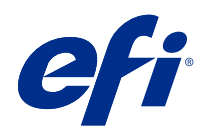

# Fiery Command WorkStation

© 2022 Electronics For Imaging, Inc. 此产品的《法律声明》适用于本出版物中的所有信息。

2022 年 2 月 6 日

目录

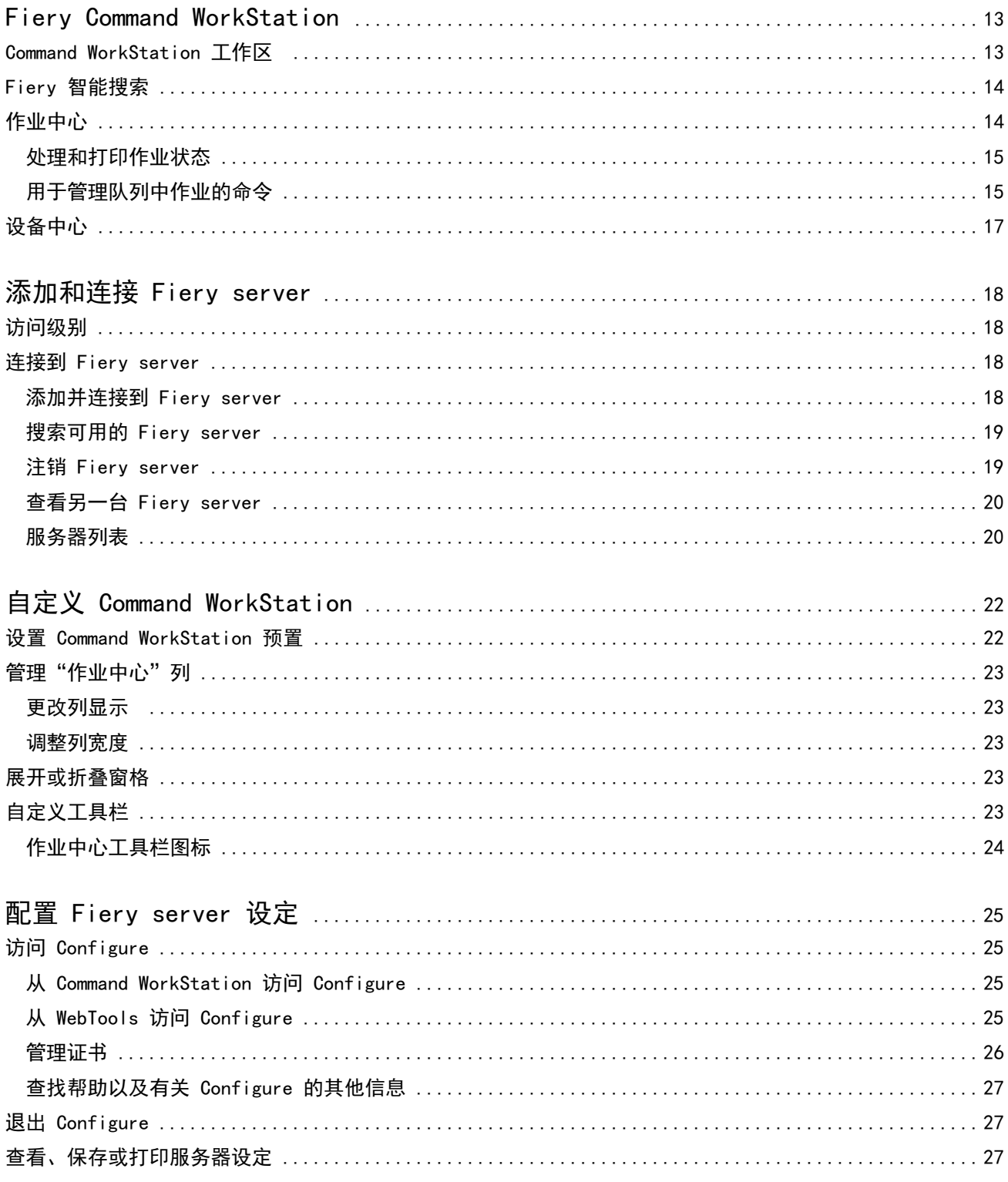

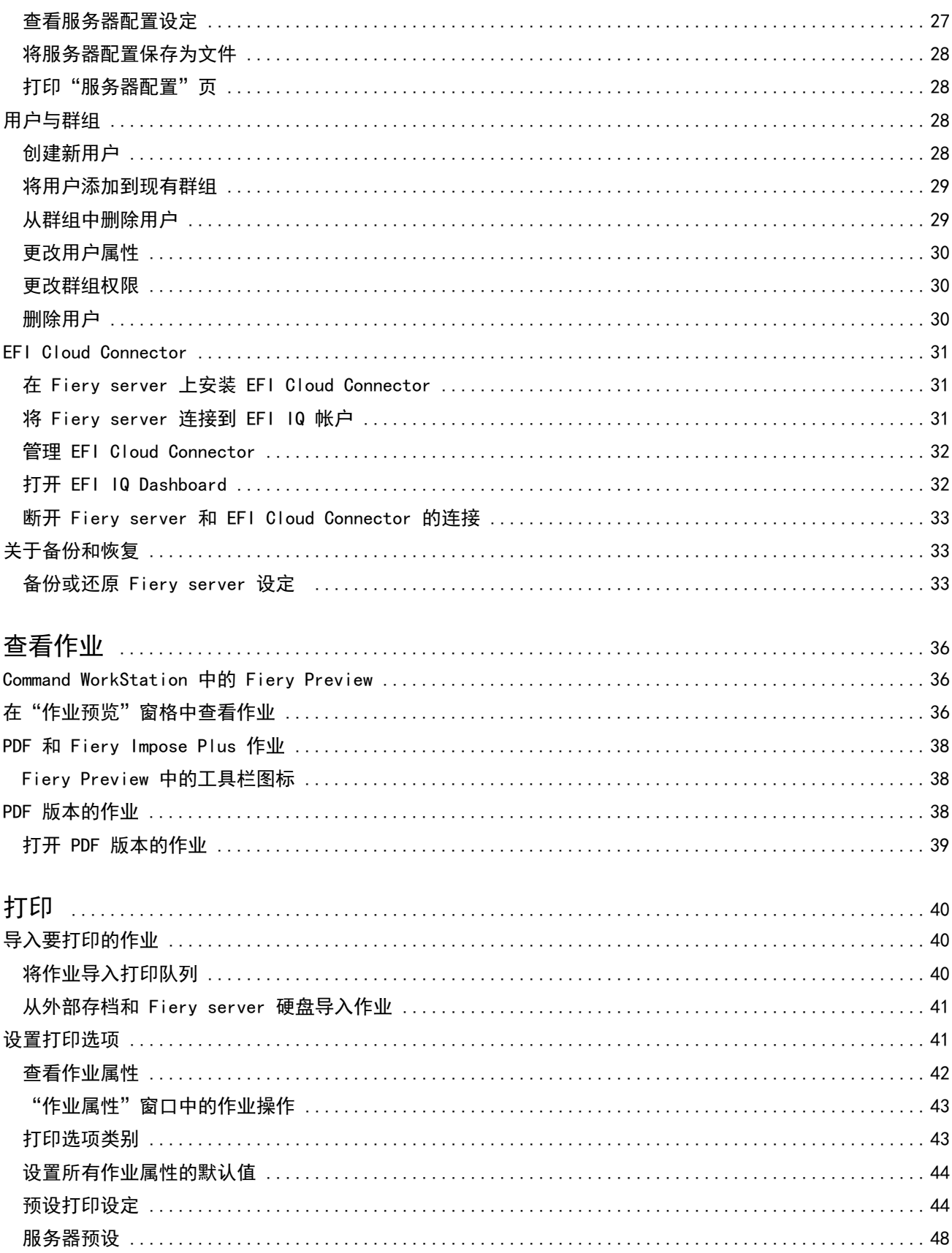

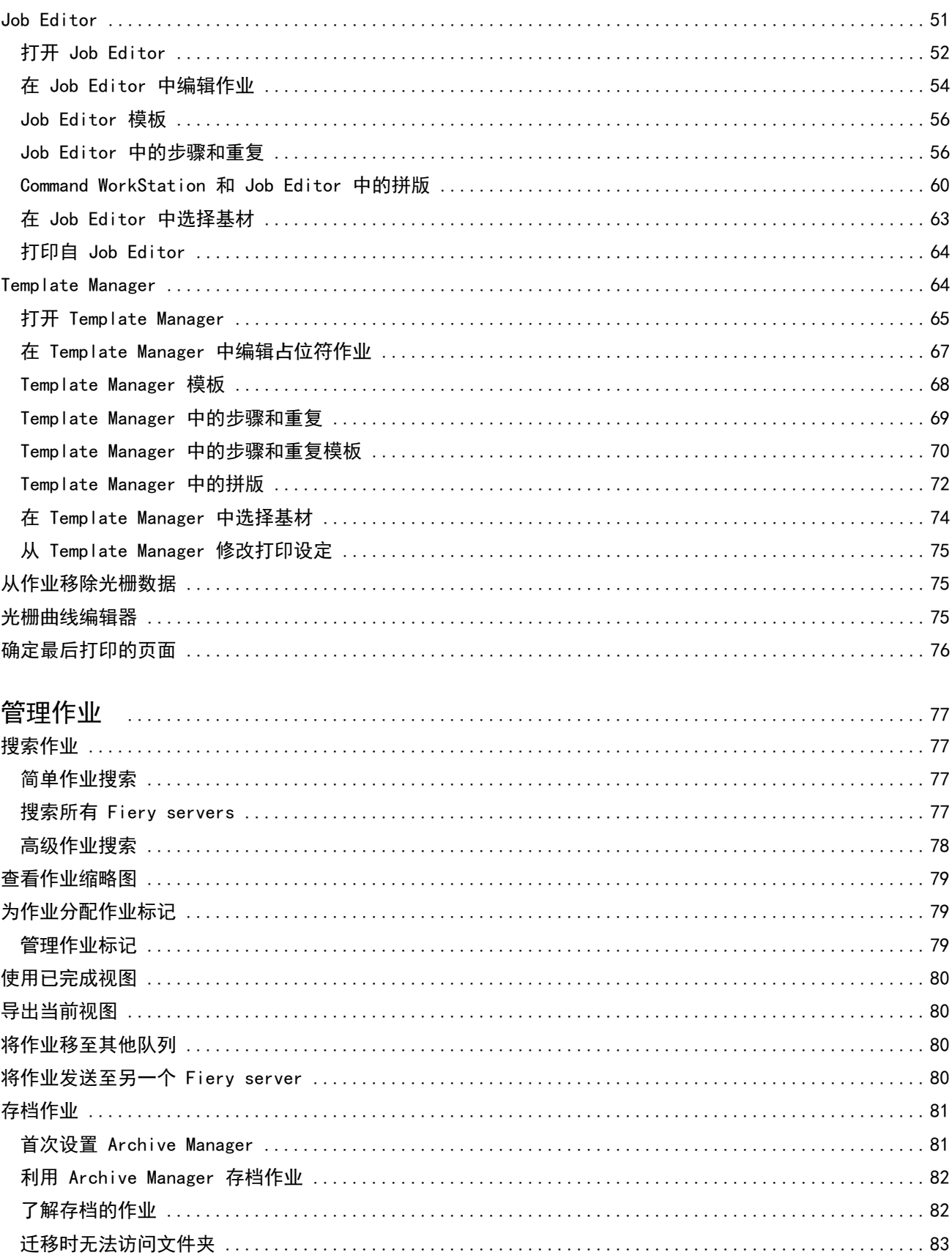

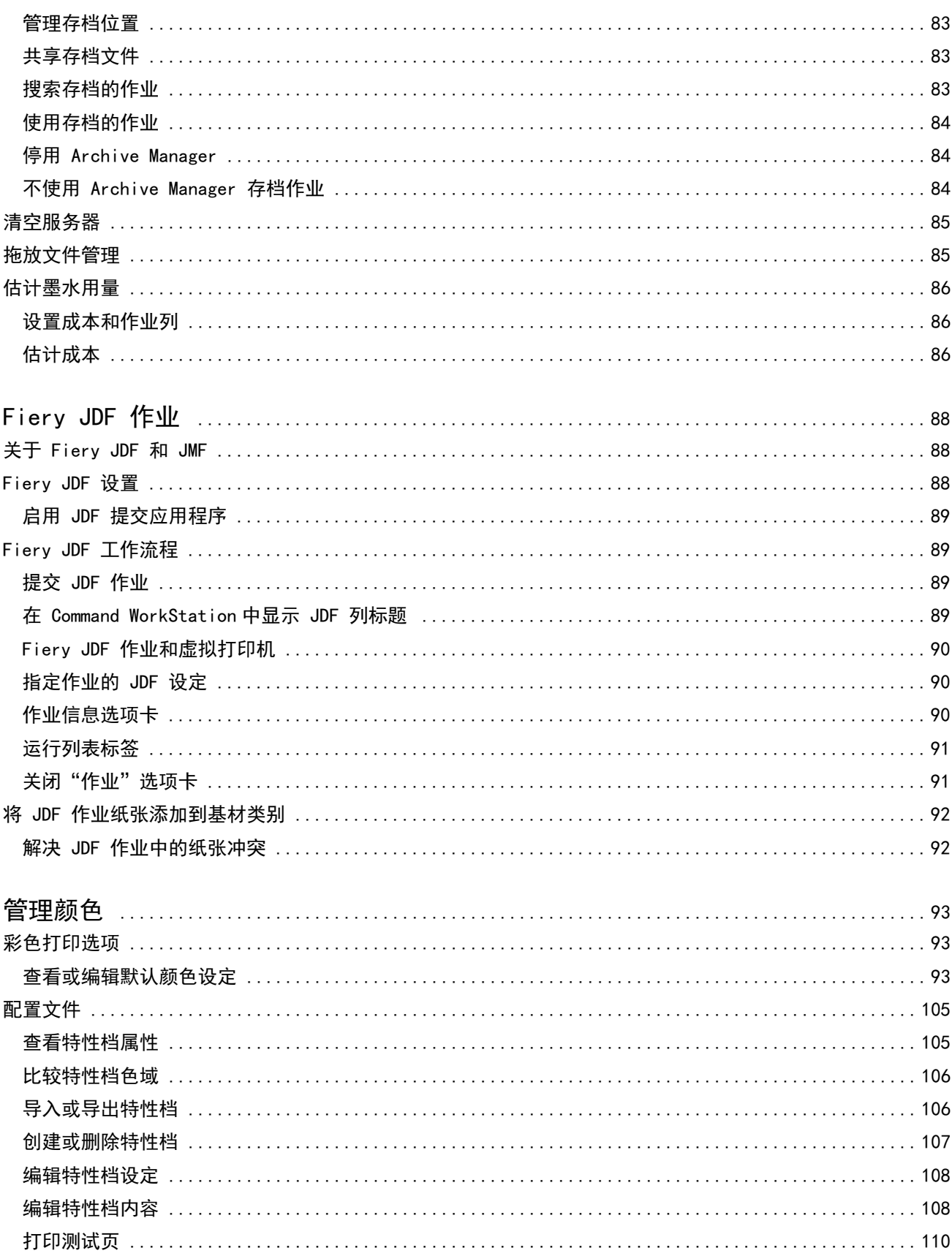

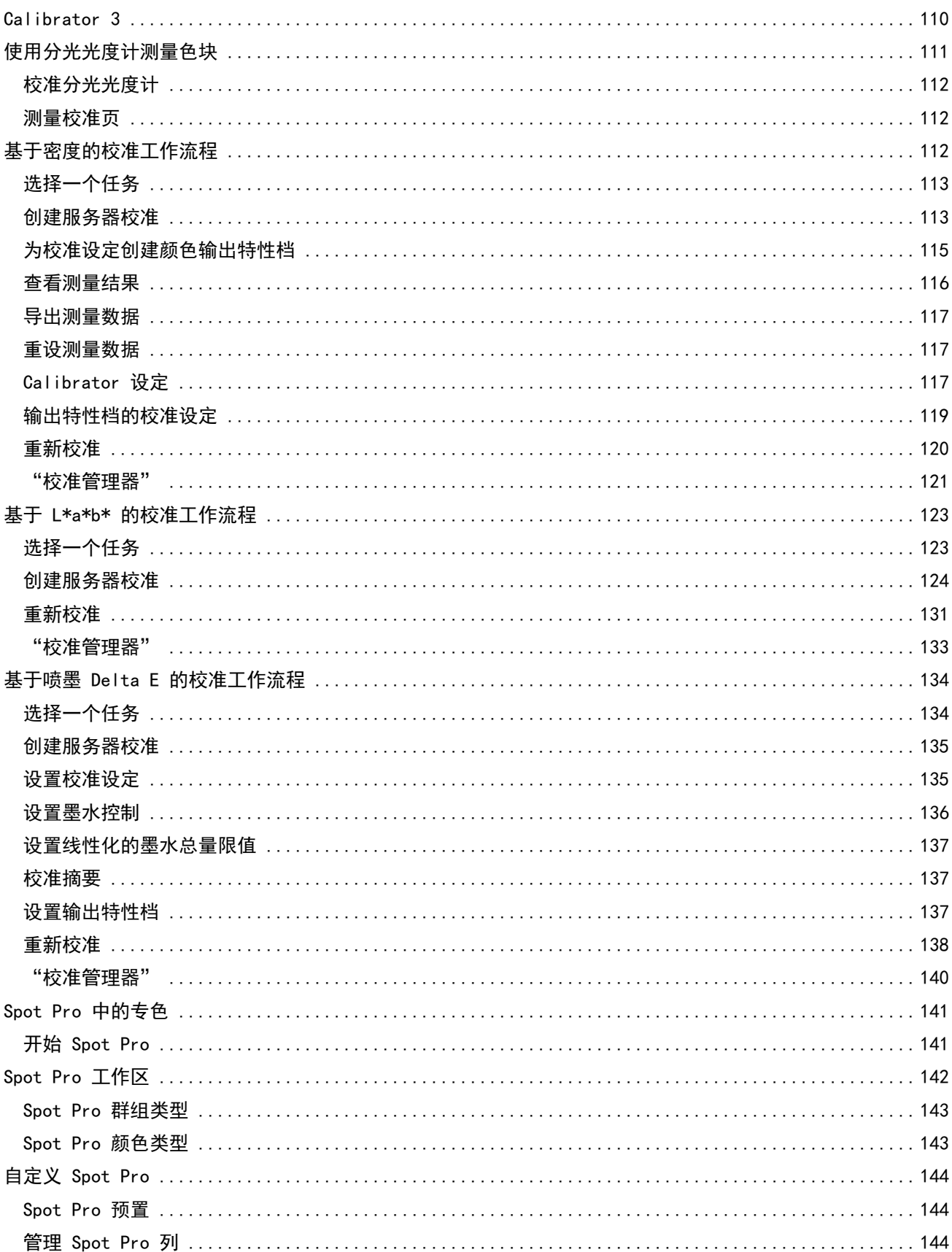

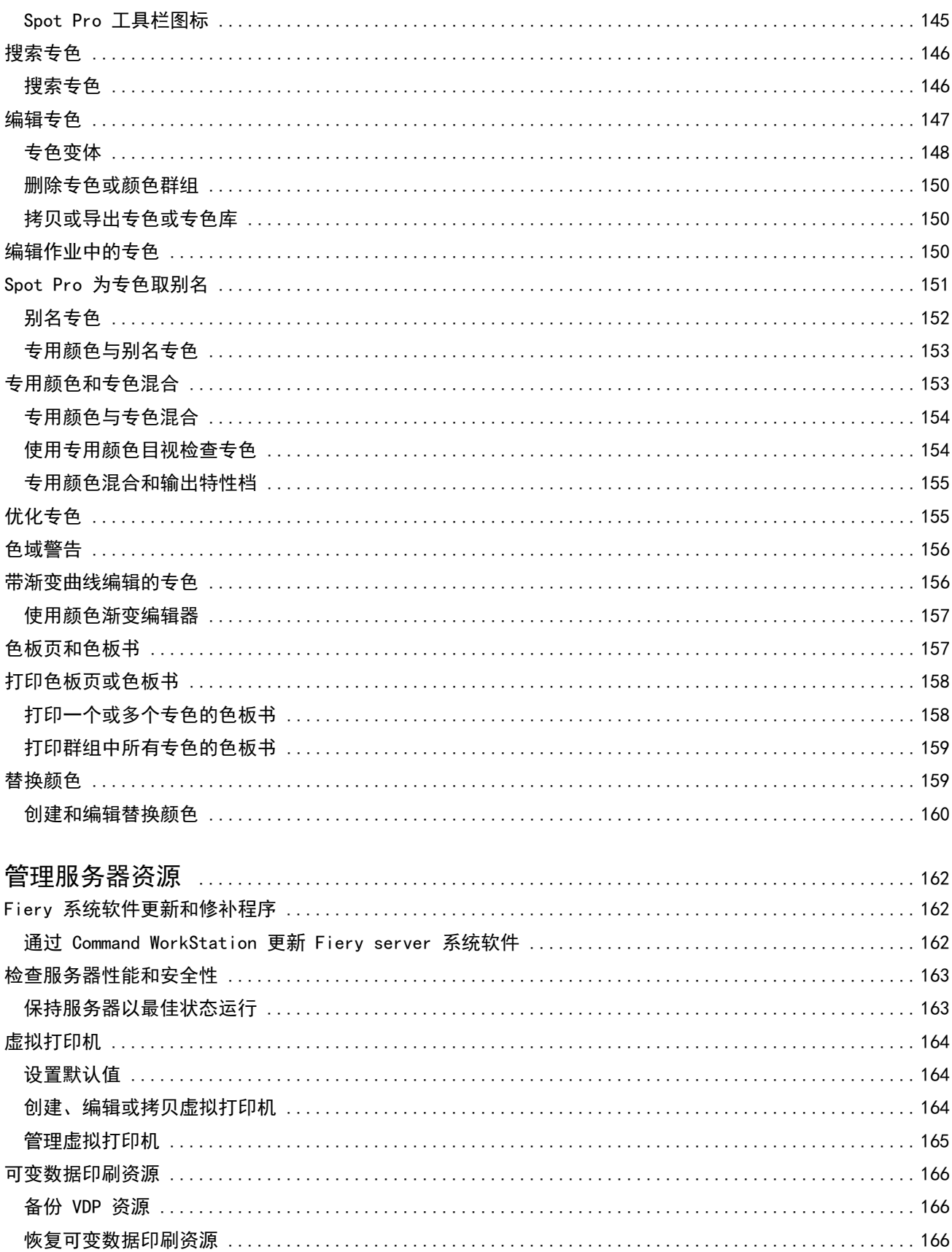

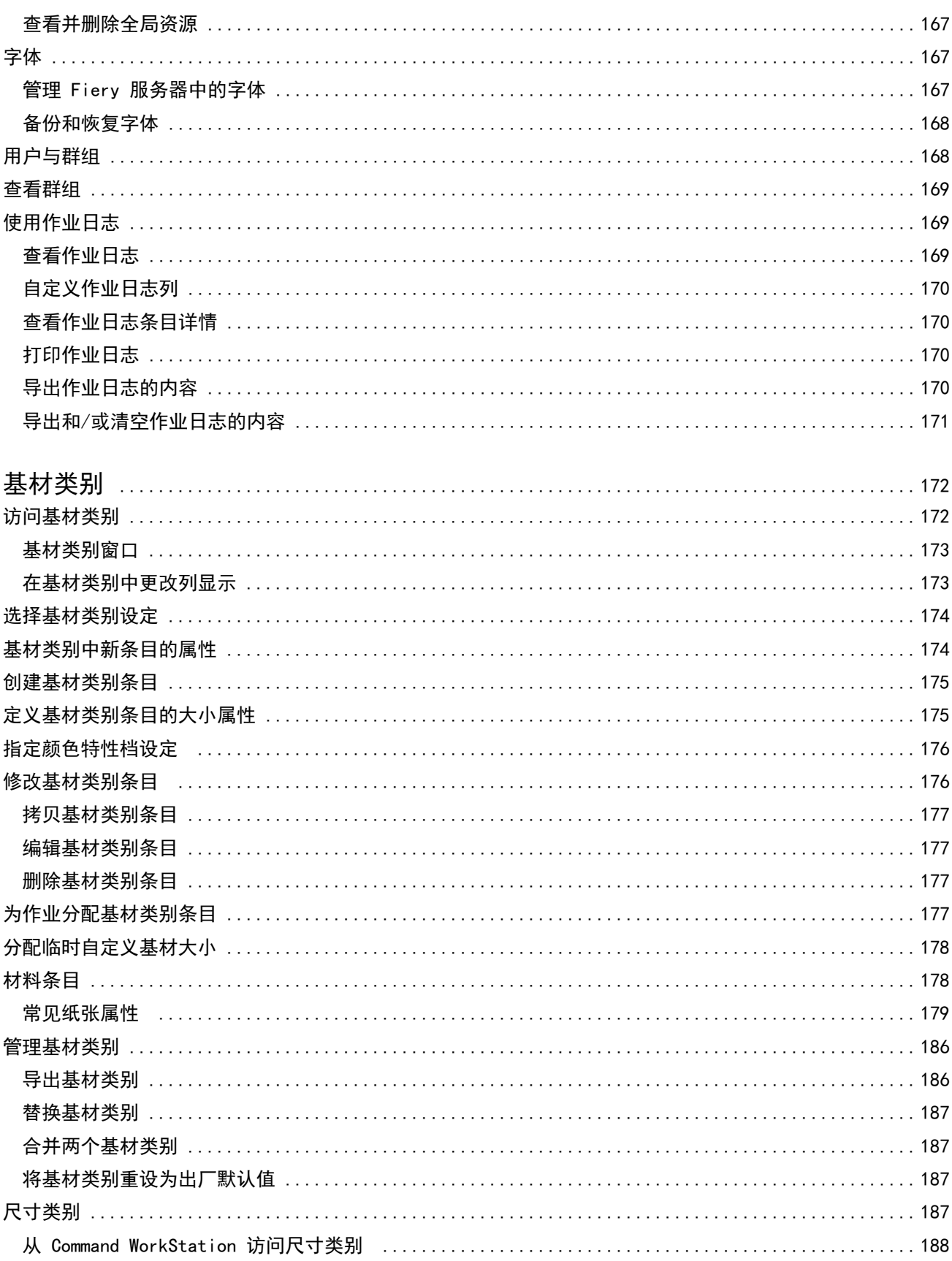

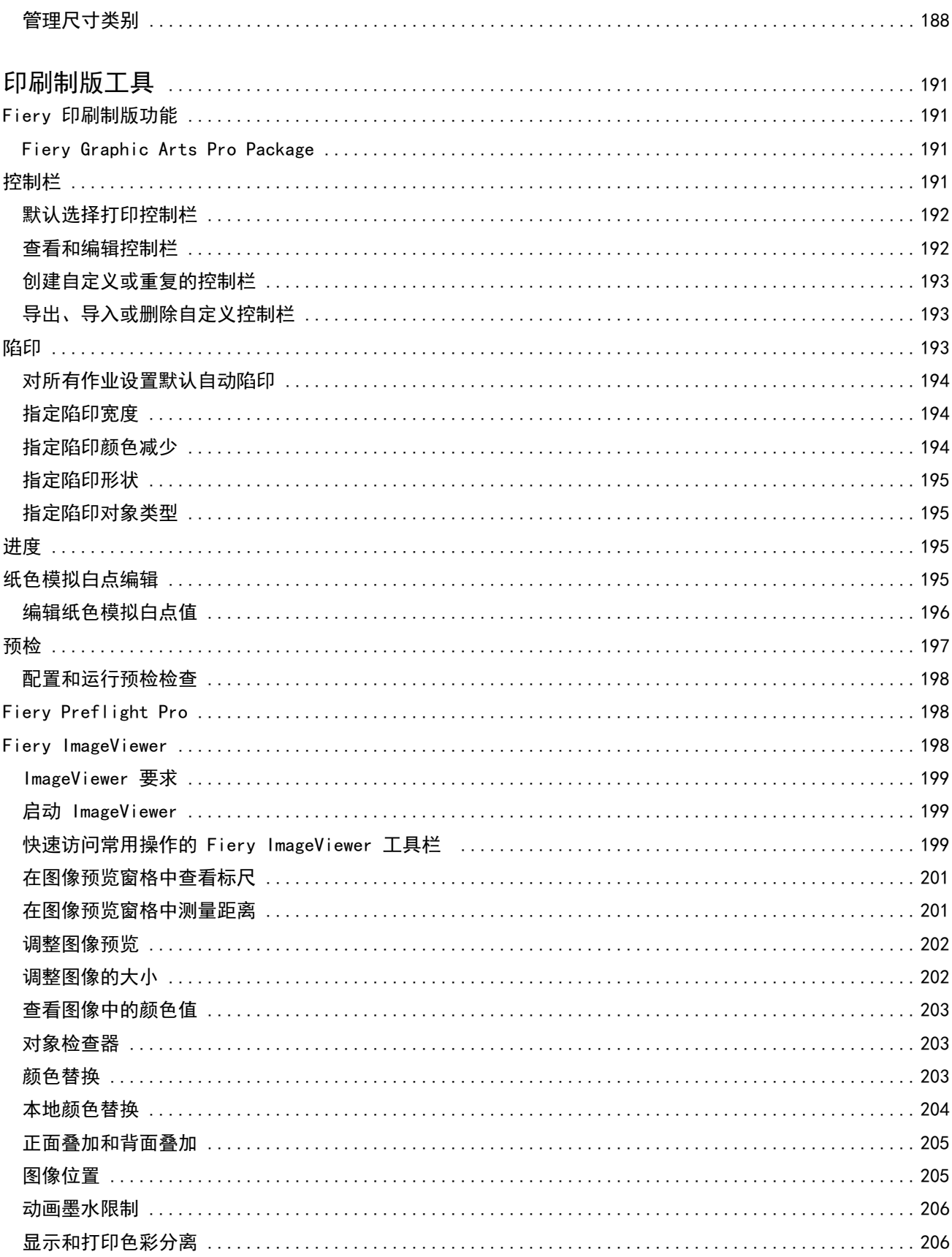

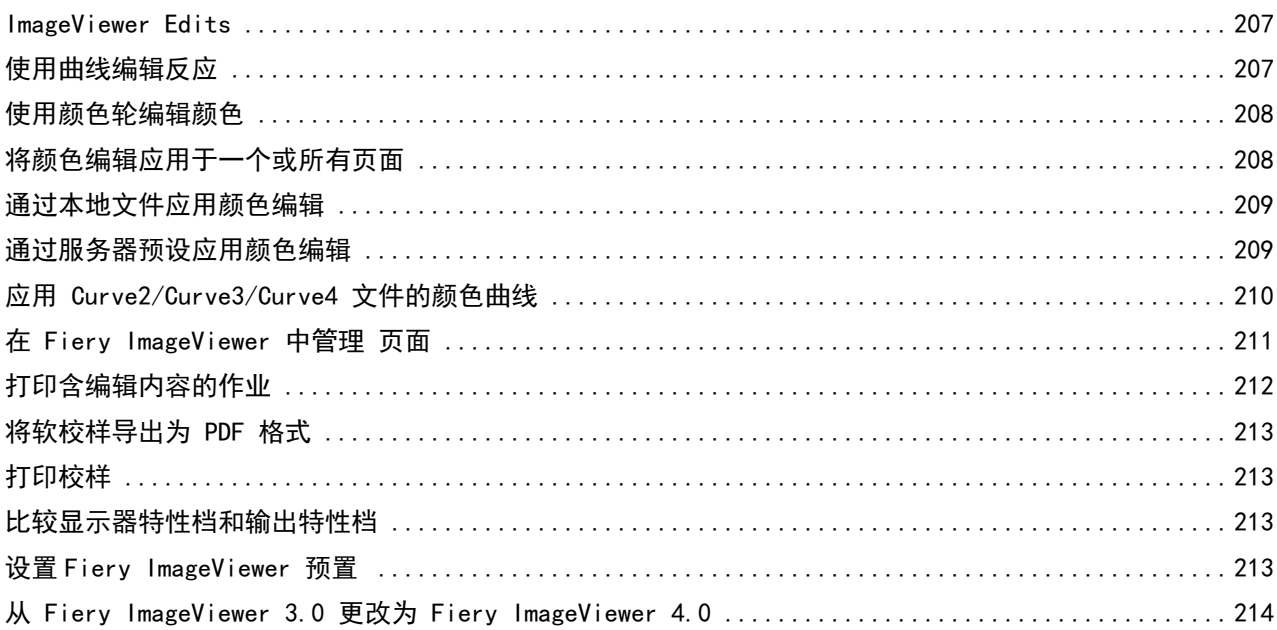

## <span id="page-12-0"></span>Fiery Command WorkStation

Command WorkStation 是 Fiery servers 的打印作业管理界面。

通过 Command WorkStation, 您可以连接至多台 Fiery servers 并从单一位置管理作业。无论所处理作业的数 量和类型有多少,直观的界面都可以让操作员和管理员简单地处理复杂的任务。

"作业中心"和"设备中心"是 Command WorkStation 的集成功能,其中包含了用于搜索作业、预览作业、分 配工作流程和管理打印的工具。

您可使用 Command WorkStation 工具进行以下任务:

- **•** 导入和预览作业
- **•** 查看有关 Fiery servers 的信息
- **•** 指定打印选项
- **•** 查看和修改自定义工作流程
- **•** 管理印前作业工作流程
- **•** 使用 Fiery 应用程序(如拼版软件和排版调整应用程序)进行作业准备和组合

Fiery servers 提供了一系列可选功能且可通过此帮助系统了解所有可选功能的详情。但是,可选功能仅在连 接的 Fiery server 支持时才会在 Command WorkStation 中显示 。例如,HyperRIP 模式。

您可以通过访问以下位置查看 Fiery server 上安装的 Fiery 系统版本, 设备中心 > 一般信息。(请参阅 Command WorkStation 工作区 (第 13 页))。

有关 Command WorkStation 功能的更多信息,请参见用户文档集的 《实用程序》 部分。

### Command WorkStation 工作区

主窗口提供在所有已连接 Fiery servers 或所选服务器上发生的活动摘要,并可用于访问功能。

要开始向 Command WorkStation 添加 Fiery server,请参阅 [添加和连接 Fiery server\(](#page-17-0)第 18 页)。

注释: 针对各个 Fiery server 所显示的内容各不相同。以下列表提供了一般描述。如需具体信息, 请参阅您 的 Fiery server 对应的 Command WorkStation 帮助(从"作业中心帮助"菜单访问)。

<span id="page-13-0"></span>Command WorkStation 主窗口包括以下区域:

- **•** 主菜单:可用于访问命令。
- **•** 侧边栏:显示以下屏幕的按钮导航(从顶部开始,在 Fiery 徽标下方):主页、作业中心、应用程序和资 源以及 Fiery 智能搜索。
	- **•** 主页:可以查看已连接 Fiery servers 的高级状态概览和上一周的打印生产统计数据快照。
	- **•** 作业中心:可以查看和管理发送到已连接 Fiery server 的作业。
		- **•** 服务器:显示作业队列或作业状态的列表。某些 Fiery servers 会显示可用纸张和耗材。每个 Fiery server 的显示都可以折叠以查看其他服务器。
		- **•** 作业状态:显示当前正在处理和打印的作业状态。要管理这些作业,请在服务器列表中单击正在处理或 正在打印队列。
		- **•** 作业预览:显示已处理作业的作业内容(缩略图)。在 FS300 Pro 或更高版本的 Fiery server 上, 假脱机作业以及已处理作业的缩略图也将显示。
		- 作业摘要: 提供所选作业的作业信息, 包括作业名称或标题、页数或印张数以及份数。根据所选的 Fiery server,还可能显示其他信息,例如假脱机或处理时间、使用的纸张、预检或作业验证。您可以 通过单击铅笔图标来编辑部分作业属性字段。
		- **•** 作业列表:显示作业列表和可用作业操作的工具栏。右键单击作业可获取完整的作业操作列表。
	- **•** 应用程序和资源:单击即可访问所有已安装的 Fiery 应用程序,并显示 Fiery server 的其他应用程序 和资源。您还可以访问所选 Fiery server 支持的免费软件试用版和下载项。

注释:查看可用的应用程序和资源列表需要有互联网连接。

## Fiery 智能搜索

Fiery 智能搜索可以搜索信息和培训资源以了解关于 Command WorkStation 的更多信息和 Fiery 功能。

- **1** 在作业中心,单击 Fiery 侧边栏左下方的 Fiery 智能搜索图标(放大镜)。 只要在作业中心顶部未打开其他窗口,则可以在侧边栏左下方使用 Fiery 智能搜索。
- **2** 在搜索 Fiery 信息区域中,键入搜索字词并按 Enter 键。 使用鼠标或滚动条可滚动列表。 搜索窗口一次显示 10 个结果。
- **3** 单击一个搜索结果。 信息将在您的默认 web 浏览器中打开。

## <span id="page-14-0"></span>作业中心

Command WorkStation 作业中心是一个集中位置,您可以查看和管理发送到所连接的 Fiery server 的作业。 作业中心包括打印、处理和打印就绪队列,以及已保留、已打印、已存档和已完成视图。

在"作业中心",您可执行以下操作:

- **•** 在搜索的每个 Fiery server 上搜索作业、查看作业属性并预览作业。工具栏可用于访问不同的功能。
- **•** 分配工作流程并管理作业
- **•** 使用作业列表的自定义视图,以便实现有效的作业管理
- **•** 查看所有作业视图中的所有作业,显示所有队列中的所有作业
- **•** 查看已完成视图中的作业,其中列出了 Fiery server 中所有打印的作业,无论作业的位置如何
- **•** 查看所有 Fiery servers 的状态
- **•** 查看有关打印机的信息
- **•** 预览作业
- **•** 查看作业的缩略图标
- **•** 在作业摘要窗格中编辑属性
- **•** 将作业从桌面拖放到 Command WorkStation。
- **•** 访问 Fiery server 《帮助》。

#### 处理和打印作业状态

在作业中心顶部,正在处理窗格和正在打印窗格(蓝色矩形)将分别显示正在处理和打印的作业的进度。

您可以将作业拖放到正在处理窗格。

如果 Fiery server 支持 HyperRIP 模式, 还将显示其他状态。作业以页面平行模式(单作业模式)进行处理 时,作业中心的正在处理窗格上的进度条会分为几个部分,以显示当前使用的每个处理器的进度。对于作业平 行模式(多作业模式),作业状态列下的正在处理队列会额外显示每个当前处理作业的内联进度条。

### 用于管理队列中作业的命令

您可对作业中心内"保留"、"已打印"或"已存档"队列中显示的作业使用命令。右键单击队列中的作业以 显示命令列表或从"操作"菜单中选择命令。

可选功能仅在受已连接 Fiery server 支持的基础上显示。

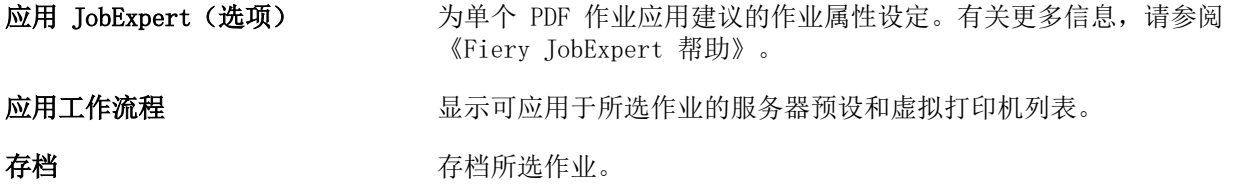

Fiery Command WorkStation Fiery Command WorkStation  $16$ 

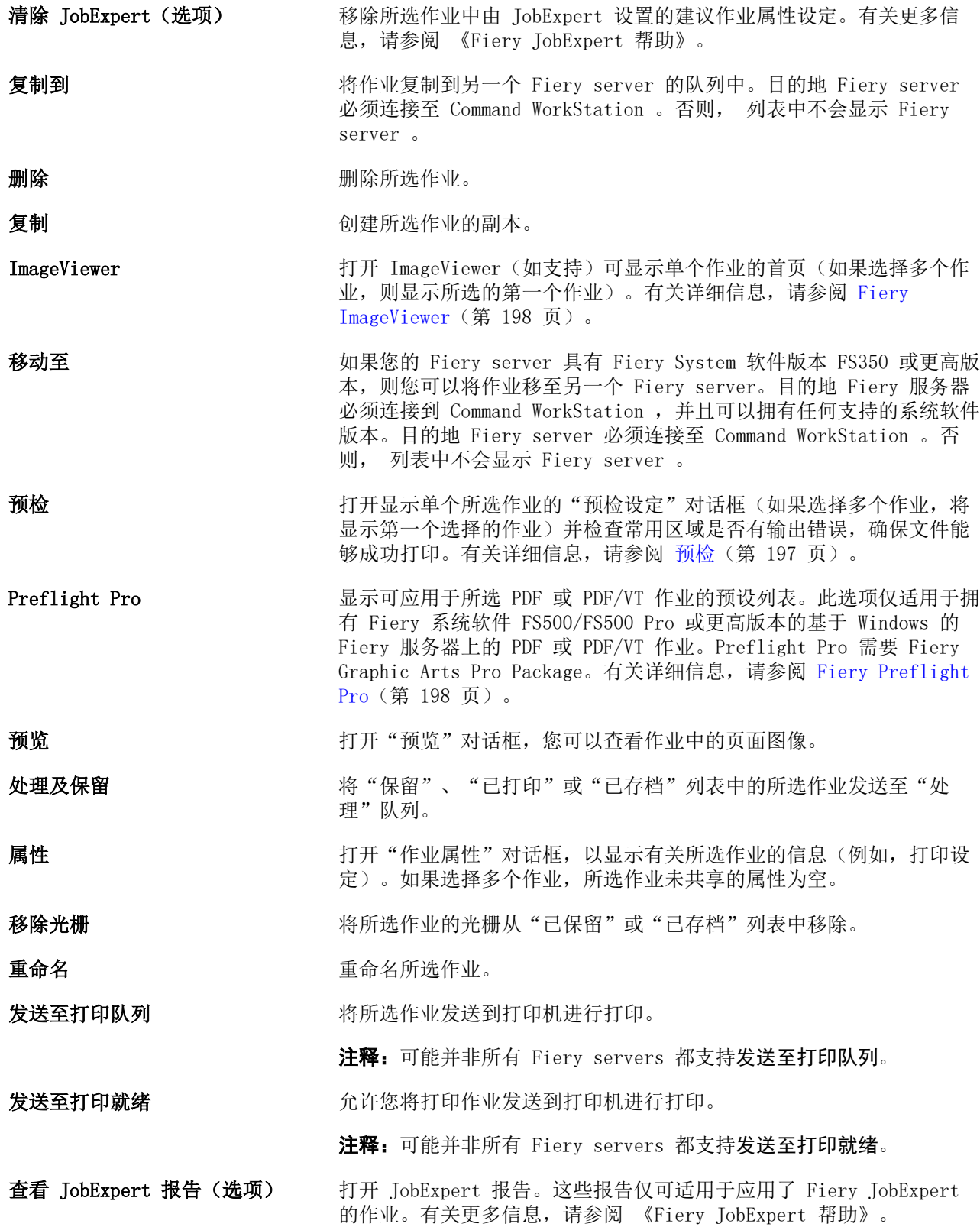

<span id="page-16-0"></span>查看预检报告 的第一节节预检报告。这些报告仅适用于预检的作业。有关详细信息,请参阅 [预检](#page-196-0)(第 197 页)。

> Fiery Preflight Pro 报告仅适用于拥有 Fiery 系统软件 FS500 Pro 或更高版本的基于 Windows 的 Fiery 服务器上的预检 PDF 或 PDF/VT 作业。

## 设备中心

Command WorkStation 显示单个工作空间中的系统信息。使用"设备中心",可以配置所连接的 Fiery server 并访问多种打印管理工具。

要访问"设备中心",单击"更多"图标(三个点)并选择设备中心,或者在服务器列表中双击 Fiery server 名称。

在"设备中心",您可执行以下任务:

- **•** 查看已连接 Fiery server 的相关信息。
- **•** 设置作业属性默认值,包括颜色默认值。
- **•** 查看和修改基材类别、可变数据印刷 (VDP)、色彩配置文件、专色表和字体设定。
- **•** 查看和创建可用的虚拟打印机和服务器预设列表。
- **•** 查看所有已处理和已打印作业的详细日志。

"设备中心"包括以下设定:

- **•** 常规 查看有关所连接 Fiery server 的信息,包括 IP 地址、容量(可用硬盘驱动器空间)以及已安装 的选项和软件包列表。常规部分包括以下功能:常规信息、服务器配置和工具。
- **•** 颜色设置 颜色设置部分包括颜色管理,可能包括控制栏、陷印和半色调模拟(如果连接的 Fiery server 支持这些功能)。
- **•** 资源 查看和修改基材类别、可变数据印刷 (VDP)、色彩配置文件、专色表和字体设定。资源部分包括以 下内容: 尺寸类别、可变数据印刷资源、特性档和字体, 可能包括基材类别、Spot Pro 和专用颜色(如果 连接的 Fiery server 支持这些功能)。
- **•** 工作流程 查看可用的虚拟打印机和服务器预设列表。工作流程部分包括以下内容:作业预设、虚拟打印 机和图像增强。
- **•** 日志 查看所有已处理和已打印作业的详细日志。日志选项卡中包括作业日志选项卡。

## <span id="page-17-0"></span>添加和连接 Fiery server

## 访问级别

您可以以管理员、操作员或任何管理员授予访问权限的用户身份登录。管理员可以为每种类型的用户设置密 码。

- **•** 管理员 具有所有 Command WorkStation 和 Fiery server 控制面板功能的完整访问权限。需要管理员密 码。
- **•** 操作员 具有访问所有"作业中心"功能的权限。在"设备中心"中,操作员没有访问"配置"、"备份 和恢复"、更改密码及删除"作业日志"的权限。操作员可以查看基材类别、虚拟打印机和色彩管理功能, 但无法对其进行编辑。需要操作员密码。
- **•** 用户名 管理员创建用户并将其分配到群组,然后分配权限(例如客人权限或创建服务器预设)到群组。

有关设置访问级别的详细信息,请参阅《Configure 帮助》和用户文档集中的《配置和设置》。

### 连接到 Fiery server

要使用 Command WorkStation,您必须连接到 Fiery server。

Command WorkStation 的服务器列表管理对任何可用 Fiery server 的访问。您可以选择添加(和连接到)、 删除和断开 Fiery server。

您可以通过在对话框中输入服务器名称或 IP 地址,搜索 Fiery server。服务器连接完成并经过认证后,IP 地址切换到服务器列表中的 Fiery server 名称。Command WorkStation 一次可以连接到多个 Fiery server 上。

如果到 Fiery server 的连接断开,Command WorkStation 尝试自动重新连接。有关自动重新连接的更多信 息,请参阅[设置 Command WorkStation 预置\(](#page-21-0)第 22 页)。

如果 Command WorkStation 插件窗口中的任何一个窗口在丢失到 Fiery server 的连接时打开,插件窗口将向 用户显示消息,并提供选项以将作业另存为平面 PDF。

#### 添加并连接到 Fiery server

您可以添加、连接和重新连接到 Fiery server。 添加 Fiery server 之前,您需要拥有正确的服务器名称或 IP 地址。 如果没有服务器名称或 IP 地址, 您可以使用"搜索"查找网络上可用的 Fiery server。请参阅[搜索可用的](#page-18-0) [Fiery server\(](#page-18-0)第 19 页)。

- <span id="page-18-0"></span>**1** 单击服务器列表或主页屏幕上的加号。输入 Fiery server 的 IP 地址或服务器名称,然后单击添加。
- **2** 从用户列表选择用户,然后输入相应的密码。 除了管理员和操作员默认用户名之外,如果网络管理员将用户分配为上述一个群组的成员,用户则可以使用 自己的用户名登录。
- **3** 单击登录。
- **4** 如果您之前已经连接到服务器列表中的 Fiery server,则选择 Fiery server 并单击连接。

#### 搜索可用的 Fiery server

如果不知道 Fiery server 的服务器名称或 IP 地址, 您可以为 Fiery server 搜索本地子网。您可在包含本 地计算机的子网内搜索,或是在特定子网或 IP 地址范围内搜索。

- **1** 单击服务器列表中的加号。
- **2** 如果添加 Fiery 服务器对话框未显示本地子网的自动搜索结果,或者如果您没有服务器名称或 IP 地址, 请单击高级搜索。
- **3** 执行以下操作之一:
	- **•** 要在特定的 IP 地址范围内搜索 Fiery servers,从搜索下拉菜单中选择 IP 范围。
		- **•** 在从中输入 IP 地址范围的起点。若要包含八位字节的起点,请输入 0。例如,10.100.10.0。
		- **•** 在至中输入 IP 地址范围的终点。若要包含直至八位字节终点的地址,请输入 255。例如, 10.100.10.255。
	- **•** 要在特定的子网范围内搜索 Fiery servers,从搜索下拉菜单中选择子网。
		- **•** 输入子网地址以指明要包括的子网范围。在八位字节所有可输入任意数字的位置输入 0。例如, 10.100.10.0 可发现 10.100.10.1 至 10.100.10.255 的地址。
		- **•** 输入子网掩码以指明所有要排除的子网范围。在八位字节中不需要排除任何数字的位置输入 0。例如, 255.255.255.0 将排除其他地址, 但不会排除八位字节前三个字符表示的子网地址, 还将允许第四个字 符的所有地址(例如 10.100.10.30)。
- **4** 单击执行。

显示与搜索标准相匹配的任何可用 Fiery server。在按关键字过滤字段中输入关键字可过滤搜索结果列 表。

5 从结果列表中选择 Fiery server, 然后依次单击确定和添加, 将其添加到服务器列表。

#### 注销 Fiery server

注销 Fiery server 会终止 Fiery server 与 Command WorkStation 之间的连接。

**1** 从服务器列表中选择 Fiery server。

- <span id="page-19-0"></span>**2** 单击 Fiery server 名称旁边的"更多"图标,然后选择以下操作之一:
	- **•** 如果您是以管理员身份登录,请单击注销"管理员。
	- **•** 如果您是以操作员身份登录,请单击注销"操作员。

#### 查看另一台 Fiery server

您可以将视图从一个连接的 Fiery server 切换到 Command WorkStation 中的另一个视图。

**•** 单击服务器列表中的任意 Fiery server,将视图从一个连接的 Fiery server 切换到另一个服务器。

#### 服务器列表

服务器列表显示有关当前已连接或曾经连接(即使当前并未连接)的 Fiery servers 的信息。

服务器列表是一个"拖放区域",这意味着您可以将文件拖放到服务器列表的队列中。服务器列表经过精心设 计,可在 Fiery server 名称的紧下方显示已连接打印机的相关信息。您可以通过单击 Fiery server 名称左 边的加号展开单个 Fiery server。如果您退出 Command WorkStation,服务器列表将保留。

#### 消耗性材料

消耗性材料属于有限的资源,例如打印机打印作业所使用(或"消耗")的材料或墨水。 消耗性材料相关信息的所在位置:

注释: 此功能在连接的打印机支持时才可用。

- **•** 服务器列表,在 Fiery server 队列名称下。
- **•** 设备中心 > 常规 > 常规信息 > 消耗性材料。

#### 服务器信息

要查看 Fiery server 信息的详细列表, 请选择设备中心 > 常规 > 常规信息。

#### 错误和警告

"服务器"列表提供有关 Fiery server 的状态信息和有关印刷机的错误消息。

#### 状态消息

状态消息可能是关于 Fiery server 或印刷机的消息。有以下状态消息:

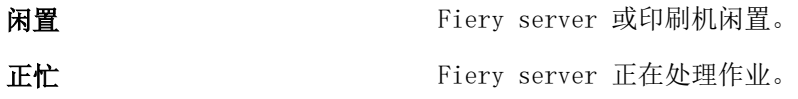

打印 **Fiery server 正在打印作业。** 

正在取消 **Fiery server** 正在取消作业。

睡眠 有时机处于"睡眠"模式。

低功耗 打印机处于"低功耗"模式。

校准 有效的 医心包 化二十二 化二十二 化二十二 化催化法 化油酸 化二乙酸 化二乙酸 化二乙酸 化二乙酸 化二乙酸二乙酸二乙酸二乙酸二乙酸二乙酸二乙酸二乙酸二乙酸二乙酸

需要维护 有效的 医二乙二醇 医二氯二醇 医对称性 医神经的 医囊

正在预热 打印机从"睡眠"或"低功耗"模式恢复到正常模式时进行预热。

#### 错误消息

错误消息是非常重要的消息,关系到影响 Fiery server 和印刷机以及妨碍作业打印(例如,卡纸)的问题。 如果同时出现多个错误,首先显示最严重的错误。解决第一个错误后,才会显示下一个错误。

可能出现的错误消息示例如下:

- **•** 检查打印机电源和电缆连接
- **•** 打印机串行通信丢失
- **•** 打印暂停
- **•** 请检查您的网络连接
- **•** 请检查您的网关/路由器配置
- **•** 连接不稳定。检查网络环境

## <span id="page-21-0"></span>自定义 Command WorkStation

### 设置 Command WorkStation 预置

您可以为 Command WorkStation 设置全局预置 — 例如,将应用程序设定重置为原始默认值。

#### **1** 要打开预置窗口:

- **•** 在 Windows 计算机上,单击编辑 > 预置 。
- **•** 在 Mac 计算机上,单击 Command WorkStation > 预置。
- **2** 在常规下,指定以下任意常规设定预置:
	- **•** 自动重新连接—选择启用自动重新连接以自动使用已保存密码重新连接到断开连接的服务器。
	- **•** 更新 单击立即检查,打开 Fiery Software Manager,以在线检查 Command WorkStation 软件和 Fiery 工作流程应用的更多最新版本。
	- **•** 重设设定 单击重设将应用程序设定还原至原始默认值。

注释: 已经添加的 Fiery servers 将与其密码一起保留在服务器列表中。

- **•** 清空数据 对于 Command WorkStation 已保存密码的所有用户和所有服务器,单击清空数据以清空保存 的密码。
- **•** Archive Manager 选择启用还是停用 Archive Manager。
- **•** 作业标记- 选择是否在服务器列表中显示标记(最多 10 个)。
- **•** Fiery 工作状况监视器 选择在作业中心显示状态以在作业中心显示服务器工作状况。
- **•** 改进计划 通过发送匿名使用数据(不包含您的姓名、地址或任何其他个人识别信息),帮助 EFI 改善 软件质量、可靠性和性能,请单击对应的复选框。
- **3** 在区域下,指定以下任意区域设定预置:
	- **•** 语言 选择要显示 Command WorkStation 的语言。默认情况下,如果支持语言,Command WorkStation 使用本机操作系统语言。如果不支持该语言, Command WorkStation 默认为英语。

注释: 如果安装在同一客户端上, 则更改 Command WorkStation 的语言也适用于 Fiery Hot Folders, 反之亦然。

**•** 测量单位 - 指定用于显示属性(例如,页面大小和自定义大小)的测量单位。此设定不会影响预定义的 页面大小值。

- <span id="page-22-0"></span>**4** 在导出下,您可以与其他 Command WorkStation 客户端共享设定。
	- **•** 导入 单击导入以从其他计算机上导入 Command WorkStation 设定。
	- **•** 导出 单击导出以将 Command WorkStation 设定导出到 zip 文件,可用于设置其他 Command WorkStation 客户端。
- **5** 单击确定以保存和关闭预置窗口。

## 管理"作业中心"列

您可以为队列自定义列标题。更改这些列的顺序或添加/删除列以显示对与特定打印环境相关的信息。

#### 更改列显示

您可以指定成组的作业中心列,添加或删除列。

- **1** 右键单击窗口标题栏下的任意列。
- **2** 选择标准集、VDP 集或 JDF 集。
- **3** 从菜单中选择一个项以添加至列,或从列中删除。

#### 调整列宽度

可以更改作业中心列的宽度。

**•** 向左或向右拖动列边框。

## 展开或折叠窗格

您可展开或折叠作业预览、作业摘要和服务器窗格您还可以折叠服务器窗格中的单个服务器。

- **•** 执行以下操作之一:
	- **•** 单击作业预览窗格标题栏上的箭头图标,可展开或折叠窗口。
	- **•** 单击服务器列表中服务器旁边的加号或减号。
	- **•** 要将整个服务器窗格折叠到左侧,请单击左下角栏中的箭头图标。
	- **•** 要将整个作业摘要窗格折叠到右侧,请单击右下角栏中的箭头图标。

## <span id="page-23-0"></span>自定义工具栏

您可以自定义作业中心中的工具栏。您还可以还原默认工具栏图标。 某些工具栏图标仅在 Fiery server 支持时使用。

- **1** 在工具栏中的任意位置单击鼠标右键,并从显示的子菜单中选择自定义。 标准集是工具栏图标的默认设定。
- 2 在自定义工具栏窗口中,通过选择工具并单击添加或移除来添加或移除工具栏图标,在可用的工具列表和选 定的工具列表之间移动工具。

您可以向标准集添加以下工具栏图标:

- **•** 处理及保留 处理所选作业并将其留在保留列表中。
- **•** 存档 存档所选作业。

如需标准集图标的列表,请参阅作业中心工具栏图标(第 24 页)。

- **3** 通过选择工具并单击向上或向下来指定工具栏图标的显示顺序。
- **4** 单击标准集以返回默认的工具栏图标。

### 作业中心工具栏图标

作业中心工具栏显示一套标准图标。

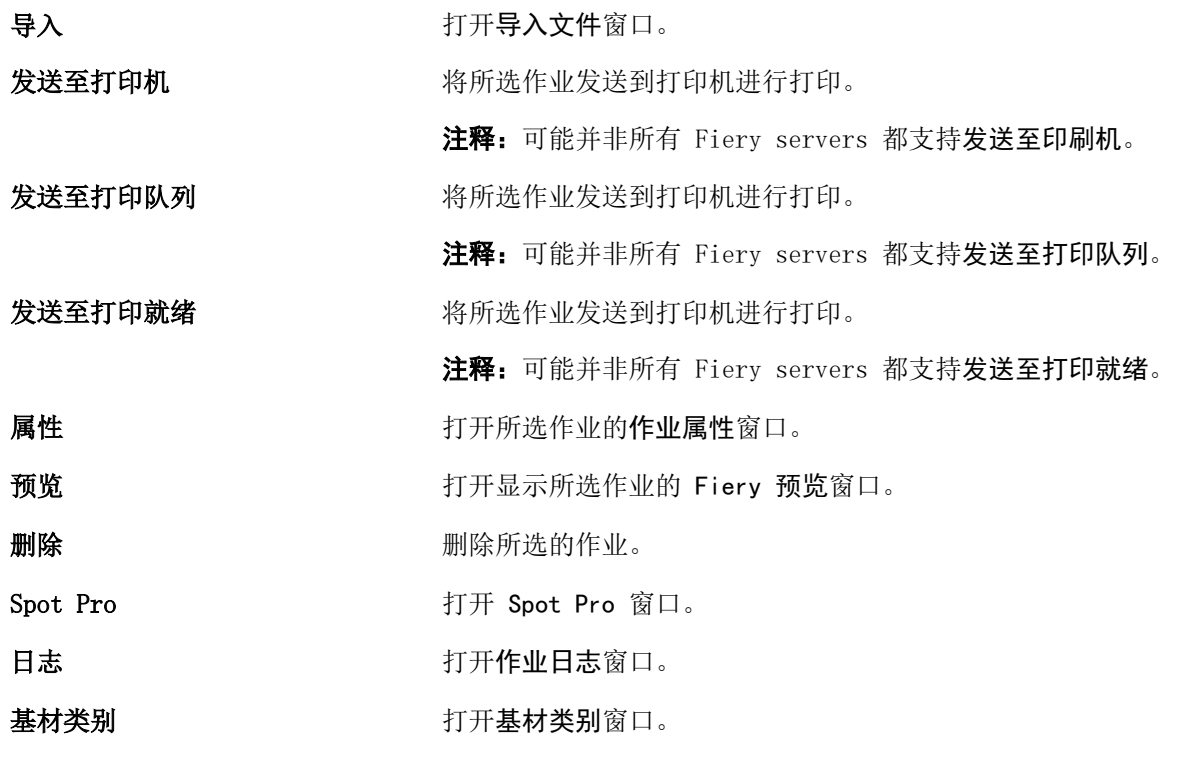

注释: 某些工具仅在 Fiery server 支持它们时可用。

## <span id="page-24-0"></span>配置 Fiery server 设定

## 访问 Configure

首次启动 Fiery server , 或安装系统软件后, 您必须设置 Fiery server。否则将使用默认设定。确保这些设 定适用于您的打印环境。如果您的网络或打印环境发生变化,您可能需要对设定进行调整。

当您将代理服务器与默认的网络浏览器一起使用时, 您可能无法从 Command WorkStation 启动 Configure。在 默认浏览器设定中将 Fiery server IP 地址注册为例外。验证默认浏览器连接设定并相应调整它们。

您可以使用 Configure 在客户端计算机中设置 Fiery server,您可以从以下位置访问 Configure

- **•** Command WorkStation
- **•** WebTools(使用支持的互联网浏览器)

#### 从 Command WorkStation 访问 Configure

- **1** 在 Command WorkStation 中,连接到所需的 Fiery server 并以管理员身份登录。
- **2** 执行以下操作之一,启动 Configure:
	- **•** 在设备中心选择常规信息,然后单击右下角的 Configure。
	- **•** 在服务器菜单中,单击 Configure。
- **3** 在 Configure 中,更改当前的 Fiery server 设置选项。

#### 从 WebTools 访问 Configure

使用 Configure 设置 Fiery server。首次启动或安装系统软件后首次启动 Fiery server 时, 需要进行设 置。使用 Configure 为用户发送到 Fiery server 的作业指定有关网络环境和打印预置的信息。

- **1** 打开互联网浏览器并输入 Fiery server 的 IP 地址。 如果您从打印机控制面板禁用了 Web 服务,则必须输入 https://IP 地址。
- **2** 在 WebTools 中,单击配置选项卡。

注释: 启动 Configure 时, 浏览器可能会显示安全证书错误。尽管出现错误, 您仍然可以安全地继续操 作。

**3** 以管理员权限登录。

#### <span id="page-25-0"></span>管理证书

Fiery server 需要客户端和 Fiery server 组件之间建立安全连接。基于 TLS 的 HTTPS 对两个端点之间的通 信进行加密。从 WebTools 连接至 Fiery server 时需要 HTTPS。这些通信使用 TLS 1.2 和 1.3 进行加密。

Fiery server 允许管理员管理 TLS 通信期间使用的证书(使用 Base64 编码的 X.509 证书格式)。Fiery server 支持 4096、3072 和 2048 位密钥长度的 RSA 证书。

您可以通过以下方式管理证书:

- **•** 创建自签名数字证书。
- **•** 向 Fiery server 添加证书及其相应的私有密钥。
- **•** 从信赖的证书授权添加、浏览、查看和移除证书。

注释: 由于自签名证书不安全, 您必须使用受信任认证机构 (CA) 签发的证书。 获得由受信任的认证机构签发的证书后,您可以在 Configure 中将证书上传到 Fiery server。

#### 添加证书或私钥

添加证书或私钥时,应指定其位置。

- **1** 要查看有关证书的信息,请将鼠标悬停在证书名称上,然后单击眼睛图标。 您也可以通过单击垃圾桶图标删除证书。
- **2** 在 Configure 中,选择安全性 > 受信任证书。
- **3** 单击添加。
- **4** 单击浏览,选择文件,然后单击添加。

#### 将证书分配给 Fiery server 的 Web 服务器部分

您可以分配或重新分配 Web 服务器所使用的证书。

- **1** 在 Configure 中,选择安全性 > 服务器证书。
- **2** 单击创建自签名证书。
- **3** 指定并保存证书信息。
- **4** 要更改 Web 服务器所使用的证书,需选择证书,单击更改证书,然后指定证书或私钥的位置。

#### 删除已分配的证书

您可以删除已分配的证书。

**1** 在 Configure 中,选择安全性 > 受信任证书。

- <span id="page-26-0"></span>**2** 将光标悬停在要删除的证书上。 注意此时将显示"删除"图标(垃圾桶)。
- **3** 单击删除图标。

#### 查找帮助以及有关 Configure 的其他信息

在 Configure 中,单击屏幕右侧的"帮助"图标。

有关本帮助或《Configure 帮助》中未阐述的 Configure 设置选项的信息,请参阅用户文档集的《配置和设 置》部分。

注释: 您的 Fiery server 可能不支持某些 Configure 选项。

## 退出 Configure

某些更改在重新引导 Fiery server 之前不会生效。如果设定更改需要重新启动、重新引导或其他操作,页面顶 部的横幅会显示一条消息。

- **1** 进行适当的更改。 如果您进行需要重新引导的多次设定更改,您可以等待重新引导,直至完成所有设定更改。
- **2** 重新引导 Fiery server,从而使更改生效。

## 查看、保存或打印服务器设定

Command WorkStation 中的"服务器配置"选项卡列出当前 Fiery server 设定。

#### 查看服务器配置设定

在"服务器配置"选项卡中,您可以查看 Fiery server 设定的类别或更改设置选项。

- **1** 在 Command WorkStation 中,连接到所需的 Fiery server,然后单击设备中心 > 常规 > 服务器配置。
- **2** 执行以下操作之一:
	- **•** 单击页面左侧的快捷键,查看特殊类别的设定。
	- **•** 单击窗口右下角的 Configure,更改当前 Fiery server 设置选项。

#### <span id="page-27-0"></span>将服务器配置保存为文件

您可以将已连接的每个 Fiery server 的服务器配置保存为文件。如果要管理多个 Fiery servers 且要记录 "Fiery server 设置"中所做的任何更改,此功能尤为有用。

- **1** 在 Command WorkStation 中,连接至所需的 Fiery server。
- **2** 单击设备中心 > 常规 > 服务器配置。
- **3** 单击另存为。
- **4** 指定文件名和位置。
- **5** 选择 PDF 或文本作为文件类型。
- **6** 单击保存。

#### 打印"服务器配置"页

当您完成"设置"后,请打印"服务器配置"来确认您的设定,并将其张贴在 Fiery server 旁边以供快速参 考。用户需要了解此页中的信息,比如当前的默认设定。

- **1** 保存配置文件。
- **2** 将保存的文件输出到办公室打印机打印。

## 用户与群组

您可以通过为访问 Fiery server 的用户分配群组来确定其权限。默认情况下提供了多个群组。群组中的全部 用户具有相同的权限。

您可以在 Configure > 用户帐户中查看有关用户与群组的详细信息。

除了可以为您创建的用户分配群组外,您还可通过所在组织的全局地址列表添加用户。要执行此操作,必须先 在 Fiery server 上启用 LDAP 服务。

#### 创建新用户

如果用户不在全局地址列表或联系人列表中,则可以手动创建它们。联系人列表中显示的任何名称均可成为分 配给群组的用户。

"管理员"和"操作员"群组分别具有名为"Administrator"或"Operator"的默认用户。

- **1** 从 Configure 中,选择用户帐户。
- **2** 单击 Fiery 联系人列表按钮。
- **3** 在 Fiery 联系人列表对话框中,单击添加用户按钮。
- **4** 在创建用户对话框中,指定所需信息。单击创建。

<span id="page-28-0"></span>**5** 单击关闭。

#### 将用户添加到现有群组

您可以将现有用户添加到现有群组,或者,也可以创建用户并将其添加到现有群组。您可以将用户添加到想要 添加的多个群组中。

创建用户帐户不会向该用户分配任何权限,直到您将用户添加到群组。

- **1** 从 Configure 中,选择用户帐户。
- **2** 选择要向其添加用户的群组。
- **3** 单击分配用户。
- **4** 使用以下任一方法按照需要向群组分配用户:
	- 要创建新用户并将其分配给群组, 请在下拉列表中选择创建新用户和分配, 在创建用户对话框中输入相应 的信息,然后单击保存。
	- **•** 要向群组分配现有用户帐户,请选择从联系人列表中添加。在分配用户对话框中,在 Fiery 联系人列表 的用户下输入帐户名称,然后按"返回"键,或者选择帐户(如果列出),然后单击添加用户。
	- **•** 要从全局通讯簿分配用户,请选择从全局通讯簿中添加。如果已配置和启用 LDAP,该通讯簿包含来自组 织企业数据库的名称。如果显示配置 LDAP 设定按钮, 请单击此按钮以将 LDAP 设定配置为使用 Command WorkStation。
- **5** 将用户帐户添加到群组后,单击关闭。

#### 从群组中删除用户

您可以将用户从群组中移除。但是,仍会处理该用户已发送到 Fiery server 的任何作业,而且"作业日志" 会保留具有相关作业信息的用户的名称。

将用户从群组中移除后,该用户仍会保留在"联系名单"中。

注释: 您无法删除名为"Administrator"或"Operator"的默认用户。

- **1** 从 Configure 中,选择用户帐户。
- **2** 选择用户所在的群组。
- **3** 将光标移到想要从群组中删除的用户的名称上。 显示"编辑"和"删除"图标。
- **4** 单击"删除"图标。 用户从群组中删除,但未从"Fiery 联系人列表"中删除。

### <span id="page-29-0"></span>更改用户属性

您可以更改用户属性,例如用户密码和电子邮件地址。如果用户已登录,则所做的更改将在用户注销并重新登 录后对用户产生影响。

要更改默认的管理员和操作员密码,可使用以下步骤或配置新密码。

- **1** 从 Configure 中,选择用户帐户。
- **2** 单击 Fiery 联系人列表按钮。
- **3** 将光标移到用户名称上。 请注意"编辑"图标显示。
- 4 单击"编辑"图标。在**编辑用户**对话框中,编辑用户属性,然后单击**保存**。

#### 更改群组权限

- **1** 从 Configure 中,选择用户帐户。
- **2** 将光标移到群组名称上。 请注意"编辑"图标显示。
- **3** 单击"编辑"图标。在编辑群组对话框中,选择或清除权限,然后单击保存。

注释: 并非所有 Fiery servers 都支持该权限。

- **•** 校准 允许该群组的成员校准 Fiery server。对于默认群组,只有"管理员"和"操作员"群组有此权 限。
- **•** 创建服务器预设 允许该群组的成员保存用户可为作业选择的一系列打印选项。
- **•** 管理工作流程 允许该群组的成员创建、编辑和删除服务器预设及虚拟打印机。
- 编辑作业 允许成员编辑"保留"或"已打印"队列中的作业。

#### 删除用户

您可以将用户从 Fiery server 彻底删除。但是,仍会处理该用户已发送到 Fiery server 的任何作业,而且 "作业日志"会保留具有相关作业信息的用户的名称。

注释: 您无法删除名为"Administrator"或"Operator"的默认用户, 也无法删除"管理员"或"操作员"群 组。

**1** 从 Configure 中,选择用户帐户。

- <span id="page-30-0"></span>**2** 要将用户从 Fiery server 彻底删除,请执行以下操作:
	- a) 单击 Fiery 联系人列表按钮。
	- b) 在 Fiery 联系人列表对话框中, 将光标移到要删除的用户名上。 显示"编辑"和"删除"图标。

注释: "删除"图标只有在允许删除用户时才显示。

- c) 单击"删除"图标。 将用户从 Fiery server 彻底删除。
- d) 单击关闭。

## EFI Cloud Connector

EFI Cloud Connector 将 Fiery server 连接至 EFI IQ 帐户。您可以将 Fiery server 连接至 EFI IQ 帐 户,或者断开它们的连接。连接 Fiery server 后,您还可以管理您的 EFI IQ 帐户连接。

#### 在 Fiery server 上安装 EFI Cloud Connector

对于 FS400 和更早版本, EFI Cloud Connector 必须首先安装在 Fiery server 上。

安装 EFI Cloud Connector 之前,Fiery server 必须为闲置状态并连接到互联网。

- **1** 在服务器窗格中选择 Fiery server。
- **2** 要连接到 EFI Cloud Connector ,请执行以下操作之一:
	- **•** 在服务器菜单中选择 EFI IQ,然后单击更新 Fiery server。
	- **•** 依次单击通知、更新 Fiery server。
- **3** 在需要更新对话框中,单击继续。 更新后,Fiery server 将自动重新引导。

#### 将 Fiery server 连接到 EFI IQ 帐户

使用 EFI Cloud Connector 时, 您可以将 Fiery server 连接到 EFI IQ 帐户。

- **1** 在服务器窗格中选择 Fiery server。
- **2** 要连接到 EFI IQ,请执行以下操作之一:
	- **•** 在服务器菜单中选择 EFI IQ,然后单击连接至 EFI IQ。
	- **•** 依次单击通知、连接至 EFI IQ。

将打开一个 EFI IQ 网页。

- <span id="page-31-0"></span>**3** 在激活设备页面上,执行以下操作之一:
	- **•** 使用您现有的 EFI IQ 帐户凭据进行登录。
	- **•** 创建 EFI IQ 帐户。

有关创建 EFI IQ 帐户的详细信息,请参阅 《EFI IQ 帮助》 。

#### 管理 EFI Cloud Connector

您可以管理到 Fiery server 的 EFI Cloud Connector 连接。您也可以连接到代理服务器。

- **1** 在服务器窗格中选择 Fiery server。
- **2** 在服务器菜单中选择 EFI IQ,然后单击管理 EFI Cloud Connector。 EFI Cloud Connector 将在网页中打开。

#### EFI Cloud Connector 的代理设置配置

您可以将代理设定配置为通过防火墙使用 EFI Cloud Connector 连接到 EFI IQ。

- **1** 在服务器窗格中选择 Fiery server。
- **2** 在服务器菜单中选择 EFI IQ,然后单击管理 EFI Cloud Connector。 EFI Cloud Connector 将在网页中打开。
- **3** 单击配置代理设定。
- **4** 在代理设定窗口中,选择使用代理。
- **5** 在文本字段中指定以下信息:
	- **•** 代理服务器名称
	- **•** 端口
	- **•** 代理用户名
	- **•** 代理密码
- **6** 单击测试。 如果代理配置测试通过,则会在代理设定窗口中显示一条消息。
- **7** 单击保存。

#### 打开 EFI IQ Dashboard

您可以在将 Fiery server 连接到 EFI IQ 帐户之后从 Command WorkStation 导航到 EFI IQ Dashboard。

- **1** 在服务器窗格中选择 Fiery server。
- **2** 在服务器菜单中,将光标置于 EFI IQ 上方。

<span id="page-32-0"></span>**3** 单击转至 EFI IQ Dashboard。 EFI IQ Dashboard 将在网页中打开。

#### 断开 Fiery server 和 EFI Cloud Connector 的连接

您可以断开 Fiery server 与 EFI IQ 帐户的连接。

- **1** 在服务器窗格中选择 Fiery server。
- **2** 在服务器菜单中选择 EFI IQ,然后单击管理 EFI Cloud Connector。 EFI Cloud Connector 将在网页中打开。
- **3** 单击您的用户名。

注释: 您的用户名将为附加到您的 EFI IQ 帐户的电子邮件地址。

- **4** 单击取消激活 ECC。
- 5 在停用 ECC 对话框中, 单击是。

## 关于备份和恢复

您可以备份 Fiery 资源和设定或 Fiery server 的完整系统映像。 有关备份系统映像的详细信息,请参见用户文档集的 《配置和设置》 部分。

#### 备份或还原 Fiery server 设定

您可以从 Command WorkStation 中备份或还原 Fiery server 设定。如果您的 Fiery server 为 FS350 或更 早版本,您还可以从配置中备份或还原设定。

注释: "恢复 Fiery 设定"和"恢复默认 Fiery 设定"选项不可用于每个 Fiery server。

#### 从配置(FS350 和更早版本)中备份 Fiery server 设定

从配置中,您可以选择想要备份的 Fiery server 设定。

- **1** 从配置中选择 Fiery 服务器 > 备份.
- **2** 按照屏幕上的说明备份设定。

#### 从 Command WorkStation(FS350 和更早版本)备份 Fiery server 设定

从 Command WorkStation, 您可以选择要备份哪一个 Fiery server 设定。

- **1** 连接到 Fiery server 并执行以下操作之一:
	- **•** 单击 设备中心 > 常规 > 工具 > 备份和还原.
	- **•** 选择 服务器 > 备份和恢复.
- **2** 单击备份。
- **3** 选择要备份的项目。
- **4** 在显示的对话框中选择保存文件的位置并指定备份文件的名称。
- 5 (可选)选择将日期添加至文件名称。
- **6** 单击下一步,然后单击完成。

#### 从 Command WorkStation (FS400 和更新版本) 备份 Fiery server 设定

从 Command WorkStation,您可以选择要备份哪一个 Fiery server 设定。

我们建议将备份文件保存至网络服务器,而不是 Fiery server 本身。否则,重新安装系统软件时,备份文件 将被删除。

设定可以恢复至同机型和版本的另一台 Fiery server, 但服务器名称、IP 地址和网络设定等设定不会恢复; 现有设定保持不变。这是为了避免同一网络中的现有 Fiery servers 彼此冲突。

- **1** 作为管理员,连接到 Fiery server 并执行以下操作之一:
	- **•** 单击 设备中心 > 常规 > 工具 > Fiery 资源和设定。
	- **•** 选择 服务器 > 备份和恢复。
- **2** 在出现的新 web 浏览器窗口中,单击 Fiery 资源和设定。
- **3** 单击立即备份。
- **4** 选择您要备份的项目并单击继续。
- **5** 在出现的对话框中,指定备份文件的名称。
- **6** (可选)选择将日期添加至文件名称。
- **7** 单击继续。
- **8** 下载所需的文件并指定文件的位置。 您必须选择 . fbf 文件和 .DAT 文件。

#### 从配置(FS350 和更早版本)中还原 Fiery server 设定

如果之前已备份 Fiery server 设定,可以从配置中还原它们。

- **1** 从配置中选择 Fiery 服务器 > 还原.
- **2** 按照屏幕上的说明恢复设定。

#### 从 Command WorkStation(FS350 和更早版本)中还原 Fiery server 设定

如果您以前备份了 Fiery server 设定,则可以从 Command WorkStation 中还原它们。

- **1** 连接到 Fiery server 并执行以下操作之一:
	- **•** 单击 设备中心 > 常规 > 工具 > 备份和还原.
	- **•** 选择 服务器 > 备份和恢复.
- **2** 单击还原。
- **3** 在显示的对话框中浏览至要恢复配置设定所在的位置,然后单击打开或选择近期备份。
- 4 单击下一步,然后选择想要恢复的项目。
- 5 单击下一步, 然后单击完成。
- **6** 还原操作完成后,如果您收到提示,请重新引导 Fiery server。

#### 从 Command WorkStation(FS400 和更新版本)中还原 Fiery server 设定

如果您以前备份了 Fiery server 设定,则可以从 Command WorkStation 中还原它们。 设定可以恢复至同机型和版本的另一台 Fiery server,但服务器名称、IP 地址和网络设定等设定不会恢复; 现有设定保持不变。这是为了避免同一网络中的现有 Fiery servers 彼此冲突。

- **1** 作为管理员,连接到 Fiery server 并执行以下操作之一:
	- **•** 单击 设备中心 > 常规 > 工具 > Fiery 资源和设定。
	- **•** 选择 服务器 > 备份和恢复。
- 2 在出现的新 web 浏览器窗口中,单击 Fiery 资源和设定。
- **3** 单击还原。
- **4** 在显示的对话框中,单击选择文件并浏览至要还原配置设定所在的位置,然后单击打开。 您必须选择 . fbf 文件和 .DAT 文件。
- **5** 单击继续。
- **6** 选择您要还原的项目并单击继续。
- **7** 还原操作完成后,如果您收到提示,请重新引导 Fiery server。

## <span id="page-35-0"></span>查看作业

您可以不同方式查看作业内容。

- **•** 已假脱机的未处理作业:使用 Fiery Preview 请参阅 Command WorkStation 中的 Fiery Preview (第 36 页)。
- **•** 已处理作业:
	- **•** 在作业预览窗格中 位于 Command WorkStation 主窗口中。请参阅在"作业预览"窗格中查看作业 (第 36 页)。
	- **•** 使用 Fiery ImageViewer 如果由 Fiery server 支持,可用。请参阅 [Fiery ImageViewer](#page-197-0) (第 198 页)。

## Command WorkStation 中的 Fiery Preview

您可以在 Fiery Preview 中查看作业的页面和印张内容,并可指定打印选项。您可以在打印作业的准备中执行 其他排版调整任务,包括拼版。

Fiery Preview 提供光栅图像预处理(预 RIP)预览,显示已假脱机但未处理的作业。如果激活了 Fiery Impose Plus 的许可证, 则可在 Fiery Preview 窗口中集成工作流程的功能, 并在打印之前查看操作的结果。 Fiery Impose Plus 将作业转换为 PDF 文件格式,并允许您创建拼版版面。

注释: 有关 Fiery Impose Plus 的信息, 请参见 《Fiery Impose Plus 帮助》。

如果拥有 Fiery Impose Plus 的激活许可证, 则可通过选择 Command WorkStation 工具栏中的**新作业**图标创 建全新的打印作业。在想要从扫描的文档准备作业、打印仅标签作业或从空作业开始合并现有作业时,创建新 作业。

如果选择已处理作业的预览,作业将在光栅预览模式下打开。可预览带有光栅数据的已打印和存档的作业。带 有光栅数据的已存档作业必须存档在 Fiery server 上。

## 在"作业预览"窗格中查看作业

作业中心中的作业预览窗格显示已处理作业的特定信息。该作业中所有面的缩略图也显示在作业预览窗格中。 您可以在 Fiery ImageViewer 窗口中查看已处理作业。

注释: 已假脱机、未处理作业可在 Fiery 预览窗口中查看。

启动 Command WorkStation 并在保留列表中选择一个已处理作业, 以在作业预览窗格中显示。作业相关信息将 显示。有些类型的信息可编辑。

作业预览窗格位于 Command WorkStation 窗口右侧。下图显示了一个已处理作业。如果作业已处理, 将提供浏 览整个文档的工具。
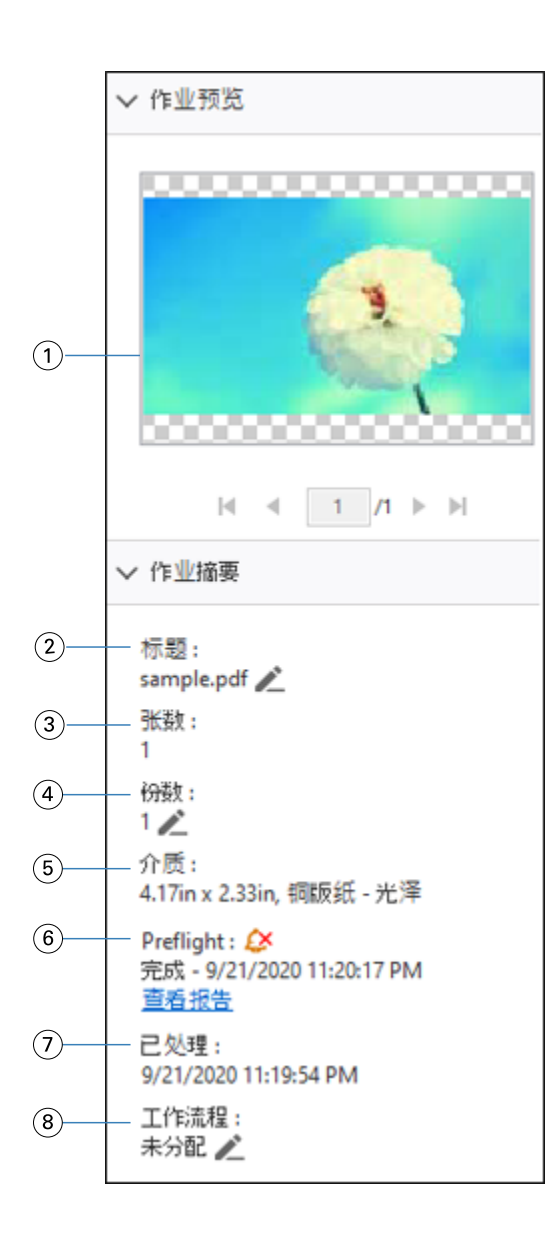

注释: 任何带有铅笔图标的字段都可编辑。

- 1 缩略图
- 2 作业名称
- 3 经过处理的作业中的印张数
- 4 选择要打印的份数
- 5 承印材料信息(例如大小、承印材料类型或承印材料重量)
- 6 预检信息
	- 图标可显示状态。

您可以通过单击查看报告查看作业中的错误和警告。

- 7 对作业执行的最后操作,例如"已假脱机"、"已处理"或"已打印",以及日期和时间水印。
- 8 工作流程显示虚拟打印机(如果使用)。否则,显示未分配。

注释: 显示的信息类别取决于您的 Fiery server 的功能和所选作业的状况。

# PDF 和 Fiery Impose Plus 作业

Fiery Preview 提供光栅图像预处理(预 RIP)预览, 显示已假脱机但未处理的 PDF 和 Fiery Impose Plus 作业。

如果激活了 Fiery Impose Plus 的许可证, 则可在 Fiery 预览窗口中集成组合工作流程的功能, 并在打印之 前查看操作的结果。 有关 Fiery Impose Plus 的详细信息,请参阅 《Fiery Impose Plus 帮助》。

Fiery Preview 支持以下作业类型:

- **•** PDF-VT
- **•** 具有作业属性 > 布局设定的 PDF
- **•** 具有混合纸张设定的 PDF
- **•** 在"作业属性"中具有布局和混合设定的 PDF
- **•** Fiery Impose Plus .dbp 格式

## Fiery Preview 中的工具栏图标

打开 PDF 或 Fiery Impose Plus 作业时,Fiery Preview 工具栏会显示以下控件:

- **•** 在 Fiery Preview 窗口中选择印张或页面。
- **•** 在窗口中拖拉预览
- **•** 显示页元素的测量尺寸
- **•** 放大
- **•** 缩小
- **•** 切换印张内容在缩略图视图和线框视图之间的切换。线框视图显示记录的分页。
- **•** 创建子集
- **•** 移除子集
- **•** Z 形折叠

# PDF 版本的作业

您可以预览 Fiery Preview 中 PDF 版本的作业。使用版本编辑器,如果作业有专色或层,您也可以创建不同 版本。

Fiery Preview 支持以下版本的 PDF 作业类型:

- **•** PDF 版本的作业
- **•** 模具设定
- **•** 有或没有模具设定的 PDF 版本的作业

# 打开 PDF 版本的作业

您可以预览 Fiery Preview 中的支持版本的 PDF 假脱机处理的作业。 打开受支持的作业类型之一时, Fiery Preview 窗口为作业提供以下工作流程:

- **1** 通过以下任意一种方式打开 Fiery Preview 中的作业:
	- **•** 右键单击作业并选择预览。
	- **•** 选择作业并从操作菜单中选择预览。
	- **•** 选择作业并单击工具栏中的预览图标。

作业随即在 Fiery Preview 窗口中显示。作业的缩略图显示在左窗格,而所选页面显示在主窗格。 版本编辑器按钮位于 Fiery Preview 窗口的右上角。

- **2** 在 Fiery Preview 窗口中提供的菜单是:
	- **•** 文件:预置和退出。
		- **•** 预置:将 Fiery Preview 预置设置为出厂默认值。
		- **•** 退出:退出窗口并关闭作业而不进行任何更改。
	- **•** 视图:控制整个作业页面的缩放和导航。适合窗口、适合宽度和适合高度的查看选项,在窗口右下角有 相应图标。
	- **•** 帮助:打开 Fiery Preview 帮助。

您可使用以下控件:

- **•** 窗口侧边的滚动条。
- **•** 窗口底部的页码导航。
- **•** 选择窗口底部缩放百分比的缩放控件滑块和下拉菜单。

以下图标位于 Fiery Preview 窗口的左上角:

- **•** 指针 (箭头): 选择一页。
- **•** 平移工具 (手形工具):在窗口中移动作业。
- **•** 缩放工具 (放大镜): 放大和缩小。
- **3** 要查看作业的专色、层和版本,请单击 Version Editor。

# 打印

# 导入要打印的作业

您可以将文件直接导入到 Fiery server 队列进行打印, 或者将存档的作业导入到外部位置(而不是 Fiery server 硬盘)。

## 将作业导入打印队列

通过将文件直接导入到 Fiery server 以打印文件。您可以同时导入多个作业,并保留文件的格式。

一次可导入多个作业。将文件导入队列类似于通过应用程序打印,但是导入文件会保持文件格式,并且不会将 作业转换为 PostScript。您可以通过将文件拖放到以下位置来将其导入

- **•** 服务器列表中的已连接 Fiery servers
- **•** "正在处理"队列
- **•** "保留"队列

但是,为了以最佳方式导入文件,请使用作业中心工具栏中的导入图标,或者文件菜单中的导入作业。您会立 即进入计算机上的浏览对话框。选择文件后,它们显示在导入文件对话框中。在此对话框中,可以在导入时将 工作流程(服务器预设或虚拟打印机)轻松应用到文件。通常,通过拖放导入文件时无法实现这一点(服务器 列表是此规则的唯一例外)。

**1** 将文件或文件夹从计算机拖放到打印队列、处理队列或保留列表。

支持的文件类型有 PS、PDF、PSD、PSB、EPS、TIFF、PDF/VT、PPML、ZIP、VPS 和 Fiery FreeForm Plus。

注释:PSD、PSB、PPML、ZIP 和 VPS 文件类型可能并非受所有 Fiery servers 支持。 将文件或文件夹拖放到这些位置时, 导入文件对话框并不显示。文件夹的整个内容都将导入。

- **2** 将文件拖放到服务器列表中的已连接 Fiery server、正在处理队列或保留列表。 导入文件对话框打开。请参阅步骤 [5](#page-40-0)。
- **3** 要直接从计算机导入文件,请执行以下操作之一:
	- **•** 单击文件 > 导入作业。
	- **•** 单击作业中心中的导入工具栏图标。
- **4** 在计算机上的浏览对话框中,选择想要上传的文件。 导入文件对话框打开。
- <span id="page-40-0"></span>**5** 执行以下操作之一:
	- **•** 选择应用默认设定以按文件中定义的属性导入文件。如果未定义设定,则将使用 Fiery server 中的默认 设定 。
	- **•** 选择使用服务器预设,然后从出厂默认值预设或 Fiery server 上当前发布的服务器预设列表进行选择。
	- **•** 选择使用虚拟打印机,然后从 Fiery server 上当前发布的虚拟打印机列表进行选择。

上述使用服务器预设和使用虚拟打印机选项仅在服务器预设或虚拟打印机已在 Fiery server 上进行设置的 情况下显示。

- **6** 选择一个作业操作。例如:
	- **•** 保留(默认)
	- **•** 处理及保留(默认)
	- **•** 发送至打印机/发送至打印队列/发送至打印就绪

其他选项出现与否取决于 Fiery server 的功能。

注释: 将显示最后选择的操作。

## 从外部存档和 Fiery server 硬盘导入作业

导入已存档到外部位置的作业,包括 Fiery server 硬盘。

- **•** 执行以下操作之一:
	- **•** 要手动导入作业,请单击 文件 > 导入已存档作业。浏览至目录并选择包含已存档作业的文件夹。选择作 业,然后单击确定。 如果您需要的文件夹未显示在列表中,请单击管理浏览到目录以查找并添加该文件夹,然后单击确定。 导入作业将显示在"保留"或"已打印"队列中。
	- **•** 在计算机桌面上选择文件,将其拖放至 Command WorkStation 的指定队列中。

# 设置打印选项

作业打印选项可从作业属性窗口访问。

打印作业到达 Fiery server 之后,操作员可在 Command WorkStation 的作业属性窗口中查看或更改这些打印 选项。例如,操作员可能执行以下操作:

- **•** 查看作业的打印设定,包括操作员说明
- **•** 覆盖设定
- **•** 将当前作业属性列表打印到本地打印机

# 查看作业属性

您可以杳看或覆盖在"保留"、"打印"或"已存档"队列中所选作业的打印选项。

如果您是操作员且未更改 Command WorkStation 中作业的任何设置或印刷选项, 作业属性窗口会在一个导入的 作业中反映所有作业设定。

导入到 Command WorkStation 的作业将显示作业附带的设定(适用于 PostScript 作业和某些 JDF 作业)或 Fiery server 的默认作业设定(适用于 PDF 文件或不带作业信息的导入作业)。

对于当前正在进行的作业,您可以查看作业属性的只读版本。这包括正在处理、等待处理、正在打印或等待打 印的作业。这样,您无需取消作业即可验证活动作业的属性。

## 查看或替换作业属性

您可查看或更改作业的打印选项。

注释:您可以在作业摘要窗格中使用直接编辑作为覆盖作业属性的另一种方式。

**1** 在"保留"或"已打印"队列中双击作业,或者选择作业并执行以下操作之一:

- **•** 单击鼠标右键以选择属性。
- **•** 单击属性图标。
- **•** 单击操作 > 属性。

要在单个 Fiery server 上选择多个作业, 请按住 shift 单击、按住 ctrl 单击 (在 Windows 上)或按住 cmd 单击(在 macOS 上),然后单击属性。打开多个作业后,在作业属性窗口中指定一个值,并将其应用 为所有作业的默认设定。摘要选项卡可用于同时对多个作业进行打印选项比较。

**2** 单击每个图标查看作业属性群组的打印选项。

对于某些选项,更改设定后需要重新处理作业。

3 如果希望覆盖打印选项,应先进行更改,然后单击确定以保存覆盖设定,或选择处理并保留、发送至准备就 绪、发送至印刷机或发送至正在打印队列以保存并将采用您所做设定的作业发送至印刷机进行打印。

注释:可能不支持所有 Fiery servers 列出的打印操作或队列。

部分设定无法立即应用到已处理或已保留的作业,因为作业需要再次进行处理才能应用该设定。

## 查看作业的现有打印属性摘要

您可通过作业属性窗口打印作业当前属性的摘要。

- **1** 在作业属性窗口中,单击摘要图标。
- **2** 要打印作业的现有属性列表,单击打印摘要。

注释:有关特定打印选项和设定及其设置位置的信息,请参阅 Fiery server 文档。

# "作业属性"窗口中的作业操作

您可以在作业属性窗口中执行常用作业操作,例如打印和处理及保留。默认作业操作为"打印"。

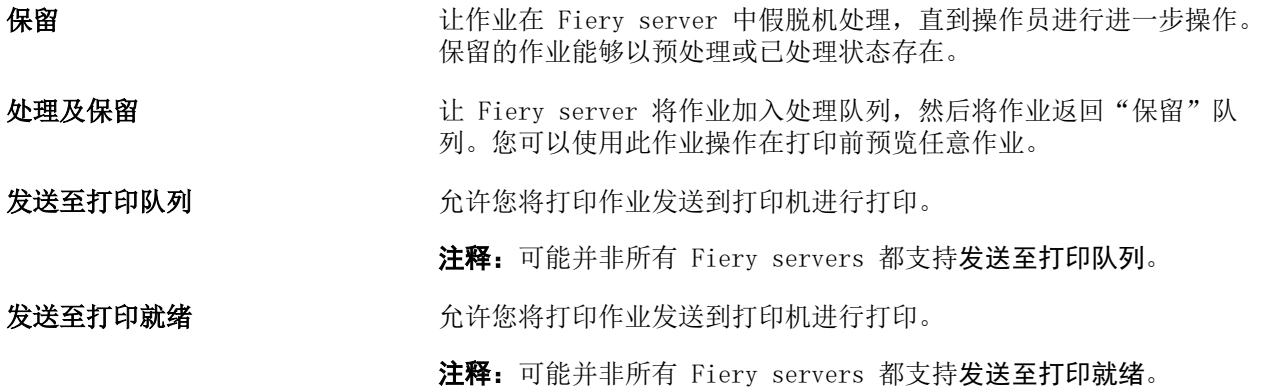

# 打印选项类别

为方便访问, "作业属性"打印选项按类别进行了分组。

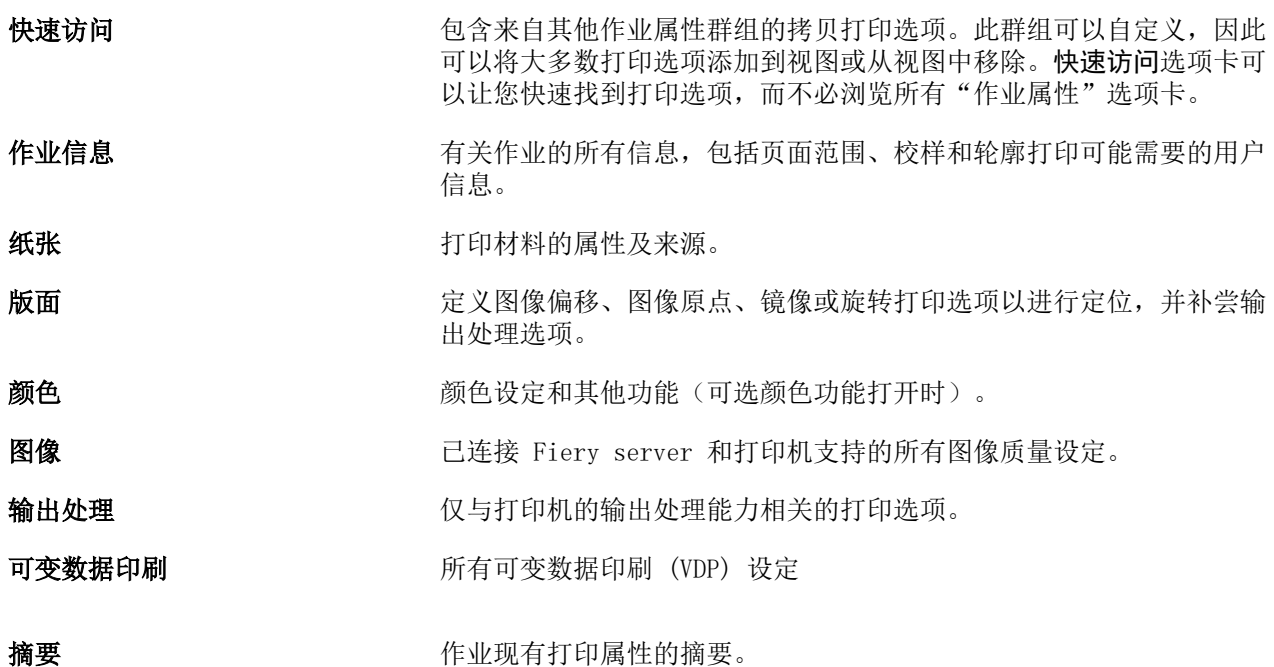

## <span id="page-43-0"></span>设置所有作业属性的默认值

设置默认值功能允许您通过修改默认作业属性设定自定义 Fiery server。使用设置默认值配置 Fiery server 后,在创建 Fiery Hot Folders、虚拟打印机和服务器预设时确定初始设定。

显示到已在导入文件对话框中选择应用默认设定的 Fiery server 的作业或拖放到"作业中心"的作业也将继 承通过"设置默认值"功能配置的当前默认设定。作业在 Fiery server 队列中后,可以覆盖作业属性。

您可以查看或编辑所有作业属性的默认设定。要更改默认作业设定,包括颜色设定,请选择设置默认值。"设 置默认值"功能可从以下区域访问:

- **•** 设备中心 > 虚拟打印机
- **•** 设备中心 > 服务器预设
- **•** 设备中心 > 颜色管理
- **•** 服务器 > 设置默认值

设置默认值将打开默认设定窗口,您可以在此处选择需要的 Fiery server 默认设定。这些设定将应用到"打 印"队列和"保留"队列,并在未来作为服务器预设或虚拟打印机的默认值。

- **1** 单击 Fiery server 名称旁边的"更多"图标(垂直三个点),然后选择设置默认值或选择服务器 > 设置 默认值。
- **2** 在默认设定窗口中,单独设置选项并选择是否锁定或解锁选项。

您也可以选择锁定全部或解锁全部。

您无法锁定输出特性档, 因为 Fiery server 始终默认为使用作业定义的设置。

注释:要将作业属性重设为更改之前的设定,请单击重设。

**3** 单击确定。

注释: 要备份"设置默认值"中列出的默认设定,包括颜色默认设定,请确保在"Fiery 系统还原"中选择 虚拟打印机。有关详细信息,请参阅 [从 Command WorkStation\(FS350 和更早版本\)备份 Fiery server](#page-33-0) [设定\(](#page-33-0)第 34 页)。

## 预设打印设定

预设是指您可以稍后访问的作业属性窗口中的打印设置集合。

服务器预设可以通过"作业属性"访问,并可将其应用到 Fiery Hot Folders 和"虚拟打印机"等工作流程 中。

在作业属性窗口的预设下拉菜单中列出了作业预设。您可以从列表中选择作业预设,也可以根据作业属性窗口 中的当前所选选项创建新的预设。如果当前作业没有使用预设,则预设字段为空;预设字段中不显示文本。所 有属性显示为初始默认设定。选择作业预设后,所有设定会进行更新以反映出保存后的预设。如果更改任何打 印设定,预设列表将返回空白状态。

有两种类型的作业预设:

- **•** 本地预设 保存于用户的本地计算机中。 访问 Fiery server.时,可在预设列表中获取本地预设。它们会一直保留在本地硬盘中,直至您将其删除。
- **服务器预设** 保存在 Fiery server 之上, 与 Fiery server 的其他用户共享。 当您将服务器预设应用到作业时,预设设定会成为作业的一部分,并始终保留在作业中,直至您对其进行修 改。

如果服务器预设已锁定打印设定,选择用于作业后,可覆盖作业属性窗口中的打印设定。覆盖后,预设字段 为空。

**•** 默认服务器预设 – 在 Fiery server 上安装的出厂预设,与 Fiery server 的其他用户共享。

## 应用预设

作业预设可通过以下任一种方法应用:

- **•** 使用文件 > 导入作业或作业中心中的导入工具栏图标将作业导入 Command WorkStation。您可以选择使用 服务器预设,然后从导入文件窗口的列表选择预设。
- **•** 在作业中心的保留、已打印或已存档队列中选择作业,然后单击属性工具栏图标。从预设列表中选择一个本 地预设或服务器预设。
- **•** 在作业中心的保留、已打印或已存档队列中右键单击作业,选择应用工作流程,然后从列表中选择预设。
- **•** 在作业中心的保留、已打印或已存档队列中选择或右键单击作业。在作业摘要窗格中,从工作流程列表选择 服务器预设。

## 编辑预设

您可以在作业摘要窗格中使用直接编辑作为编辑预设的另一种方式

## 创建本地或服务器预设

如果您是管理员,则可以在服务器 > 设备中心 > 工作流程 > 作业预设下创建、编辑、重命名、取消发布、发 布和删除服务器预设。您仅能在作业属性窗口保存本地预设。

您可以通过在作业属性窗口选择设定来创建本地预设或服务器预设,然后将其保存到预设列表中。

管理员可将预设另存为本地预设或服务器预设。而操作员只能保存本地预设。

#### 创建本地预设

管理员和操作员可以在作业属性窗口中将设定保存为本地预设。

- **1** 在保留或已打印队列中双击作业,或者选择作业并执行以下操作之一:
	- **•** 单击鼠标右键以选择属性。
	- **•** 单击作业中心中的属性工具栏图标。
	- **•** 单击操作 > 属性。
- **2** 根据需要调整每个选项卡的打印设定。
- **3** 在预设下,选择保存预设。
- **4** 为预设输入描述名称,然后选择本地预设。
- **5** 单击保存。

您每次访问作业属性窗口时都可使用本地预设。它们会一直保留在本地硬盘中,直至您将其删除。

#### 创建服务器预设

管理员可以在作业属性窗口中将设定另存为服务器预设。这些预设保存在 Fiery server 上并供用户共 享。

- **1** 单击服务器 > 设备中心 > 工作流程 > 作业预设。
- **2** 单击新建。
- **3** 输入预设的描述名称。

预设名称中不允许包含空格。

- **4** 输入预设描述(可选)。
- **5** 单击定义以指定作业属性,然后单击保存。 并非所有作业属性都可在服务器预设中使用。例如,如果未指定基材类别条目,则不会保存输出纸张大 小。此类预设可重复用于使用不同输出纸张大小的作业。

每次访问服务器 > 设备中心 > 工作流程 > 作业预设或作业属性窗口时都可使用服务器预设。它们将保留 在 Fiery server 上,直到管理员删除它们。

创建服务器预设后,右侧的设定窗格将显示对默认设定所作的修改和锁定设定。服务器预设会自动发布, 以与连接到 Fiery server 的其他用户共享。

## 更改打印作业的预设

您可选择不同的预设应用于所有作业。也可以编辑或重命名预设,删除本地预设或恢复到默认预设。

您可在作业属性窗口中使用预设。要显示该窗口,在保留或已打印队列中双击作业,或者选择作业并单击"作 业中心"中的属性工具栏图标。

#### 选择不同的预设

您可将当前的打印选项集改为作业的其他预设。

- **•** 从保留队列中选择任意作业,并执行以下操作之一:
	- **•** 单击鼠标右键以选择属性。在作业属性窗口中,在预设下选择不同的预设。

预设会一直处于应用状态,直至您选择其他预设或对"作业属性"进行进一步的更改。

#### 编辑预设

预设包括在作业属性窗口中设置的绝大多数打印选项。您可以在选择预设之后覆盖作业属性窗口中的设 定。

- **•** 要编辑预设,请使用以下方法之一:
	- 应用预设到作业,然后根据需要编辑设定并单击**另存为预设**。键入与之前相同的预设名称,然后选择 本地或服务器预设。
	- **•** 在服务器 > 设备中心 > 工作流程 > 作业预设中,从列表选择预设,然后单击编辑。在作业属性窗 口进行需要的更改,然后关闭以保存更改。

#### 删除本地预设

您可以通过作业属性窗口中的管理本地预设功能删除本地预设。

- **1** 在作业属性窗口中,在预设下选择管理本地预设。
- **2** 选择一个预设并单击删除。

## 重命名预设

您可以通过作业属性窗口中的管理本地预设功能重命名本地预设。

- **1** 在作业属性窗口中,在预设下选择管理本地预设。
- **2** 选择一个预设并单击重命名。
- **3** 为预设输入描述性名称并单击保存。

#### 还原至默认预设

您可以将默认预设应用于作业, 以将打印选项恢复为 Fiery server 默认设定。您可以通过"设置默认 值"或"出厂默认值"(之间叫做"打印机默认值")和管理员配置一样应用当前默认值。

- **•** 应用默认设定时,请执行以下操作之一:
	- **•** 要在作业属性窗口应用当前服务器默认设定,请在预设下选择默认值。
	- **•** 要在作业属性窗口应用出厂默认设定,请在预设下选择出厂默认值。

有关默认作业属性的更多信息,请参[阅设置所有作业属性的默认值](#page-43-0)(第 44 页)。

## 服务器预设

服务器预设提供了所有用户均可使用日一致的打印选项集。用户可以将本地预设保存至自己的计算机,但是只 有管理员才能保存、编辑、发布和删除服务器预设。

服务器预设可通过以下方式访问:

- **•** Command WorkStation(选择服务器 > 设备中心 > 工作流程 > 作业预设,以及从"作业中心"的属性工具 栏图标进行选择)
- **•** Command WorkStation 的"作业属性"(单击"作业中心"的属性工具栏图标)
- **•** Fiery Hot Folders(请参阅《Fiery Hot Folders 帮助》)
- **•** 虚拟打印机(请参[见虚拟打印机](#page-163-0)(第 164 页))

管理员可以根据服务器预设创建 Fiery Hot Folders 和虚拟打印机。编辑服务器预设还可以更改 Fiery Hot Folders 和虚拟打印机的设定。

#### 使用服务器预设的存档作业

存档作业保留了工作信息和预设名称。当存档文件恢复至创建该文件的同一 Fiery server 时, "服务器预 设"显示在任意"作业中心"队列的预设列标题中,例如"正在处理"和"正在打印"队列。

#### 跟踪编辑预设

若服务器预设在应用于保留、打印或存档作业后被修改,预设名称将用星号(\*) 标记。换句话说,因为这项作 业已经提交,预设便由管理员编辑。要使用最新的设定,需要将该预设重新应用到作业。

如果预设列标题被添加至任何"作业中心"队列(正在打印、正在处理、保留、已打印或已存档),预设列中 将显示星号和作业名称。

#### 编辑、删除或取消公布服务器预设

您可以在服务器 > 设备中心 > 工作流程 > 作业预设中编辑、删除或取消发布服务器预设。

要执行这些操作,您必须以管理员身份登录 Fiery server。

如果编辑或删除了当前正在使用的服务器预设,则更改仅对后续作业有效。更改后的预设设定会通过指定的服 务器预设立即应用至所有 Fiery Hot Folders 或虚拟打印机。

您可以采用与覆盖计算机上的文件的相同方式覆盖现有服务器预设。可以在"作业属性"中覆盖服务器预设。

Fiery server 的"保留"或"已打印"队列中的作业不会自动应用对预设所作的编辑。如果希望 Fiery server 队列中的所有作业自动更新全新编辑的预设,则需要使用"作业属性"将预设重新应用于作业。

#### 编辑服务器预设

管理员可编辑服务器预设。您可以在 Command WorkStation (服务器 > 设备中心 > 工作流程) 或"作业 属性"中编辑服务器预设。

**1** 要在"设备中心"中编辑预设,请选择您要编辑的预设,然后在设备中心 > 工作流程 > 作业预设的工 具栏中单击编辑。

a) 输入更改描述(可选)。

b) 单击定义以更改打印设定。

c) 单击确定。

**2** 要在"作业属性"中编辑预设,右键单击保留或已打印队列中的作业,然后选择作业属性。 a) 在作业的预设列表中选择服务器预设。

b) 对"作业属性"进行想要应用于预设的任何更改。

c) 在预设列表中,选择保存预设,选择服务器预设,然后输入预设的准确名称。

d) 单击保存,然后单击确定以覆盖现有预设。

## 删除服务器预设

管理员可删除服务器预设。

- **1** 通过列表选择预设(取消发布或已发布),并在工具栏上单击删除。
- **2** 单击是。

所有 Fiery Hot Folders 和虚拟打印机与已删除预设的链接均会断开。但是,其将保留已删除预设的设 定。

#### 取消发布服务器预设

用户通过作业属性窗口无法使用取消发布的预设。取消发布服务器预设之后,可重新发布。

- **1** 从列表中选择带有已发布图标的服务器预设。
- **2** 单击工具栏中的取消发布。

预设由取消发布图标表示。

**3** 单击是。

所有 Fiery Hot Folders 和虚拟打印机与已取消发布预设的链接均会断开。但是,其将保留已取消发 布预设的设定。

## 关于锁定的服务器预设

您可以在服务器 > 设备中心 > 工作流程 > 作业预设中锁定或解锁服务器预设的打印设定。 要执行这些操作,您必须以管理员身份登录 Fiery server。

锁定服务器预设设定可以确保:

- **•** 通过预设将其应用到导入 Command WorkStation 的所有文件。
- **•** Fiery Hot Folders 作业也沿袭了同样的锁定设定(假设 Fiery Hot Folders 使用服务器预设)。
- **•** 虚拟打印机显示已锁定的设定。

您无法锁定输出特性档 , 因为 Fiery server 始终默认为使用作业定义的设置。

锁定仅在作业提交时应用。Fiery server 上的作业完成后,任何锁定的设置都可以在 Command WorkStation 的作业属性窗口中进行编辑 。

#### 锁定或解锁服务器预设设定

您必须以管理员身份登录 Fiery server 才能在服务器 > 设备中心 > 工作流程 > 作业预设下锁定或解锁 打印设定。

- **1** 选择要编辑的预设,然后单击工具栏中的编辑。
- **2** 输入更改描述(可选)。
- **3** 单击定义以更改打印设定。
- **4** 执行以下操作之一:
	- **•** 单击全部锁定以锁定所有打印设定。
	- **•** 单击锁定图标以锁定特定打印设定。
	- **•** 单击全部解锁以解锁所有打印设定。
	- **•** 单击特定打印设定的锁定图标,以将其更改为解锁图标。
- **5** 单击确定。

## 导出和导入服务器预设

您可以从一个 Fiery server 将"服务器预设"导出为文件(Exported Presets.fjp),然后从服务器 > 设备 中心 > 工作流程 > 作业预设在相同型号和版本的 Fiery server 上导入该文件。

出于安全需要,您也可以使用"备份和恢复"工具(服务器 > 设备中心 > 常规 > 工具)导出服务器预设。 "预设备份"文件无法恢复到不同型号的 Fiery server。

导入预设文件时,新的预设会与现有预设合并,也可以替换现有预设。

您必须以"管理员"身份登录 Fiery server 方可导出和导入服务器预设。

#### 导出服务器预设

管理员可以导出服务器预设以在另一台 Fiery server 上使用。

- **1** 单击工具栏中的导出。
- **2** 浏览至要保存 Exported Presets.fjp 文件的位置。

<span id="page-50-0"></span>**3** 单击保存。

## 导入服务器预设

从 Fiery server 导出服务器预设之后,管理员可以导入以用于另一台类似的 Fiery server。

- **1** 单击工具栏中的导入。
- **2** 选择合并现有或替换现有。

如果合并服务器预设,则导入文件中的预设会添加至 Fiery server 上现有预设中。如果存在重复名 称,导入的预设会在预设名称后面生成一个数字后缀,例如 FirstTest-1。

如果选择用服务器预设替换现有预设,则所有当前服务器预设将会被删除,并替换为包含先导入的 Fiery 作业预设文件的服务器预设。

- **3** 浏览至保存 Exported Presets.fjp 文件的位置。
- **4** 单击打开。

## 设置默认值

设置默认值功能允许您通过修改默认作业属性自定义 Fiery server。

## Job Editor

Job Editor 用于预处理工作流程以在打印前预览和编辑单个作业。

注释: 并非所有 Fiery servers 都支持 Job Editor。

Job Editor 用于执行以下任务:

- **•** 编辑拼版作业
- **•** 创建步骤和重复(模式重复)
- **•** 缩放作业
- **•** 翻转和旋转作业
- **•** 在材料上放置作业
- **•** 选择作业专用基材
- **•** 定义打印设定

已假脱机的作业列于 Fiery Command WorkStation 保留列表中。在 Job Editor 中最多可同时打开五个作业。 每个作业显示在 Job Editor 的单独标签上。

## 打开 Job Editor

在 Tob Editor 中, 您可以预览和编辑"保留"列表中的任何已假脱机或已处理的作业。

- **•** 在"作业中心"中,执行以下操作之一:
	- **•** 右键单击作业并单击编辑。
	- 选择作业, 然后选择操作 > 编辑。
	- **•** 选择作业并单击工具栏中的编辑图标。
	- **•** 双击所选作业的缩略图图像。

作业在 Job Editor 窗口中打开。

## Job Editor 窗口

Job Editor 允许您在打印前预览和编辑作业。 菜单栏提供以下菜单:

- **•** 文件:保存、处理和取消作业的选项。您也可以从此菜单关闭 Job Editor。
- **•** 编辑:用于撤销或恢复已执行操作的选项。选择测量单位更改测量单位以临时覆盖测量默认单位。

注释:您可以从以下位置指定默认测量单位: 作业中心 > 编辑 > 预置 > 区域 > 测量单位进行设置。。

- **•** 查看:缩放图像视图的选项。这些查看选项在窗口的右下角还具有相应的图标。还提供了可帮助作业在基材 上对齐的对齐和视觉辅助等设定。
- **•** 帮助:打开 《Job Editor 帮助》。

Job Editor 窗口右侧提供以下选项卡:

- 作业信息: 包括可捕获作业特定信息的**作业注释**区域。
- **•** 版面:在步骤和重复面板上,您可以创建作业的多个副本(复制),并应用翻转、偏移、旋转和拖放设定以 设计纺织业所需的无缝重复模式。
- **•** 基材:基材设定面板允许您选择作业特定的基材,以覆盖在作业属性中配置的设定。
- **•** 打印机:在打印设定面板上,您可以指定所需的打印份数、打印长度或打印范围。

注释:打印范围设定仅适用于多页作业。

工具栏提供以下控件:

- **•** 保存:以当前设定保存作业。
- **•** 转换工具:激活缩放、定位、旋转、翻转和边距设定。
- **•** 裁切工具:激活使您能够选择图像的焦点并移除不需要的空间的设定。
- **•** 平移工具:在窗口中移动作业。
- **•** 缩放工具:放大和缩小。
- **•** 撤消:取消/恢复上次执行的操作。
- **•** 恢复:执行/重复上次撤消的操作。

状态栏提供以下控制:

- **•** 连接至:显示已连接 Fiery 服务器的 IP 地址。
- 作业信息: 提供为作业指定的详细信息和设定的快速视图。
- **•** 页面导航:用于在作业页面中导航的控件。
- **•** 缩放选项:将视图缩放至所需大小。 包括缩放控件和适应窗口、适应宽度以及适应选择的图标。

## Job Editor 可视辅助工具

可视辅助工具可帮助对齐基材上的作业。在作业的打印输出中不会显示视觉辅助。

提供以下可视辅助工具:

- **•** 标尺 可沿预览窗口的顶边缘和左边缘显示标尺。您可以在编辑菜单中更改测量单位。
- **•** 参考线 打印不出来的线。您可将参考线锁定在其当前位置。
- **•** 网格 显示不会打印出来的水平和垂直线。网格间距是固定的,但可以根据所选缩放系数自动调整。启用 对齐会致使周围的作业与网格对齐。
- **•** 印张边距 显示打印机固件定义的不可打印的边距。通过确保作业放在不可打印的边距以内,可以避免打 印输出中的意外裁剪。
- **•** 页边框 在每个作业周围显示黑色边框。这可帮助您查看作业周围的白色空间并检查是否与拼版版面中的 其他作业重叠。
- **•** 鼠标跟踪器 以 x,y 坐标显示当前光标位置。
- **•** 作业锁定 可用于拼版作业。如果您手动定位作业,可以将其锁定到位。

#### 在 Job Editor 中显示可视辅助工具

您可以在预览窗口中显示或隐藏可视辅助工具。

**•** 单击 查看 > 视觉辅助,然后单击一个项目。

#### 在 Job Editor 中设置标尺坐标

默认情况下,标尺的 0, 0 坐标位于印张的左上角。可以移动 0, 0 坐标 - 例如, 将其移至某个作业的角 落。

**•** 将指针从标尺区域的左上角移至所需位置。

双击标尺交叉区域可重置 0, 0 坐标。

## 使用 Job Editor 中的参考线

参考线是不可打印的线,用于帮助您将作业置于基材上的准确坐标处。您可将参考线锁定在其当前位置。

- **•** 执行以下任意操作:
	- **•** 要创建参考线:应从水平或垂直标尺拖动指针。
	- **•** 移动参考线:拖动参考线到新位置。
	- **•** 移除参考线:将水平参考线拖动到水平标尺,将垂直参考线拖动到垂直标尺。
	- **•** 锁定参考线:执行以下操作之一:
		- **•** 选择作业。在工具栏上,单击挂锁图标。
		- 右键单击作业, 然后单击**已锁定**。

## 在 Job Editor 中打开对齐

您可以为某些可视辅助工具指定一种磁性,使得接近它们的作业都能与之对齐。您可以应用对齐网格或参考 线。

**•** 单击 查看 > 对齐到,然后单击一个项目。

## 在 Job Editor 中编辑作业

在 Job Editor 中,您可以在基材上缩放、裁剪、旋转、翻转和重新排列作业。视觉辅助可在预览窗口中使 用,以帮助您精确地定位作业。

注释: 您在 Job Editor 中所做的设置将覆盖作业属性中相同名称的默认设置。

## 在 Job Editor 中缩放作业

您可以按百分比、输入新尺寸或拖动来缩放作业。您还可以缩放作业到承印材料宽度。 不适合承印材料的作业用红色边框表示。要打印超大号的作业,必须将作业缩小。 默认情况下,缩放的作业将保留其原始比例。

- **1** 在工具栏上,选择转换作业工具。
- **2** 执行以下操作之一:
	- 自由缩放: 将指针重置在作业的角上。指针将变为双头箭头。将作业拖动到所需的大小。
	- **•** 按输入尺寸缩放:在工具栏的缩放下,输入宽度和高度。
	- 按任意百分比缩放:在工具栏的**缩放**下,单击 % 按钮,然后在宽度或高度框中输入一个百分比。
	- **•** 按默认缩放系数缩放:右键单击作业,单击缩放并单击一个项目。有以下可用缩放系数:10%、25%、 50%、100%、125%、150%、200%。
	- **•** 缩放至承印材料宽度:右键单击作业,然后单击适合宽度。作业按比例缩放到承印材料的可打印宽度。

## 在 Job Editor 中对齐印张上的作业

您可以将作业与印张边缘对齐,也可以通过添加边距、输入 x/y 坐标或拖动来调整作业的位置。 默认情况下,作业位于印张的左上角,同时将打印机边距放入印张。

- **1** 在工具栏上,选择转换作业工具。
- **2** 执行以下操作之一:
	- **•** 在工具栏上的位置下,输入页面左上角的 x/y 坐标。 默认情况下,Job Editor 显示打印机不可打印左右边距的 x/y 坐标。您可以通过输入"0"的 x/y 值来 让 Job Editor 忽略打印机边距。
	- **•** 在工具栏上的对齐下,单击水平和垂直对齐类型。
	- **•** 在工具栏上的边距下,输入顶部、底部、左或右边距宽度(仅步骤和重复)。 您可以通过单击链接所有边距按钮并仅定义上边距来将相同边距应用于全部四个边。

## 在 Job Editor 中旋转作业

您可以按 90、180 或 270 度旋转作业。

- **1** 在工具栏上,选择转换作业工具。
- **2** 执行以下操作之一:
	- **•** 在工具栏上,单击顺时针旋转或逆时针旋转。作业按所选方向旋转 90 度。
	- **•** 将指针停留在附近,但不直接放在页面上,直到指针变为带箭头的圆圈。然后,拖向要旋转的方向。作业 旋转 0 度、90 度、180 度或 270 度(以最接近的为准)。

## 在 Job Editor 中翻转作业

您可以沿着水平或垂直方向翻转作业。

- **1** 在工具栏上,选择转换作业工具。
- 2 在工具栏上,单击横向翻转或纵向翻转。

## 在 Job Editor 中裁切作业

通过消除注意力分散的背景元素,可以增强图像的焦点。

- **1** 在工具栏上,选择裁切作业工具。
- 2 在预览中,拖动指针以选择要裁切的部分。 您可以按 ESC 取消所选裁切不正区域。
- **3** 通过执行以下任意操作来微调选定的部分(可选):
	- **•** 重新定位裁切框:按住 ALT,然后拖动裁切框中央的指针。
	- **•** 调整裁切框的大小:拖动裁切框的边缘。
	- **•** 调整作业边缘和裁切框边缘之间的边距宽度:在工具栏中,键入新的边距宽度。
- **4** 按 ENTER 键。

**您可以通过单击工具栏中的重设裁切**按钮将裁切作业返回到其原始状态。

## Job Editor 模板

Job Editor 中的预定义设定可另存为模板。模板可应用于新作业和现有作业,并支持自动化工作流程。 保存的模板列于 作业属性 > 版面 > Job Editor 模板,并可应用于导入到 Command WorkStation 的作业。 Job Editor 中的模板菜单包含以下几个选项:

- **•** 另存为模板:允许您将预定义设定另存为模板。
- **•** 管理模板:允许您查看创建的模板,按名称和类型排列。您可以按类型筛选视图(普通、步骤和重复、拼 版)。您可以删除所有选定的模板。
- **•** 应用模板:允许您从所有已保存模板的列表中选择一个模板并将模板应用到在 Job Editor 中打开的作业。

注释: 在单独的应用程序 Template Manager 中, 您可以创建未与特定作业关联的模板。 要打开 Template Manager ,单击以下工作流程的版面选项卡中的创建模板:

- **•** 创建预设
- **•** 创建虚拟打印机
- **•** 创建热文件夹
- **•** 指定默认设定

有关详细信息,请参阅 [Template Manager](#page-63-0)(第 64 页)。

## Job Editor 中的步骤和重复

步骤和重复包含一个拼接文件和基材上排列的多个副本(克隆),以创建用于纺织品打印的无缝图案重复。 您可以从单页作业创建步骤和重复,但不能从多页作业创建。

## 在 Job Editor 中创建步骤和重复

您可以创建多个作业副本(克隆),并使用翻转、偏移/放置和旋转设定来创建无缝图案重复。

创建步骤和重复之前,先完成所有作业设定。步骤和重复创建完毕之后,您可以修改原始作业。如果要修改原 始作业,必须先删除所有副本。

- **1** 在 Job Editor 中,在版面选项卡上,展开步骤和重复面板。在面板标头栏中,选择复选框以激活设定。 如果无法激活设定,请确保作业宽度小于基材宽度。无法从宽度等于或大于所选基材宽度的作业创建步骤和 重复。在这种情况下,可以缩小作业,或选择更宽的基材。
- 2 在偏移/放置下, 定义水平或垂直偏移量。执行以下操作之一:
	- **•** 放置大小:选择放置量作为图像宽度或高度的分数。例如,1/1 等于不位移,1/2 等于 50% 位移,1/4 等于 25% 位移。
	- **•** 百分比 (%):如果不想使用固定放置大小之一,请键入所需的放置量,作为图像宽度或高度的分数。
	- **•** 自定义:以 Job Editor 的所选测量单位输入所需的垂直或水平放置量。
- **3** 在重复大小下,选择所需的水平和垂直副本数量。
	- **•** 在垂直方向上,您可以:
		- **•** 填充承印材料宽度
		- **•** 键入重复的次数
		- **•** 定义自定义宽度
	- **•** 在水平方向上,您可以:
		- **•** 键入重复的次数
		- **•** 定义自定义高度
- **4** 单击保存。

您还可以选择 模板 > 另存为模板, 将设定另存为模板, 然后可用于在 Command WorkStation 和热文件夹 中创建预设和虚拟打印机。

## 在 Job Editor 中修改步骤和重复

要修改步骤和重复,您必须首先删除所有副本(克隆)。

- **1** 在 Job Editor 中,在版面选项卡上,展开步骤和重复面板。在面板标头栏中,清除复选框以禁用设定。
- **2** 在原始图像上进行所需的更改。
- **3** 在面板标头栏中,取消选择复选框以激活设定。

#### Job Editor 中的步骤和重复模板

您可以在 Job Editor 中将一组预定义的步骤和重复设定保存为模板。作业模板可与 Command WorkStation 中 的预设关联。

Job Editor 模板在 Command WorkStation 中显示, 位置如下: 作业属性 > 版面 > Job Editor 模板。 将步骤和重复模板应用于:

- **•** Command WorkStation 中导入的作业
- **•** 新的服务器预设
- <span id="page-57-0"></span>**•** 新的虚拟打印机
- **•** 热文件夹
- **•** 默认作业设定

注释: 您也可以创建未与模板管理器中的特定作业关联的模板。有关详细信息,请参阅 [Template Manager](#page-63-0) (第 64 页)。

## 将 Job Editor 模板应用于导入的作业

您可以为导入的作业分配使用步骤和重复模板的服务器预设。 使用步骤和重复模板的服务器预设必须可用于已连接的 Fiery server 。

- **1** 要导入作业,请执行以下操作之一:
	- **•** 单击作业中心工具栏中的导入图标。
	- **•** 单击文件菜单中的导入作业。
- **2** 在计算机上的浏览对话框中,选择想要上传的文件。
- 3 在导入文件对话框中,选择使用服务器预设并选择步骤和重复服务器预设。 如果步骤和重复虚拟打印机已设置,您也可以选择使用虚拟打印机并选择步骤和重复虚拟打印机。
- **4** 或者,如果在未使用预设或虚拟打印机的情况下导入作业,请执行以下操作之一:
	- **•** 选择导入的作业,打开作业属性,并应用步骤和重复预设。
	- **•** 选择导入的作业,打开作业属性,转至 版面 > Job Editor 模板,然后从菜单中选择一个步骤和重 复模板。
	- **•** 右键单击导入的作业,选择应用工作流程,然后选择步骤和重复预设。
	- 右键单击导入的作业,选择应用工作流程,然后选择步骤和重复虚拟打印机。

#### 创建步骤和重复预设

您可以从步骤和重复模板创建服务器预设,还可以将预设发布为虚拟打印机。 预设可从现有步骤和重复模板创建,也可通过在 Template Manager 中创建新模板创建。

- **1** 单击 服务器 > 设备中心 > 工作流程 > 作业预设。
- **2** 单击新建。
- **3** 输入预设的描述名称。 预设名称中不允许包含空格。
- **4** 输入预设描述(可选)。
- **5** 单击定义以指定作业属性。
- **6** 在作业属性中,打开版面选项卡。

<span id="page-58-0"></span>**7** 从 Job Editor 模板菜单中选择模板。

您也可以单击创建模板,此操作可打开 Template Manager 。在 Template Manager 中创建并保存模板 之后,您可以从版面选项卡中的 Job Editor 模板菜单选择该模板。

**8** 依次单击确定、保存。

注释:要从预设创建虚拟打印机,请选择预设,然后单击发布为虚拟打印机。

#### 创建步骤和重复虚拟打印机

管理员可以使用步骤和重复模板创建虚拟打印机。

有关虚拟打印机的详细信息,请参阅 [虚拟打印机\(](#page-163-0)第 164 页)。此步骤着重于创建步骤和重复虚拟打印 机所需的信息。

- **1** 要创建虚拟打印机,请单击工具栏上的新建。
- **2** 指定以下信息:
	- **•** 打印机名称 这是虚拟打印机的字母数字的名称。

注释: 创建或拷贝虚拟打印机后, 虽然可以更改打印设置, 但无法更改其名称。

- **•** 描述 添加或修改注释以为用户描述虚拟打印机,例如"公司手册"。
- **•** 作业操作 选择其中一项 Fiery server 操作,例如"保留"或"处理并保留"。
- **•** 作业属性 选择定义以访问"作业属性"。在版面选项卡中,从 Job Editor 模板下拉菜单中选择 步骤和重复模板。指定其他打印设定。

注释:您可以通过单击锁定图标锁定任何作业设定。

#### 创建步骤和重复热文件夹

当您创建新的热文件夹时,您可以选择一个步骤和重复模板作为打印设定的一部分,具体取决于所连接的 Fiery server

有关如何使用 Fiery Hot Folders 的说明,请参阅 《Fiery Hot Folders 帮助》 中的描述。此步骤着重 于创建步骤和重复热文件夹所需的信息。

- **1** 打开 Fiery Hot Folders。
- **2** 在 Fiery Hot Folders 控制台中,单击新建,显示热文件夹设定窗口。
- **3** 在文件夹名称字段中为此热文件夹输入名称。
- **4** 此外,可选择在描述字段中输入有关此热文件夹的描述和详细信息。
- 5 单击浏览, 然后指定文件夹位置。
- **6** 单击选择以指定并连接到 Fiery server。
- **7** 从作业操作菜单中选择 Fiery server 队列或操作。
- **8** 在作业属性菜单中选择定义。

**9** 在版面选项卡中,从 Job Editor 模板菜单中选择步骤和重复模板。

10 继续指定其他设定, 如 《Fiery Hot Folders 帮助》 中所述。

## 将 Job Editor 模板设置为默认设定

Job Editor 模板可设置为默认作业设定。

要在默认作业设定中包含一个 Job Editor 模板用于 Fiery server,请按照以下步骤操作。

- **1** 在作业中心中,单击"更多"(三个点)图标并选择设置默认值。
- **2** 在版面选项卡中,从 Job Editor 模板菜单中选择模板。 您也可以通过选择创建模板在模板管理器中创建模板。有关详细信息,请参阅 [Template Manager](#page-63-0) (第 64 页)。

## Command WorkStation 和 Job Editor 中的拼版

拼版将多个作业集中输出为单个作业。Command WorkStation 以节省空间的方式排列拼版页面,以减少承印材 料浪费。

导入并在作业中心中选择多个作业以创建拼版。作业设定在作业属性中设置,分别用于子作业(拼版中包含的 作业)或父作业(拼版)。并非所有作业选项都可用。拼版(版面)选项在 Job Editor 中设定。您可以在 Job Editor 中将这些设定保存为模板,然后可应用于在 Job Editor 中打开的其他作业。

您还可以在创建预设或虚拟打印机时选择拼版模板。

## 在 Command WorkStation 中创建拼版

您可以从已导入到作业中心的所选作业创建拼版,也可以导入多个作业,以便对其进行拼版。

- **1** 在作业中心中选择多个作业,然后选择以下一项:
	- **•** 在工具栏中单击新建拼版。
	- **•** 右键单击所选作业,然后选择新建拼版。

注释:只能将普通类型作业添加到拼版。

将显示拼版,名称为"拼版"。要查看子作业,请单击加号。

- **2** 要将普通作业添加到作业中心中的拼版,请将普通作业拖放到拼版作业。
- **3** 要移除子作业,请右键单击并选择从拼版中移除作业。

您可以在 Job Editor 中编辑拼版。

## 在 Job Editor 中编辑拼版作业

在 Job Editor 中,您可以编辑拼版作业。请确保在编辑拼版作业之前已选择材料设定。

在 Job Editor 中,您可以排列作业在承印材料上的放置、更改方向和对齐。您还可以缩放、旋转、翻转或裁 切拼版作业。您可以锁定每个作业并定义作业特定的边距。

- **1** 在"作业中心"中,执行以下操作之一:
	- **•** 右键单击拼版作业并选择编辑。
	- **•** 单击工具栏中的编辑。
- **2** 在 Job Editor 中,单击版面图标以显示拼版面板。
- **3** 根据需要编辑作业。选项会自动应用。 您可以从以下任一选项指定设定:
	- **•** 从版面选项卡访问的拼版面板
	- **•** 从版面选项卡访问的子作业信息面板
	- **•** Job Editor 菜单
	- **•** Job Editor 转换工具栏

#### Job Editor 中的拼版版面选项

默认情况下,作业以最节省空间的方式排列。通过覆盖默认设定,可以防止作业旋转,并排列作业以便于 在打印后进行剪切。

**•** 单击版面选项卡以展开拼版面板。

下表介绍了拼版面板中用于排列父作业的选项:

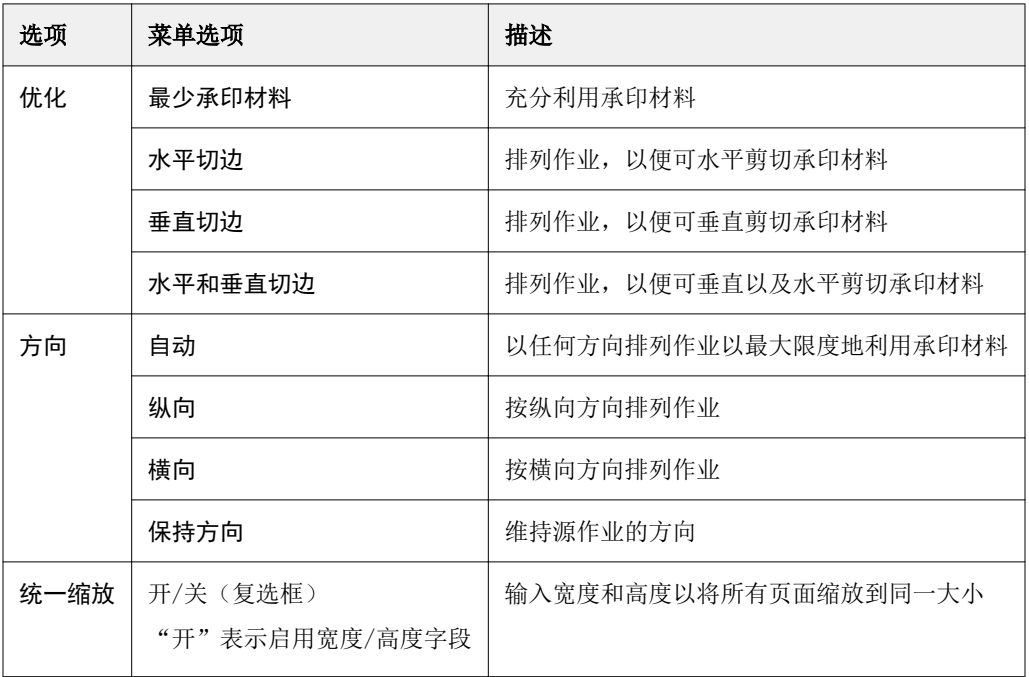

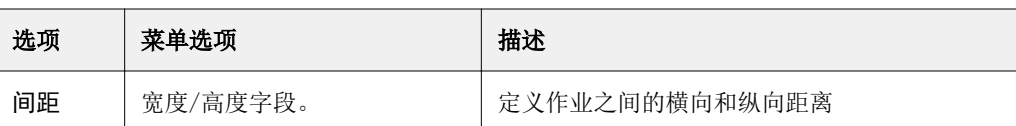

这些选项可用于子作业信息面板和工具栏中的子作业及其复制。您也可以在转换工具栏中选择设定。

## 复制 Job Editor 中的拼版作业

您可以创建子作业的多个拷贝(复制)。

您可以将个别作业设定应用于每个复制。但是,如果从拼版中移除作业原件,将同时删除复制。

- **1** 右键单击作业,然后单击复制。 此操作会复制每个子作业。
- **2** 要复制单个子作业,请在版面中选择作业,右键单击,然后选择复制。或者,您可以单击子作业信息工 具栏中的添加复制图标。 从右键单击菜单和子作业信息工具栏中均可以选择多个复制副本或输入数字。
- **3** 要移除复制,请在预览或子作业信息面板中选择它,右键单击,然后选择移除复制,或单击工具栏中的 移除复制图标。
- **4** 您可以从子作业信息工具栏中的以下设定进行选择:
	- **•** 切换放置:移除选定的复制。
	- **•** 切换锁定:锁定所选的复制,使其无法移动。您也可以在转换工具栏中选择锁定图标。
	- **•** 删除作业:删除所选子作业及其复制。

## 在 Job Editor 中将拼版保存为模板

您可以将拼版作业的预定义设定保存为模板,然后您可以使用它在 Command WorkStation 中创建预设或虚拟打 印机。

在 Command WorkStation 中创建新的拼版作业并在 Job Editor 中打开。

选择设定后,您可以保存作业或将设定另存为模板。将拼版保存为模板时,您可以指定选项以自动拼版作业。 Command WorkStation 在加载足够的作业以填充印张或行的一定百分比时创建一个拼版,或者在经过指定的时 间段后创建和处理拼版,即使印张或行的最小百分比无法填充。

**1** 选择 模板 > 另存为模板。

将显示另存为模板的拼版设定。

**2** 输入模板名称。

- **3** 从以下各项中选择:
	- **•** 无:没有支持拼版自动化的标准处于活动状态。这是默认选项。
	- **•** 最小后创建拼版;Command WorkStation 中提供以下两种选项以支持拼版作业的自动化 :
		- **•** 填充行的百分比:定义完成拼版所需的最小百分比宽度。将会放置作业以将宽度填充到该百分比。
		- 填充打印长度的长度(单位):定义完成拼版要填充的承印材料的最小长度。作业将置于宽度和高度之 间,直到达到指定的长度。
	- **•** 始终在 < 输入数字 > 分钟后拼版:

定义自上一个作业加载以来的时间段。到达该时间后,作业将添加到拼版中。

在 Command WorkStation 中,创建与拼版模板关联的预设或虚拟打印机。

## 应用 Job Editor 中创建的拼版模板

Job Editor 中创建的拼版模板可用于创建预设或虚拟打印机或应用于导入到 Command WorkStation 的作业。 创建拼版预设和虚拟打印机的步骤与 [创建步骤和重复预设](#page-57-0)(第 58 页) 和 [创建步骤和重复虚拟打印机](#page-58-0) (第 59 页) 中步骤和重复模板所述的步骤类似。

#### 创建预设或虚拟打印机

按照步骤创建预设或虚拟打印机,从以下选择拼版模板 作业属性 > 版面 > Job Editor 模板。模板按类型组 织:普通、步骤和重复以及拼版。

#### 应用拼版模板工作流程

在保留列表中选择一个或多个普通作业,右键单击,选择 应用工作流程,然后选择拼版预设或虚拟打印机。通 过将所有所选作业作为子作业添加,创建新的拼版。

## 在作业属性中应用拼版预设或虚拟打印机

在保留列表中选择一个或多个普通作业,打开作业属性,然后选择拼版预设或虚拟打印机。通过将所有所选作 业作为子作业添加,创建新的拼版。

## 在 Job Editor 中选择基材

您可以通过从基材类别选择不同的基材或定义新的自定义基材大小来覆盖在属性中选择的默认基材。

- 在**基材类别**下,执行以下操作之一:
	- **•** 从基材类别选择默认基材。
	- 选择未定义。然后, 在基材大小下, 单击"添加 (+)", 键入名称和所需的基材宽度。

随即将显示经过后处理(加热、水洗)的基材大小,供您参考。您可以在**作业属性**中配置由于收缩或拉伸而 需要的大小校正量。

## <span id="page-63-0"></span>打印自 Job Editor

您可以直接从 Job Editor 打印编辑的作业或步骤和重复或拼板作业。 打印之前,请确保已保存更改。

- **1** 在 Job Editor 中:在打印机选项卡上,展开打印设定面板。
- **2** 执行以下操作之一:
	- **•** 选择份数,然后输入所需的份数。

注释: 对于步骤和重复作业, 一份等于在步骤和重复面板上配置的重复量。

- **•** 选择打印长度,然后输入要打印的材料长度。
- 对于多页作业, 选择范围, 然后输入要打印的页码范围。按升序输入单个页码并用逗号分隔, 或输入以连 字符分隔的页码范围。

注释:只会为多页作业显示范围选项。

- **3** 执行以下操作之一:
	- **•** 选择 文件 > 处理并保留。
	- **•** 选择 文件 > 紧急处理并保留。
	- **•** 选择 文件 > 发送至打印就绪

作业在相应队列中的作业中心显示。

- **4** 执行以下操作之一:
	- **•** 处理并保留的作业:选择该作业并选择 操作 > 发送至打印就绪。按下软件时,检索要打印的作业。
	- **•** 准备打印作业:按下软件时,请检索作业进行打印。

如果多个作业已打印就绪,则紧急作业将直接转至印刷机软件打印队列的前面。

## Template Manager

Template Manager 用于预处理工作流程以在将模板应用于作业之前预览及编辑模板。

注释:并非所有 Fiery servers 都支持 Template Manager。

Template Manager 用于执行以下任务:

- **•** 创建步骤和重复(模式重复)
- **•** 缩放模板
- **•** 翻转和旋转模板
- **•** 在材料上放置模板
- **•** 选择模板专用基材
- **•** 定义打印设定

## 打开 Template Manager

在 Template Manager 中,您可以创建和管理任何模板,然后再将其应用到单个作业。

- **•** 执行以下操作之一以打开 Template Manager:
	- 在作业中心中,单击"更多"(三个点)图标并选择**设置默认值**。在版面选项卡中,单击 创建模板。
	- **•** 在设备中心中,选择 作业预设。单击新建或选择现有预设,然后单击编辑。单击作业预设设定对话框中 的定义。在版面选项卡中,单击 创建模板。
	- **•** 在设备中心中,选择虚拟打印机。单击新建或选择现有虚拟打印机,然后单击编辑。在作业属性列表中选 择定义。在版面选项卡中,单击 创建模板。
	- **•** 在 Fiery Hot Folders 中,单击新建或选择现有热文件夹,然后单击编辑。在作业属性列表中选择定 义。在版面选项卡中,单击 创建模板。

占位符作业在 Template Manager 窗口中打开。

## Template Manager 窗口

Template Manager 允许您在打印前预览和编辑模板。 菜单栏提供以下菜单:

- **•** 文件:关闭 Template Manager 。
- **•** 编辑:用于撤销或恢复已执行操作的选项。选择测量单位更改测量单位以临时覆盖测量默认单位。

注释:您可以从以下位置指定默认测量单位: 作业中心 > 编辑 > 预置 > 区域 > 测量单位进行设置。。

- **•** 查看:缩放图像视图的选项。这些查看选项在窗口的右下角还具有相应的图标。还提供了可帮助占位符作业 在基材上对齐的对齐和视觉辅助等设定。
- **•** 模板:保存、管理和应用模板的选项。模板是根据作业的预定义设定创建的。模板根据已应用的设定归类为 普通、 步骤和重复或拼版。
- **•** 帮助:打开 《Template Manager 帮助》。

Template Manager 窗口右侧提供以下选项卡:

- **•** 版面:在步骤和重复面板上,您可以创建占位符作业的多个副本(复制),并应用翻转、偏移、旋转和拖放 设定以设计纺织业所需的无缝重复模式。
- **•** 基材:基材设定面板允许您选择模板特定的基材,以覆盖在作业属性中配置的设定。
- **•** 打印机:在打印设定面板上,您可以指定所需的打印份数或打印长度。

工具栏提供以下控件:

- **•** 转换工具:激活缩放、定位、旋转、翻转和边距设定。
- 平移工具: 在窗口中移动占位符作业。
- **•** 缩放工具:放大和缩小。
- **•** 撤消:取消/恢复上次执行的操作。
- **•** 恢复:执行/重复上次撤消的操作。

状态栏提供以下控制:

- **•** 连接至:显示已连接 Fiery server 的 IP 地址。
- 模板信息: 提供为模板指定的详细信息和设定的快速视图。
- **•** 页面导航:用于在模板页面中导航的控件。
- **•** 缩放选项:将视图缩放至所需大小。 包括缩放控件和适应窗口、适应宽度以及适应选择的图标。

## Template Manager 可视辅助工具

可视辅助工具可帮助对齐基材上的模板。在作业的打印输出中不会显示视觉辅助。

提供以下可视辅助工具:

- **•** 标尺 可沿预览窗口的顶边缘和左边缘显示标尺。您可以在编辑菜单中更改测量单位。
- **•** 参考线 打印不出来的线。您可将参考线锁定在其当前位置。
- **•** 网格 显示不会打印出来的水平和垂直线。网格间距是固定的,但可以根据所选缩放系数自动调整。启用 对齐会致使周围的作业与网格对齐。
- **•** 印张边距 显示打印机固件定义的不可打印的边距。通过确保作业放在不可打印的边距以内,可以避免打 印输出中的意外裁剪。
- **•** 页边框 在每个作业周围显示黑色边框。这帮助您查看作业周围的白色空间并检查是否与拼版版面中的其 他作业重叠。
- **•** 鼠标跟踪器 以 x,y 坐标显示当前光标位置。

#### 在 Template Manager 中显示可视辅助工具

您可以在预览窗口中显示或隐藏可视辅助工具。

**•** 单击 查看 > 视觉辅助,然后单击一个项目。

#### 在 Template Manager 中设置标尺坐标

默认情况下,标尺的 0, 0 坐标位于印张的左上角。可以移动 0, 0 坐标 - 例如,将其移至模板中占位符 作业的一角。

**•** 将指针从标尺区域的左上角移至所需位置。

双击标尺交叉区域可重置 0, 0 坐标。

## 使用 Template Manager 中的参考线

参考线是不可打印的线,用于帮助您将占位符作业置于模板基材上的准确坐标处。您可将参考线锁定在其 当前位置。

- **•** 执行以下任意操作:
	- **•** 要创建参考线:应从水平或垂直标尺拖动指针。
	- **•** 移动参考线:拖动参考线到新位置。
	- **•** 移除参考线:将水平参考线拖动到水平标尺,将垂直参考线拖动到垂直标尺。

## 在 Template Manager 中打开对齐

您可以为某些可视辅助工具指定一种磁性,使得接近它们的占位符作业都能与之对齐。您可以应用对齐网格或 参考线。

**•** 单击 查看 > 对齐,然后单击一个项目。

## 在 Template Manager 中编辑占位符作业

在 Template Manager 中,您可以在基材上缩放、旋转、翻转和重新排列占位符作业。视觉辅助可在预览窗口 中使用,以帮助您精确地定位占位符作业。

注释: 将模板应用于作业时, 您在 Template Manager 中所做的设定将覆盖作业属性中相同名称的默认设定。

#### 在 Template Manager 中缩放占位符作业

您可以按百分比、输入新尺寸或拖动来缩放占位符作业。您还可以缩放占位符作业到承印材料宽度或高度。 默认情况下,缩放的模板将保留其原始比例。

- **1** 在工具栏上,选择转换作业工具。
- **2** 执行以下操作之一:
	- **•** 自由缩放:将指针重置在占位符作业的一角。指针将变为双头箭头。将占位符作业拖动到所需的大小。
	- **•** 按输入尺寸缩放:在工具栏的缩放下,输入宽度和高度。
	- 按任意百分比缩放: 在工具栏的**缩放**下,单击 % 按钮,然后在宽度或高度框中输入一个百分比。
	- **•** 按默认缩放系数缩放:右键单击作业,单击缩放并单击一个项目。有以下可用缩放系数:10%、25%、 50%、100%、125%、150%、200%。
	- **•** 缩放至承印材料宽度:右键单击占位符作业,然后单击适合宽度。模板按比例缩放到承印材料的可打印宽 度。

## 在 Template Manager 中的印张上对齐占位符作业

您可以将占位符作业与印张边缘对齐,也可以通过添加边距、输入 x/y 坐标或拖动来调整占位符作业的位置。 默认情况下,占位符作业位于印张的左上角,同时考虑了打印机边距。

- **1** 在工具栏上,选择转换作业工具。
- **2** 执行以下操作之一:
	- **•** 在工具栏上的位置下,输入页面左上角的 x/y 坐标。 默认情况下, Template Manager 显示打印机不可打印左右边距的 x/y 坐标。您可以通过输入"0"的 x/y 值来让 Template Manager 忽略打印机边距。
	- **•** 在工具栏上的对齐下,单击水平和垂直对齐类型。
	- **•** 在工具栏上的边距下,输入顶部、底部、左或右边距宽度(仅步骤和重复)。 您可以通过单击链接所有边距按钮并仅定义上边距来将相同边距应用于全部四个边。

## 在 Template Manager 中旋转占位符作业

您可以按 90、180 或 270 度旋转占位符作业。

- **1** 在工具栏上,选择转换作业工具。
- **2** 执行以下操作之一:
	- **•** 在工具栏上,单击顺时针旋转或逆时针旋转。占位符作业按所选方向旋转 90 度。
	- **•** 将指针停留在附近,但不直接放在页面上,直到指针变为带箭头的圆圈。然后,拖向要旋转的方向。占位 符作业旋转 0 度、90 度、180 度或 270 度(以最接近的为准)。

## 在 Template Manager 中翻转占位符作业

您可以沿着水平或垂直方向翻转占位符作业。

- **1** 在工具栏上,选择转换作业工具。
- 2 在工具栏上,单击**横向翻转或纵向翻转**。

## Template Manager 模板

Template Manager 中的预定义设定可另存为模板。模板可应用于新作业和现有作业,并支持自动化工作流程。 保存的模板列于 作业属性 > 版面 > Job Editor 模板,并可应用于导入到 Command WorkStation 的作业。

Template Manager 中的模板菜单包含以下几个选项:

- **•** 另存为模板:允许您将预定义设定另存为模板。
- **•** 管理模板:允许您查看创建的模板,按名称和类型排列。您可以按类型筛选视图(普通以及步骤和重复)。 您可以删除所有选定的模板。
- **•** 应用模板:允许您从所有已保存模板的列表中选择一个模板并将模板应用到在 Template Manager 中打开的 占位符作业。

## Template Manager 中的步骤和重复

步骤和重复包含一个拼接文件和基材上排列的多个副本(克隆),以创建用于纺织品打印的无缝图案重复。

## 在 Template Manager 中创建步骤和重复

您可以在模板中创建占位符作业的多个副本(复制),并使用翻转、偏移/放置和旋转设定来创建无缝图案重 复。

- **1** 在 Template Manager 中,在版面选项卡上,展开步骤和重复面板。在面板标头栏中,选择复选框以激活设 定。 如果无法激活设定,请确保模板宽度小于基材宽度。无法从宽度等于或大于所选基材宽度的模板创建步骤和 重复。在这种情况下,可以缩小模板,或选择更宽的基材。
- **2** 在偏移/放置下,定义水平或垂直偏移量。执行以下操作之一:
	- **•** 放置大小:选择放置量作为图像宽度或高度的分数。例如,1/1 等于不位移,1/2 等于 50% 位移,1/4 等于 25% 位移。
	- **•** 百分比 (%):如果不想使用固定放置大小之一,请键入所需的放置量,作为图像宽度或高度的分数。
	- **•** 自定义:以模板管理器的所选测量单位输入所需的垂直或水平放置量。
- **3** 在重复大小下,选择所需的水平和垂直副本数量。
	- **•** 在垂直方向上,您可以:
		- **•** 填充承印材料宽度
		- **•** 键入重复的次数
		- **•** 定义自定义宽度
	- **•** 在水平方向上,您可以:
		- **•** 键入重复的次数
		- **•** 定义自定义高度
- **4** 单击保存。

您还可以选择 模板 > 另存为模板, 将设定另存为模板, 然后可用于在 Command WorkStation 中创建预设 和虚拟打印机。

## 在 Template Manager 中修改步骤和重复

要修改步骤和重复,您必须首先删除所有副本(克隆)。

- **1** 在 Template Manager 中,在版面选项卡上,展开步骤和重复面板。在面板标头栏中,清除复选框以禁用设 定。
- **2** 在原始图像上进行所需的更改。
- **3** 在面板标头栏中,取消选择复选框以激活设定。

## Template Manager 中的步骤和重复模板

您可以在 Template Manager 中将一组预定义的步骤和重复设定保存为模板。模板可与 Command WorkStation 中的预设关联。

Template Manager 模板在 Command WorkStation 中显示,位置如下: 作业属性 > 版面 > Job Editor 模 板。

将步骤和重复模板应用于:

- **•** Command WorkStation 中导入的作业
- **•** 新的服务器预设
- **•** 新的虚拟打印机
- **•** 热文件夹
- **•** 默认作业设定

注释: 您也可以创建与 [Job Editor](#page-50-0) 中的特定作业相关联的模板。有关详细信息,请参阅 Job Editor (第 51 页)。

## 将 Template Manager 模板应用于导入的作业

您可以为导入的作业分配使用步骤和重复模板的服务器预设。 使用步骤和重复模板的服务器预设必须可用于已连接的 Fiery server 。

- **1** 要导入作业,请执行以下操作之一:
	- **•** 单击作业中心工具栏中的导入图标。
	- **•** 单击文件菜单中的导入作业。
- **2** 在计算机上的浏览对话框中,选择想要上传的文件。
- 3 在导入文件对话框中,选择使用服务器预设并选择步骤和重复服务器预设。 如果步骤和重复虚拟打印机已设置,您也可以选择使用虚拟打印机并选择步骤和重复虚拟打印机。
- **4** 或者,如果在未使用预设或虚拟打印机的情况下导入作业,请执行以下操作之一:
	- **•** 选择导入的作业,打开作业属性,并应用步骤和重复预设。
	- **•** 选择导入的作业,打开作业属性,转至 版面 > Job Editor 模板,然后从菜单中选择一个步骤和重复模 板。
- **•** 右键单击导入的作业,选择应用工作流程,然后选择步骤和重复预设。
- 右键单击导入的作业,选择应用工作流程,然后选择步骤和重复虚拟打印机。

## 创建步骤和重复预设

您可以从步骤和重复模板创建服务器预设,还可以将预设发布为虚拟打印机。 预设可从现有步骤和重复模板创建,也可通过在 Template Manager 中创建新模板创建。

- **1** 单击 服务器 > 设备中心 > 工作流程 > 作业预设。
- **2** 单击新建。
- **3** 输入预设的描述名称。 预设名称中不允许包含空格。
- **4** 输入预设描述(可选)。
- **5** 单击定义以指定作业属性。
- **6** 在作业属性中,打开版面选项卡。
- **7** 从 Job Editor 模板菜单中选择模板。 您也可以单击创建模板,此操作可打开模板管理器。在模板管理器中创建并保存模板之后,您可以从版面选 项卡中的 Job Editor 模板菜单选择该模板。
- **8** 依次单击确定、保存。

注释:要从预设创建虚拟打印机,请选择预设,然后单击发布为虚拟打印机。

#### 创建步骤和重复虚拟打印机

管理员可以使用步骤和重复模板创建虚拟打印机。

有关虚拟打印机的详细信息,请参阅 [虚拟打印机\(](#page-163-0)第 164 页)。此步骤着重于创建步骤和重复虚拟打印机所 需的信息。

- **1** 要创建虚拟打印机,请单击工具栏上的新建。
- **2** 指定以下信息:
	- **•** 打印机名称 这是虚拟打印机的字母数字的名称。

注释: 创建或拷贝虚拟打印机后, 虽然可以更改打印设置, 但无法更改其名称。

- **•** 描述 添加或修改注释以为用户描述虚拟打印机,例如"公司手册"。
- 作业操作 选择其中一项 Fiery server 操作,例如"保留"或"处理并保留"。
- **•** 作业属性 选择定义以访问"作业属性"。在版面选项卡中,从 Job Editor 模板下拉菜单中选择步骤 和重复模板。指定其他打印设定。

注释:您可以通过单击锁定图标锁定任何作业设定。

## 创建步骤和重复热文件夹

当您创建新的热文件夹时,您可以选择一个步骤和重复模板作为打印设定的一部分,具体取决于所连接的 Fiery server

有关如何使用 Fiery Hot Folders 的说明,请参阅 《Fiery Hot Folders 帮助》 中的描述。此步骤着重于创 建步骤和重复热文件夹所需的信息。

- **1** 打开 Fiery Hot Folders。
- **2** 在 Fiery Hot Folders 控制台中,单击新建,显示热文件夹设定窗口。
- **3** 在文件夹名称字段中为此热文件夹输入名称。
- **4** 此外,可选择在描述字段中输入有关此热文件夹的描述和详细信息。
- 5 单击浏览,然后指定文件夹位置。
- **6** 单击选择以指定并连接到 Fiery server。
- **7** 从作业操作菜单中选择 Fiery server 队列或操作。
- **8** 在作业属性菜单中选择定义。
- **9** 在版面选项卡的 Job Editor 模板菜单中选择步骤和重复模板。
- 10 继续指定其他设定, 如 《Fiery Hot Folders 帮助》 中所述。

#### 将 Template Manager 模板设置为默认设定

Template Manager 模板可设置为默认作业设定。

要在默认作业设定中包含一个 Template Manager 模板用于 Fiery server,请按照以下步骤操作。

- **1** 在作业中心中,单击"更多"(三个点)图标并选择设置默认值。
- **2** 在版面选项卡中,从 Job Editor 模板菜单中选择模板。

#### Template Manager 中的拼版

拼版将多个作业集中输出为单个作业。Command WorkStation 以节省空间的方式排列拼版页面,以减少承印材 料浪费。

导入并在作业中心中选择多个作业以创建拼版。作业设定在作业属性中设置,分别用于子作业(拼版中包含的 作业)或父作业(拼版)。并非所有作业选项都可用。使用占位符作业在 Template Manager 中设定拼版(版 面)选项。您可以在 Template Manager 中将这些设定保存为模板,然后将模板应用于单个作业。

#### 在 Template Manager 中创建拼版

您可以在 Template Manager 中使用占位符作业创建拼版模板。

**1** 在 Template Manager 中的版面选项卡上展开拼版面板。
**2** 在面板标头栏中,选择复选框以激活设定。

您可以在 Template Manager 中选择拼版的版面选项。

#### Template Manager 中的拼版版面选项

默认情况下,占位符作业以最节省空间的方式排列。 下表介绍了拼版面板中用于排列父占位符作业的选项:

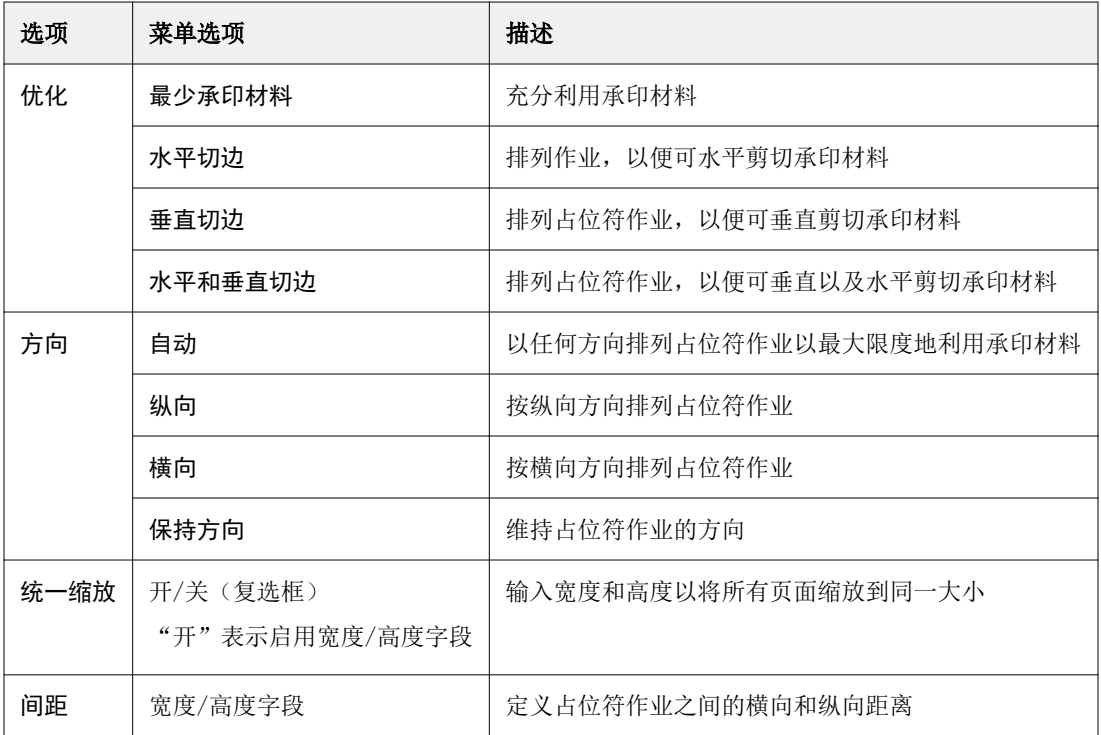

## 在 Template Manager 中将拼版保存为模板

您可以将拼版作业的预定义设定保存为模板,然后您可以使用它在 Command WorkStation 中创建预设或虚拟打 印机。

单击版面选项卡以在 Template Manager 中展开拼版面板。

选择设定后,您可以将设定另存为模板。将拼版保存为模板时,您可以指定选项以自动拼版作业。Command WorkStation 在加载足够的作业以填充印张或行的一定百分比时创建一个拼版,或者在经过指定的时间段后创 建和处理拼版,即使印张或行的最小百分比无法填充。

## **1** 选择 模板 > 另存为模板。

将显示另存为模板的拼版设定。

**2** 输入模板名称。

- **3** 从以下各项中选择:
	- **•** 无:没有支持拼版自动化的标准处于活动状态。这是默认选项。
	- **•** 最小后创建拼版;Command WorkStation 中提供以下两种选项以支持拼版作业的自动化 :
		- **•** 填充行的百分比:定义完成拼版所需的最小百分比宽度。将会放置作业以将宽度填充到该百分比。
		- 填充打印长度的长度(单位):定义完成拼版要填充的承印材料的最小长度。作业将置于宽度和高度之 间,直到达到指定的长度。
	- **•** 始终在 < 输入数字 > 分钟后拼版:

定义自上一个作业加载以来的时间段。到达该时间后,作业将添加到拼版中。

在 Command WorkStation 中,创建与拼版模板关联的预设或虚拟打印机。

#### 应用 Template Manager 中创建的拼版模板

Template Manager 中创建的拼版模板可用于创建预设或虚拟打印机或应用于导入到 Command WorkStation 的 作业。

创建拼版预设和虚拟打印机的步骤与 [创建步骤和重复预设](#page-57-0)(第 58 页) 和 [创建步骤和重复虚拟打印机](#page-58-0) (第 59 页) 中步骤和重复模板所述的步骤类似。

#### 创建预设或虚拟打印机

按照步骤创建预设或虚拟打印机,从以下选择拼版模板 作业属性 > 版面 > Job Editor 模板。模板按类型组 织:普通、步骤和重复以及拼版。

#### 应用拼版模板工作流程

在保留列表中选择一个或多个普通作业,右键单击,选择 应用工作流程,然后选择拼版预设或虚拟打印机。通 过将所有所选作业作为子作业添加,创建新的拼版。

#### 在作业属性中应用拼版预设或虚拟打印机

在保留列表中选择一个或多个普通作业,打开作业属性,然后选择拼版预设或虚拟打印机。通过将所有所选作 业作为子作业添加,创建新的拼版。

#### 在 Template Manager 中选择基材

您可以通过从基材类别选择不同的基材或定义新的自定义基材大小来覆盖在属性中选择的默认基材。

- **•** 在基材类别下,执行以下操作之一:
	- **•** 从基材类别选择默认基材。
	- **•** 选择未定义。然后,在基材类别下,单击"添加 (+)",键入名称和所需的基材宽度。

随即将显示经过后处理(加热、水洗)的基材大小,供您参考。您可以在**作业属性**中配置由于收缩或拉伸而 需要的大小校正量。

# 从 Template Manager 修改打印设定

您可以在 Template Manager 中修改模板的打印设定。

- 1 在 Template Manager 中: 在打印机选项卡上, 展开打印设定面板。
- **2** 执行以下操作之一:
	- **•** 选择份数,然后输入所需的份数。

注释: 对于步骤和重复模板, 一份等于在步骤和重复面板上配置的重复量。

**•** 选择范围,然后输入要打印的页码范围。

# 从作业移除光栅数据

如果您选择的操作必须从作业中移除光栅数据(例如,更改需要重新处理的作业属性),则会自动执行此操 作。

光栅数据已生成并与已处理或已处理并保留的作业关联。

当您选择一个已处理的作业并选择的理并保留时,光栅会被自动移除,以便将作业作为假脱机处理作业打开。 除非要节省磁盘空间,否则不需要选择移除光栅。

此图标指示带有光栅数据的已处理的作业。

此图标指示不带光栅数据的已假脱机的作业。

如果您必须手动移除光栅数据,请按照以下步骤操作。

- **1** 在保留列表中选择已处理或保留的作业。
- **2** 执行以下操作之一:

 $\overline{\mathbf{E}}$ 

- **•** 右键单击以选择移除光栅。
- **•** 单击操作 > 移除光栅。

# 光栅曲线编辑器

光栅曲线编辑器功能允许您在作业中编辑颜色曲线,而不必打开 Fiery ImageViewer。

使用光栅曲线编辑器,您可以自定义所有颜色组合的响应曲线和作业中的每个色彩分离。光栅曲线编辑器是作 业属性功能, 如果没有 Fiery ImageViewer, 则可用。

在 A10 平台上, Fiery servers 不支持光栅曲线编辑器。

在作业属性窗口中,打开颜色选项卡并在颜色设定下,单击光栅曲线编辑器。

您可以通过单击编辑曲线从曲线表格编辑窗口导入曲线。有关要导入的曲线类型的信息,请参阅 [应用 Curve2/](#page-209-0) [Curve3/Curve4 文件的颜色曲线](#page-209-0)(第 210 页) 。

在光栅曲线编辑器窗口中,您可以创建新预设,并编辑或删除现有预设。 要创建预设,请参阅 [将颜色编辑另存为预设](#page-208-0)(第 209 页)。

注释: 预览选项在光栅曲线编辑器窗口中不可用。

# 确定最后打印的页面

如果作业被取消或者未顺利完成打印,您可以确定最后打印的印张,以便快速恢复打印作业。

- **1** 在 Command WorkStation,右键单击列标题中的任意位置。
- **2** 选择新增 > 其他 > 打印页数。 作业日志也会显示此信息。

# 管理作业

# 搜索作业

在连接的 Fiery server 上使用搜索参数(例如,作业标题、用户或日期)搜索并查找作业。

"搜索"功能可让您在当前选择的 Fiery server 上快速查找作业。此功能是"作业中心"工具栏的一部分, 适用于当前视图中的作业。在"保留"、"己打印"、"己存档"、"正在处理"、"正在打印"或"全部作 业"队列中搜索作业。

您可以通过以下操作之一搜索作业:

- **•** 简单作业搜索 要在当前视图中执行所有列内容基本搜索(即使因为滚动条列在屏幕上不可见),请使用 搜索字段。例如,如果您键入"Letter",您可以找到作业标题中带有"Letter"的作业以及输出纸张大小 列的承印材料名称中带有"Letter"的作业。
- **•** 高级作业搜索 要同时按多个条件(列)搜索,单击列标题上方过滤器旁边的箭头,然后指定搜索条件。

### 简单作业搜索

您可以在任何视图中使用搜索字段查找作业。从一个视图切换到另一个视图时,之前的搜索条件会被清除。

- **1** 在"作业中心"工具栏图标上方的搜索字段中键入搜索条件。
- 2 按 Enter 键或单击放大镜图标("搜索"图标)查找符合指定搜索条件的作业。 键入的文本不区分大小写。 特定值搜索会在当前视图的所有列上执行,即使因为滚动条列在屏幕上不可见。
- **3** 执行搜索之后,您可以通过单击清空或切换到另一个视图以清除当前搜索条件。这样可允许您按不同的条件 搜索。

#### 搜索所有 Fiery servers

您可以通过在 Command WorkStation 中的所有已连接的 Fiery servers 上搜索定位作业 。 要在所有 Fiery servers 上进行搜索, Command WorkStation 必须连接到多个 Fiery server 。 从 Command WorkStation 作业中心中的简单搜索位置搜索所有已选择的 Fiery servers。 当您使用搜索全部 Fiery servers 功能时, 您还可以查看特定用户提交到所有服务器的所有作业。

**1** 在"作业中心"工具栏图标下方的搜索字段中键入搜索条件。

**2** 单击搜索字段下的搜索所有 Fiery 服务器链接。

通过简单搜索功能选择作业时,可以使用这些条件:作业标题、作业状态、日期和时间、用户名、作业大小 和服务器名称。

- 3 在搜索所有 Fiery 服务器窗口中,您可以通过在搜索字段中输入更详细的搜索信息来进一步优化搜索。
- **4** 双击搜索结果中的作业或选择作业并单击定位作业。

搜索全部 Fiery 服务器窗口关闭, 所选作业将在相关的 Fiery server 上突出显示。

或者,如果您在列表中选择作业,然后单击在 Fiery 服务器上显示搜索,就会转到 Fiery server 上的搜 索结果。所有与简单搜索条件匹配的作业都显示在 "全部作业" 视图中。

执行搜索之后,您可以通过单击清空链接清除当前搜索条件。这样可允许您在所有已连接的 Fiery servers 上 按不同的条件搜索。

# 高级作业搜索

您可以使用高级搜索功能同时按多个条件(列)在当前视图中进行搜索。

- **1** 在左侧服务器列表中选择一个视图。 要查看所选的 Fiery server 所有队列中的所有作业, 请选择全部作业视图。
- **2** 单击列标题上方的过滤器旁边的箭头(例如,作业状态)。
- **3** 选择搜索条件并单击应用。

您可以在一列中进行多个选择。

可为某些列选择范围。

要还原到所选的 Fiery server 所有队列中的所有作业的视图, 请选择全部作业视图。

- **4** 对于显示日期信息的列,您可以选择以下选项之一:
	- **•** 今天 搜索当前日期的作业。
	- **•** 准确日期 搜索特定日期的作业。 选择之前或之后以搜索在特定日期之前或之后打印的作业。
	- **•** 开始日期、结束日期 在连续的日期范围内搜索作业。
- **5** 要按更多列搜索,单击更多过滤器旁边的箭头,然后选择要添加的列。
- **6** 执行搜索之后,您可以通过单击清空或切换到另一个视图以清除当前搜索条件。这样可允许您按不同的条件 搜索。

## 保存高级搜索

- **1** 在左侧服务器列表中选择全部作业视图。
- **2** 搜索作业。
- **3** 单击搜索结果上的保存。

**4** 键入搜索的名称,然后单击确定。 高级搜索将成为队列列表下方左侧的视图。

# 查看作业缩略图

缩略图显示每个已处理作业的第一页的预览,以帮助您目视识别作业。

- 单击"作业中心"工具栏右上角的图标 Ba
- **•** 要对作业进行排序,请单击背景空白区域的任意位置(换而言之,不要单击作业),然后选择排序标准和排 序顺序(升序或降序)。
- **•** 您可以使用常见的键盘快捷键,以便选择多个作业以及复制和粘贴。
- **•** 要查看其它作业信息,请将鼠标移至作业的缩略图标上。

# 为作业分配作业标记

您可以向作业添加一个或多个标记,这有助于对作业进行排序和管理。创建标记,选择标记的名称和颜色,然 后将其分配给作业。标记与作业一起保存到特定的 Fiery server。为作业分配标记后,标记的颜色图标将显示 在"标记"列中。

有关在 Command WorkStation 中添加列的更多信息,请参阅 [更改列显示](#page-22-0) (第 23 页)。

每个作业最多可以应用五个标记,每个 Fiery server 最多 50 个标记。

- **1** 要为作业分配标记,请选择该作业并执行以下操作之一:
	- **•** 操作 > 标记。
	- **•** 右键单击该作业,并选择标记。

您还可以一次选择多个作业。

- **2** 选择现有标记或单击新增。
- 3 要为已分配标记的作业分配不同的标记或增加标记,可以使用与最初分配标记时相同的方法,或在**作业摘要** 窗格中,单击标记部分旁边的铅笔图标。已创建的标记也可以在作业属性 > 作业信息中分配。在作业属性 中选择的标记可以作为服务器预设、虚拟打印机或热文件夹的一部分保存。
- **4** 要查看具有相同标记的所有作业,请单击服务器窗格中队列列表下的标记名称。

每个 Fiery server 下会列出前 10 个创建的标记以及其标记名称、标记颜色和使用该标记的作业数量。要 更改标记的顺序,请选择管理标记。

## 管理作业标记

**1** 单击服务器窗格中标记标题旁边的向右箭头

#### **2** 选择管理标记。

您可以将标记在列表中上下移动,或将收藏的标记或常用的标记置顶。 默认情况下,会提供一个名为优先级的标记。您可以使用此标记或创建自己的标记。除非已创建至少一个其 他标记,否则无法删除优先级标记。

# 使用已完成视图

不管作业位置如何,已完成视图列出 Fiery server 中已经打印的所有作业。

例如,发送到打印和保留的作业将显示在保留队列和已完成视图中。从保留队列中删除作业后,它也将从已完 成视图中消失,反之亦然。

打印或错误时取消的作业不会显示在已完成视图中。

此视图默认添加,但可以通过选择已完成视图然后单击工具栏上方的隐藏按钮来隐藏。已完成视图隐藏后,可 以通过选择下列选项启用 服务器 > 显示已完成视图.

# 导出当前视图

在 Command WorkStation 的任意视图中, 您都可以将当前作业列表视图导出为文本文件。此文本文件包含屏幕 上显示的所有信息,包括从通常队列(已打印、保留等)以及从您通过筛选创建的自定义视图添加到该视图的 列内容。

通过添加列、移除列和筛选作业创建视图。

- **1** 选择文件 > 导出当前视图。
- **2** 选择文本文件的格式。

# 将作业移至其他队列

可以将"保留"和"已存档"列表中的作业移动或拖放到"正在处理"队列。

**•** 从"保留"或"已存档"队列中选择任意一个作业,单击操作,然后选择一项操作,例如:

注释: 显示可用于已连接打印机的作业操作。

- **•** 保留 将作业发送至"保留"队列。
- **•** 处理及保留 处理但不打印作业。
- **•** 存档 将作业存档到"已存档"队列。

您也可以在其中一个队列中选择作业并将其拖入另一个队列。

# 将作业发送至另一个 Fiery server

使用复制至和移动至命令,您可以将作业转移到另一个连接的 Fiery server。

当您将作业传输到相同型号和版本的 Fiery server 时, 还会传输光栅数据(如果可用)。将作业传输至不同 的 Fiery server 型号时, 只能传输源文件, 而不能传输光栅数据; 打印前, 需要在目标 Fiery server 上对 作业进行重新处理。在传输作业时,如有必要应复查和重新指定所有作业属性,因为不同类型的 Fiery servers 的工作方式可能会不同。

- **1** 执行以下操作之一:
	- **•** 在作业中心选择任意一个保留的作业,将其拖放至服务器列表中的另一台 Fiery server。
	- **•** 在作业中心选择任意一个保留的作业,然后单击 操作 > 复制至或右键单击该作业并选择复制至。
	- **•** 在作业中心选择任意一个保留的作业,然后单击 操作 > 移动至或者右键单击该作业并选择移动至 (FS350 和更高版本)。
- **2** 选择 Fiery server。

作业传输至所选的服务器。

# 存档作业

存档作业将存储作业及其设定,以供后续使用,这使您能够快速重新打印作业,无需再次导入和设置作业。您 可以保存光栅图像,从而在再次打印时无需对其重新处理。存档作业可存储在计算机可访问的任何文件夹中, 例如网络文件夹或本地文件夹,并且可与其他文件一起备份。

#### 利用 Archive Manager 存档作业

存档管理器可以将已存档作业从 Fiery server 移至您选择的文件夹,确保即便升级或重新加载 Fiery server 也会保留作业。

- **•** 简单安全的归档解决方案,适合所有 Fiery server 作业
- **•** 在 Fiery server 之外存档作业
- **•** 在多个 Fiery server 之间轻松共享存档作业
- **•** 与多个 Command WorkStation 用户共享存档
- **•** 更快地查找已存档作业,即使 Fiery server 脱机
- **•** 在一个视图中列出所有已存档的作业

利用存档管理器存档作业之后, "已存档"队列不会再在 Fiery server 的名称下列出。相反, 所有已存档的 作业均会显示在此 Archive Manager 窗口中。

## 首次设置 Archive Manager

- **1** 在 Command WorkStation 的左上角,单击"Archive Manager"。
- **2** 单击开始。
- **3** 单击浏览并选择 Archive Manager 用于存储存档作业的位置,然后单击选择文件夹。
- **4** 在显示名称字段中为位置键入一个描述性的名称。
- **5** 单击确定。
- **6** 单击迁移。
- **7** 在迁移存档作业窗口中,确保源位置有效。

有关详细信息,请参阅[迁移时无法访问文件夹](#page-82-0)(第 83 页)。

窗口上半部分的位置为源位置和当前存储存档作业的文件夹。您在窗口下半部分选择的单个位置为欲将作业 移至的 Archive Manager 中的目标位置。将作业移至新的位置后,您可以通过 Archive Manager 对其进行 管理、备份(以便同其他文件和文件夹一起进行安全保管)以及保留(即便重新加载或升级 Fiery server)。

**8** 单击迁移。

如果 Fiery server 还有作业需要迁移 (因为操作被跳过或取消), Command WorkStation 仍将显示"存 档"队列。要恢复迁移流程,请单击"已存档"队列上的蓝色"迁移"按钮。

#### 利用 Archive Manager 存档作业

迁移作业时一个一次性活动。将作业迁移到存档文件夹后,您可以将后续作业存档至相同位置或其他位置。

- **1** 执行以下操作之一:
	- **•** 选择"保留"或"已打印"队列中的任意作业,将其拖至 Archive Manager。
	- **•** 选择作业中心中的任意作业并单击 操作 > 存档.
	- **•** 右键单击作业中心中的任意作业,然后单击存档。
- **2** 选择存档位置。

您可以选择保留可用的缩略图和预览。

注释:这会增加存档文件的文件大小。

**3** 要指定其他位置,请单击编辑位置,然后单击管理位置窗口中的添加。浏览至要用于存档作业的文件夹,单 击选择文件夹。

## 了解存档的作业

已存档作业包含 Fiery server 收到的原始源文件以及为该作业设置的作业属性(作业工单)。

作业工单可以引用基于服务器的资源(如色彩配置文件)、基材类别条目和校准设定。尽管这些服务器资源未 与存档文件一起保存,但作业工单仍会引用它们。如果作业工单指向的资源不再可用,则作业将使用该资源的 默认设定。

存档文件包含特定服务器信息和设定,仅当将作业存储到与创建作业使用的服务器相同的服务器时才会完全应 用它们。您可以将存档作业恢复或导入到其他服务器。如果服务器为不同型号,则会保留两个服务器共有的作 业工单设定,而未显示的其他设定将被替换为服务器默认设定。

存档作业时,您可以保存已处理作业的缩略图预览,这也会保存作业的光栅图像,从而使得后续无需再处理该 作业。保留缩略图和预览会增加存档文件的文件大小。

# <span id="page-82-0"></span>迁移时无法访问文件夹

如果位置不可用,则无法使用 Archive Manager 迁移作业。

- **•** 验证文件夹在计算机或网络上是否可用。位置可能会因文件夹已重命名、移动或删除而不可用。
- **•** 验证您具有读取/写入权限。Archive Manager 依靠计算机操作系统来处理验证。尝试在 Windows Explorer 或 macOS Finder 中打开文件夹。
- 列出的其他计算机上的位置是您熟悉的路径,如 C:\users\admin\desktop, 但此路径可能通向其他用户的 计算机。要访问这些作业,请在其他计算机上使用 Command WorkStation 访问作业。

## 管理存档位置

**1** 在 Command WorkStation 左上角的 Archive Manager 的作业窗格中, 单击"设定"图标  $\bigotimes$ 。

**2** 单击您要执行的操作图标。

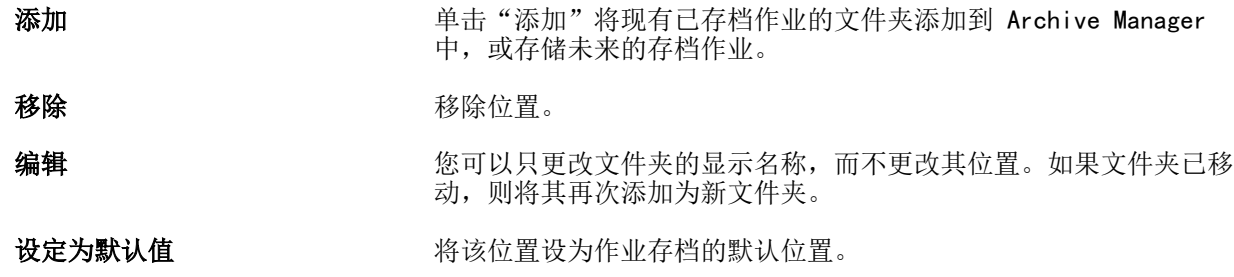

# 共享存档文件

Archive Manager 文件夹可位于网络、云复制服务或本地计算机上。以用于任何其他文件或文件夹相同的方 式,备份存档文件夹。

要在网络上共享存档文件,请使用所有用户均可访问的网络文件夹。首先在您的计算机上打开此文件夹,确保 其可用。在每台使用 Command WorkStation 的计算机上, 将此文件夹添加为 Archive Manager 位置。请求您 的网络管理员备份 Archive Manager 网络文件夹。

存档作业可与多个 Fiery server 共享。例如,您可以在 Fiery server #2 上使用通过 Fiery server #1 存 档的作业。如果两者为相同型号和版本,则会保留所有作业属性。如果目标 Fiery server 为不同型号或版 本,则会丢弃光栅图像(如存在),并且您需要在打印之前重新处理作业。无法使用目标 Fiery server 上不 可用的任何作业属性。在打印之前先验证作业属性。

# 搜索存档的作业

您可以按标题、用户名、纸张大小或列中显示的任何其他信息搜索所有存档的作业。

**1** 在 Command WorkStation 的左上角,单击"Archive Manager"。

**2** 在搜索框中,键入搜索标准。

Archive Manager 将显示前 50 个作业。要显示更多作业,单击 > 和 >> 按钮。 要显示与作业相关的更多属性,请右键单击列标题并添加列。

# 使用存档的作业

存档作业后,您可以像其仍位于 Fiery server 上一样使用它。

- **1** 在 Command WorkStation 的左上角,单击"Archive Manager"。
- **2** 在窗口左上角的所有位置菜单中,选择所有位置或特定位置。 最多显示 50 个作业。要查看多个作业,请使用作业列表右上角的箭头。
- **3** 右键单击作业并选择您想要对已存档作业执行的操作。

如果连接了多个 Fiery server,则您也可以选择想要向其发送作业的 Fiery server。要确保保留所有作业 属性,请选择与存档作业相同的 Fiery server, 它在列来源服务器中列出。

## 停用 Archive Manager

- **•** 执行以下操作之一。
	- a) 在编辑 > 预置 > Archive Manager 中,清除启用 Archive Manager。

b) 在说明屏幕中,单击不, 谢谢。

如果在迁移之后停用 Archive Manager,则迁移的作业仍位于 Archive Manager 使用的位置/文件夹。要使用 这些存档的作业,请选择文件 > 导入存档的作业并浏览至文件夹位置。

## 不使用 Archive Manager 存档作业

将作业存档到 Fiery server 硬盘(内部存档)或者存档到可移动介质或联网驱动器(外部存档)。 存档后的作业会显示在作业中心的已存档队列下。

- **1** 执行以下操作之一:
	- **•** 选择保留或已打印队列中的任意作业,将其拖至已存档队列。

注释: 您无法将作业从计算机拖至已存档队列。如果作业已在 Fiery server 中, 您仅可将其拖至已存档 队列

- **•** 选择作业中心中的任意作业并单击 操作 > 存档.
- **•** 右键单击作业中心中的任意作业,然后单击存档。
- **2** 执行以下操作之一:
	- **•** 在目录列表中选择设置默认值。
	- **•** 您可以选择保留可用的缩略图和预览。

注释:这会增加存档文件的文件大小。

- **•** 您可以选择始终提示选择档案位置和选项。
- **•** 要指定另一个位置,请单击添加。浏览至要用于存档作业的文件夹,单击选择文件夹。
- **3** 单击确定存档作业。
- 4 您可以通过服务器菜单或者单击服务器列表中服务器名称旁边的"更多"图标随时访问档案设定。 即使先前已清除始终提示选择档案位置复选框,也可以编辑档案设定。

# 清空服务器

清空服务器可让您清空 Fiery server 中的各种作业、日志和 VDP 资源,以便腾出空间。清空服务器在 Command WorkStation 的服务器菜单下可用。

注释: 此操作无法撤消。

# 拖放文件管理

使用拖放功能移动文件。

您可以将文件拖放到多个不同的区域。此功能让您可以将文件从计算机移动至 Command WorkStation。对于文 件管理和作业工作流程而言,这是一个容易使用的功能。

以下区域支持从计算机拖放到 Command WorkStation:

- **•** "保留"队列(焦点对准主窗口时)
- **•** "正在处理"队列(焦点对准主窗口时)
- **•** 服务器列表中任何已连接 Fiery servers 的"保留"队列
- **•** "作业中心"顶部的"正在处理"窗格

以下区域支持在 Command WorkStation 内部拖放:

- **•** "保留"队列
- **•** "正在处理"队列
- **•** Archive Manager
- **•** 已存档队列
- **•** 在服务器列表中的服务器之间使用发送至命令(操作 > 发送至)

注释:您必须登录到两个 Fiery servers。

**•** "作业中心"顶部的"正在处理"窗格

# 估计墨水用量

借助 Command WorkStation, 您可以估计作业将使用的墨水成本以及墨水量和覆盖面积。只能为具有相关光栅 数据的已处理作业提供估计。

# 设置成本和作业列

- **1** 以管理员身份登录。
- **2** 在"服务器"菜单中,选择墨水估计设定。 此窗口将会显示 Fiery server 支持的所有着色剂,而不仅仅是所连接的打印机上当前已安装或配置的着色 剂。
- **3** 选择货币符号。
- **4** 单击名称旁边的"编辑"图标(铅笔)并输入成本。 要得到成本估计,您必须输入一个值。要获取最新的成本,请联系您的供应商。若要接收专用着色剂的估计 值,只输入将会单独支付的着色剂成本。可以将(维护合同中)已包括的任何着色剂输入为 0。
- **5** 单击确定。
- **6** 要将相关列添加至作业中心,请右键单击"作业列表"中的任意列标题,然后选择想要的列("估计的成 本"、"估计的墨水量"、"估计的覆盖区域")。 "估计的覆盖区域"基于输入文档大小。

# 估计成本

此功能可能不支持每一个 Fiery server 。

- **1** 在"作业列表"中选择一项已处理的作业。 如果作业未处理,请右键单击它并选择处理及保留。 若要使估计值正确,您必须使用打印作业时将使用的相同作业属性设定。
- **2** 右键单击作业并选择估计墨水,或选择作业并选择 操作 > 估计墨水。 正在估计作业时,进度条将会在"已保留"列表中的作业标题旁边显示估计进度。
- **3** 要取消正在进行的估计,请右键单击作业并选择取消成本估计,或单击进度条中的 X。
- **4** 若要查看已完成的估计,请执行以下操作之一:
	- **•** 查看作业列表中的估计的墨水列。
	- **•** 单击"作业摘要"窗格底部的详情链接。
	- **•** 右键单击作业并选择墨水估计详情。
	- **•** 选择 操作 > 墨水估计详情。
	- **•** 对于已完成的打印作业,将列添加至"作业日志"。

5 要查看作业列表中所有作业的已完成估计,请选择 文件 > 导出当前视图, 然后将文件保存到计算机。

# 在估计之后更改份数

如果在成本估计完成之后更改作业份数,估计的成本将自动更新。

# 在估计之后更改成本或作业属性

如果在估计之后更改成本,则必须重新处理和重新估计作业。如果在完成估计之后更改作业属性(份数除 外),致使作业需要重新处理,则当前估计值将被清除,并且您必须申请新的估计值。

# Fiery JDF 作业

# 关于 Fiery JDF 和 JMF

Fiery JDF 新增了对各种 JDF 模式和处理元素的支持。您可以使用 Command WorkStation 在处理作业的过程 中查看 JDF 设定并纠正错误, 如纸张不匹配。

工单定义格式 (JDF) 是一种基于 XML 的开放式标准文件格式,它使您能够在不同应用程序之间传递数据,自 动化打印生产流程。通过简化数据交换, JDF 使数字化生产更快、更有效, 同时还促进作业详请的更快移动。 JDF 电子标签指定从客户概念到最终生产如何处理和生产作业。

将 JDF 文件看作是特定作业客户规范的电子版本。例如,以支持 JDF 的设备可读的标准化 XML 格式表示带有 "100 份 10 页的文档,20 号信纸大小的白皮书,双面打印,黑白"作业规范客户要求的作业工单,即,JDF 标签。

作业消息处理格式 (JMF) 是 JDF 工作流程中使用的通信协议。JMF 消息包含有关事件(启动、停止、错 误)、状态(可用、脱机等等)、结果(计数、浪费等等)的信息。Fiery JDF 使用 JMF 来打开 JDF 提交应 用程序与 Fiery server 之间 JDF 模式或 JDF 处理作业标签的集成式双向通信。

Fiery server 通过对 JMF 的支持将 JDF 作业和生产数据(如交付/打印时间和所使用的材料)的状态反馈提 供给 JDF 提交应用程序。

# Fiery JDF 设置

必须在 Configure 中打开 Fiery JDF (**作业提交 > JDF 设定**), 以允许将 JDF 作业提交到 Fiery server。 配置 Fiery server 时可指定 JDF 参数。

- **•** 使用虚拟打印机的作业设定 如果需要的话,选择一台虚拟打印机。
- **•** 作业操作 从保留、处理及保留、发送至打印就绪、发送至打印队列中进行选择。
- **•** 用上述设定覆盖 JDF 作业 覆盖在 JDF 作业工单中指定的设定。
- **•** 作业关闭 指定自动关闭或手动关闭以在打印之后关闭 JDF 作业并让其返回至发送者。
- **•** 关闭时所需的信息 指定关闭时所需的信息。
- **•** 公用全局路径 添加、编辑或移除公用资源 SMB 上的文件搜索路径。

有关如何在 Configure 中指定 JDF 设定的详细信息,请参阅 《Configure 帮助》。

# <span id="page-88-0"></span>启用 JDF 提交应用程序

Fiery JDF 包含可用来测试并验证 JDF 提交应用程序的启用机制。您可以在 Fiery server 中或通过从 JDF 提交应用程序发送的 JMF(作业消息处理格式)消息为 Fiery JDF 打开特定 JDF 提交应用程序。 如果尚未打开 JDF 提交应用程序,则以下指示器通过尚未测试和支持的应用程序向用户发出有关作业的警告。

- **•** 在 Command WorkStation 作业列表中显示作业的警告状态消息。
- **•** "JDF 详情"窗口中显示警告消息。
- **•** JMF 备注返回带有如何验证应用程序相关信息的 JDF 提交应用程序。

# Fiery JDF 工作流程

作业处理后, Fiery server 使用 JMF(JDF 的作业消息处理格式)将状态和审核信息发送回 JDF 作业提交应 用程序。

JDF 作业提交给 Fiery server 之后,系统将会检查作业是否有错误或冲突。如果没有错误或冲突,操作员可 从 Command WorkStation 中的操作菜单选择其他的打印操作, 或者选择直接打印作业。

发现错误时,作业的作业状态列会显示错误。

您可以在**作业错误**窗口中选择解决或忽略 JDF 标签冲突。如果忽略冲突,作业可能会打印,但 JDF 信息将丢 失。

打印 JDF 作业后, 如果 Fiery server 已经针对**自动关闭**进行了配置, 作业完成消息会自动返回提交应用程 序。对于手动关闭,操作员需要在作业完成打印之后,通过 Command WorkStation 窗口关闭作业。

## 提交 JDF 作业

您可以使用 Fiery server 的 JMF URL 通过 Hot Folder 过滤器或传统的 JDF 提交应用程序提交 JDF 工单。

- **1** 通过 JDF 提交应用程序将作业发送至 Fiery server。
- **2** 作业可通过 JMF(作业消息处理格式)发送。提交应用程序将作业发送至 Fiery server 的 JMF URL。

**3** 输入以下格式的 Fiery server JMF URL:

http://<host>:<port>(例如, http://192.168.1.159:8010)

## 在 Command WorkStation 中显示 JDF 列标题

JDF 作业通过 Fiery server 接收并显示在 Command WorkStation 的"保留"或"已打印"队列中,您可以选 择列标题的 JDF 集以显示有关 JDF 作业的有用信息。

**•** 如要显示 JDF 作业的列标题,请右键单击列标题栏并选择 JDF 集。

标题的默认 JDF 集已添加。右键单击列标题栏,然后单击新增 > JDF 以查看其他 JDF 类别。

# Fiery JDF 作业和虚拟打印机

可在 Fiery server 上定义虚拟打印机并在 JDF 标签内部将其作为 NamedFeature 引用。

在 Fiery JDF 设置中, 您可以为作业提交指定虚拟打印机。如果在 Fiery server 中如此配置 (在 JDF 的 "配置"部分中), 作业将随后在该虚拟打印机中使用作业设定。JDF 标签中的任何设定替换"解锁"的虚拟 打印机设定。

有关[虚拟打印机](#page-163-0)的详细信息,请参阅"虚拟打印机(第 164 页)。

## 指定作业的 JDF 设定

在"保留"或"己打印"队列中选择 JDF 作业时, 您可以在 JDF 设定窗口中设置 JDF 作业选项。

**•** 要打开 JDF 设定窗口,请右键单击并选择 JDF 设定或单击操作 > JDF 设定。

JDF 设定窗口有以下选项卡可用:

- **•** 纸张 显示对应基材类别条目旁的 JDF 作业纸张属性。用于 JDF 作业的纸张可手动映射到此标签的基材 类别条目。请参阅 [启用 JDF 提交应用程序](#page-88-0)(第 89 页)。
- **•** 作业信息- 显示 JDF 标签中找到的信息。允许您指定其他 MIS 详情并添加备注。
- **•** 运行列表 显示用来生成 JDF 作业内容的客户提供的文件。允许您在窗口添加和编辑文件以及对文件重新 排序。
- **•** 关闭作业 允许操作员手动关闭作业。

在各个标签中可进行以下操作:

- **•** 关闭作业 根据"配置"中的参数集关闭作业。
- **•** 查看纸张标签 在 JDF 提交应用包括原始作业工单的人工可见副本的情况下,该选项打开。
- **•** 确认- 保存设定并关闭窗口。
- **•** 取消 关闭窗口,不保存对设定的任何更改。

## 作业信息选项卡

作业信息选项卡可显示有关正在提交作业的 JDF 信息。 作业名称、作业 ID 和来源字段自动填充。 以下区域自动填充并且模式为只读:

- **•** 作业标头
- **•** 作业安排
- **•** 客户信息

#### MIS 详情

MIS 详情区域可让您针对以下各个类别从菜单选择设定:

- **•** 可支付的 指定是否应该支付作业的费用。
- **•** 工作类型 指定作业是否应该更改以及更改的方式。
- **•** 工作类型详情 指定更改的原因。只有带有某些工作类型的值时,某些工作类型详情的值才有效。例如, 如果工作类型设置为原件,则工作类型详情将被忽略。
- **•** 操作模式 指定操作模式的类型。

#### 备注

备注区域可使用 JDF 备注填充并且模式为只读,但是,您可以通过单击添加按钮并在空白字段输入您的备注来 添加备注。

备注显示在作业属性窗口作业信息选项卡的作业注释区域。

#### 运行列表标签

运行列表标签可显示用来生成内容页面图以填充 JDF 作业的 PDL 文件位置。文件路径按照打印作业时文件抽 出的顺序显示。各个路径针对各个作业支持一种文件类型。可支持不同的协议。

- **•** 受支持的协议:HTTP、FTP、SMB、MIME、本地文件
- **•** 受支持的文件类型:PDF、PostScript、PPML、VDP、ZIP

注释:多个文件类型不受同一作业支持。如果您的第一个条目正在连接 PDF 文件,则作业的所有文件应该为 PDF。

您可以添加路径,修改路径名称或删除路径。

注释:您无法删除来自运行列表的作业所需的已验证路径。作业至少需要一个有效的条目。

如果 JDF 标签有文件名, 但是无法将文件放置到"配置"中定义的路径中, 则出现警告图标。然后, 您可以选 择编辑并插入正确的路径。

## 关闭"作业"选项卡

Configure 中的手动关闭打开时,操作员必须关闭作业以便提交应用程序接收作业相关生产信息(即使作业取 消)。

其他用户可关闭作业,从而记录作业的实际完成状态并将其返回到发送人。"Print MIS 解决方案"用户在运 行过程中可接收生产状态,并在关闭 Fiery server 上的作业后接收成本审核详情。

如果所需的信息已提供,您可以在 Fiery JDF 工作流程中随时以手动方式关闭作业。

在 Fiery JDF 设置中,您可以指定自动或手动关闭作业及关闭作业所需的信息(如果有的话)。

关闭作业选项卡显示以下自动填充字段:

- **•** 基材类别 列出 JDF 标签中指定的纸张。如果使用不同的纸张,您可以更改此条目。
- **•** 员工 ID 来自用户在登录到 Command WorkStation 时所使用的登录信息。
- **•** 纸张产品 ID 表示基材类别中的产品 ID。
- **•** 计划的印张 来自 JDF 标签。
- **•** 实际印张 来自 Fiery server 作业日志。

您可以根据需要覆盖这些字段的条目,纸张产品 ID 和计划的印张除外。

# 将 JDF 作业纸张添加到基材类别

将 JDF 作业单提交到 Fiery server 之后,服务器尝试为 Fiery server 上的基材类别中相应条目的 JDF 作 业自动映射指定的纸张。

如果自动纸张映射失败,您可以查看 JDF 作业单中的 JDF 作业纸张并手动选择作业的基材类别纸张条目。

- **1** 如果要添加 JDF 作业中使用的纸张,请从 JDF 作业单中选择并将其添加到作业属性窗口纸张标签中的基材 类别。
- **2** 从映射到基材类别菜单中选择添加/映射到基材类别。

有关添加新纸张到基材类别的一般信息,请参见 [创建基材类别条目](#page-174-0)(第 175 页)。

# 解决 JDF 作业中的纸张冲突

如果 JDF 标签使用的纸张无法自动映射到基材类别,Command WorkStation 将显示作业错误。您可以将 JDF 作业的纸张添加到基材类别以解决该问题,方法是将其映射到现有纸张条目或将其添加为新条目。

- **1** 右键单击选择的 JDF 作业并选择 JDF 设定或单击操作 > JDF 设定。
- **2** 选择解决 JDF 冲突。
- **3** 在 JDF 设定窗口的纸张选项卡中,从映射到基材类别菜单选择相应的承印材料条目或选择添加/映射到基材 类别,然后单击确定。
- 为 JDF 作业指定的纸张参数列在所选基材类别纸张条目的参数旁。您可以立即打印该作业。

# 管理颜色

# 彩色打印选项

彩色打印选项控制应用于打印作业的颜色管理。

可以从下列途径访问彩色打印选项 设备中心 > 颜色设置 > 颜色管理在 Command WorkStation 中显示 Fiery server 的默认彩色打印设定。如果未为作业指定彩色打印设定, 则应用默认彩色打印设定。用户可以通过"作 业属性"中进行更改覆盖作业的默认设定,除非设定已锁定。

有关默认作业设定的详细信息,请参阅[设置所有作业属性的默认值](#page-43-0)(第 44 页)。

校准由输出特性档确定,而不是由打印选项确定。所显示的校准设定与所选的输出特性档关联。

有关使用彩色打印选项进行打印的详细信息,请参阅用户文档集的《彩色打印》部分。

您可以获取多种资源帮助您在 Command WorkStation 中管理彩色工作流程。您将找到帮助您最大程度利用颜色 工具的培训视频链接和其他材料。请参见:

- **•** [Learning@EFI](https://training.efi.com/default.aspx#/login) 的学习解决方案
- **•** 颜色设定最佳实践 [流程图](http://resources.efi.com/FieryColorFlowchart) [视频](http://resources.efi.com/FieryColorFlowchartVideo)

# 查看或编辑默认颜色设定

您可以查看或编辑大多数颜色打印选项的默认设定。 所有颜色打印选项都显示在一个窗口中, 顶部显示基本设定,接下来是颜色输入和颜色设定。颜色设定适用于 大部分高级用户。

- **1** 通过以下任一方式打开设备中心:
	- **•** 在服务器窗格中单击服务器名称旁边的"更多"图标(三个垂直的点)。
	- **•** 在服务器窗格中双击服务器名称。
	- **•** 单击 服务器 > 设备中心.
	- **•** 右键单击服务器名称并选择设备中心。
- **2** 在工作流程下,单击作业预设或虚拟打印机,然后单击设置默认值。
- **3** 在默认设定窗口中,单独设置选项并选择是否锁定或解锁选项。 您也可以选择锁定全部或解锁全部。
- **4** 单击确定。

您可以获取多种资源帮助您在 Command WorkStation 中管理彩色工作流程。您将找到帮助您最大程度利用颜色 工具的培训视频链接和其他材料。请参见:

- **•** [Learning@EFI](https://training.efi.com/default.aspx#/login) 的学习解决方案
- **•** 颜色设定最佳实践 [流程图](http://resources.efi.com/FieryColorFlowchart) [视频](http://players.brightcove.net/1263232659001/default_default/index.html?videoId=5468387850001)

## 色彩模式设定

色彩模式设定指定输出色彩空间(如 CMYK)。如果您更改色彩模式设定,颜色管理选项会重设为服务器默认设 定。

整个作业将以灰度、CMYK 或 CMYK+(如果可用)打印。

注释:CMYK 输出是指至少四种处理颜色的印刷输出。如果印刷机或打印机支持 RGB 输出,而非 CMYK 输出, 则 《Fiery Command WorkStation 帮助》 中对 CMYK 的所有引用都不适用。有关专门支持 RGB 输出的印刷机 或打印机的信息,请参阅特定产品的文档。

CMYK 或 CMYK+ 的可能设定如下:

- **•** CMYK 适用于彩色文档。
- **•** 灰度 适用于灰度或黑白文档。
- **•** CMYK+ 将所有色料作为处理色,在适用位置打印带有 CMYK 色料加上其他色料的颜色输出。Fiery server 可能提供一到三种其他的着色剂(如支持)。

注释:并非全部 Fiery servers 都提供 CMYK+。

## 输出特性档

输出特性档打印选项指定用于处理作业的输出特性档。打印作业中的颜色数据将转换到打印机的色彩空间,这 在输出特性档中做了说明。

此外,与输出特性档关联的校准将在打印前应用于作业。

Fiery server 包含一个或多个默认输出配置文件,每个配置文件为特定的承印材料类型创建。您还可以将自己 的输出配置文件导入 Fiery server。

#### 使用作业定义的设定

您可以让 Fiery server 自动确定输出特性档,而不是为作业选择特定的输出特性档。打印作业中所用的色彩 模式和承印材料类型将确定特性档,或者如果作业使用源自基材类别的承印材料,则将采用基材类别中确定的 输出特性档。

有关默认输出特性档的详细信息,请参[见设置默认颜色输出特性档](#page-94-0)(第 95 页)和 [Fiery server 如何确定](#page-94-0) [要使用的是哪个输出特性档?](#page-94-0) (第 95 页)。

#### 设备链接特性档

如果 CMYK 到 CMYK 或 RGB 到 CMYK 设备链接特性档适用于指定输出特性档和来源特性档,输出特性档列表下 将显示选择的设备链接特性档。若已经选择设备链接特性档,来源特性档列表下将显示特定的设备链接特性档 名称。该区域的其他来源设定将禁用,因为这些设定不适用于该设备链接特性档工作流程。

在此情况下,所选输出特性档不用于颜色管理,因为设备链接特性档已使用。

有关设备链接特性档的更多信息,请参阅 [设备链接配置文件](#page-95-0)(第 96 页)。

#### <span id="page-94-0"></span>设置默认颜色输出特性档

如果不希望为每个作业手动选择输出特性档,则您可以将一个输出特性档指定为默认值。此外,您还可以 覆盖特定作业的默认设定。

必须按照使用作业定义的设定规则指定首选输出特性档。

对于作业不使用基材类别的情况,或者基材类别指定服务器默认值时:

**•** 请转至设备中心 > 资源 > 特性档。在输出特性档下,选择首选输出特性档,并将其与所有可用承印材 料类型关联。

注释: 仅当 Fiery server 工作流程支持时, 才能将输出特性档与承印材料关联。

您可以覆盖指定作业的默认值,方法是转至**作业属性 > 颜色 > 输出特性档**。从列表中选择一个特性档 (使用作业定义的设定除外)。此外,您还可以将特定输出特性档设为默认值,方法是通过 Command WorkStation 中的 Server 菜单访问设置默认值。

注释: 默认设定窗口的颜色选项卡中显示的默认输出特性档即 Fiery server 设置的输出特性档。此处显 示的注释(使用作业定义的设定始终为默认特性档选择)是指作业属性窗口中的输出特性档菜单。

#### Fiery server 如何确定要使用的是哪个输出特性档?

在决定用于作业的输出特性档时,Fiery server 需要考虑许多因素。 这些因素依赖于 Fiery server 上基材类别的实施,这将确定用户如何选择作业的承印材料。 基材类别以下列三种方式之一实施:

- **•** 基材类别必须用于承印材料选择。
- **•** 对于承印材料选择,基材类别是可选项。
- **•** 基材类别不可用于承印材料选择。

注释: 基材类别的实施取决于 Fiery server 如何为其提供支持。

Fiery server 运行以下测试以确定要使用的输出特性档。

- **1** 作业属性中的输出特性档设置为自动输出特性档选择?
- **2** 是否使用基材类别?
- **3** 设定的哪个输出特性档最接近作业的设定?

#### 作业属性中的输出特性档设置为自动输出特性档选择?

对于自动特性档选择,必须将作业属性窗口颜色选项卡中的输出特性档打印选项设为使用作业定义的设 定。因为要考虑的更多属性不止包括承印材料,该选项将显示为使用作业定义的设定。例如,如果颜色模 式设置为 CMYK+, 颜色模式 除了用来确定承印材料本身外, 还可能用来确定特性档。

如果选择了特定的输出特性档,则会使用它。当您不满意自动选择的特性档或者当您想要使用其他特性档 时,可以做出特定选择。

#### 是否使用基材类别?

如果输出特性档关联设为服务器默认值,则会使用第三个测试。

#### <span id="page-95-0"></span>设定的哪个输出特性档最接近作业的设定?

检查可用输出特性档和作业设定之间的关联。转至设备中心 > 资源 > 特性档并展开输出特性档部分。

打印选项取决于连接的服务器。例如,承印材料类型打印选项通常可用但不总是可用。

Profile Manager (设备中心 > 资源 > 特性档)中描述列中的选项通常不一一匹配大量等效的作业设定。

例如,作业属性可能会提供多个涂层选项,但是可能只有一个输出特性档设定与涂层承印材料类型关联。 在此情况下,所有涂层承印材料均会使用与涂层选项关联的输出特性档。

要更改承印材料类型默认使用的输出特性档,请双击您选择的输出特性档,然后选择此特性档兼容的承印 材料类型。可以为多个或者所有可用承印材料设定指定单个输出特性档。

#### 设备链接配置文件

要为打印作业选择设备链接配置文件,设备链接配置文件必须驻留在 Fiery server 上并与特定的来源配置文 件和输出配置文件关联。

当您选择与设备链接配置文件相关联的来源配置文件和输出配置文件设定时,Fiery server 将忽略其正常颜色 管理并将设备链接转换应用于作业中的颜色数据。不使用来源配置文件和输出配置文件。

非驻留在 Fiery server 上的配置文件不会显示为设定。作业不会选择与来源配置文件设定和输出配置文件设 定无关的设备链接配置文件。因此,即使与设备链接配置文件关联的来源配置文件和输出配置文件没有用于计 算颜色转换,它们也必须驻留在 Fiery server 上。

如果已启用或指定下表中显示的任何颜色输入设定,则会禁用设备链接特性档:

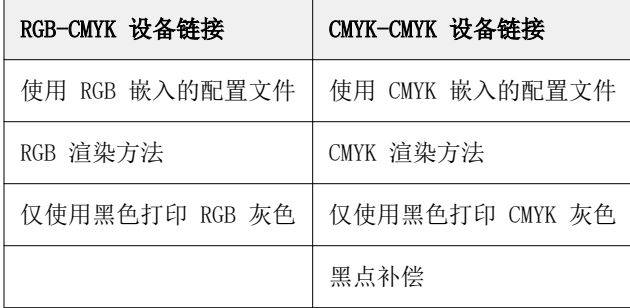

#### RGB 来源、CMYK 来源和灰度来源

RGB 来源、CMYK 来源和灰度来源打印选项允许您在文档中分别定义 RGB、CMYK 和灰度数据的色彩空间,以便 相应的颜色转换出现在 Fiery server 上。

常用色彩空间在 Fiery server 上均可用。对于其他, 您可以将 CMYK 和 RGB 自定义配置文件导入到 Fiery server 中。自定义灰度配置文件无法导入。

#### RGB 来源

当为 RGB 来源指定配置文件时, Fiery server 会覆盖来源颜色空间定义或其他颜色管理系统可能已经指定的 配置文件。例如,如果您的文档包含嵌入式 RGB 配置文件,则 RGB 来源设定会替换它。

当指定 RGB 来源配置文件时,来自 Fiery server 的输出在平台之间是一致的。RGB 来源选项如下:

- **•** EFIRGB—指定为不了解他们的 RGB 数据详细信息的用户建议使用的 EFI 定义色彩空间。
- **•** sRGB (PC)—是 Microsoft 和 Hewlett-Packard 推荐的色彩空间,通常为家庭和办公室应用程序而设计。
- **•** Apple 标准 指定较旧的 Mac 计算机显示器的色彩空间。
- **•** Adobe RGB (1998) 是 Adobe 定义的色彩空间,在某些印前工作流程中用作 Adobe Photoshop 的默认工 作空间。
- **•** eciRGB v2 是欧洲色彩促进会 (ECI) 向广告公司、出版商、复制和打印公司推荐使用的空间,用作 RGB 工作色彩空间和颜色数据交换格式。
- **•** Fiery RGB v5 是对使用办公应用程序的用户推荐的 EFI 定义色彩空间。该色彩空间类似于 EFIRGB,但 比较大且可以提供更多所需的蓝色输出。

如果您不希望 RGB 来源替换其他指定的来源色彩空间,请选择使用 RGB 嵌入的特性档选项。

如果使用 RGB 嵌入的配置文件选项启用, Fiery server 将接受带 RGB 配置文件的文档中的对象, 不带配置文 件的对象将通过"作业属性"的 RGB 来源配置文件进行颜色管理。

#### CMYK 來源

可将 CMYK 来源选项设定为 Fiery server 上显示的任何 CMYK 来源配置文件。

要正确管理使用 ICC 配置文件分色的打印图像中的颜色,打印图像时必须指定相同的配置文件。

根据 CMYK 数据分色的 CMYK 配置文件或印刷标准, 指定 CMYK 来源配置文件设定。该选项仅影响 CMYK 数 据。

- **•** 对于使用自定义分色法(例如用 ICC 配置文件生成的分色)来分色的图像,请在带有 CMYK 来源设定的 Fiery server 上选择印前工作流程中用于 RGB 至 CMYK 转换的配置文件。
- **•** 对于根据印刷标准来分色的图像,请选择印刷标准作为 CMYK 来源设定。

如果作业包含嵌入的 CMYK 特性档, 则选择使用 CMYK 嵌入的特性档选项。嵌入式特性档适用于 CMYK 数据。

可将 CMYK 来源选项设定为 Fiery server 上显示的任何 CMYK 来源配置文件。

如果不想将作业中的 CMYK 数据转换为输出色彩空间,可以选择以下设定之一:

- **•** 忽略转换 此设定会在不经过转换的情况下将作业中的原始 CMYK 数据发送至打印机,但会经过校准。
- **•** ColorWise 关 该设定可以将作业中未经校准且未经转换的原始 CMYK 数据发送至打印机。但是,CMYK 数 据仍受总油墨和碳粉限值的限制。

ColorWise 关设定适用于特定的作业,但不是 Fiery server 上的默认设定。您可以为特定作业选择该设 定。

注释: 当使用 ColorWise 关设定打印时, 确保在应用程序中选择的选项不会导致应用程序修改 CMYK 数 据。在使用 ColorWise 关设定打印时, 必须在应用程序中指定无颜色管理。

#### 灰度来源

Fiery server 支持通过自身颜色转换使用"设备灰色"和"基于 ICC 的灰度"进行作业分色处理。

灰度来源配置文件设定提供出厂安装的灰度配置文件,以用于来源到输出配置文件颜色转换。用户无法导入自 己的灰度 ICC 特性档。

如果作业包含与文档中灰度对象关联的嵌入的特性档,请选择使用灰色嵌入的特性档选项。

灰度来源选项可设置为 Fiery server 上显示的任何出厂安装的灰度来源配置文件。

#### 使用 RGB/CMYK/灰色嵌入的特性档

您可以指定 Fiery server 是否使用打印作业中嵌入的来源特性档 (RGB、CMYK 或灰度), 而不使用打印设定 中指定的来源特性档。

#### RGB

如果您打开使用 RGB 嵌入的特性档, Fiery server 将接受带有 RGB 特性档标记对象的嵌入的 RGB 特性档信 息,并将 RGB 来源特性档用于不带 RGB 特性档的 RGB 对象。如果关闭此选项, Fiery server 将使用在 RGB 来源选项中指定的特性档。

#### **CMYK**

如果您打开使用 CMYK 嵌入的特性档, Fiery server 将接受带有 CMYK 特性档标记对象的嵌入的 CMYK 特性档 信息,并将 CMYK 来源特性档用于不带 CMYK 特性档的 CMYK 对象。如果关闭此选项,Fiery server 将使用在 CMYK 来源选项中指定的特性档。

#### 灰色

如果您打开使用灰色嵌入的特性档,Fiery server 将接受带有灰色特性档标记对象的嵌入的灰色特性档信息, 并将灰色来源特性档用于不带灰色特性档的灰色对象。

# 黑点补偿

使用黑点补偿选项可控制 CMYK 源颜色阴影区域的输出质量。

通过缩放源颜色从而使源特性档中最黑的点映射到输出特性档中最黑的点进行黑点补偿。在 CMYK 源空间大于 打印机的色域时,使用黑点补偿可增强阴影中的细节。在校样应用中,当 CMYK 源空间小于打印机的色域时, 请勿使用该选项。

注释: 对于 RGB 源颜色, 黑点补偿始终应用于相对色度。黑点补偿不应用于绝对色度。照片已经将饱和颜色和 阴影细节缩放到输出设备的颜色功能,所以黑点补偿不相关。

### CMYK 渲染方法

CMYK 渲染方法选项指定 CMYK 输出转换为可用输出色彩空间色域的方式。此转换可以为打印中的彩色图像类型 进行优化。

Fiery server 还提供对第五种渲染方法"纯原色"的支持。

注释: 如果遇到色调再现问题, 则使用照片设定。

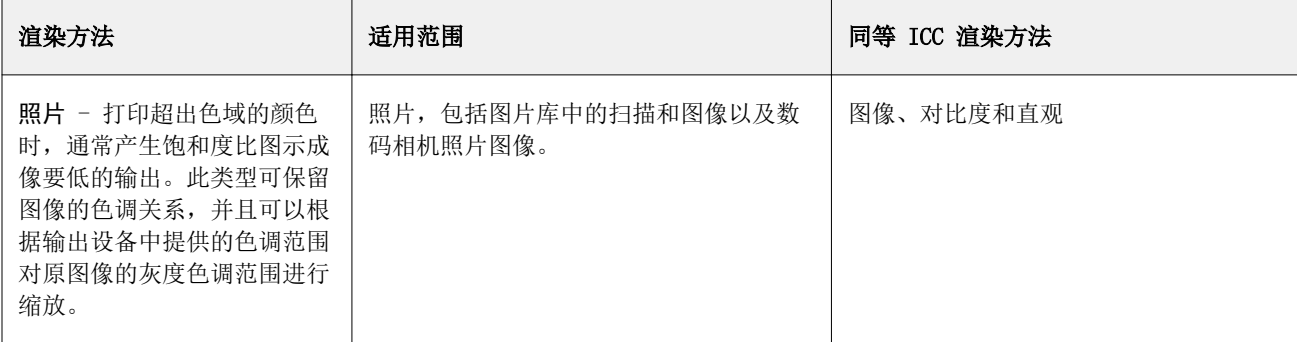

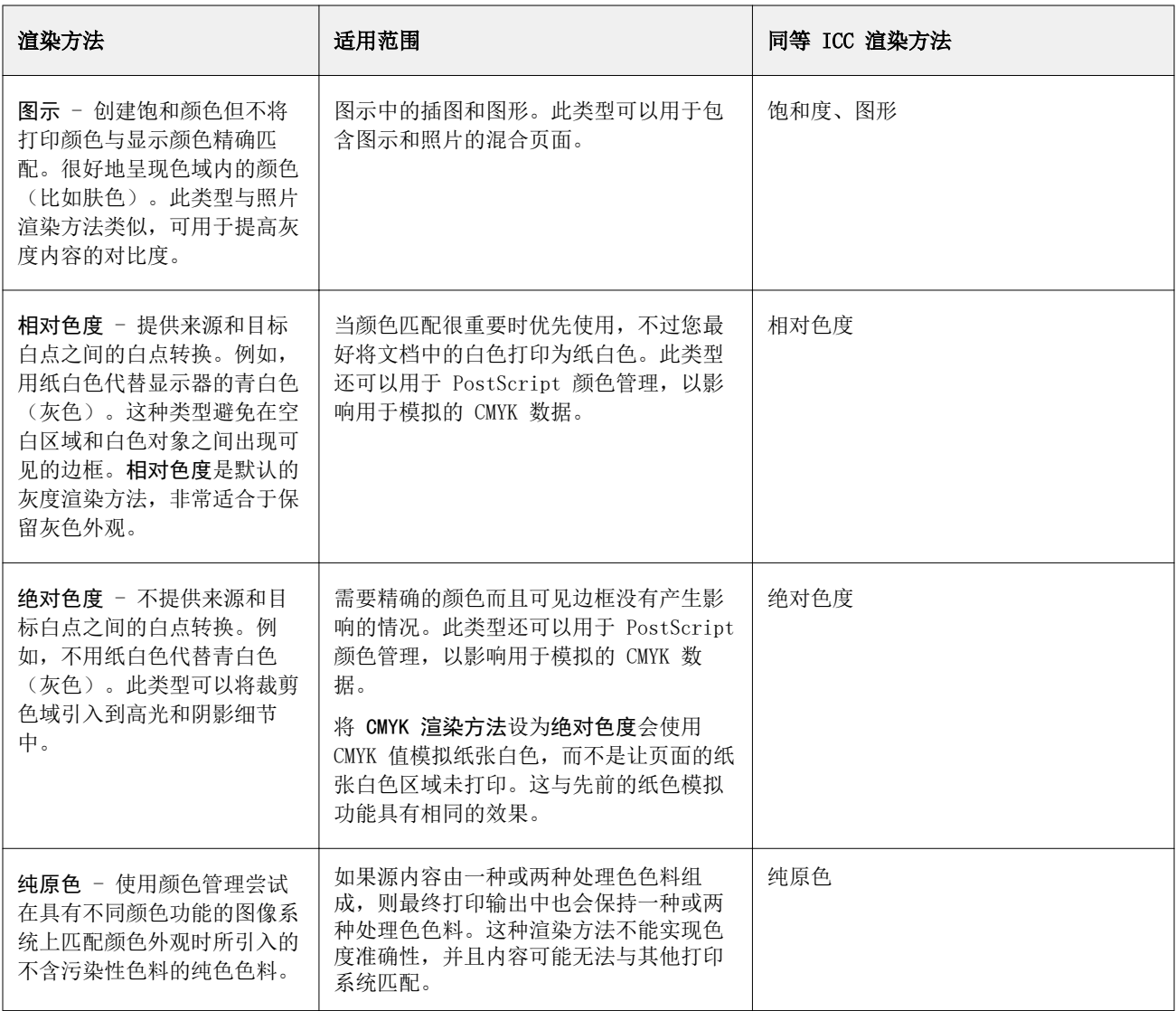

# 灰度渲染方法

灰度渲染方法选项指定灰度输出转换为可用输出色彩空间色域的方式。此转换可以为打印中的灰色对象类型进 行优化。

要控制灰度文本、图形和图像外观,请选择相应的渲染方法。Fiery server 允许您从当前在行业标准 ICC 特 性档中发现的四个渲染方法中进行选择。

注释: 如果遇到色调再现问题, 则使用照片设定。

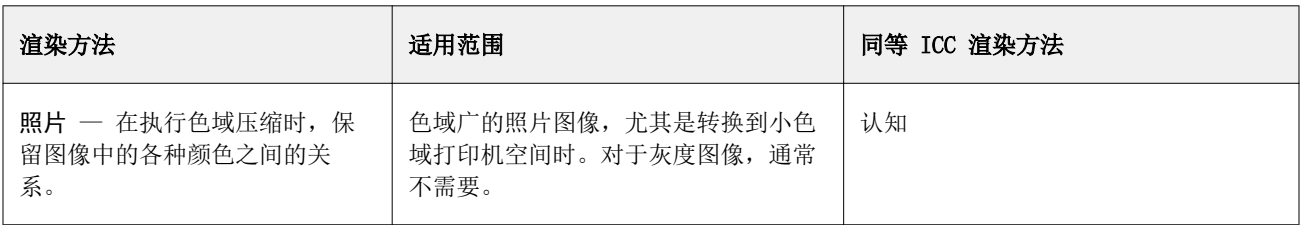

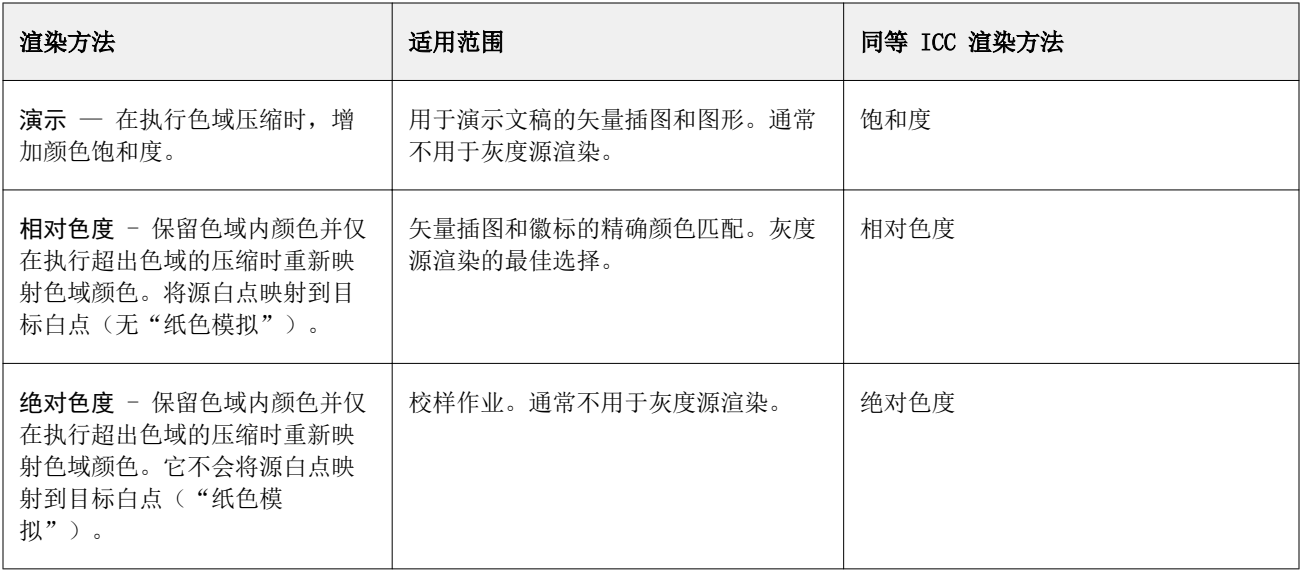

# RGB 渲染方法

RGB 渲染方法选项指定 RGB 输出转换为可用输出色彩空间色域的方式。此转换可以为打印中的彩色图像类型进 行优化。

要控制艺术作品中的图像外观或者 Adobe Photoshop 中的 RGB 照片,请选择适当的渲染方法。Fiery server 允许您从当前在行业标准 ICC 特性档中发现的四个渲染方法中进行选择。

注释: 如果遇到色调再现问题, 则使用照片设定。

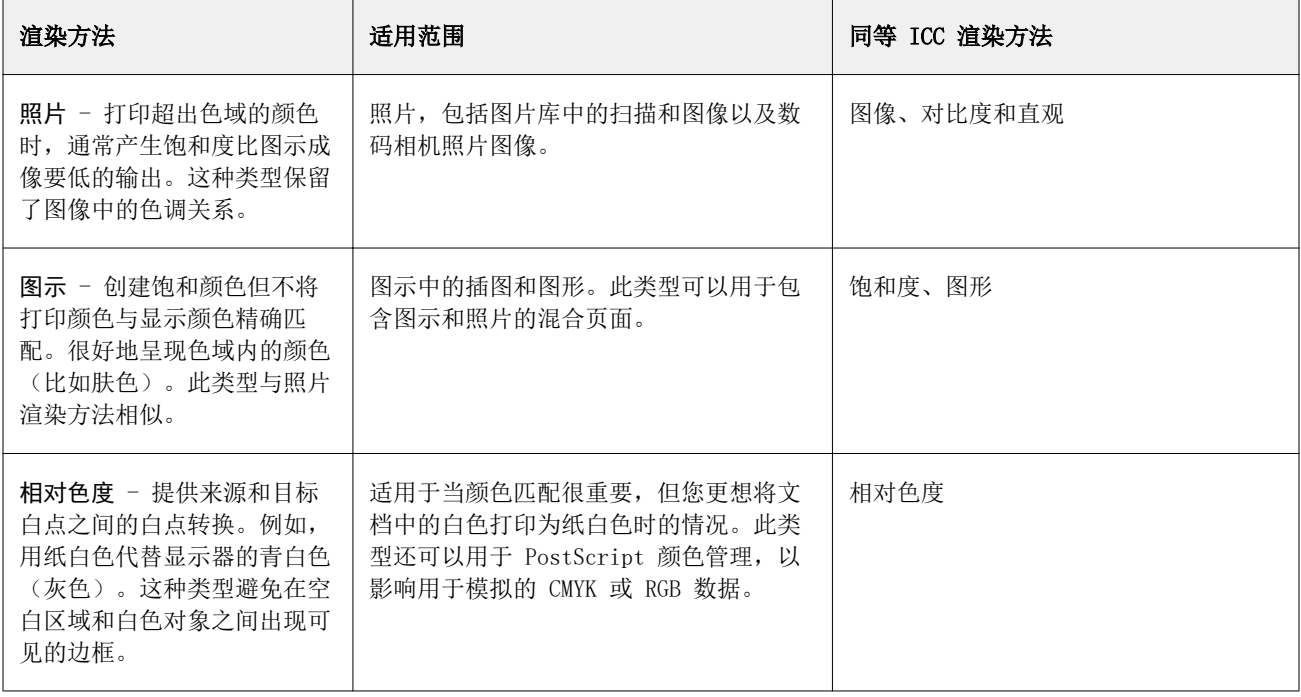

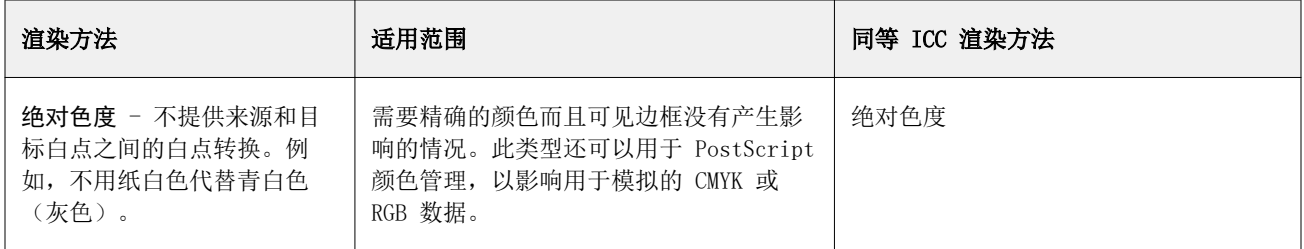

## 仅使用黑色打印 RGB/CMYK 灰色

打开仅使用黑色打印 RGB 灰色选项之后,则具有相同 R、G 和 B 值的 RGB 颜色都打印为纯黑色而非 CMYK 黑 色。同样,如果打开**仅使用黑色打印 CMYK 灰色**, 则 C、M 和 Y 都为 0 (零) 且 K 为任何值的任何 CMYK 颜 色仅打印为纯黑而不是 CMYK 黑色。

您可以打开仅使用黑色打印 RGB 灰色或仅使用黑色打印 CMYK 灰色用于文本/图形或文本/图形/图像。"图 形"指矢量图形。"图像"指位图图像。

注释: 您也可以打开仅使用黑色打印灰色用于灰度来源特性档, 其具有与文本/图形和文本/图形/图像相同的选 项。

以下限制适用:

- **•** 仅使用黑色打印 RGB 灰色和仅使用黑色打印 CMYK 灰色选项不影响作为分色发送的作业。
- **•** 如果将 CMYK 渲染方法设为纯原色,则仅使用黑色打印 CMYK 灰色不影响输出。
- **•** 如果打开将 RGB/Lab 分隔为 CMYK 来源,则将关闭仅使用黑色打印 RGB 灰色。同样,如果打开仅使用黑色 打印 RGB 灰色,则无法打开将 RGB/Lab 分隔为 CMYK 来源。
- **•** 如果将黑色文本及图形设为启用纯黑或启用丰富黑,则对于 100% 黑色文本和图形,该设定将优先于仅使用 黑色打印 RGB 灰色和仅使用黑色打印 CMYK 灰色。
- **•** 如果将灰色指定为专色,则仅使用黑色打印 RGB 灰色和仅使用黑色打印 CMYK 灰色不会影响此灰色。

### 将 RGB/Lab 分隔为 CMYK 来源

将 RGB/Lab 分色成 CMYK 来源选项可管理 RGB 颜色(以及设备独立色彩空间, 例如 L\*a\*b\*) 到 CMYK 来源的 分色。

**•** 打开将 RGB/Lab 分色成 CMYK 来源时,文档中的原始 RGB 颜色首先转换为在作业属性中选择的来源 CMYK 特性档,然后再转换为打印机的输出特性档(输出特性档打印选项定义的输出特性档)。将 RGB 颜色转换 为 CMYK 来源和输出色彩空间的色彩再现类似于将 RGB 内容转换为该 CMYK 来源特性档。

例如,在 Fiery server 中将 RGB 颜色转换为 CMYK 来源的色彩再现类似于在 Photoshop 中将 RGB 图像 转换为 CMYK 特性档。将 RGB/Lab 分色成 CMYK 来源的另一种有用技术是为另一个打印机获取高质量的 ICC 特性档, 在 Fiery server 中将其定义为来源 CMYK 特性档, 并由另一个打印机模拟 RGB 颜色的颜色 外观。

此功能还可与将所有色彩空间转换为 CMYK 来源,然后转换为输出色彩空间的 PDF/X 工作流程一起使用。 这些工作流程需要使用与设备相关的颜色(RGB、灰度)和独立于设备的颜色(ICC 颜色、L\*a\*b\*)与文档 中的 CMYK 内容进行颜色匹配。随着允许在 PDF/X 文档中使用透明度的 PDF/X-4 的引入,此功能还支持具 有透明效果的设计中包含的 CMYK 叠印。渲染透明度的最佳实践是打开将 RGB/Lab 分色成 CMYK 来源打印 选项,因为渲染透明度需要复杂的处理策略才能实现所需外观。

**•** 关闭将 RGB/Lab 分色成 CMYK 来源打印选项,即可使用输出颜色特性档管理所有 RGB 颜色。此工作流程使 用输出设备的完整色域渲染 RGB 颜色, 当您需要打印系统能够实现最鲜艳的颜色时, 建议您使用此工作流 程。

## 专色法匹配

专色法匹配选项可以自动将作业中的专色与它们最佳的 CMYK 对等色匹配。

**•** 专色法匹配打开时,Fiery server 使用内置表来生成与打印机能够生成的专色最接近的 CMYK 匹配。(为 您添加到 Fiery server 的各个输出特性档自动生成新表。)

在 Fiery Spot-On 中,Fiery server 使用通过 Command WorkStation 专色确定的 CMYK 匹配。

- **•** 通过使用专色群组菜单,您可以选择在文件处理期间 Fiery server 搜索专色定义时所搜索的第一个专色群 组。当已在 设备中心 > 资源 > 专色或 设备中心 > 资源 > Spot Pro 中创建新的专色群组时, 新的群组 将在使用专色群组中列出。如果在所选的列表中未找到专色, Fiery server 将搜索所有其他专色群组以查 找匹配的专色名称。若未找到该名称,专色将通过文档中的替代颜色进行渲染。
- **•** 关闭专色法匹配时,Fiery server 将专色处理为 CMYK 数据,并在文档中使用替代色彩空间。默认情况 下,大部分应用均使用由专色厂商(比如 PANTONE)定义的 CMYK 对等色。这些是包括专色库的应用程序所 使用的相同 CMYK 对等色。

注释:未包括在内置表中的专色将使用文档中的替代色彩空间处理。

对于包括专色的作业,除非您要以印刷模拟形式打印,否则打开专色法匹配。在上述情况中,请关闭专色法匹 配,并选择合适的 CMYK 来源设定。

对于包括内置表未包括的专色的 PDF 和 PostScript 作业,打开**专色法匹配**将会导致使用替代色彩空间。 Fiery server 参照内置表来生成与原始专色最接近的 CMYK 匹配。

注释: 只有在打印合成色(而不打印分色)时才使用专色法匹配。

# 专色叠印

专色叠印打印选项可以定义两种或多种专色打印在彼此之上时的表现方式。

通常,当两个不同颜色的对象重叠时,将产生抵消效果。它们不能在彼此之上打印。有意将一层油墨打印在另 一层的上方称为套印。叠印设置可以定义两种或多种专色打印在彼此之上时的表现方式。

设定越高打印输出越暗。例如,100% 的叠印值表示颜色会完全添加到其他颜色之上,而在正常的打印机或印刷 机上无法实现这种情况。设定越低打印输出越亮,这是由于颜色显得更为模糊,并且隐藏了部分其他颜色。

专色叠印打印选项设置可指定将专色添加到特定背景颜色或其他专色上的不同方法。用于专色叠印的方法定义 了叠印行为。

有以下方法:

- **•** 标准 标准设置使用 CMYK 添加,这是计算两个专色或带印刷色的专色叠印所生成颜色的最常见方法。最 终通道值是将每个通道的背景颜色和专色值相加的结果。
- **•** 鲜艳 鲜艳设置使用 L\*a\*b\* 或 XYZ 颜色空间中的叠印计算,并根据输出设备的实际颜色特性档使用数字 颜色值。它更准确,避免了标准设置中可见的典型夹紧错误。
- **•** 自然 -自然设置允许用户在文档创建过程中将专色通道合并到印刷色中。使用此方法,所有通道都转换为 RGB,然后将 R、G 和 B 组件乘以生成的 RGB 值。

## 黑色文本及图形

黑色文本及图形选项影响黑色文本和矢量图形。将此选项设置为启用纯黑时,应用程序生成的黑色(RGB=0, 0, 0 或 CMYK=0%, 0%, 0%, 100%)只使用黑色来打印。

将黑色文本及图形设置为启用纯黑,因为只使用了一种着色剂,黑色文本和线条没有配准错误。当在某些类型 的纸张上使用过多油墨或墨粉打印时,打印对象超出为它们定义的范围,打印效果不理想。该设定也可消除这 种失真效果。

对于有些作业,我们建议将黑色文本及图形设置为普通。例如,如果作业包含使用黑色的渐变填充,普通设定 会提供最佳结果。

如果将黑色叠印(适用于纯黑色)设置为文本或文本/图形,黑色文本及图形必须设置为启用纯黑或将丰富黑转 换为纯黑。

注释:只有在打印合成色(而不是打印分色)的时候才使用黑色文本及图形。

下表说明不同色彩空间中定义为黑色黑色文本及图形的效果。

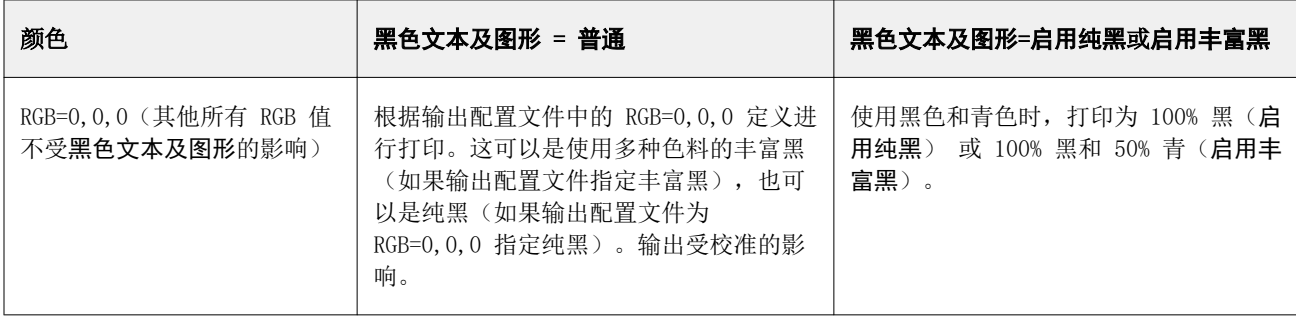

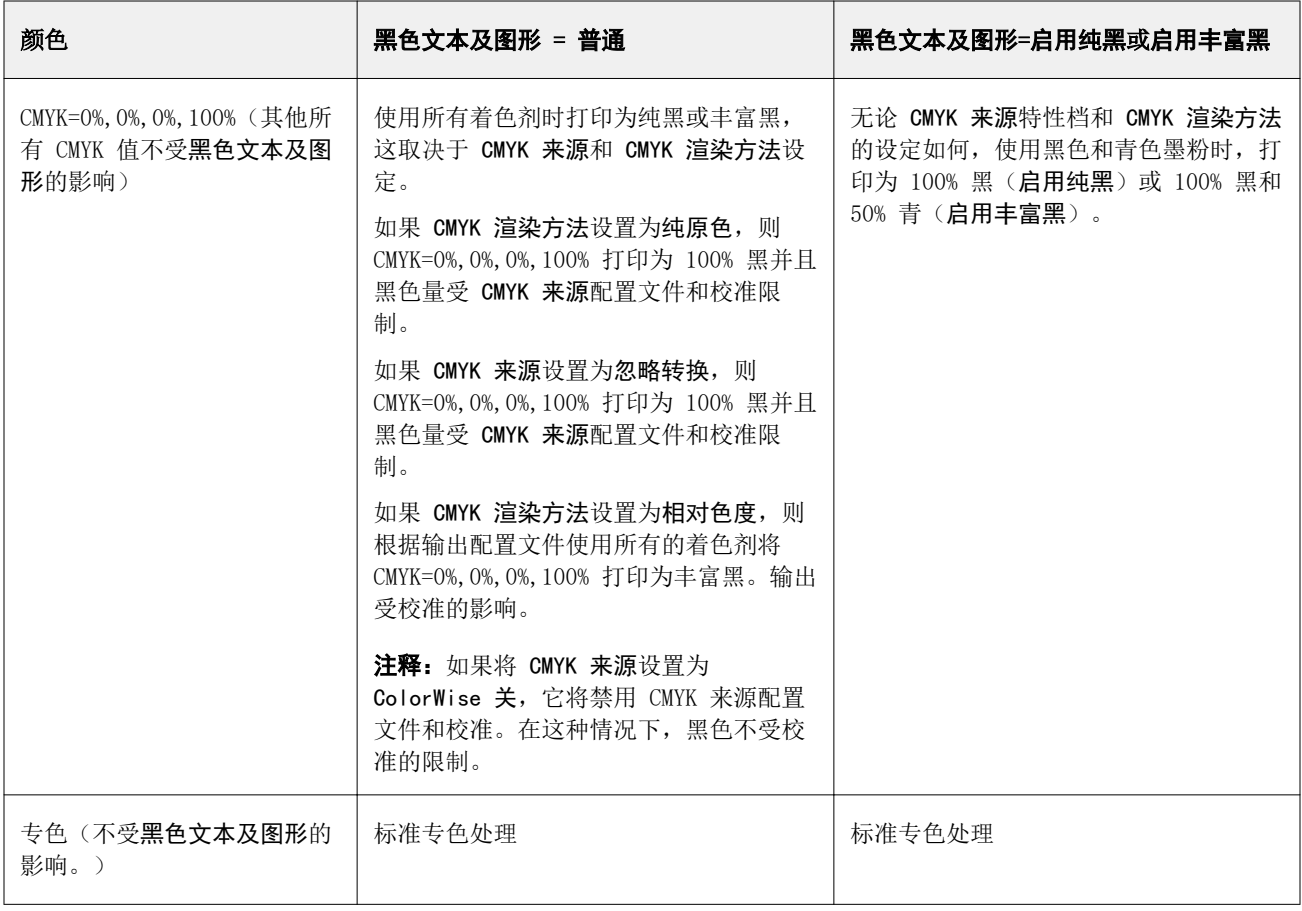

注释: 在将作业发送到 Fiery server 之前, PostScript 应用程序可能会将以 RGB=0,0,0 定义的元素转换为 四色 CMYK 黑色。这些元素不受黑色文本及图形选项的影响。

## 黑色叠印(适用于纯黑色)

黑色叠印(适用于纯黑色)选项用于指定(以 RGB=0, 0, 0 或 CMYK=0%, 0%, 0%, 100% 定义的)黑色文本或 黑色文本和矢量图形是否叠印在彩色背景上。如果关闭此选项,黑色文本或黑色文本及图形会在彩色背景上进 行镂空处理。镂空处理会在对象周围产生白边或空白,这是由色板不对齐导致的。

注释:只有在将黑色文本及图形选项设置为启用纯黑时,才可以设置黑色叠印(适用于纯黑色)。

黑色叠印(适用于纯黑色)选项有以下设定:

- **•** 文本 黑色文本在彩色背景上叠印可以消除间白,并减少色彩错误配准导致的光圈效应。
- **•** 文本/图形 黑色文本及图形在彩色背景上叠印可以消除间白,并减少光圈效应或色彩错误配准。
- **•** 关 黑色文本和黑色图形会在彩色背景上进行镂空处理。

注释: PostScript 应用程序在打印前可能会执行其自己的黑色叠印转换。

以在浅蓝色背景上叠印黑色文本的页面为例说明如何使用此设定。蓝色背景的颜色数据是 CMYK=40%, 30%, 0%, 0%,黑色文本的颜色数据是 CMYK=0%, 0%, 0%, 100%。

- **•** 将黑色叠印(适用于纯黑色)选项设置为文本或文本/图形时,页面的最终文本或图形部分将被叠印,或者 与底色结合。
- 将**黑色叠印(适用于纯黑色)**设置为关时,文本或图形的边框在有青色和品红色一面的边上(文本外),而 黑色则在另一面的边上(文本内)。由于打印机的实际缺陷,因此这种色彩过渡可能会产生明显的人工痕 迹。

注释: 当 CMYK 不为 0%, 0%, 0%, 100% 时, CMYK 各颜色的再现受 CMYK 来源设定和校准的影响。

# 配置文件

使用 Command WorkStation 中的 Profile Manager 可管理保留在 Fiery server 上的 ICC 特性档。使用 Profile Manager 中的 Color Editor 可以通过现有的 CMYK 特性档创建自定义特性档并使用 AutoGray 功能 来调整输出特性档的灰平衡。

Fiery server 将以下类型的特性档用于色彩管理:

- **•** RGB 来源特性档定义打印作业中 RGB(和 Lab)颜色的来源色彩空间。使用 RGB 特性档的典型设备包括显 示器、扫描器和数码相机。RGB 来源特性档使 Fiery server 能够将打印作业中的 RGB 颜色精确地转换为 打印机的 CMYK 颜色空间。
- **•** CMYK 来源特性档定义打印作业中 CMYK 颜色的来源色彩空间。使用 CMYK 特性档的典型设备包括印刷机和 数码打印机。CMYK 来源特性档使 Fiery server 能够将打印作业中的 CMYK 颜色精确地转换为打印机的 CMYK 颜色空间。
- **•** 灰度来源特性档定义打印作业中灰度颜色的来源色彩空间。使用灰度特性档的典型设备包括印刷机和数码打 印机。灰度来源特性档使 Fiery server 能够将打印作业中的灰度颜色精确地转换为打印机的灰度颜色空 间。
- **•** 输出特性档描述打印到特定纸张类型时打印机的颜色特性。输出特性档与描述打印机预期颜色输出浓度的校 准关联。输出特性档及其关联的校准应用于打印作业中的所有颜色数据。
- **•** 设备链接特性档描述从特定来源色彩空间到输出色彩空间的转换。使用设备链接特性档时,将定义从来源设 备到目标设备的完整转换,Fiery server 不计算转换。

Fiery server 支持两种设备链接特性档,RGB 来源到 CMYK 目标以及 CMYK 来源到 CMYK 目标。

设备链接特性档必须与来源特性档设定(CMYK 到 CMYK 设备链接特性档的 CMYK 设备链接或 RGB 到 CMYK 设备链接特性档的 RGB/Lab 设备链接)和输出特性档设定关联,否则,无法为作业选择设备链接特性档。

## 查看特性档属性

Command WorkStation 中的"Profile Manager"显示 Fiery server 上用于特性档的信息(如设备或纸张类 型)。

特性档名称左边的对号表示此特性档是默认特性档。例如, sRGB (PC) 特性档旁边、RGB 来源特性档下的对号 表示 sRGB (Pc) 是 RGB 来源选项的默认设定。在颜色管理窗口中, 您可更改默认档特性。

特性档名称左边的锁定图标表示此特性档是工厂安装特性档,不能被删除或编辑。

**1** 在"设备中心"中,单击资源下的特性档。

**2** 在 Profile Manager 中,请单击特性档以进行选择。所选的特性档属性显示在窗口右侧。

## 比较特性档色域

如果计算机上已安装 Fiery Color Profiler Suite,可以使用 Fiery Profile Inspector 对比两个特性档的 色域。Profile Inspector 将以三位模型显示色域,以便您查看两个色域之间重叠或不重叠的颜色。例如,某 个特性档可能在蓝色色调有更广的范围。

- **1** 在"设备中心"中,单击资源选项卡,然后单击特性档并选择特性档。
- **2** 按下 Ctrl 键的同时选择第二个特性档(两个特性档都被选中)。
- **3** 右键单击任意一个特性档并选择比较特性档。

Profile Inspector 在独立的窗口中打开。有关详细信息, 请在 Profile Inspector 中单击"帮助"图标。

# 导入或导出特性档

Command WorkStation 中 Profile Manager 允许您将特性档导入到 Fiery server,供 Fiery server 上打印 作业使用。使用导出功能以备份特性档,以便不丢失任何自定义特性档,例如在更新 Fiery server 软件的情 况下。

您也可以将特性档导出到计算机,与遵从 ICC 标准的应用程序(例如 Adobe Photoshop)一起使用。

# 导入特性档

您可以将来源特性档(RGB 或 CMYK)、输出特性档或设备链接特性档导入到 Fiery server。无法导入灰度特 性档。

注释: 在 Windows 中, 特性档必须可选 .icc 或 .icm 文件扩展名才能进行导入。在 macOS 中, 特性档的文 件类型必须为"profile"。

- **1** 在"设备中心"中,单击资源选项卡下的特性档,然后单击导入。
- **2** 在位置列表中选择文件夹。
- **3** 浏览至要导入特性档的位置。
- **4** 选择特性档,然后单击打开。
- 5 如果显示"特性档设定"对话框,选择该特性档的设定,然后单击确定。 导入的特性档为新特性档(不是替换 Fiery server 上已有的特性档)时,设置特性档设定。

### 导出特性档

可以作为备份措施从 Fiery server 中导出特性档, 或者结合 ICC-感知应用程序使用特性档, 例如 Adobe Photoshop。

**1** 在"设备中心"中,单击资源选项卡,然后单击特性档。

- **2** 选择此特性档,然后单击导出。
- **3** 浏览至计算机上的目标路径,并单击选择文件夹保存特性档。

## 创建或删除特性档

通过 Command WorkStation 中的 Profile Manager, 可创建新的输出特性档和设备链接特性档, 以及删除不需 要的特性档。 计算机上必须安装 Fiery Color Profiler Suite 方可创建新特性档。

#### 创建输出特性档

如果计算机上已安装 Fiery Color Profiler Suite,您可以使用 Fiery Printer Profiler 来创建输出特性 档。

注释:您还可以通过编辑现有的输出特性档并将其另存为新特性档来创建输出特性档。

您可以从 Command WorkStation 中的 Profile Manager 启动 Fiery Printer Profiler。

**1** 在"设备中心"中,单击资源选项卡,然后单击特性档。

**2** 单击新建并选择输出特性档。

Printer Profiler 在各自的窗口中打开。有关使用 Printer Profiler 来创建输出特性档的详细信息,请参阅 Printer Profiler 的联机帮助。

注释:创建新的校准设定后,您可以从 Command WorkStation 校准器 启动 Fiery Printer Profiler。

#### 创建设备链接特性档

如果计算机上已安装 Fiery Color Profiler Suite,您可以使用 Fiery Device Linker 来创建设备链接特性 档。

您可以从 Command WorkStation 中的 Profile Manager 启动 Fiery Device Linker。

**1** 在"设备中心"中,单击资源下的特性档。

**2** 单击新建并选择设备链接。

Device Linker 在各自的窗口中打开。有关使用 Device Linker 来创建设备链接特性档的详细信息,请参阅 Device Linker 中的联机帮助。

## 删除特性档

在不再需要特性档时,您可以将其删除。删除特性档也有助于释放 Fiery server 上的磁盘空间。您不能删除 被锁定的特性档。

**1** 在"设备中心"中,单击资源选项卡,然后单击特性档,选择特性档。

**2** 单击删除,然后单击是以确定。

## 编辑特性档设定

特性档设定是确定 Fiery server 如何使用特性档的属性。例如,可以像特性档分配说明或纸张类型。特性档 设定不会影响特性档的内容。

- **1** 在"设备中心"中,单击资源选项卡,然后单击特性档。
- **2** 选择一个特性档,然后单击设定。
- **3** 在特性档设定窗口中,按需要设置选项并单击确定。可用的选择取决于特性档类型以及 Fiery server 模 型。

所有特性档都常用的设置:

**•** 特性档说明 - 标识特性档的说明。如果特性档被锁定,将无法更改该说明。

仅适用于输出特性档的设置:

**•** 纸张类型 - 与输出特性档相关联的一种或多种纸张设置。当作业的输出特性档由其纸张设置(而不是设 置为具体的输出特性档)确定时,将使用这些设置。

如果**纸张类型**不可用于您的 Fiery server,请使用基材类别来配置纸张定义的特性档。

**•** 校准 - 输出特性档关联的校准。

仅适用于设备链接特性档的设置:

**•** CMYK 来源特性档或 RGB 来源特性档 - 选择与设备链接特性档关联的来源特性档设定。针对具体作业, 将通过具体的来源特性档和输出特性档设定组合来选择设备链接特性档。CMYK-至-CMYK 设备链接特性档 含有 CMYK 来源特性档设定。RGB-至-CMYK 设备链接特性档含有 RGB 来源特性档设定。

注释: 使用与 CMYK 来源特性档关联的设备链接特性档时, 对 CMYK 来源特性档进行的编辑不适用。

**•** 输出特性档 - 与设备链接特性档关联的"输出特性档"设定。

### 编辑特性档内容

Command WorkStation 提供 Color Editor,用于编辑 CMYK 特性档。

在 Color Editor 中,您可以编辑 CMYK 特性档(CMYK 来源或输出特性档)。使用 Color Editor 微调特性档 的密度曲线。

如果您的计算机上已安装 Fiery Color Profiler Suite 选件,则可以通过 Command WorkStation 访问 Fiery Profile Editor 并在其中编辑特性档。您可以编辑用于定义输出特性档色域的颜色数据。
### 在 Color Editor 中编辑特性档

通过 Color Editor,您可以调整多项功能,如 CMYK 密度曲线和目标密度。

使用 Color Editor 所做的编辑仅适用于 Fiery server 打印。如果在其他情况下使用该特性档, 它们不会影 响特性档。

- **1** 在"设备中心"中,单击资源选项卡,然后单击特性档。
- **2** 选择一个特性档,然后单击编辑。
- **3** 单击 Color Editor。

注释: 如果计算机上没有安装 Fiery Color Profiler Suite, 您可以跳过此步骤。Color Editor 将自动打 开。

**4** 在 Color Editor 中,调整密度曲线。微调时一次只能使用一种或两种颜色。 图形上的曲线针对四种颜色通道(C、M、Y 和 K)中的每一种将输入百分比映射到输出百分比。百分比指 CMYK 半色调点的大小。

- 要显示或隐藏 C、M、Y 或 K 曲线, 单击每种颜色的"眼睛"图标。
- **•** 要显示某条曲线,单击其在"眼睛"图标旁的颜色条。
- **•** 要调节所示曲线的亮度,使用加号或减号按钮进行调节。
- 要调节曲线,将点拖动到曲线上,单击一个点,在"输入"和"输出"字段中输入新数值,然后使用箭头 键进行移动。

注释: 调节"亮度"后应调节曲线。

**5** 对于输出特性档:或者,如果 Fiery server 将校准目标存储在输出特性档中,可以有选择地为各个颜色 (C、M、Y 和 K)编辑校准目标(D-Max 值)的最大密度。

如果未显示 D-Max 值, 则您的 Fiery server 从输出特性档单独存储校准目标。在这种情况下, 您可以在 "校准器"中查看并调整 D-Max 值。

<sup>警 告|</sup> 即使您可以编辑最大密度值,我们还是推荐您仅查看这些值。校准目标表示校准的理想值,而输 出特性档包含这些值。不应该对校准目标进行不必要的更改。

- **6** 或者,打印测试页面。
- **7** 完成后,单击保存并输入新特性档的说明。

<mark>小 心</mark> 如果不输入新说明,已编辑的特性档将覆盖原始特性档。如果编辑并保存已锁定的特性档,则仅 可将其另存为副本。已锁定的特性档无法被覆盖。

### 在 Fiery Profile Editor 中编辑特性档

如果计算机上已安装 Fiery Color Profiler Suite,您可以使用 Fiery Profile Editor 来编辑输出特性档。 您可通过 Profile Editor 调整全局颜色功能,例如渲染方法和 CMYK 密度曲线,以及调整特定的色调、颜色 或特性档色域中的特定数据点。

- **1** 在"设备中心"中,单击资源选项卡,然后单击特性档。
- **2** 选择输出特性档,单击编辑,然后选择 Fiery Profile Editor。

有关使用 Fiery Profile Editor 来编辑特性档的详细信息,请单击 Profile Editor 中的"帮助"图标。

## 打印测试页

在 Color Editor 中编辑特性档之后,可打印有和没有编辑图像显示的测试页。 该测试页是您自己的样本图像或 Fiery server 提供的比较页。

#### 打印比较页

您可以打印 Fiery server 提供的比较页。比较页显示多种带有和不带特性档编辑的图像和色块。

- **1** 在"设备中心"中,单击资源选项卡,然后单击特性档。
- 2 选择一个特性档,然后单击编辑。如果您的计算机上安装有 Fiery Color Profiler Suite, 请选择 Color Editor。
- **3** 在 Color Editor 中,单击打印测试。
- 4 选择比较页,选择纸张大小和输入纸盘的所需设定,然后单击打印。

#### 打印样本图像

您可以创建样本图像作为测试页打印。样本图像时"保留"队列中用户定义的 CALIB.PS 文件。

- **1** 在图形应用程序中,创建要用作样本图像的文件。
- **2** 将样本图像另存为名称为 CALIB.PS 的 PostScript 或 Encapsulated PostScript (EPS) 文件。
- **3** 在 Command WorkStation 中,将文件导入到 Fiery server 的"保留"队列。
- **4** 在"作业中心",双击 CALIB.PS 作业并设置作业属性以打印页面。
- **5** 在"设备中心"中,单击资源选项卡,然后单击特性档。
- **6** 选择一个特性档,然后单击编辑。如果您的计算机上安装有 Fiery Color Profiler Suite,请选择 Color Editor。
- **7** 在 Color Editor 中,单击打印测试。
- **8** 选择图像页样本并单击打印。

# Calibrator 3

Fiery Driven 印刷机和打印机有不同类型:激光打印或喷墨打印;黑白、CMYK 或扩展色域;有无专用墨水。 Calibrator 旨在解决每种技术的不同校准需求。

Command WorkStation 和 Fiery Color Profiler Suite 将自动启动最适合您系统的 Calibrator 版本。 Calibrator 将自行配置以适应所连接的 Fiery server。并非每台印刷机都需要具备所有功能。例如,大部分 激光打印机不需要限制单个着色剂的墨粉量,而喷墨印刷机则需要限制,因为不同基材造成不同吸收量的波动 在墨水上通常比在墨粉上大得多。

大部分 Fiery Driven 黑白和 CMYK 印刷机使用密度测量值进行校准。CMYK+ 通常使用 L\*a\*b\* 测量值进行校 准。

使用 Calibrator,您可以在 Fiery server 上创建新的校准设定或更新当前校准设定。

与 Command WorkStation 中的 Calibrator 相同,Fiery Color Profiler Suite 中的 Calibrator 也可创建 新的校准设定以及重新校准已有的校准设定,此外还支持 Command WorkStation 中没有的多种测量仪器。

Calibrator 的两个主要功能是:

- **•** 重新校准 用新的测量值更新校准。许多印刷机的输出都会随时间而变化。为了让 Fiery server 能够抵 消此类波动,需要使用新的测量值更新其修正表。
- **创建校准** 创建新的校准; 如果安装了 Fiery Color Profiler Suite 并已获得许可, 还能创建新的特性 档。当现有校准无法提供满足特定打印条件(墨水集组合、半色调、基材等)的合格输出时,如渐变效果差 或墨水附着性不佳,则需要执行此任务。新的校准通常需要新的特性档,以便进行颜色管理,提供准确的颜 色。

通过窗口左下角的两个图标可访问两个管理功能。这些设定需要在各个 Fiery server 中单独进行并保存。以 下功能由于会影响每位用户,因此只有在 Command WorkStation 中以 Fiery 管理员身份登录时才能使用:

- **•** Calibrator 设定 用于设置各个印刷机的预置。一些印刷机型号可在此设置校准前和校准后设定。此外, 所有印刷机型号均可设定如作业的适用校准未在管理员指定的时间段内进行重新校准,则会发出警告或者阻 止作业打印。
- **•** 校准管理器 用于查看 Fiery server 中的可用校准、上次更新时间以及测量值和属性。用户添加的校准 可以删除,也可以修改名称。

已连接 Fiery server 的 Calibrator 可用于以下工作流程。使用常规 CMYK 产品和校准集时,Calibrator 3 将自动选择基于密度的校准工作流程。只要使用扩展的墨水集,Calibrator 3 将遵循基于 L\*a\*b\* 的校准工作 流程。

- **•** [基于密度的校准工作流程\(](#page-112-0)第 113 页)
- **•** [基于 L\\*a\\*b\\* 的校准工作流程](#page-122-0)(第 123 页)
- [基于喷墨 Delta E 的校准工作流程](#page-133-0) (第 134 页)

# 使用分光光度计测量色块

您可使用分光光度计手动测量色块。 使用分光光度计需要执行以下任务:

- **•** 校准分光光度计。
- **•** 使用分光光度计仪测量校准页。
- **•** 查看并保存测量结果。

Fiery Calibrator 通常提供 EFI 品牌测量仪器的标准支持,例如:

- **•** EFI ES-2000
- **•** EFI ES-3000

连接 Fiery server 的打印机可以支持其他类型的测量仪器。

# 校准分光光度计

校准分光光度计以准备用其测量校准页。

确保支架上的白色图块和仪器孔保持清洁。如果白色图块有护盖,确保打开护盖。

白点校准用于对分光光度计中的逐步偏移进行补偿。分光光度计必须置于支架中,并且样本孔必须与支架上的 白色图块完全接触。如果没有将其正确放入支架,分光光度计则不会返回精确的测量结果。

分光光度计和支架的序列号必须匹配才能获得精确的校准结果。

- **1** 打印校准页之后,将分光光度计置于支架中。
- **2** 单击继续或按下分光光度计上的按钮。

如果校准成功,则可以着手测量校准页。

# 测量校准页

您可用分光光度计按顺序扫描每个色带,对色块进行测量。

成功扫描色带之后,显示指示灯变成绿色,显示屏中的箭头移至下一个色带。如果色带扫描不成功,则显示指 示灯变成红色,并出现一条消息指示您重试。

- **1** 要获得更精确的测量结果,请将几页普通白纸放在校准页的下方,或使用支撑板(如果有)。
- **2** 调整校准页方向,使得色带水平,扫描方向(由显示屏或校准页中色带开始处的箭头指示)为从左到右。
- **3** 持拿分光光度计时使其长度方向与扫描方向垂直,并将样本孔端放在指定色带开端的空白区上。
- **4** 按住分光光度计按钮,等待信号出现(显示屏上的指示或声音)。
- **5** 看到或听到信号之后,将分光光度计以缓慢但均衡的速度滑过色带。
- **6** 扫描该色带需要大约 5 秒钟的时间。
- **7** 当该色带上的所有色块均已扫描,并达到色带结尾处的空白处时,释放按钮。
- **8** 按显示屏上指示的顺序,重复此过程,测量所有色带。 对于黑白打印机,有一个色带。
- **9** 当所有色带均成功扫描之后,单击继续以查看测量结果。

# <span id="page-112-0"></span>基于密度的校准工作流程

当您校准 Fiery server 时,可以执行以下任务。

**•** 打印校准页,其中包含特定布局的各种颜色的色块(或灰色阴影,对于黑白打印机)。您可以使用此页面测 量打印机当前的打印输出。

打印机的输出会随时间和使用情况变化。要获取最新的数据,一定要测量新打印的校准页。

- **•** 使用分光光度计测量校准页中色块的颜色值。
- **•** 应用测量数据。

测量数据与特定的校准设定一起保存。当您打印带有校准设定的作业时,将使用测量数据来计算生成所要求 输出(校准目标)所需的校准调整。

# 选择一个任务

启动 Calibrator,为 Fiery server 创建新的校准设定或更新现有设定。

- **1** 启动校准。
- 2 如果从 Fiery server 启动 Calibrator, 在选择任务窗口中单击 选择 Fiery 服务器, 然后从列表中选择 Fiery server。如果 Fiery server 不在列表中,请单击加号使用 IP 地址、DNS 名称或通过搜索进行添 加。
- **3** 选择以下任务之一:
	- **•** 重新校准:使用选择的校准设定更新校准。
	- **•** 创建校准:在 Fiery server 上创建一个新的校准和特性档,以定义新的彩色打印条件。
- **4** 单击下一步。

注释:完成所选任务所需的步骤数取决于连接的打印机。一些设定或选项可能不适用于您的打印机型号。

## 创建服务器校准

若要创建校准,请按要求输入名称和其他详细信息。 必填信息取决于校准的 Fiery 服务器和打印机。例如,您可能无法查看色彩模式字段或 G7 灰色平衡复选框。

**1** 输入您选择的校准名称。

注释:每个服务器的校准名称都必须独一无二。您键入的名称不得已经用于服务器上的校准设定或特性档。 **2** 选择您的生产输出所需要的色彩模式:

- **•** CMYK
- **•** CMYK + N

注释: N 是针对打印机许可的其他色彩模式。

**3** 可选:选择 G7 灰色平衡校准目标复选框。

G7 校准可使用特定 G7 目标值的测量数据(色块页),将打印机的颜色输出调整为 G7 规格。

注释:要使用 G7 灰色平衡校准,必须安装 Fiery Color Profiler Suite 并获得许可。否则该选项会显示 为灰色。

**4** 可选:在 备注字段,输入有关校准的详细信息,例如纸张名称、纸张类型、特殊设定或说明。

注释: 创建校准设定时, 我们建议您在注释字段中提供纸张类型、使用的打印机以及重新校准时所需的任何 特殊说明。

- 5 可选: 选择 下一步按钮旁边的向下箭头, 然后选择 从文件加载测量值以允许您略过打印和测量工作流程。 此选项专为已有打印机测量值的专家用户保留。建议您始终打印并测量您的实际打印机。
- **6** 单击 下一步。

## G7 校准工作流程

G7 校准在 Fiery server 校准和特性档创建测量色块打印之间进行。

G7 校准应用在 Fiery server 校准的顶部。进入 G7 校准流程后,您将选择要使用的 P2P 目标值的色块布 局,进行测量、检查结果并调整设定(如果需要)。

G7 规格定义了可用于在不同的打印机上创建常用自然输出外观的标准灰度曲线。G7 校准可使用特定 G7 目标 值的测量数据(P2P 目标值),将打印机的颜色输出调整为 G7 规格。Fiery Color Profiler Suite 支持打印 并测量用于 G7 校准的不同 P2P 目标值。您可以用任意支持的测量仪器测量。

- **1** 在色块布局窗口中,选择您想要使用的色块集:
	- **•** P2P51(更新的目标值,原目标值修改后)
	- **•** P2P25Xa(原目标值)
	- **•** 随机 P2P51
	- **•** 随机 P2P51 2 合 1(单页纸墨粉打印机的推荐选择)

**注释:** 实际目标值很相似,但是更新版本是 G7 规格的更精确版本。

- **2** 单击打印并测量色块页。
- **3** 查看 G7 灰色平衡测量结果。

因为这是 G7 校准运行,所以未通过是正常的。此目标的测量值将用于计算 G7 校准所需的 NPDC 曲线。 NPDC(中性色打印浓度曲线)针对 CMY(复合色)和 K(黑色)单独显示。灰色平衡被绘制为 a\*b\*。在表 格中,加权平均值必须小于 1.5 才能显示为绿色。加权最大值必须小于 3 才能显示为绿色。

- **4** 单击校正选项以显示校正曲线,并显示应用至校正曲线信息的高级选项。 您可以选择保持默认值或进行更改。
- **5** 单击确定以使用应用的曲线再次打印 P2P 色块页。
- **6** 测量色块页并查看 G7 结果。
- **7** 如果 G7 结果为通过(所有结果显示为绿色),请单击下一步。如果结果为未通过(以红色突出显示的结 果), 则单击**重新测量**重复此过程。经常需要执行两三次重新测量才能达到 G7 合规性。

## 打印校准页

当您打印校准页时,首先指定校准设定(彩色打印机)、纸张来源和测量方法。

注释:校准分光光度计以准备用其测量校准页。

- **•** 开始特定作业的校准时,只会显示用于打印作业的校准设定。多个校准设定通常用于混合承印材料作业。 将显示与所选校准设定相关联的推荐纸张、最近校准测量的日期及时间。如果没有给定日期及时间,则意味 着 Fiery server 尚未校准(适用于此校准设定)。
- **•** 确保纸张来源包含适合于校准设定的纸张。如果纸张来源设定下出现警告,则可能是因为纸张来源与校准设 定不匹配。您可以选择不同的校准设定或不同的纸张来源。

如果没有校准设定完美匹配您的纸张,您可能需要尝试与您的纸张相似的可用设定。如果其产生的结果不合 格,您应创建一个新的校准和特定于您的纸张的特性档。

- **1** 设置以下选项:
	- **•** 对于彩色打印机,在校准目标列表中选择校准设定。
	- **•** 在纸张来源列表中选择所需的纸张来源。
	- **•** 在测量方法列表中选择一种方法。

Calibrator 支持多种类型的分光光度计,包括 EFI ES-3000 和 X-Rite i1Pro3。

如果有适用于使用所选仪器校准的测量选项, 仪器旁边将显示**设**定按钮。

与 Fiery server 连接的打印机可以支持其他类型的测量仪器。

**2** 单击继续以打印校准页和着手测量。

# 为校准设定创建颜色输出特性档

要能够创建颜色输出特性档,Fiery Color Profiler Suite 必须与 Calibrator 安装在同一台计算机上并获得 许可。在创建自定义校准设定时,会自动选择分光光度计作为测量方法。ColorCal 不可用作测量方法,因为它 不使用比色仪器。

您必须具有管理员权限才能创建自定义校准设定。

创建新的校准设定之后,可以将其与输出特性档关联。因纸张的不同,在与现有的输出特性档搭配使用时,新 的校准设定可能无法提供满意的结果。如果无法提供,建议根据纸张创建新的自定义输出特性档。

- 如果选择现有的特性档,选择与您的纸张最类似的纸张的特性档。会用和校准设定相同名称的从此特性档副 本,然后将特性档的现有校准目标更改为使用校准测量值计算的新目标。新校准设定与此特性档相关联。
- **•** 如果创建新的自定义输出特性档,则会打印一个创建特性档测量页面。您可以使用 Fiery Color Profiler Suite 中的 Printer Profiler 测量页面,获得的特性档将被导入 Fiery server 并与新校准设定关联。
- **1** 从 Fiery server 中的特性档列表中选择一个输出特性档。

Calibrator 将复制输出特性档并将其重命名。

**2** 单击 测试页。

您可以打印一个测试页来决定是将校准设定与当前选择的输出特性档副本关联还是创建新输出特性档。

**3** 若计算机上安装了 Fiery Color Profiler Suite,请单击 创建新的设定档以创建新的自定义输出特定档。

# 查看测量结果

测量校准页或导入测量数据之后,测量结果即可应用。应用(保存)测量数据会覆盖现有的数据。对于颜色数 据,可以在图表中查看测量数据,以便在应用数据之前进行检查。

测量结果显示为 C、M、Y 和 K 的一组密度曲线。为了比较,校准目标数据也在同一图表中显示为一组更粗的 密度曲线,最大密度值以数字形式比较。

- **1** 在校准管理器中,选择校准并单击查看测量值。
- **2** 要隐藏或显示曲线,可单击相应标签旁的 图标:
	- **•** 已测量 隐藏或显示已测量密度曲线。
	- **•** 目标 隐藏或显示目标密度曲线。
	- **•** 青色、品红色、黄色或黑色 隐藏或显示特定着色剂的测量或目标密度曲线。

注释: Fiery server 安装并许可后, Calibrator 将提供创建 G7 校准的选项。通过 G7 校准, 传递曲线会 被应用在 Fiery 服务器校准目标上以达到 G7 灰平衡。校准管理器显示底层的常规 Fiery 服务器校准目 标,而不是临时 G7 传递曲线。同样,校准管理器也不会显示用于让常规 Fiery 服务器目标达成已校准状 态的传递曲线。因为这些传递曲线是临时的,每次重新校准都要重新计算。

- **3** 可选:单击保存测量保存现有校准设定的测量数据。
- **4** 可选:如果您对最新测量产生的结果不满意,请单击重设为默认测量以重设校准数据。当您执行此操作时, 将删除最后一组校准器测量数据。仅当执行重新校准时才会显示该按钮。

### 打印测试页

对于彩色打印机,您可以使用最新校准测量值打印测试页,或者可以选择使用创建校准设定时的默认测量值打 印第二份。

### Calibrator 测试页

测试页用于验证使用当前校准和默认校准产生的输出。默认校准使用创建校准设定时获取的测量数据进行打 印。

如果测试页中包含的一些图像效果令人不满意,可能是因为与校准设定相关联的输出特性档不适合纸张和打印 设定。

# 导出测量数据

对于彩色打印机,您可以将特定校准设定的测量值导出到 .cm0 文件。

- **1** 要导出测量值,请执行以下操作之一:
	- **•** 在 Calibrator 中,打开"校准管理器"。
	- **•** 在 Command WorkStation 中,单击 服务器 > 设备中心. 在常规下,单击工具,然后单击校准器并打开 校准管理器。
- **2** 选择校准设定并单击查看测量值。

您也可以在成功测量新校准设定的校准页后再打开查看测量值。

- **3** 单击导出测量值。
- **4** 浏览找到文件位置(如果需要,可更改文件名),然后单击保存。

# 重设测量数据

您可以将特定校准设定的测量数据重设为默认数据(出厂默认数据,或对于自定义校准设定,可设置为初始测 量数据)如果当前的测量数据已为默认数据,此选项将不可用。

### 重设彩色打印机的测量数据

彩色打印机可能有一个或多个校准设定。

- **1** 在 Command WorkStation 中,单击 服务器 > 设备中心。
- 2 在 常规下,单击 工具",然后单击 Calibrator。
- **3** 在 Calibrator 中,打开"校准管理器"。
- **4** 选择校准设定,然后单击 查看测量值。
- **5** 单击 重设为默认测量值。
- **6** 单击 是确认。

## Calibrator 设定

校准设定窗口中的设定会影响校准过程的各个方面。您可以设置校准状态(过期)、校准时间限制和作业暂 停。

注释:您必须具有管理员权限才能更改预置。

在 Command WorkStation 中,可使用以下方法之一打开 Fiery 校准器:

- **•** 在作业中心里单击 Calibrator 工具栏。
- **•** 单击服务器 > Calibrator。
- **•** 单击服务器 > 设备中心。在常规下,单击工具,然后单击 Calibrator。

在 Fiery Calibrator 窗口中, 单击位于左下角的 "Calibrator 设定"(齿轮)图标。

## 校准状态(过期)

如果设置了校准时限,校准过期会使 Command WorkStation 生成状态消息并且可能导致作业暂停。

如果校准在 30 分钟后过期, Command WorkStation 会在 作业中心 中显示该作业的一个警告(黄色); 如果 校准已过期,则会显示一个错误(红色)。

如果作业的校准已过期,Fiery server 可能会在您尝试打印作业时暂停它。系统不打印暂停的作业,而且会将 其保留在处于暂停状态的"打印"队列中。

仅在发送作业进行打印之前检查校准状态。如果作业在打印时校准变成过期,该作业不会被暂停。建议您在打 印较长作业之前进行校准,最大限度减少在作业打印过程中校准变为过期的可能性。

如果双击暂停的作业,可以执行下列操作之一:

- **•** 校准 Fiery server 的作业校准设定。更新校准测量之后,选择暂停的作业并对其进行打印。
- **•** 使用过期的测量数据继续打印作业。如果输出一致性对此作业不重要,则选择此选项。

#### 校准时限影响的作业类型

Fiery server 可以确定大多数作业的校准是否过期, 包括:

- **•** 应用程序使用 Fiery PostScript 打印机驱动程序或 Fiery VUE 提交的作业。
- **•** 导入的 PDF 和 TIFF 作业。
- **•** 已经处理的作业(包括处理的 VPS 和 VIPP 作业)。

Fiery server 无法确定以下类型作业的校准是否过期,因此不会暂停它们:

- **•** PCL 和 PJL 作业。
- **•** 应用程序未使用 Fiery PostScript 打印机驱动程序或 Fiery VUE 提交的作业。这包括尚未处理的 VPS 和 VIPP 作业。
- **•** 通过直接连接提交的作业。任何情况下都无法暂停这些类型的作业。

此外,Fiery server 并不检查使用 强制打印 命令打印的作业的校准。强制打印 命令可用于因作业不匹配而 暂停的作业(作业所需的纸张或输出处理不可用)。由于它们是被强制打印的,因此不检查这些类型的作业的 校准。

# 设置校准时限和作业暂停

您可以设置校准时限并设置 Command Workstation 在校准过期的情况下是否暂停作业。

- **•** 在"校准预置"对话框中,执行下列任一操作:
	- **•** 要设置过期时间,选择设置时限并在 作业中心 中显示状态,然后指定时间间隔(1-23 小时或 1-200 天)。
	- **•** 要启用作业暂停,选择校准超出时限时暂停打印。

# 输出特性档的校准设定

如果 Fiery 服务器支持彩色打印,则可以访问一个或多个校准设定。通常,校准设定和输出特性档适合于特定 的纸张和打印条件。校准设定可与多个输出特性档关联。

要找到与特定输出特性档关联的校准设定,请在 Command WorkStation 中检查特性档设定。

## 查看校准设定的测量数据

当您校准特定校准设定时,会保存测量数据。测量数据可以与校准目标数据一起显示在图表中,因此,您可以 查看测量的打印机输出与校准目标的接近程度。

- **1** 在 Command WorkStation 中,单击 服务器 > 设备中心。
- 2 在 常规下, 单击 工具", 然后单击 Calibrator。
- **3** 在 Calibrator 中,打开"校准管理器"。
- **4** 单击校准设定以选中它。
- **5** 单击 查看测量值。

# 编辑校准目标

创建校准设定时,可编辑与特定校准设定相关联的校准目标的最大密度(D-Max 值)。对于每种着色剂(C、 M、Y 和 K), 可以键入新值, 或从文件导入校准目标。

当您应用当前测量数据时,编辑后的目标数据将取代目前与此校准设定相关联的目标数据。

如果您已有特性档并且此 Fiery 服务器中有您要使用的另一台 Fiery 服务器的校准目标,则可以从文件导入 目标数据。但是,要获得最佳结果,请使用专门为此 Fiery 服务器及其打印机创建的特性档和校准数据。 即使您可以编辑最大密度值,我们还是建议您谨慎处理。校准目标代表校准的理想值,不应进行不必要的更 改。

**1** 成功测量采用新校准设定的校准页之后,单击 查看测量值。

- **2** 执行以下操作之一:
	- **•** 在"目标"下输入新的 D-Max 值。
	- **•** 单击导入目标,浏览至文件所在位置,选择文件,然后单击打开。 只有包含单调测量值的文件可作为导入的目标。
- **3** 继续创建校准设定。

# 重新校准

获取 Fiery server 的校准数据后, 您可以随时进行重新校准。创建此校准后, 现有校准将更新以匹配针对 Fiery server 生成的颜色基准。

- **1** 启 动 Calibrator。
- **2** 如果从 Fiery Color Profiler Suite 启动 Calibrator,则在选择一个任务窗口中单击选择 Fiery 服务 器,然后从列表中选择 Fiery server。如果 Fiery server 不在列表中,单击加号使用 IP 地址、DNS 名 称或通过搜索进行添加。
- **3** 选择以下任务之一:
	- **•** 重新校准:使用选择的校准设定更新校准。
	- **•** 创建校准:在 Fiery server 上创建一个新的校准和特性档,以建立色彩效果或新的打印条件。
- **4** 单击下一步。

## 更新服务器校准

若要重新校准,首先从之前保存的校准数据开始。

- **1** 从列表中选择一个现有校准集。 显示的色彩模式取决于您选择的校准。如果未显示色彩模式,则您校准的打印机不支持该模式。 显示的备注为创建校准时添加的备注。
- **2** 单击 下一步。

### 打印测量校准页

打印校准页以重新校准时,请指定测量方法、色块集和纸张来源。

注释:校准分光光度计以准备用其测量校准页。

- **1** 在 色块布局窗口中,设置以下选项:
	- **•** 在测量方法列表中选择一种测量仪器。
	- **•** 在色块布局列表中选择一个色块集。
	- **•** 在纸张来源列表中选择所需的纸张来源。

注释:确保纸张来源包含适合于校准设定的纸张。如果纸张来源设定下出现警告,则可能是因为纸张来源 与校准设定不匹配。您可以选择不同的校准设定或不同的纸张来源。

**2** 单击 下一步并继续测量。

按照屏幕上的说明测量校准页。

### 查看校准结果

新的校准会生成一个参考颜色状态("目标"),每次重新校准都会尝试达到该状态。

正确校准至您所定义的打印条件(纸张、分辨率、半色调等)时,目标是打印机的预期颜色响应。若要正确地 对打印机进行颜色管理,服务器需要此校准状态生成的、描述颜色间隔的输出特性档。如果您对校准不满意, 请检查之前的步骤。

重新校准时,您需要获取重新校准结果,以确认打印机是否仍在执行指定校准设定的原目标。

注释: 当您从文件加载测量值时, 提供的选项会减少。

- **1** 单击测试打印。您可以打印测试页以帮助您决定是使用校准设定还是创建新的校准设定。
- **2** 可选:通过测试打印按钮选择向下箭头并选择默认校准使用默认测量值进行比较以打印测试打印。
- **3** 执行以下操作之一:
	- **•** 单击应用并关闭保存校准设定。
	- **•** 单击取消以取消重新校准。执行此操作时,校准设定将不会更新。

### 打印测试页

对于彩色打印机,您可以使用最新校准测量值打印测试页,或者可以选择使用创建校准设定时的默认测量值打 印第二份。

## "校准管理器"

校准管理器允许您查看和删除校准设定。也可以添加备注到单个校准或从单个校准删除备注。 通常,校准设定和输出特性档适合于特定的纸张和打印条件。校准设定可与多个输出特性档关联。 通过单击窗口左下角的 : 三, 从 Calibrator 打开校准管理器。窗口将显示所选服务器的全部校准。以下类别将 显示:

- 校准: 按名称列出已完成的服务器校准。
- **•** 上次校准:上次校准的时间。
- **•** 颜色模式:颜色模式是校准集支持的输出特性档的色彩空间。

您可以在该列表中执行多种您选择的校准操作。并非所有操作都可用于所有校准。如果操作不可用,则会显示 为灰色。操作如下:

- **•** 编辑可打开一个窗口,供您编辑自定义校准设定的基本信息。
- **•** 查看测量值可打开一个窗口,其中提供与高光校准相关的详细信息。 窗口中显示的信息取决于测量空间。
- **•** 删除可删除已选择的校准集。 操作员确认后,依赖于此校准的特性档也将被删除。例如, "普通"等出厂校准集无法删除。

### 编辑校准设定

您可以编辑自定义校准设定的基本信息。但无法编辑出厂随附的校准设定。

您必须具备管理员权限才能编辑自定义校准设定。

作业属性(打印设定)无法编辑,因为随校准设定保存的任何测量数据都会变为无效。若要编辑校准设定的作 业属性,可根据现有校准设定创建一个新校准设定。

- **1** 在校准管理器中,选择列表中的校准设定并单击编辑。
- **2** 指定以下设定:
	- **•** 名称 输入描述纸张名称、重量和类型以及其他特定打印条件(例如半色调或光泽设定)的名称。名称 最多可有 70 个字符。
	- **•** 备注 -(可选)输入其他的描述信息。该信息显示在 Fiery server 上可用的校准设定列表中。

### 查看测量结果

测量校准页或导入测量数据之后,测量结果即可应用。应用(保存)测量数据会覆盖现有的数据。对于颜色数 据,可以在图表中查看测量数据,以便在应用数据之前进行检查。

测量结果显示为 C、M、Y 和 K 的一组密度曲线。为了比较,校准目标数据也在同一图表中显示为一组更粗的 密度曲线,最大密度值以数字形式比较。

- **1** 在校准管理器中,选择校准并单击查看测量值。
- **2** 要隐藏或显示曲线,可单击相应标签旁的 图标:
	- **•** 已测量 隐藏或显示已测量密度曲线。
	- **•** 目标 隐藏或显示目标密度曲线。
	- **•** 青色、品红色、黄色或黑色 隐藏或显示特定着色剂的测量或目标密度曲线。

<span id="page-122-0"></span>注释:Fiery server 安装并许可后,Calibrator 将提供创建 G7 校准的选项。通过 G7 校准,传递曲线会 被应用在 Fiery 服务器校准目标上以达到 G7 灰平衡。校准管理器显示底层的常规 Fiery 服务器校准目 标,而不是临时 G7 传递曲线。同样,校准管理器也不会显示用于让常规 Fiery 服务器目标达成已校准状 态的传递曲线。因为这些传递曲线是临时的,每次重新校准都要重新计算。

- **3** 可选:单击保存测量保存现有校准设定的测量数据。
- **4** 可选:如果您对最新测量产生的结果不满意,请单击重设为默认测量以重设校准数据。当您执行此操作时, 将删除最后一组校准器测量数据。仅当执行重新校准时才会显示该按钮。

# 基于 L\*a\*b\* 的校准工作流程

当您校准 Fiery server 时,可以执行以下任务。

- **•** 打印校准页,其中包含特定布局的各种颜色的色块。您可以使用此页面测量印刷机当前的打印输出。 印刷机的输出会随时间和使用情况变化。要获取最新的数据,一定要测量新打印的校准页。
- **•** 使用支持的测量设备测量校准页中色块的颜色值。
- **•** 应用测量数据。

测量数据与特定的校准设定一起保存。当您打印带有校准设定的作业时,将使用测量数据来计算生成所要求 输出(校准目标)所需的校准调整。

# 选择一个任务

启动 Calibrator,为 Fiery server 创建新的校准设定或更新现有设定。

- **1** 启动校准。
- 2 如果从 Fiery server 启动 Calibrator, 在选择任务窗口中单击 选择 Fiery 服务器, 然后从列表中选择 Fiery server。如果 Fiery server 不在列表中,请单击加号使用 IP 地址、DNS 名称或通过搜索进行添 加。
- **3** 选择以下任务之一:
	- **•** 重新校准:使用选择的校准设定更新校准。
	- **•** 创建校准:在 Fiery server 上创建一个新的校准和特性档,以定义新的彩色打印条件。
- **4** 单击下一步。

注释:完成所选任务所需的步骤数取决于连接的打印机。一些设定或选项可能不适用于您的打印机型号。

## 设置 Calibrator 预置

当从 Command WorkStation 打开时,您可以设置 Calibrator 中所选 Fiery server 的常规预置。

**1** 在 Calibrator 窗口中,单击位于左下角的齿轮图标以打开 Calibrator 设定窗口。

**2** 如果显示打印机功能,请选择选项。

打印机功能下显示的选项取决于所连接的 Fiery server。

- **3** 对于校准状态,请指定以下内容:
	- **•** 指定需要新校准的天数或小时数。校准状态显示在作业中心中。

所指定的数字取决于要打印作业的种类和打印机及其环境的稳定性。如果 Fiery server 用于对色彩要 求很高的应用,请选择一天一次或更高频率。如果 Fiery server 用于打印如电子邮件等基本文档, 您 可以选择较低频率。

- **•** 选择校准超出时限时暂停打印以阻止打印作业,直到新校准完成。
- **4** 单击出厂默认值将预置设定重设为原始默认值。
- **5** 单击保存,保存预置设定。

## 创建服务器校准

若要创建校准,请按要求输入名称和其他详细信息。 必填信息取决于校准的 Fiery 服务器和打印机。例如,您可能无法查看色彩模式字段或 G7 灰色平衡复选框。

**1** 输入您选择的校准名称。

注释:每个服务器的校准名称都必须独一无二。您键入的名称不得已经用于服务器上的校准设定或特性档。

- **2** 选择您的生产输出所需要的色彩模式:
	- **•** CMYK
	- **•** CMYK + N

注释: N 是针对打印机许可的其他色彩模式。

**3** 可选:选择 G7 灰色平衡校准目标复选框。

G7 校准可使用特定 G7 目标值的测量数据(色块页), 将打印机的颜色输出调整为 G7 规格。

注释: 要使用 G7 灰色平衡校准, 必须安装 Fiery Color Profiler Suite 并获得许可。否则该选项会显示 为灰色。

**4** 可选:在 备注字段,输入有关校准的详细信息,例如纸张名称、纸张类型、特殊设定或说明。

注释: 创建校准设定时, 我们建议您在注释字段中提供纸张类型、使用的打印机以及重新校准时所需的任何 特殊说明。

- 5 可选: 选择 下一步按钮旁边的向下箭头,然后选择 从文件加载测量值以允许您略过打印和测量工作流程。 此选项专为已有打印机测量值的专家用户保留。建议您始终打印并测量您的实际打印机。
- **6** 单击 下一步。

# G7 校准工作流程

G7 校准在 Fiery server 校准和特性档创建测量色块打印之间进行。

G7 校准应用在 Fiery server 校准的顶部。进入 G7 校准流程后,您将选择要使用的 P2P 目标值的色块布 局,进行测量、检查结果并调整设定(如果需要)。

G7 规格定义了可用于在不同的打印机上创建常用自然输出外观的标准灰度曲线。G7 校准可使用特定 G7 目标 值的测量数据(P2P 目标值),将打印机的颜色输出调整为 G7 规格。Fiery Color Profiler Suite 支持打印 并测量用于 G7 校准的不同 P2P 目标值。您可以用任意支持的测量仪器测量。

- **1** 在色块布局窗口中,选择您想要使用的色块集:
	- **•** P2P51(更新的目标值,原目标值修改后)
	- **•** P2P25Xa(原目标值)
	- **•** 随机 P2P51
	- **•** 随机 P2P51 2 合 1(单页纸墨粉打印机的推荐选择)

注释: 实际目标值很相似, 但是更新版本是 G7 规格的更精确版本。

- **2** 单击打印并测量色块页。
- **3** 查看 G7 灰色平衡测量结果。

因为这是 G7 校准运行,所以未通过是正常的。此目标的测量值将用于计算 G7 校准所需的 NPDC 曲线。 NPDC(中性色打印浓度曲线)针对 CMY(复合色)和 K(黑色)单独显示。灰色平衡被绘制为 a\*b\*。在表 格中,加权平均值必须小于 1.5 才能显示为绿色。加权最大值必须小于 3 才能显示为绿色。

- **4** 单击校正选项以显示校正曲线,并显示应用至校正曲线信息的高级选项。 您可以选择保持默认值或进行更改。
- **5** 单击确定以使用应用的曲线再次打印 P2P 色块页。
- **6** 测量色块页并查看 G7 结果。
- **7** 如果 G7 结果为通过(所有结果显示为绿色),请单击下一步。如果结果为未通过(以红色突出显示的结 果), 则单击**重新测量**重复此过程。经常需要执行两三次重新测量才能达到 G7 合规性。

### 获取每个通道油墨限值的测量数据

校准所使用的测量值会提供每个通道的建议墨水限值。 测量色块页以获取每个通道的墨水限制。

- **1** 选择以下选项之一:
	- **•** 打印测量表 选择包括可视化图表以打印测量色块进行目视检查。 如果您选择此选项,请遵循联机说明以打印色块页并进行测量。
	- **•** 从文件导入测量值

注释:从文件载入测量值对于测试和演示来说是最有用的。其他情况下,通常不建议使用。在单个会话中 打印和测量所有校准创建步骤的测量页时,可获得最佳效果。 请记住以下几点:

- **•** 由于测量文件已保存,打印机响应可能会改变。
- **•** 测量文件不包含有关测量页打印方式的信息。假定使用默认作业属性。

选择此选项时,您将自动转至测量值文件存储的位置。

如果您选择此选项,测量值将显示在下一个窗口中。

**2** 单击下一步。

如果您在第一步中选择了打印测量表,将显示 FieryMeasure 中的色块布局窗口。在色块布局窗口中,选择 仪器和表大小。单击打印以继续。

#### 设置每个通道的墨水限值

成功测量针对每个通道的墨水限值提供的色块页后,测量结果将显示,并且您可以做出一些调整。

将显示每个通道的墨水限值。

单击每个通道名称旁边的箭头以显示滑块。若要更改墨水限值,请移动滑块。

单击下一步以测量线性化。

### 获取线性化测量数据

您可以打印要测量的色块页,或从最近的校准导入测量值。这些测量值必须准确地体现打印机的当前性能。

- **1** 选择以下选项之一:
	- **•** 打印测量表

选择包括可视化图表以打印测量色块进行目视检查。

如果您选择此选项,请遵循联机说明以打印色块页并进行测量。

**•** 从文件导入测量值

注释:从文件载入测量值对于测试和演示来说是最有用的。其他情况下,通常不建议使用。在单个会话中 打印和测量所有校准创建步骤的测量页时,可获得最佳效果。

请记住以下几点:

- **•** 由于测量文件已保存,打印机响应可能会改变。
- **•** 测量文件不包含有关测量页打印方式的信息。假定使用默认作业属性。

选择此选项时,您将自动转至测量值文件存储的位置。

如果您选择此选项,测量值将显示在下一个窗口中。

**2** 单击下一步。

如果您在第一步中选择了打印测量表,将显示 FieryMeasure 中的色块布局窗口。在色块布局窗口中,选择 仪器和表大小。单击打印以继续。

注释:重新校准时,确保选择包含相同纸张类型或与用于创建校准的纸张类型非常相似的纸张类型的源纸 盘。请勿更改颜色选项卡和图像选项卡的设定,因为这些设定是由校准软件自动设置的。

#### 获取墨水总量限制的测量数据

测量墨水总量限制有助于确保打印机不会使用超出纸张处理能力的墨水,或将过多墨水用于计划作业。

- **1** 选择以下选项之一,以指定墨水总量限制:
	- **•** 打印测量表

显示的初始墨水限制是建议的打印机默认值。您可以输入新的值来覆盖建议值,然后打印图表。您将打印 的图表不包含指定高于此值墨水的色块。

选择包括可视化图表以打印测量色块进行目视检查。

如果您选择此选项,请遵循联机说明以打印色块页并进行测量,然后让系统针对实际使用的纸张类型提出 优化值。打印色块页之前,您可以更改所选色块测量仪器的设定,并为图表指定自定义页面大小。

**•** 输入数值

显示的值为打印机的建议默认值,不需要另外测量。该值未针对特定纸张优化。如果设置过高,纸张在处 理这么多的墨水时可能会出现问题。如果设置过低,则会限制特定纸张的打印机色域。

**•** 从文件导入测量值

注释:从文件载入测量值对于测试和演示来说是最有用的。其他情况下,通常不建议使用。在单个会话中 打印和测量所有校准创建步骤的测量页时,可获得最佳效果。

请记住以下几点:

- **•** 由于测量文件已保存,打印机响应可能会改变。
- **•** 测量文件不包含有关测量页打印方式的信息。假定使用默认作业属性。

如果您选择此选项,该值会从之前保存的测量数据加载。

如果您选择此选项,请继续获取颜色基准的测量值。

**2** 单击下一步。

如果您在第一步中选择了**打印测量表**,将显示 FieryMeasure 中的**色块布局**窗口。在**色块布局**窗口中,选择 仪器和表大小。单击打印以继续。

#### 设置墨水总量限制

成功测量针对墨水总量限制提供的色块页后,测量结果将显示,并且您可以做出一些调整。

**1** 选择以下选项之一:

#### **•** 使用测量结果

显示的值为打印机的建议值。该值从最近一次测量计算得出。

#### **•** 输入数值

显示的值为打印机的建议值,不需要另外测量。如果您决定不使用建议值,您可以输入您选择的数 值。

**•** 从打印的可视化图表中选择值

仅在打印测量表时,选择了包括可视化图表的情况下,显示该选项。根据图表中的特定列号,显示的 值为打印机的建议值。如果您决定不使用建议值,您可以选择您所选的列号。打印的可视化图表可能 会揭示出单单测量无法检测出的问题。例如,如果允许使用过多墨水,则墨水可能会从纸张渗出。在 此情况下,您需要使用低于建议值的值。

**2** 单击下一步。

### 获取 G7 灰色平衡的测量数据

您可以打印要测量的色块页,或从最近的校准导入测量值。这些测量值必须准确地体现打印机的当前性能。

- **1** 选择以下选项之一:
	- **•** 打印测量表

如果您选择此选项,请遵循联机说明以打印色块页并进行测量。

**•** 从文件导入测量值

注释: 从文件载入测量值对于测试和演示来说是最有用的。其他情况下, 通常不建议使用。在单个会话中 打印和测量所有校准创建步骤的测量页时,可获得最佳效果。

请记住以下几点:

- **•** 由于测量文件已保存,打印机响应可能会改变。
- **•** 测量文件不包含有关测量页打印方式的信息。假定使用默认作业属性。

选择此选项时,您将自动转至测量值文件存储的位置。

如果您选择此选项,测量值将显示在下一个窗口中。

**2** 单击下一步。

如果您在第一步中选择了打印测量表,将显示 FieryMeasure 中的色块布局窗口。在色块布局窗口中,选择 仪器、其中一个 G7 目标以及表大小。单击打印以继续。

#### G7 灰色平衡测量摘要

查看 G7 灰色平衡测量的摘要。

- **1** 查看 G7 灰色平衡测量摘要。 NPDC(中性色打印浓度曲线)针对 CMY(复合色)和 K(黑色)单独显示。灰色平衡被绘制为 a\*b\*。 在表格中,加权平均值必须小于 1.5 才能显示为绿色。加权最大值必须小于 3 才能显示为绿色。
- **2** 单击校正选项以显示校正曲线,并显示应用至校正曲线信息的高级选项。您可以选择保持默认值或进行 更改。
- **3** 单击上一步以丢弃您的初始测量。
- **4** 单击重新测量以重复该过程。

#### 校正选项

查看输出校正曲线。

- **1** 您可以设置多个校正选项。
	- **•** 淡化灰色平衡:减少 G7 NPDC 校正曲线在淡化调整值以上应用的灰色平衡校正。
	- **•** 淡化色调调整:减少 G7 NPDC 校正曲线在淡化调整值以上应用的色调调整。
	- **•** 淡化调整值:减少指定百分比网点值以上的色调和/或灰色平衡调整。
	- **•** 添加平滑:平滑处理噪声或不规则校准数据的校准曲线。
- **2** 选择确定以接受更改,或选择默认值以恢复默认值。

#### G7 灰色平衡测量结果

查看 G7 灰色平衡测量的结果。

- **1** 查看 G7 灰色平衡测量结果。 NPDC(中性色打印浓度曲线)针对 CMY(复合色)和 K(黑色)单独显示。灰色平衡被绘制为 a\*b\*。 在表格中,加权平均值必须小于 1.5 才能显示为绿色。加权最大值必须小于 3 才能显示为绿色。
- **2** 单击校正选项以显示校正曲线,并显示应用至校正曲线信息的高级选项。您可以选择保持默认值或进行 更改。
- **3** 单击重新测量以通过 G7 校准曲线打印色块,以查看结果是否通过。
- **4** 单击上一步以丢弃您的重新测量。
- **5** 如果结果可接受,单击接受以继续校准过程。

# 获取色度标尺的测量数据

这些最终测量值可为打印机建立目标色域。

- **1** 选择以下选项之一:
	- **•** 打印测量表

选择包括可视化图表以打印测量色块进行目视检查。

如果您选择此选项,请遵循联机说明以打印色块页并进行测量。

**•** 从文件导入测量值

注释:从文件载入测量值对于测试和演示来说是最有用的。其他情况下,通常不建议使用。在单个会话中 打印和测量所有校准创建步骤的测量页时,可获得最佳效果。

请记住以下几点:

- **•** 由于测量文件已保存,打印机响应可能会改变。
- **•** 测量文件不包含有关测量页打印方式的信息。假定使用默认作业属性。

如果您选择此选项,测量值将显示在下一个窗口中。

**2** 单击下一步。

### 设置颜色基准

新的校准会生成一个参考颜色状态("基准"),每次重新校准都会尝试达到该状态。

正确校准至您所定义的打印条件(纸张、分辨率、半色调等)时,基准是打印机的预期颜色响应。若要正确地 对打印机进行颜色管理,服务器需要此校准状态生成的、描述颜色间隔的输出特性档。如果您对校准不满意, 请检查之前的步骤。

重新校准时,您需要获取重新校准结果,以确认打印机是否仍在执行指定校准集的原基准。

### 设置输出特性档

您可以前往 Printer Profiler 创建输出特性档, 或保存结果以备将来使用。

**•** 选择创建特性档。

#### a) 选择创建输出特性档。

b) 单击下一步。

Fiery Printer Profiler 将创建能够用于您刚刚完成的校准的输出特性档。

或者选择保存校准结果,以供稍后使用。

- a) 选择立即保存校准并稍后创建输出特性档。
- b) 单击完成。

保存校准时,在 Command WorkStation Profile Manager 中可以看见一个临时输出特性档。为实现精确 的颜色管理,必须创建用于校准的自定义特性档。

# 重新校准

获取 Fiery server 的校准数据后, 您可以随时进行重新校准。创建此校准后, 现有校准将更新以匹配针对 Fiery server 生成的颜色基准。

- **1** 启 动 Calibrator。
- **2** 如果从 Fiery Color Profiler Suite 启动 Calibrator,则在选择一个任务窗口中单击选择 Fiery 服务 器,然后从列表中选择 Fiery server。如果 Fiery server 不在列表中,单击加号使用 IP 地址、DNS 名 称或通过搜索进行添加。
- **3** 选择以下任务之一:
	- **•** 重新校准:使用选择的校准设定更新校准。
	- **•** 创建校准:在 Fiery server 上创建一个新的校准和特性档,以建立色彩效果或新的打印条件。
- **4** 单击下一步。

### 更新服务器校准

若要重新校准,首先从之前保存的校准数据开始。

- **1** 从列表中选择一个现有校准集。 显示的色彩模式取决于您选择的校准。如果未显示色彩模式,则您校准的打印机不支持该模式。 显示的备注为创建校准时添加的备注。
- **2** 单击 下一步。

### 获取线性化测量数据

您可以打印要测量的色块页,或从最近的校准导入测量值。这些测量值必须准确地体现打印机的当前性能。

- **1** 选择以下选项之一:
	- **•** 打印测量表

选择包括可视化图表以打印测量色块进行目视检查。

如果您选择此选项,请遵循联机说明以打印色块页并进行测量。

**•** 从文件导入测量值

注释:从文件载入测量值对于测试和演示来说是最有用的。其他情况下,通常不建议使用。在单个会话中 打印和测量所有校准创建步骤的测量页时,可获得最佳效果。 请记住以下几点:

- **•** 由于测量文件已保存,打印机响应可能会改变。
- **•** 测量文件不包含有关测量页打印方式的信息。假定使用默认作业属性。

选择此选项时,您将自动转至测量值文件存储的位置。

如果您选择此选项,测量值将显示在下一个窗口中。

**2** 单击下一步。

如果您在第一步中选择了打印测量表,将显示 FieryMeasure 中的色块布局窗口。在色块布局窗口中,选择 仪器、其中一个 G7 目标以及表大小。单击打印以继续。

注释:重新校准时,确保选择包含相同纸张类型或与用于创建校准的纸张类型非常相似的纸张类型的源纸 盘。请勿更改颜色选项卡和图像选项卡的设定,因为这些设定是由校准软件自动设置的。

#### 获取验证校准的测量数据

您可以打印要测量的色块页,或从最近的校准导入测量值。这些测量值必须准确地体现打印机的当前性能。

**1** 选择以下选项之一:

#### **•** 打印测量表

选择包括可视化图表以打印测量色块进行目视检查。 如果您选择此选项,请遵循联机说明以打印色块页并进行测量。

**•** 从文件导入测量值

选择此选项时,您将自动转至测量值文件存储的位置。 如果您选择此选项,测量值将显示在下一个窗口中。

**2** 单击下一步。

如果您在第一步中选择了打印测量表,将显示 FieryMeasure 中的色块布局窗口。在色块布局窗口中,选择 仪器和表大小。单击打印以继续。

#### 验证校准

新的校准会生成一个参考颜色状态("基准"),每次重新校准都会尝试达到该状态。

正确校准至您所定义的打印条件(纸张、分辨率、半色调等)时,基准是打印机的预期颜色响应。若要正确地 对打印机进行颜色管理,服务器需要此校准状态生成的、描述颜色间隔的输出特性档。如果您对校准不满意, 请检查之前的步骤。

重新校准时,您需要获取重新校准结果,以确认打印机是否仍在执行指定校准集的原基准。

**1** 查看结果。

您可以比较颜色基准和校准结果。您也可以通过单击每个通道图标旁边的眼睛图标查看单个通道。

**2** 单击应用并关闭以将校准集应用至打印机并关闭校准器。

# 校准已准备好应用

当您拥有一组测量值时,校准已准备好应用。您可以选择验证校准或应用校准设置到打印机。

**•** 单击验证并按联机说明操作。 验证打印机的校准时,您将比较已校准状态与当前校准设定颜色基准的接近程度。

# "校准管理器"

校准管理器允许您查看和删除校准设定。也可以添加备注到单个校准或从单个校准删除备注。

通常,校准设定和输出特性档适合于特定的纸张和打印条件。校准设定可与多个输出特性档关联。

通过单击窗口左下角的 : 三, 从 Calibrator 打开校准管理器。窗口将显示所选服务器的全部校准。以下类别将 显示:

- **•** 校准:按名称列出已完成的服务器校准。
- **•** 上次校准:上次校准的时间。
- **•** 颜色模式:颜色模式是校准集支持的输出特性档的色彩空间。

您可以在该列表中执行多种您选择的校准操作。并非所有操作都可用于所有校准。如果操作不可用,则会显示 为灰色。操作如下:

- **•** 编辑可打开一个窗口,供您编辑自定义校准设定的基本信息。
- **•** 查看测量值可打开一个窗口,其中提供与高光校准相关的详细信息。 窗口中显示的信息取决于测量空间。
- **•** 删除可删除已选择的校准集。 操作员确认后,依赖于此校准的特性档也将被删除。例如, "普通"等出厂校准集无法删除。

# 编辑校准设定

您可以编辑自定义校准设定的基本信息。但无法编辑出厂随附的校准设定。

您必须具备管理员权限才能编辑自定义校准设定。

作业属性(打印设定)无法编辑,因为随校准设定保存的任何测量数据都会变为无效。若要编辑校准设定的作 业属性,可根据现有校准设定创建一个新校准设定。

**1** 在校准管理器中,选择列表中的校准设定并单击编辑。

- **2** 指定以下设定:
	- **•** 名称 输入描述纸张名称、重量和类型以及其他特定打印条件(例如半色调或光泽设定)的名称。名称 最多可有 70 个字符。
	- **•** 备注 -(可选)输入其他的描述信息。该信息显示在 Fiery server 上可用的校准设定列表中。

# <span id="page-133-0"></span>查看测量值

在 L\* a\* b\* 测量空间中查看校准详细信息。

您可以将特定校准设定的测量数据重设为默认数据(出厂默认数据,或对于自定义校准设定,可设置为初始测 量数据)。如果当前的测量数据已为默认数据,此选项将不可用。

- **1** 在校准管理器中,选择校准并单击查看测量值。 将显示校准的详细信息。
- **2** 要重设校准数据,请单击重置为默认测量数据。 当您执行此操作时,将删除最后一组校准器测量数据。

# 基于喷墨 Delta E 的校准工作流程

校准 Fiery server 时,请执行以下任务。

- **•** 打印包含特定布局的各种颜色色块的校准页。您可以使用本页来测量印刷机的当前输出。 印刷机的输出会随着时间和使用情况而改变。要获得最新的数据,请务必使用新打印的校准页。
- **•** 使用支持的测量仪器测量校准页中色块的颜色值。
- **•** 应用测量值。

测量数据将与特定校准设定一起保存。当您打印带有校准设定的作业时,测量数据将用于计算生成期望输出 (校准目标)所需的校准调整。

# 选择一个任务

启动 Calibrator,为 Fiery server 创建新的校准设定或更新现有校准设定。

- **1** 启动 Calibrator。
- **2** 如果从 Fiery server 启动 Calibrator,请在选择任务窗口中单击选择 Fiery 服务器,然后从列表中选择 Fiery server。如果 Fiery server 不在列表中,请单击加号使用 IP 地址、DNS 名称或通过搜索进行添 加。
- **3** 请选择以下任务之一:
	- **•** 重新校准:使用选定的校准设定更新校准。
	- **•** 创建校准:在 Fiery server 上创建一个新的校准和特性档,以定义新的彩色打印条件。
- **4** 请单击下一步。

注释:完成选定任务所需的步骤数取决于连接的打印机。某些设定或选项可能不适用于您的打印机型号。

## 创建服务器校准

如果要创建校准,请按要求输入名称和其他详细信息。 必填信息取决于需要校准的 Fiery 服务器和打印机。

**1** 请输入您选择的校准名称。

注释:每个服务器的校准名称都只能使用一次。您键入的名称不得已经用于服务器上的校准设定或特性档。 **2** 请单击下一步。

# 设置校准设定

打印校准页时,先按照要求通过指定所用墨水、预设和其他详细信息来指定校准设定。

- **1** 选择您的生产输出所需的颜色模式:
	- **•** CMYK
	- **•** CMYK + N

注释: N 是印刷机获得许可的其他颜色模式。

- **2** 请选择服务器预设。 有关所选服务器预设的信息将会显示,例如颜色模式、基材和分辨率。
- **3** 可选:要创建新的预设,单击设定以指定服务器预设的作业属性。 您必须在作业属性窗口纸张选项卡下的基材类别中定义基材并且在尺寸 ID 中定义基材尺寸。 您可以在作业属性窗口颜色选项卡中指定颜色设定。校准设定将覆盖颜色模式和输出特性档。 您可以在作业属性窗口图像选项卡中指定分辨率。
- **4** 可选:勾选应用初步墨水值复选框,单击设定以定义墨水限值,然后单击确定。 单击**连接**从而将所有墨水限值连接在一起,然后您只能更改一个墨水值。如果基材中 100% 的墨水出现问 题,请使用此选项,否则您可以跳过此步骤。选项打开时重新打印。 单击重置以重置默认墨水值。

注释: 如果 Fiery server 支持淡墨, 则根据普通墨水限值自动计算淡墨限值。

**5** 请单击打印页以打印校准页并继续测量。

# 打印测量校准页

打印校准页时,请指定测量仪器和图表大小。

注释:校准分光光度计以准备用其测量校准页。

- **1** 在色块布局窗口,设定下列选项:
	- **•** 在仪器列表中,选择一个测量仪器。
	- **•** 在图表大小列表中选择色块页大小。 单击自定义以指定自定义色块页大小。
- **2** 单击打印以打印色块页并继续测量。 按照屏幕上的说明测量校准页。

# 设置墨水控制

测量色块后,您可以查看将应用于线性化印刷机的墨水用量和消耗情况。 您可以通过单击每个颜色通道的选项卡查看单个通道。

- **1** 可选:为所显示的设定指定墨水用量值。 单击重置以返回原始墨水值。
- **2** 单击下一步以继续校准过程。

## 使用预设的用户可选墨水拆分

当打印机有两个相同着色剂的容器时,Calibrator 支持墨水双命中。这种技术能打印出比单命中更浓的饱和 度。

您可通过 Calibrator 预设控制两个容器间分配取用墨水量的方式。

在 Calibrator 中, 您可以使用一个可用预设在校准过程开始时定义重复墨水的拆分方法。选择重复墨水拆分 方法列表中提供的预设如下:

- **•** 第二种墨水从 30% 开始 在取用量达到 30% 之前不会使用第二种墨水。
- **•** 第二种墨水从 38% 开始 在取用量达到 38% 之前不会使用第二种墨水。
- **•** 第二种墨水从 46% 开始(默认值) 在取用量达到 46% 之前不会使用第二种墨水。
- **•** 第二种墨水从 55% 开始 在取用量达到 55% 之前不会使用第二种墨水。
- **•** 第二种墨水从 2% 开始 在取用量达到 2% 之前不会使用第二种墨水。
- **•** 平分墨水 两种墨水起始量均为 0%,且用量均分。
- **•** 平分墨水,--10% 网点扩大 两种墨水起始量均为 0%,且用量均分。中间色调的墨水减少约 10%。
- **•** 平分墨水,--20% 网点扩大 两种墨水起始量均为 0%,且用量均分。中间色调的墨水减少约 20%。

# 设置线性化的墨水总量限值

针对墨水总量限值提供的色块页测量成功后将显示测量结果,您可以做出一些调整。

- **1** 选择以下选项之一:
	- **•** 选择墨水总量限值的数值。

显示的值为印刷机建议值,不需要额外测量。如果不想使用建议值,您可以输入自选数值。

**•** 从已打印的可视图表中选择数值。

显示的值是以图表中特定列号为基础的印刷机建议值。如果不想使用建议值,您可以自己选择其他列号。 打印的可视图表能够揭示出测量无法单独检测出的问题。例如,如果允许使用过多墨水,则墨水可能会渗 透基材。在此情况下,您需要使用低于建议值的值。

**2** 可选:打印可视图表。

FieryMeasure 中的色块布局窗口将显示。请单击打印以继续。

**3** 请单击打印基准。

[在此处](https://learning.efi.com/elearning/setting-ink-limits-in-an-inkjet-delta-e-based-calibration-workflow)观看如何设置墨水总量限值的视频。

# 校准摘要

新的校准会生成一个参考颜色状态,即"基准",每次重新校准都会尝试达到该状态。

该基准是正确校准至您所定义的打印条件(纸张、分辨率、半色调等)时印刷机的预期颜色响应。若要正确地 对印刷机进行颜色管理,服务器需要此校准状态生成的、描述色彩空间的输出特性档。如果您对校准不满意, 请检查之前的步骤。

重新校准时,您需要获取重新校准结果,以确认印刷机是否仍在执行指定校准集的原基准。

### 设置输出特性档

您可以前往 Fiery Printer Profiler 创建输出特性档, 或保存结果以供将来使用。

**•** 选择创建特性档。

#### a) 选择创建输出特性档。

b) 请单击下一步。

Fiery Printer Profiler 将创建输出特性档,能够用于您刚刚完成的校准。 或者选择保存校准结果,以供将来使用。

#### a) 选择保存校准并稍后创建输出特性档。

b) 请单击完成。

保存校准时,在 Command WorkStation Profile Manager 中可以看见一个临时输出特性档。为实现精确 的颜色管理,必须创建用于校准的自定义特性档。

# 重新校准

获取 Fiery server 的校准数据后,您可以随时进行重新校准。创建此校准后,现有校准将更新以匹配为 Fiery server 生成的颜色基准。

注释:重新校准仅适用于没有淡墨或重复墨水的印刷机。

- **1** 启动 Calibrator。
- 2 如果从 Fiery server 启动 Calibrator, 请在选择任务窗口中单击选择 Fiery 服务器, 然后从列表中选择 Fiery server。如果 Fiery server 不在列表中,请单击加号使用 IP 地址、DNS 名称或通过搜索进行添 加。
- **3** 请选择以下任务之一:
	- **•** 重新校准:使用选定的校准设定更新校准。
	- **•** 创建校准:在 Fiery server 上创建一个新的校准和特性档,以定义新的彩色打印条件。
- **4** 请单击下一步。

注释:完成选定任务所需的步骤数取决于连接的印刷机。一些设定或选项可能不适用于您的印刷机型号。

### 更新服务器校准

如果要重新校准,首先从之前保存的校准数据开始。

- **1** 从列表中选择一个现有校准集。 根据您选择的校准,相应的颜色模式将显示。如果未显示颜色模式,则您校准的印刷机不支持该模式。 显示的备注为创建校准时添加的备注。
- **2** 可选:选择下一步按钮旁边的向下箭头,选择从文件加载测量值从而绕开打印和测量工作流程。此选项专为 已有印刷机测量值的专家用户保留。建议您始终使用您的实际印刷机进行打印并测量。
- **3** 请单击下一步。

#### 获取线性化测量数据

您可以打印要测量的色块页,或从最近的校准导入测量值。这些测量值必须准确地体现印刷机的当前性能。

注释:此步骤适用于没有淡墨和重复墨水的印刷机。

- **1** 请选择以下选项之一:
	- **•** 打印测量图表

选择包括可视化图表以打印测量色块,进行目视检查。 如果您选择此选项,请遵循联机说明以打印色块页并进行测量。

**•** 从文件导入测量值

注释:从文件载入测量值对于测试和演示来说是最有用的。其他情况下,通常不建议使用。在单个会话中 打印并测量所有校准创建步骤的测量页时,可获得最佳效果。 请记住以下几点:

- **•** 由于测量文件已保存,印刷机响应可能会改变。
- **•** 测量文件不包含有关测量页打印方式的信息。假定使用默认作业属性。

选择此选项时,您将自动转至测量值文件存储的位置。

如果您选择此选项,测量值将显示在下一个窗口中。

**2** 请单击下一步。

如果您在第一步中选择了打印测量图表,FieryMeasure 中的色块布局窗口将显示。在色块布局窗口中,选 择仪器和图表大小。请单击打印以继续。

注释:重新校准时,确保基材类型与用于创建校准的基材类型相似。请勿更改颜色选项卡和图像选项卡的设 定,因为这些设定是由校准软件自动设置的。

#### 获取验证校准的测量数据

您可以打印要测量的色块页,或从最近的校准导入测量值。这些测量值必须准确地体现打印机的当前性能。

- **1** 选择以下选项之一:
	- **•** 打印测量图表

选择包括可视化图表以打印测量色块,进行目视检查。 如果您选择此选项,请遵循联机说明以打印色块页并进行测量。

**•** 从文件导入测量值

选择此选项时,您将自动转至测量值文件的存储位置。 如果您选择此选项,测量值将显示在下一个窗口中。

**2** 请单击下一步。

如果您在第一步中选择了打印测量图表,FiervMeasure 中的色块布局窗口将显示。在色块布局窗口中,选 择仪器和图表大小。请单击打印以继续。

#### 验证校准

新的校准会生成一个参考颜色状态,即"基准",每次重新校准都会尝试达到该状态。

该基准是正确校准至您所定义的打印条件(纸张、分辨率、半色调等)时印刷机的预期颜色响应。若要正确地 对印刷机进行颜色管理,服务器需要此校准状态生成的、描述色彩空间的输出特性档。如果您对校准不满意, 请检查之前的步骤。

重新校准时,您需要获取重新校准结果,以确认印刷机是否仍在执行指定校准集的原基准。

**1** 查看结果。

您可以将颜色基准和校准结果进行比较。您也可以通过单击每个通道图标旁边的眼睛图标查看单个通道。

**2** 单击应用并关闭以将校准集应用至印刷机并关闭 Calibrator。

# 校准已准备好应用

当有一组测量值可用时,即可应用校准。您可以选择验证校准或将校准设定应用至印刷机。

**•** 请单击验证并按联机说明操作。 验证印刷机的校准时,您将比较校准后的状态与当前校准设定颜色基准的接近程度。

# "校准管理器"

校准管理器允许您查看和删除校准设定。也可以添加备注到单个校准或从单个校准删除备注。

通常,校准设定和输出特性档适合于特定的纸张和打印条件。校准设定可与多个输出特性档关联。

通过单击窗口左下角的 : 三, 从 Calibrator 打开校准管理器。窗口将显示所选服务器的全部校准。以下类别将 显示:

- **•** 校准:按名称列出已完成的服务器校准。
- **•** 上次校准:上次校准的时间。
- **•** 颜色模式:颜色模式是校准集支持的输出特性档的色彩空间。

您可以在该列表中执行多种您选择的校准操作。并非所有操作都可用于所有校准。如果操作不可用,则会显示 为灰色。操作如下:

- **•** 编辑可打开一个窗口,供您编辑自定义校准设定的基本信息。
- **•** 查看测量值可打开一个窗口,其中提供与高光校准相关的详细信息。 窗口中显示的信息取决于测量空间。
- **•** 删除可删除已选择的校准集。 操作员确认后,依赖于此校准的特性档也将被删除。例如,"普通"等出厂校准集无法删除。

#### 编辑校准设定

您可以编辑自定义校准设定的基本信息。但无法编辑出厂随附的校准设定。

您必须具备管理员权限才能编辑自定义校准设定。

作业属性(打印设定)无法编辑,因为随校准设定保存的任何测量数据都会变为无效。若要编辑校准设定的作 业属性,可根据现有校准设定创建一个新校准设定。

- **1** 在校准管理器中,选择列表中的校准设定并单击编辑。
- **2** 指定以下设定:
	- **•** 名称 输入描述纸张名称、重量和类型以及其他特定打印条件(例如半色调或光泽设定)的名称。名称 最多可有 70 个字符。
	- **•** 备注 -(可选)输入其他的描述信息。该信息显示在 Fiery server 上可用的校准设定列表中。

## 查看测量值

在 DeltaE 测量空间中查看校准详细信息。

您可以将特定校准设定的测量数据重设为默认数据(出厂默认数据,或对于自定义校准设定,可设置为初始测 量数据)。如果当前的测量数据已经是默认数据,此选项将不可用。

- **1** 在校准管理器中,选择校准并单击查看测量值。 校准的详细信息将显示。
- **2** 要重设校准数据,请单击重设为默认测量值。 当您执行此操作时,将删除最后一组校准器测量数据。

# Spot Pro 中的专色

Spot Pro 是一个用于创建、管理和编辑专色的综合程序。Spot Pro 允许您在 Fiery server 上编辑专色定义 和创建自定义专色定义。专色是 Spot Pro 功能的一部分。如果 Fiery server 上安装并启用了 Spot Pro, 可 以调整和管理专色列表及其 CMYK 对等色。

Command WorkStation 具有一个内部专色库,它可以自动管理所有主要专色制造商的专色。如果加载一个包含 Command WorkStation 未知专色的作业, 则您必须先对其进行定义才能正确打印该作业。

Spot Pro 预加载了 PANTONE、HKS、TOYO 和 DIC 等提供的命名颜色的 Fiery server 库。专色库通过其独立 于设备的定义(L\*a\*b\* 值)存储原始颜色。对于 Fiery server 上的每个输出特性档, Spot Pro 会计算每种 专色的最佳可用 CMYK 再现。每次生成新特性档或更新特性档时,Spot Pro 都会自动重新计算最佳的 CMYK 对 等色和已转换 L\*a\*b\* 值。

您可以创建"替换"颜色的列表。在文档中根据其 RGB 或 CMYK 值调用时,这些颜色会被其他颜色(CMYK 值 为 Spot Pro 颜色中定义值) 替换。这样就能够精确地控制颜色并替换单个 RGB 和 CMYK 颜色。

### 开始 Spot Pro

您可以从 Command WorkStation 设备中心启动 Spot Pro。 您可以向新的或现有自定义颜色群组添加专色。您无法向系统群组添加新的专色。

- **1** 用以下方法之一启动 Spot Pro:
	- **•** 在"作业中心",单击工具栏中的 Spot Pro。
	- **•** 单击 服务器 > Spot Pro。
	- **•** 在服务器窗格中单击服务器名称旁边的"更多"图标(三个垂直的点)。
	- **•** 在 的"设备中心"中,单击 资源 > Spot Pro。

注释:当连接到 Command WorkStation 中的一个或多个 Fiery servers 时,只能打开一个 Spot Pro 的实 例。这允许您继续使用 Command WorkStation 作业中心或设备中心中的作业。

**2** 单击 启动 Spot Pro。

- **3** 执行以下操作之一:
	- **•** 要创建新的专色,请在工具栏中单击 新建 > 专色。 Spot Pro 会从已连接打印机检索信息,并使用此信息检查能否准确再现新的专色。
	- **•** 要打开现有专色群组,请单击工具栏中的打开,然后浏览至专色群组。Spot Pro 可从以下文件格式导入 专色:Adobe Swatch Exchange (.ASE)、CXF、ICC 和 ICM。

注释: 在 macOS Mojave 10.14 系统中, 单击选项选择并打开文件格式。

当您导入包含同一专色的多个副本的 .CXF 文件时,系统将通过错误消息通知您,指出该文件包含重复 项。只有专色的第一个实例会被使用。您可以在创建该文件的原始应用程序中修复 .CXF 文件。

# Spot Pro 工作区

主窗口显示专色群组列表和各个群组中的命名专色列表。选择命名专色时将显示专色预览。 Spot Pro 主窗口包括以下区域:

**•** Spot Pro 群组窗格

专色群组的顺序定义 Fiery server 上的专色搜索顺序 。

Spot Pro 颜色群组无法按名称、类型或锁定状态自动排序。

最新的群组将添加到列表顶部(或列在第一位)。

默认情况下,Fiery server 会从列表顶部开始搜索颜色并会将第一个匹配的命名专色定义应用到作业。您 可以通过在作业属性窗口中选择不同的群组,逐个作业覆盖此搜索设定。

可以手动上移或下移列表上的每个专色群组,以更改颜色搜索顺序。

您可以右键单击群组名称并选择**上移**或下移以一次移动一步,或选择**移至顶部**或移至底部以将群组名称移动 至列表顶部或底部,从而更改搜索顺序。

**•** Spot Pro 颜色窗格

列宽可进行调整。

最新的颜色将添加至列表顶部(或列在第一位)。

您可以右键单击专色名称并选择上移或下移以一次移动一步,或选择移至顶部或 移至底部以将专色名称移 动至列表顶部或底部,从而更改搜索顺序。

**•** Spot Pro 颜色预览窗格

对于所选专色,将显示原始和已转换专色预览。

将显示所选专色的色域警告和 ∆E。

原始和已转换 L\*a\*b\* 值根据所选输出特性档计算。

将显示所选专色的分色值。

要编辑专色,请单击编辑图标(▲)打开 Spot Pro 编辑器窗口。

选择一个或多个专色并单击复制图标 (L ) 打开 Spot Pro 复制窗口。复制的专色可保存至全新的群组, 您可以为该群组指定一个新的群组名称,或者将专色附加到现有自定义群组。

**•** Spot Pro Color Editor 窗格

您可以编辑所选专色。可根据所选输出特性档和变体修改 L\*a\*b\* 值、LCH 值和设备分色,以此对专色进行 编辑。

### Spot Pro 群组类型

Spot Pro 有两种颜色群组类型,系统颜色和自定义颜色以及替换颜色群组。

#### 专色群组 - 系统颜色

系统专色群组和群组中的所有颜色均可锁定和编辑,但无法将其删除或重命名。要编辑专色名称,请复制颜色 并保存到自定义专色群组中。

#### 专色群组 - 自定义颜色

您可以创建任意数量的自定义专色群组。

自定义群组中的所有专色均可进行编辑、复制、剪切、删除等操作。同一自定义专色群组中的颜色必须具备唯 一的名称;但不同自定义专色群组中的颜色可以具有相同的名称。

#### 替换颜色群组

可为自定义替换颜色创建替换颜色群组。

#### 专用颜色群组

默认情况下,根据打印机支持的专用颜色,可使用一个或多个专用颜色群组。

Spot Pro 还可以通过别名功能将不同的专色或多种专色链接或映射到一种专色。

### Spot Pro 颜色类型

用户定义的输出特性档用于显示颜色分色值和色板。

Spot Pro 创建或复制颜色时会自动生成所有分色值。您可以选择不同的输出特性档以查看其相应的分色值, 并/或选择更改一个或多个输出特性档的分色值。您还可以将一个输出特性档的颜色分色应用到多个或所有输出 特性档。

## 将一个输出特性档的分色值应用到其他输出特性档

请记住以下几点:

- **•** 如果将分色值应用到其他输出特性档,可能会导致无法准确再现色度专色。
- **•** 如果将分色值应用到相似性过低的色彩空间或相似性过低的纸张或基材,可能会产生不准确或不理想的效 果。
- **1** 在 Spot Pro 中执行下列操作之一:
	- **•** 右键单击一个群组,然后选择应用到。
	- **•** 右键单击一个颜色或通过 shift 加鼠标点击选择多个颜色,然后选择应用到。
	- **•** 单击输出特性档字段旁边的应用到。
- **2** 选择要应用分色值的输出特性档。
- **3** 单击保存。

# 自定义 Spot Pro

## Spot Pro 预置

您可以设置 Spot Pro 的预置。

- **1** 要打开 Spot Pro 预置窗口,单击预置工具栏图标。
- **2** 指定 ∆E 公差。
- **3** 指定 ∆E 格式。
	- **•** dE 2000 CIE 于 2000 年推荐的 CIELAB 变体。此方法使用 KL = KC = KH = 1.0。
	- **•** dE CIE76 由 CIE(国际照明委员会)1976 年定义的基于距离的色差公式。
	- **•** dE CMC 亮度与使用 ISO 标准 ISO 105-J03 计算的色度和色调之差的比率。亮度值和色度值的加权值 为 1.0, 以便与认知性数据结合使用。
	- **•** dE 94 CIE TC1-29 推荐作为色差公式的 CIELAB 变体。对于印刷技术应用程序,此方法使用 K1 =  $0.045$  和 K2 = 0.015。
- **4** 单击出厂默认值以使用默认预置设定。

## 管理 Spot Pro 列

您可以自定义系统专色或自定义专色的列标题。更改这些列的顺序或添加/删除列以显示与群组中专色相关的信 息。
## 更改列显示

您可以添加列或删除列。

- **1** 右键单击 Spot Pro 颜色窗格中的任意列。
- **2** 列选择如下:
	- **•** 对于系统专色,选择显示色板、Lab 原始、Lab 已转换、分色或 ∆E。
	- **•** 对于自定义专色,选择显示色板、Lab 已保存、Lab 已转换、分色或 ∆E。

注释: 添加 ΔE 列后, 当 ΔE 值超出 Spot Pro 预置窗口中设置的公差时, 将显示警告图标。

注释: 色块和名称列无法删除或移动。

**3** 从菜单中选择一个项以添加至列,或从列中删除。

#### 调整列宽

您可以更改 Spot Pro 列的宽度。

**•** 将列边框向左或向右拖动。

## 更改列顺序

您可以更改 Spot Pro 列的宽度

**•** 右键单击某个列,在 Spot Pro 颜色窗格中拖动列以更改列位置。

注释: 色块和名称列无法删除或移动。

## Spot Pro 工具栏图标

Spot Pro 工具栏显示一套标准图标。

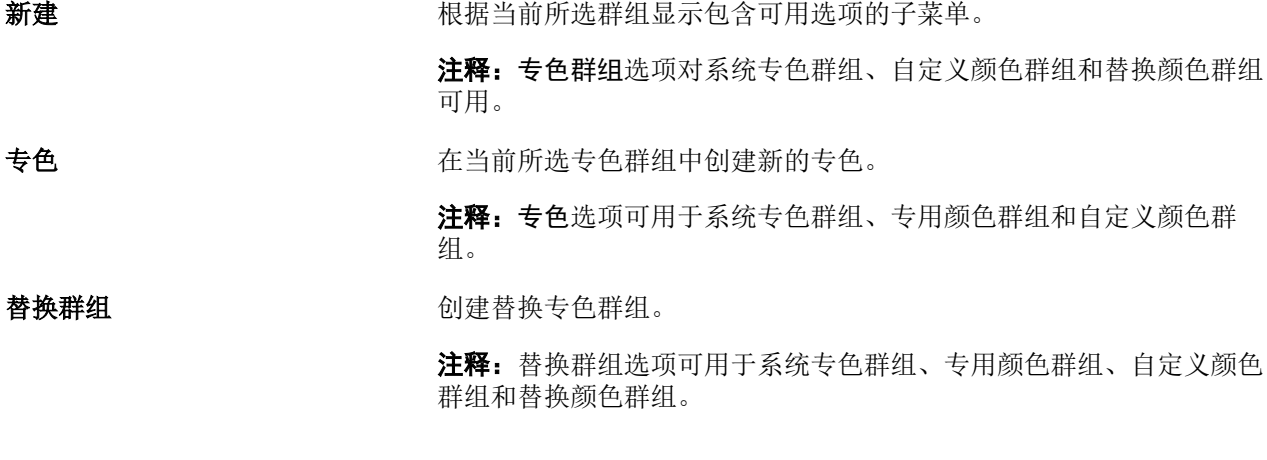

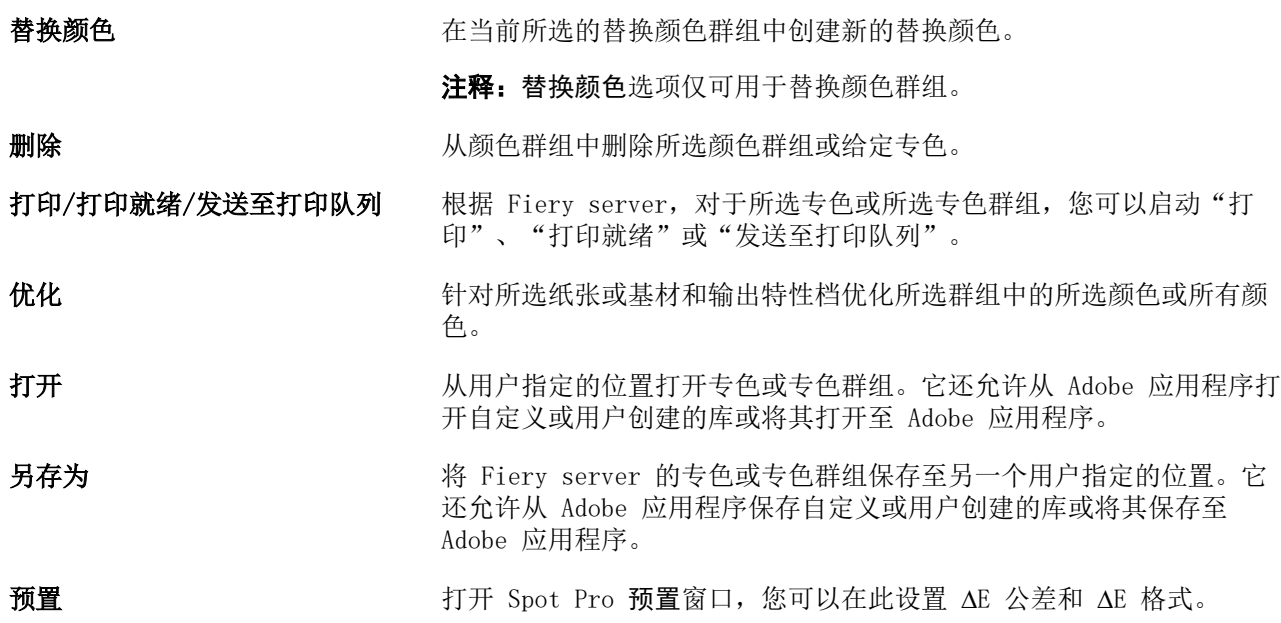

# 搜索专色

您可以轻松搜索并查找专色并显示专色所在的各个库。

您可以使用搜索颜色字段根据搜索条件字段查找指定专色或专色列表。专色结果显示在群组名称下方,专色名 称旁会显示一个小色板。

# 搜索专色

您可以搜索自定义专色和内部专色库的专色。

**1** 在 Spot Pro 工具栏图标旁边的"搜索颜色"字段中输入搜索条件。

您可以搜索指定专色名称的一部分。例如, 如果您搜索"红色", Spot Pro 将查找名称中包含"红色"的 所有专色。

2 按 Enter 键或单击放大镜图标("搜索"图标)查找符合指定搜索条件的专色。键入的文本不区分大小 写。

如果搜索条件小于三个字符,则搜索结果将限制为当前选定的群组。您可以通过单击搜索全部专色库链接在 所有群组中搜索。如果搜索条件为三个或以上字符,则搜索将在所有专色群组中执行。页面中显示的结果限 制为每次 500 条结果。

- **3** 可以从搜索结果中选择专色。搜索词保留在搜索颜色字段中并带有"X"图标。 如果再次单击搜索颜色字段,搜索结果将再次显示。您可以选择缩小搜索范围或从列表中选择其他结果。
- 4 执行搜索后, 可以通过单击"X"图标清除搜索字段和搜索结果, 或者在选择其他主要操作(如工具栏操 作、编辑专色或关闭 Spot Pro 窗口)时自动清除搜索结果,从而清除当前搜索条件。这样可允许您按不同 的条件搜索。

# 编辑专色

您可以通过输入数值、从色板模式中选择视觉匹配或用测量设备测量实体对象的颜色来定义专色的 L\*a\*b\* 值 和 CMYK 值。

专色匹配打印选项会将专色与它们最适合的 CMYK 对等色或 L\*a\*b\* 值相匹配,以便能够使用 CMYK 色料来模 拟专色。但是,您可能需要调整默认的 CMYK 对等色或 L\*a\*b\* 值,以针对您的特定打印条件获得更好的颜色 匹配。可以使用 Spot Pro 来修改专色定义。

系统和自定义专色都可以编辑。系统专色名称无法重命名或删除。

- **1** 用以下方法之一启动 Spot Pro:
	- **•** 单击作业中心工具栏里的 Spot Pro
	- **•** 单击服务器 > Spot Pro。
	- 在**服务器**窗格中单击服务器名称旁边的"更多"图标(三个垂直的点)。
	- **•** 在设备中心里,单击 资源 下的 Spot Pro。
- **2** 单击 启动 Spot Pro。
- 3 找到专色并单击"编辑"图标 (A)。 您可以重命名自定义专色或自定义专色群组。
- **4** 执行以下一项(或组合)操作:
	- **•** 要直接编辑 L\*a\*b\* 值,请单击 L\*、a\* 或 b\* 字段并输入新值。使用 Tab 键可在字段之间移动。已转 换颜色的预览将显示在 原始 旁边。

注释: 您可以单击 L\*a\*b\* 旁边的箭头将编辑模式切换为 CIE LCH 以直接编辑 LCH 值。在 LCH 模式 下,您可以修改所选专色的亮度、色调或色度。

• 单击测量以测量 L\*a\*b\* 值, 然后按照屏幕上的说明操作。

Spot Pro 支持 ES-2000 和 ES-3000 测量仪器。

**•** 要直接编辑 CMYK 百分比值,请单击 C、M、Y 或 K 字段并输入新值。使用 Tab 键可在字段之间移动。 已转换颜色的预览将显示在 原始 旁边。

分色值根据针对给定纸张或基材所选的输出特性档计算。这对于清除由于黑色或青色点造成的斑点或云状 效果等污染或视觉伪影特别有用。对于 CMYK+ 特性档,可编辑相应的墨水分色。例如,选择 CMYKOV 输 出特性档时,可编辑 CMYK、橙色和紫罗兰色分色值。

**•** 要以可视方式编辑专色,当前已选择的颜色将反映在 Spot Pro Color Editor 窗格下部中间六边形的中 间色块中。

用于更改颜色的活动控件为聚六边形。目标颜色突出显示。左侧和右侧的六边形代表下一个饱和度或亮度 变体。颜色变体箭头(红色、绿色、蓝色、青色、品红色、黄色)显示色调从中心色块偏移的方向。单击 箭头可沿箭头方向移动目标颜色。

要控制邻近色块中的变体量值,请将滑块移近精细(降低变化程度)或粗糙(提高变化程度)。精细或粗 糙滑块可增加每次单击时的编辑量。默认设定位于中间位置。

注释:当您选择某些颜色时,在 Spot Pro Color Editor 窗格右上角可能会显示一个叹号。此图标表示 一个或多个色料已经达到了其最大值。

- **5** 要打印测试页,请单击变体旁边的箭头并选择打印。 您可以为变体选择色块布局,然后选择承印材料或基材来源。 在显示器上准确地匹配专色非常困难。应始终通过打印测试页来获得正确的颜色匹配。
- **6** 执行以下操作之一:
	- **•** 单击完成以完成编辑并退出 Spot Pro Color Editor 窗格。
	- **•** 单击取消中止编辑,退出 Spot Pro Color Editor 窗格,然后返回 Spot Pro 颜色预览窗格。
	- **•** 单击保存以保存您的编辑并切换到不同的专色,而不离开 Spot Pro Color Editor 窗格。
	- 单击重设图标 ( ) 以恢复为创建时的专色原始值, 该值显示在**原始**中。

## 专色变体

您可以打印所选专色和多种色调和饱和度或亮度级别与原始专色略有不同的相邻颜色。您可以选择专色变体替 换作业中的原始专色。

打印专色变体非常有用,这是因为 L\*a\*b\* 色彩空间存在不均匀性,所以完美的 dE 匹配并不一定会产生完美 的视觉匹配。在一种承印材料上看起来颜色准确的专色可能会在其他承印材料上产生明显不正确的颜色效果。

在使用 Spot Pro 创建专色变体时,可以选择显示 21 个变体或 70 个变体,包括原始专色。选择 21 个变体 会以蜂巢图案显示三组七个色块。中间组的中心色块是原始专色。周围的六个色块是原始专色分别在青色、绿 色、黄色、红色、品红色和蓝色色调方向上的变体。

根据您的选择,两个外部色块组表示增加和减少饱和度或者亮度的情况。

在选择显示 70 个变体时,Spot Pro 会创建 5 x 14 个矩形图案。矩形图案的中央色块是原始专色。

## 创建专色变体

您可以修改专色的外观,打印色调和饱和度或亮度级别略有不同的相邻颜色,并比较其色彩再现效果,然后选 择要使用的颜色。

要打印 21 种变体,纸张大小至少应为 Letter 或 A4 大小。要打印 70 种变体,纸张大小至少应为 Tabloid 或 A3 大小。

默认情况下,专色变体将导入到 Command WorkStation 作业中心中,并在导入时自动打印作业。

**1** 在 Spot Pro 中的群组下,单击选择一种自定义专色或按住 shift/cmd 并单击以选择多种自定义专色,以 生成 21 种或 70 种变体。

对于单一颜色的变体,当前选择的颜色将反映在 Spot Pro Color Editor 窗格下部区域中变体下的中央六 边形的中央色块中。

用于更改颜色的活动控件为聚六边形。目标颜色突出显示。左侧和右侧的六边形代表下一个饱和度或亮度变 体。颜色变体箭头(红色、绿色、蔷色、晶红色、黄色)显示色调从中心色块偏移的方向。单击箭头 可沿箭头方向移动目标颜色。

对于多种颜色的变体,当前选择的颜色将反映在 21 或 70 种色块矩形版面的中央色块中。

**2** 选择调谐模式、饱和度或亮度。

利用调谐模式,您可以根据亮度或饱和度对专色进行更改。 移动减少箭头或增加箭头来增加或减少饱和度或亮度的百分比。

3 要控制邻近色块中的变体量值,请将滑块移近精细(降低变化程度)或粗糙(提高变化程度)。 精细或粗糙滑块可增加每次单击时的编辑量。默认设定位于中间位置。

注释:当您选择某些颜色时,在 Spot Pro Color Editor 窗格右上角可能会显示一个叹号。此图标表示一 个或多个色料已经达到了其最大值。

**4** 要打印单个专色的变体,请单击变体旁边的打印图标,要打印多个专色的变体,请右键单击或单击菜单栏中 的发送至打印就绪并选择变体,然后选择纸张来源并选择 21 或 70 种变体。 对于单个专色的变体,您可以为变体选择色块版面,然后选择纸张或基材来源。对于多个专色的变体,21 个变体以 3 x 7 矩形网格打印,70 个变体以 5 x 14 矩形网格打印。

在显示器上准确地匹配专色非常困难。应始终通过打印测试页来获得正确的颜色匹配。

- **5** 要打印单个专色的变体,请选择以下模式版面之一:
	- **•** 颜色搜索模式—打印三组排列方式类似于蜂巢图案的色块。
	- **•** 颜色邻近模式—在 3 x 7 网格中打印色块。顶行的中间色块显示原始专色。此外,网格图案还提供每个 色块的颜色值的详细信息。
- **6** 对于多个专色的变体,颜色邻近模式打印 21 个变体时以 3 x 7 矩形网格打印色块,打印 70 个变体时以 5 x 14 矩形网格打印色块。
- **7** 选择承印材料或基材来源。
- **8** 单击确定。

您可以为多次迭代打印颜色邻近模式,然后通过输入所需颜色值来从各色板选择要使用的色块。

注释:如果打印颜色搜索模式,请等到打印完色板并且已选择要使用的色块后,再退出 Spot Pro。

- **9** 使用最佳颜色再现识别专色色块并执行下列操作之一:
	- **•** 在相应的色块上单击一次。

此步骤将专色定义更新为 100%。

注释:请注意,所选色块将成为后续专色变体的新基础。因此,如果您无意中多次单击色块,则会根据该 色块创建后续的专色变体。单击重设图标( ) 以返回原始专色及其变体。

**•** 键入相应色块的颜色值。 只有在已打印颜色邻近模式后,才能执行此步骤。

## 删除专色或颜色群组

您可以删除未锁定的专色或颜色群组(以及群组中的专色)。

- **1** 通过以下任一方式打开设备中心:
	- **•** 在服务器窗格中单击服务器名称旁边的"更多"图标(三个垂直的点)。
	- **•** 在服务器窗格中双击服务器名称。
	- **•** 单击 服务器 > 设备中心.
	- **•** 右键单击服务器名称并选择设备中心。
- **2** 单击资源下的 Spot Pro,然后单击启动 Spot Pro。
- **3** 右键单击专色或群组并选择删除。
- **4** 单击是进行确认。

## 拷贝或导出专色或专色库

当您拷贝专色库时,只会拷贝所选输出特性档的原始 L\*a\*b\* 值和已转换值。对所有其他输出特性档, Spot Pro 会使用原始 L\*a\*b\* 值重新计算拷贝库。在将系统专色拷贝到自定义专色库时,L\*a\*b\* 值与预测的 L\*a\*b 值相对应。这些预测值来自选定的输出特性档和专色的原始 L\*a\*b\* 值。

在以下情况中,对专色或专色库所作的更改将不会被拷贝:

- **•** 更改专色或专色库后,选择另一个输出特性档。
- **•** 专色或带有此专色的库已经被拷贝。

使用单个专色与使用专色库具有相同的重新计算行为。此行为也适用于导出专色和专色库。

# 编辑作业中的专色

您可以在 Command WorkStation "保留"列表的作业中编辑专色。 Fiery server 将检测包含专色的作业。

1 在"保留"列表中选择假脱机作业,然后右键单击以选择**编辑专色**或访问 操作 > 编辑专色或单击"作业摘 要"窗格中的编辑图标 (<) 以打开 Spot Pro。

注释: 编辑专色选项仅适用于包含专色的 PDF 作业。

"作业摘要"窗格将在专色下列出作业中可用专色的数量。

**2** 在编辑作业中的专色时,可以执行以下操作之一:

注释:列出作业中的可用专色并关联到正确的专色库、专色群组或指定的 ICC 特性档。

**•** 通过将缺少的专色添加到 Fiery server,或将为其分配指向 Fiery server 上现有专色的别名,解决缺 少专色的问题。

通过定义 L\*a\*b\*、LCH 或设备 CMYK 值并将其添加到现有群组或创建新群组以将缺少的专色添加到其 中,从而添加缺少的专色。

注释: 对于支持 CMYK+ 配置的打印机, 您可以定义 CMYK 着色剂和其他着色剂。

- **•** 所有专色都可以添加到现有自定义群组或新的自定义群组。通过定义或分配别名,可以逐个添加缺失的 专色。
- **•** 当现有群组包含与要保存的专色之一同名的专色时,需要解决重复专色的问题。 如果现有群组中存在同名专色,您可以选择不让新编辑内容替换现有专色。
- **•** 管理别名专色。将显示服务器上存在的所有别名映射。所有别名编辑都需要"更新",可能需要一段时 间才能在服务器上刷新。
- **•** 对于支持专用颜色的打印机,您可以将专用颜色添加到专色中。

注释: 专用颜色无法使用基于作业的专色编辑器打开或关闭,并且需要在"作业属性"中打开或关闭。

- **•** 通过打印作业中的所有专色来打印色板书。打印时,缺失的专色将被识别为带有十字符号的"空"色 块。
- **3** 单击保存可保存更改,单击完成可保存更改并将其应用于作业,同时关闭编辑专色窗口,而单击取消可退出 而不保存。

# Spot Pro 为专色取别名

Spot Pro 支持在 Fiery server 上映射专色或为专色取别名。任何专色都可映射到别名, 别名可创建指向现有 专色的固定链接,以确保两种专色即使名称不同,也能使用相同的颜色值。

高级用户可以通过别名功能将不同的专色或多种专色链接或映射到一种专色。

使用 Spot Pro 中的别名功能,可以执行以下操作:

- **•** 创建一个 Pantone 专色与另一个 Pantone 之间的别名,或者创建 HKS 专色到 Pantone 专色的别名。
- **•** 为 Fiery server 上的任意自定义专色创建别名。
- **•** 为 Fiery server 上显示的原始专色创建多个别名专色,而无需在 Fiery server 上添加这些专色。
- **•** 删除别名或专色,不会删除原始专色。
- **•** 如果删除了别名,则会删除一个别名或多个原始专色之间的别名链接。
- **•** 查看链接到原始专色的专色数量和名称。
- **•** 使用别名编辑原始专色,指向它的所有链接都将更新。

#### 注释:

Fiery Graphic Arts Pro Package 必须安装在使用 Fiery 系统软件 FS 400 或更高版本的 Fiery server 上。

## 别名专色

通过几个步骤,可将别名专色映射或链接到 Fiery server 上的原始专色。

创建别名专色时,请注意以下事项:

- **•** 别名专色必须具有跨所有专色群组的唯一名称。
- **•** 同名的别名专色不能位于两个不同的专色群组中。
- **•** 如果更改了原始专色,则指向其他别名专色的链接将会更新。
- **•** 同名的专色,即使在不同的专色群组中,也不能链接到两种不同的专色。为专色创建别名链接后,多个群组 中的所有同名专色都将具有相同的别名链接。同样,当为专色删除别名链接后,所有同名专色也将删除其别 名链接。
- **•** 别名专色(专色和映射到的专色)的专色名称中不应带有"@"字符。
- **•** 当用户在输出特性档之间切换时,需要花费一些时间刷新别名信息。只有刷新操作完成后,用户才能看到更 新的别名信息。
- **•** .ASE 和 .CXF 文件格式不支持导入和导出带有别名链接的专色。导出带有别名链接的专色时,不会导出或 导入链接。

#### 创建指向原始专色的别名链接

别名会在两种专色之间创建固定的链接,并确保两种专色使用相同的颜色值。

- 1 在 Spot Pro 中,单击工具栏上的**别名**图标 (F.)。
- **2** 在原始颜色区域中键入原始颜色,然后单击加号进行添加。

您可以一次添加多个原始颜色。原始颜色可以是现有的或不存在的颜色。

如果颜色存在于 Fiery server 上, 则将显示存在标记和浅绿色背景色。如果颜色不存在, 则将显示不存在 标记和浅红色背景色。

- 3 在别名指向搜索字段中,键入专色的名称,然后单击放大镜(Q)以执行搜索。
- **4** 在结果列表中,选择所需的颜色。

此时会显示选定别名的专色,而不是原始专色。其显示的是转换后的颜色,并会列出指向专色的链接。包含 别名专色的作业,将使用原始专色的分色值进行打印。

注释:别名专色会禁用与 L\*a\*b、分色和变量关联的信息和字段。

**5** 选择别名颜色后,单击添加别名。

在表中,原始颜色将显示它所映射的别名颜色。

- **6** 如果需要编辑或删除别名专色,请执行以下操作之一:
	- 单击别名专色旁边的"编辑"图标(△)。 在原始颜色区域中, 您可以将某个专色添加到映射到别名专色的现有专色列表中,也可以通过单击"X" 来删除某个专色。 您可以更改别名指向字段中的别名专色。 完成后,单击更新别名。
	- 单击表中别名专色旁边的"删除"图标 (D) 可将其从作业中删除。
- **7** 单击应用并关闭以保存 Fiery server 上的信息。

#### 查看带有别名的专色

在 Spot Pro 窗口中,如果给定专色存在别名,则会显示别名列。

如果专色具有作为别名与其链接的其他专色,则这些专色将显示在别名列中感叹号图标的弹出气球中显示。您 可以单击感叹号图标或将鼠标悬停在感叹号(1)上,以查看映射到该专色的颜色数和专色列表。Spot Pro 的"预览"窗格还将显示指向所选专色的别名链接。

如果给定专色存在别名,则会显示别名列。

当专色没有别名时,别名列中将显示无。

#### 删除专色之间的别名链接

- 1 在 Spot Pro 中,单击工具栏上的**别名**图标 (d.) 可打开别名窗口以删除和管理任意别名专色。
- <sup>2</sup> 您可以通过选择"删除"图标 (■) 来删除别名链接。
- **3** 单击完成以保存 Fiery server 上的信息。

注释:专色会恢复到其原始分色值。

## 专用颜色与别名专色

在 Spot Pro 中, 为包含专用编辑的专色分配别名时, 支持专用颜色。

例如,如果专色 A 的别名为专色 B,而专色 B 具有分别编辑了 50 和 20 值的金色和银色专用颜色,则专色 A 将使用专色 B 中的专用颜色值进行更新,以获得金色和银色值。

# 专用颜色和专色混合

Spot Pro 支持添加、编辑或混合专用颜色以处理专色。并非每个 Fiery server 都支持专用颜色。根据打印机 或印刷机的能力,可以添加或编辑多个专用颜色。

与专色混合的专用颜色无法保存为任何支持的文件格式(Adobe Swatch Exchange (.ASE)、CXF、ICC 或 ICM)。

高级用户可以编辑或创建专色并添加专用颜色,以便使用银色、金色、霓虹粉色等来打印符号或花押字,从而 获得独特的效果。

Spot Pro 支持在两种类型的 Fiery 服务器上使用专用颜色进行编辑, 其中:

- **•** 专用颜色必须安装在打印机或印刷机上才能在 Spot Pro 中使用。
- **•** 专用颜色必须获得许可,无需安装在打印机或印刷机上即可在 Spot Pro 中使用。

启动 Spot Pro 时, 默认禁用"专用颜色"功能。必须在 Fiery server 上加载和配置专用墨粉, 并且必须在 Spot Pro 中打开特定颜色群组的"专用颜色"功能才能使用该功能。

#### 注释:

Fiery Graphic Arts Pro Package 必须安装在使用 Fiery 系统软件 FS400 或更高版本的 Fiery server 上。

## 专用颜色与专色混合

您可以编辑具有专用颜色成分的专色;例如,您可以选择通过指定专用颜色的 % 来编辑/定义具有 CMYK + 银 色成分的专色。

- **1** 在 Spot Pro 中, 选择专色, 然后单击**编辑**图标 (  $\angle$ )。
- **2** 选择颜色定义标签。
- **3** 编辑专色分色 (%) 值。

预览色块将显示一个带圆圈的感叹号 (0), 作为指示该色块具有部分银色/金色/专用颜色的视觉指示。 编辑专用颜色值时,新颜色会显示为转换后的色块颜色,这是原始颜色与专用颜色混合后的预览色块。

#### 注释:

如果将专用颜色添加到一个或多个专色并为该群组打开,则专色群组名称旁边会显示绿色对勾标记 ( )。 如果将专用颜色添加到一个或多个专色并为该群组关闭,则专色群组名称旁边会显示黄色感叹号标记  $\left( \bullet \right)$  .

4 单击重设图标 ( ) 以恢复为创建时的专色原始值, 该值显示在**原始**中。

## 使用专用颜色目视检查专色

您可以对包含专用颜色的专色执行目视检查。 有两种方法可以查看具有专用颜色的专色:

#### 注释:

必须在 Command WorkStation 的作业属性窗口中打开相应的专用颜色选项。

- **•** 您可以使用指定的输出特性档打印作业,并手动检查用户在专色上定义的专用颜色的打印外观。
- **•** 您可以使用具有用户定义的专用颜色的指定输出特性档打印色板页,并目视检查色板的打印外观。有关打印 色板页的详细信息,请参见 [打印一个或多个专色的色板书](#page-157-0)(第 158 页)。

## 专用颜色混合和输出特性档

使用专用颜色编辑的功能,所有专色群组(自定义和工程)都可使用,而非仅限于一个群组。替换颜色群组不 支持此功能。

使用基于输出特性档的专用颜色值时,请记住以下事项:

- **•** 专用颜色值将随特定输出特性档一起保存。例如,当用户编辑带银色的专色并更改输出特性档时,将不会为 该特性档保留银色。专用颜色信息特定于输出特性档。如果用户更改输出特性档,则专用颜色信息将随之而 更改。
- **•** 每个输出特性档都会在 Fiery server 上保留专用颜色信息,并在选择相应的输出特性档时进行检索。
- **•** 专用颜色打印仅支持色板书,不适用于变量打印。
- **•** 对于支持许可的专用颜色的 Fiery server,您可以在文档中使用一种或两种专用颜色(前提是已许可并安 装一种或两种专用颜色)。许可的专用颜色可以是金色、银色、荧光粉色、荧光黄色、透明色或白色。如果 许可一种专用颜色但未安装,则您只能用其进行处理,但不能打印。当您使用专色编辑器编辑专用颜色时, 启用专用颜色的所有输出特性档也将包括该编辑。

当 Fiery server 支持两种专用颜色,使其除了 CMYK 之外还有两个色站时,您可以打印一个例如白色第一 个或在 CMYK 之前的专用颜色,以及一个例如透明在上或在 CMYK 之后的专用颜色。专用颜色(银色和金 色)可在第一个或最后一个色站中安装和打印。

注释: 如果您的打印机支持, 则在两个色站中同时支持金色和银色将能够在第一个或最后一个色站中打印。

#### 限制

- **1** 具有专用颜色成分的专色变量,不会重现专用颜色成分。
- **2** 由于测量设备的限制,无法返回可靠的测量值,因此使用有专用颜色成分进行了优化的专色不会重现专用颜 色成分。专色将被优化,以尽可能准确地再现原始颜色,而不重现专用颜色成分。
- **3** 对于已安装的专用颜色,如果启用了多个专用墨粉槽,并且墨粉槽配置了相同的专用墨粉,则 Spot Pro 将 显示两个专用墨粉槽,但用户界面中只会保存一个专用墨粉槽的值。
- **4** 对于获许可的专用颜色,如果启用了两个专用墨粉槽,并且墨粉槽具有任何相同专用颜色,则仅列出墨粉槽 2 中特有的专用颜色。

例如, 如果启用了两个墨粉槽, 则启用 S1 和 S2, 且

- **•** 如果 S1 和 S2 具有相同的专用颜色列表,则 Spot Pro 中只显示一个墨粉槽。
- **•** 如果 S1 和 S2 包含以下常见的专用颜色配置:
	- **•** S1 白色、金色、银色
	- **•** S2 白色、银色、粉红色、金色

然后 Spot Pro 将显示所有启用的颜色, 使 S1 槽显示白色、金色和银色, 而 S2 槽将显示白色、银 色、粉红色和金色。您将无法在两个槽中选择相同的颜色进行编辑。

**•** 如果 S1 和 S2 都包含不同的专用颜色,并且它们之间没有相同的颜色,则两个墨粉槽都将显示所有配置 的颜色。

# 优化专色

Spot Pro 优化给定承印材料或基材以及输出特性档的一个或多个选定专色。优化可能会减小色差 (∆E) 并提 供更好的色度匹配。

在开始之前,将测量仪器连接到计算机。

Spot Pro 支持 FieryMeasure 的所有测量仪器。

- **1** 在 Spot Pro 中,选择一个或多个专色。
- **2** 单击优化。
- **3** 从列表中选择测量仪器。

#### 注释:

仅显示支持的内联测量仪器。

- **4** 单击下一步转到作业属性窗口。
- **5** 设置承印材料或基材来源。

注释: 请勿更改颜色设定。

- **6** 单击打印以打印要优化的专色图表。
- **7** 按照屏幕上的说明测量色板。
- **8** 单击下一步。

Spot Pro 显示获得的平均 ∆E 和最大 ∆E。

**9** 单击迭代来重复优化程序直至无法进一步优化。 在优化表中,显示最新重新测量结果,然后单击完成以保存您的优化。 您可以选择特定的重新测量并将其从优化表中删除。

# 色域警告

色域描述打印机可以再现的整个颜色范围。在作业处理期间,超出色域的专色映射到可用色域内尽可能接近的 颜色。颜色偏差显示为 ∆E 值。如果无法在用户指定的公差范围内再现专色,将显示色域警告。

Spot Pro 支持通过允许将公差区域范围内的专色接受为"色域中"来以不同的 ∆E 公式(∆E2000、∆E76)指 定公差。

Spot Pro 将以用户指定的 ∆E 格式显示各个专色的颜色分级 ∆E。

dE 列显示专色是否可以准确再现。绿色表示"色域中"。黄色表示"色域外"。请注意,专色可能会产生超出 该颜色已定义公差限值但仍在打印机色域内的 dE。

如果专色位于色域外,您可以减少 dE 值。尝试以下操作:

- **•** 切换到不同的承印材料或基材。这样,您可以快速找出哪些组合会产生最佳效果。
- **•** 优化专色。

# 带渐变曲线编辑的专色

利用专色渐变编辑器功能,您能够以不同的百分比 (%) 编辑专色渐变,以定义专色再现曲线,以便在无法达到 100% 的情况下尽可能准确地再现专色。

专色渐变支持所有专色。

默认情况下,专色使用 100% 和 0% 颜色值定义。全色调颜色由 100% 表示。纸张的颜色由 0% 表示。默认情 况下,基材的白色未测量值等于 0%。

如果打印作业需要专色渐变,并且发现打印输出中再现的专色过于明亮或苍白,则可以通过沿渐变曲线增加或 减少专色色调值来修改强度。

#### 注释:

Fiery Graphic Arts Pro Package 必须安装在使用 Fiery 系统软件 FS 400 或更高版本的 Fiery server 上。

## 使用颜色渐变编辑器

专色渐变编辑器可修改专色渐变的亮度。

注释:如果专色中具有专用颜色成分,则印刷色和专用颜色成分都将受到渐变曲线的影响。

- 1 在 Spot Pro 中, 选择专色, 然后单击编辑图标 ( △)。
- **2** 选择渐变标签。
- **3** 在输入和输出表中,键入 1 到 99 之间的渐变值。 表中的值表示色调的百分比。不能修改值 0(零)和 100。 这些值会应用于原色印刷色和专用颜色,并显示在色调曲线上。

注释: 最多可以有 15 个值, 包括 0 (零) 和 100。使用 "+"图标添加行。添加第十五行后, "+"图标将 变为不可用状态。

- **4** 要修改曲线上的渐变点,请将该点向上拖动(添加颜色)或向下拖动(减去颜色)。另外,您还可以直接在 表中键入所需的坐标值。
- **5** 要删除某个渐变,请在表中选择对应的行,然后按 Delete 键。
- **6** 要重设渐变曲线, 请单击重设图标 (●) 以恢复为 0(零) 和 100 的原始值。

# <span id="page-157-0"></span>色板页和色板书

您还可以为包含所有邻近专色的各种专色打印色板页。您也可以为颜色群组打印包含群组中所有专色或群组中 所选颜色的色板书。

#### 专色匹配

打印专色色板或色板书时,输出特性档和纸张或基材来源组合组合是精确打印所需的主要作业属性。单击工具 栏中的打印或右键单击菜单后,在打印色板书工作流程中,在 Spot Pro 颜色窗格窗口中选择输出特性档,然 后选择纸盘或纸张来源。其余设定将使用默认作业属性,这些设定对颜色精确度不会产生很大影响。

#### 校准

校准 Fiery server 可以确保该设备有一致和可靠的颜色输出。校准可调整打印机的颜色输出中的变化,而且 可随时间和不同的打印条件进行更改。

# 打印色板页或色板书

您可以为单个专色打印色板页。您可以为一组专色打印色板书。

## 打印一个或多个专色的色板书

打印色板书时,可选择一个或多个专色和一个布局。

- **1** 在 Spot Pro 中,选择一个或多个专色。 您可以按住 Shift 键选择连续颜色或按住 Ctrl 或 Command 键以选择或取消选择特定颜色。 要从多个专色库中选择专色,请将专色从内部专色库拖动到自定义专色部分。
- **2** 单击打印或右键单击以从菜单选择打印。

注释: 根据 Fiery server, 可能会提供打印、打印至队列或发送至打印选项。

**3** 选择色块大小。

根据 Command WorkStation 区域设置,大小会以毫米或英寸为单位显示。

**4** 选择图表大小。

自定义图表大小宽度和高度可在 5.0 英寸和 39.37 英寸之间定义。 图表大小也将限制为打印机或印刷机可处理的最大承印材料。

- **5** 选择承印材料或基材来源。
- **6** 指定客户名称和联系信息。

在"客户名称和联系信息"字段中,最多可以指定五行文本,每行最多 35 个字符。第一行为客户名称保 留。

打印 EFI 徽标和制造商徽标(可用时)。

- **7** 单击作业属性以指定其他打印设置。
- **8** 单击确定以打印专色色板书。

如果图表大小尺寸大于纸张来源的可用纸张大小,将显示一条警告消息,并且确定按钮将禁用。

作业在 Command WorkStation 作业中心中显示为多页 PDF 文件。在已打印作业中,专色名称和 CMYK 颜色值 将打印在每个色块下方。

## 打印群组中所有专色的色板书

在打印色板书时,可选择专色群组和版面。

**1** 在 Spot Pro 中,选择一个颜色群组。

注释:每次只能打印一个颜色群组。

**2** 单击打印或右键单击以从菜单选择打印。

注释: 根据 Fiery server, 可能会提供打印、打印至队列或发送至打印选项。

**3** 选择色块大小。

根据 Command WorkStation 区域设置,大小会以毫米或英寸为单位显示。

**4** 选择图表大小。

自定义图表大小宽度和高度可在 5.0 英寸和 39.37 英寸之间定义。

图表大小也将限制为打印机或印刷机可处理的最大承印材料。

- **5** 选择承印材料或基材来源。
- **6** 指定客户名称和联系信息。 在"客户名称和联系信息"字段中,最多可以指定五行文本,每行最多 35 个字符。第一行为客户名称保 留。

打印 EFI 徽标和制造商徽标(可用时)。

- **7** 单击作业属性以指定其他打印设置。
- **8** 单击确定以打印专色色板书。

如果图表大小尺寸大于纸张来源的可用纸张大小,将显示一条警告消息,并且确定按钮将禁用。

作业在 Command WorkStation 作业中心中显示为多页 PDF 文件。在已打印作业中,专色名称和 CMYK 颜色值 将打印在每个色块下方。

# 替换颜色

替换颜色功能用于将作业中的颜色映射到已打印作业中的不同颜色。

颜色替换仅对文本、矢量图形和线条有影响,而不会影响光栅图像。

当某个颜色定义为替换颜色时,RGB 颜色(如 RGB 来源)或 CMYK 颜色(如 CMYK 来源)的设定没有影响。该 颜色的转换过程与专色转换相似。

<mark>小 心</mark> 您不能同时使用"替换颜色"和 Postflight 功能。这些打印选项是受限的。

CMYK+ 颜色模式和关联输出特性档不支持替换颜色。

使用替换颜色功能涉及以下任务:

- **•** 在 Command WorkStation 中配置替换颜色值。
- **•** 在替换颜色打印选项设置打开的情况下打印文档。

#### 创建和编辑替换颜色

替换颜色驻留在名称为"替换群组"的特殊类型的专色群组中。对于替换颜色,您可以指定原稿颜色的 CMYK 值和替换原稿颜色的颜色的 CMYK 值。

- **1** 用以下方法之一启动 Spot Pro:
	- **•** 单击作业中心工具栏里的 Spot Pro
	- **•** 单击 服务器 > Spot Pro.
	- **•** 在服务器窗格中单击服务器名称旁边的"更多"图标(三个垂直的点)。
	- **•** 在设备中心里,单击 资源 下的 Spot Pro。
- **2** 单击 启动 Spot Pro。
- **3** 单击新建并选择替换群组。

对于替换群组,输入群组名称,然后单击确定。 如果替换群组已存在,请选择该替换群组并转到 5。

- **4** 在颜色列表中选择要放置新替换颜色的位置。
- **5** 单击新建并选择替换颜色以创建替换颜色。
- **6** 选择颜色模式以指定原始颜色值。
- **7** 为原始颜色选择公差度。

公差确定特定颜色必须有多接近原始颜色才算得上匹配。小公差范围和大公差范围的定义如下:

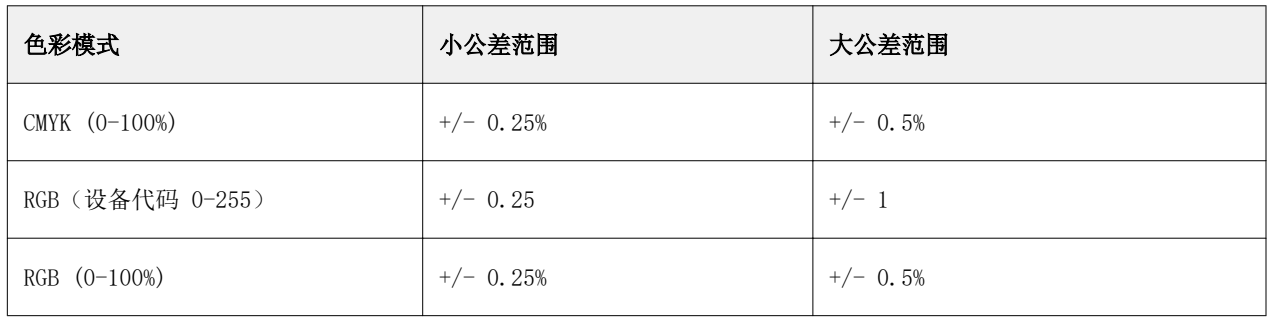

注释:公差不会影响已替换颜色。

- **8** 为原始颜色键入值。使用 Tab 键可在字段之间移动。
- **9** 键入已转换颜色的值。

**10** 执行以下操作之一:

- **•** 单击完成以完成编辑并退出 Spot Pro Color Editor 窗格。
- **•** 单击保存以保存您的编辑并切换到不同的专色,而不离开 Spot Pro Color Editor 窗格。
- 11 要编辑替换颜色, 在 Spot Pro Color Editor 窗格中, 单击编辑图标 (<)。进行必要的更改并执行下列 操作之一:
	- **•** 单击完成以完成编辑并退出 Spot Pro Color Editor 窗格。
	- **•** 单击保存以保存您的编辑并切换到不同的专色,而不离开 Spot Pro Color Editor 窗格。

# <span id="page-161-0"></span>管理服务器资源

# Fiery 系统软件更新和修补程序

Command WorkStation 包括在 Fiery 系统软件和 Fiery API 中安装更新和修补程序的 Fiery 更新功能。这样 可以从 Fiery server 或远程计算机安装系统软件更新。这样还可以在 Fiery server 未联网的条件下安装更新 和修补程序。

要访问 Fiery 更新,请启动 Command WorkStation。

运行 Command WorkStation 的计算机必须:

- **•** 连接至互联网
- **•** 与 Fiery server 在同一网络中

一次只能从一台计算机上向 Fiery server 安装更新和修补程序。安装修补程序时系统更新必须禁用。

## 通过 Command WorkStation 更新 Fiery server 系统软件

您可以从客户端计算机或在 Fiery server 本地更新 Fiery 系统软件。

Fiery server 名称或 IP 地址需要连接至 Command WorkStation 中的 Fiery server。

注释: 客户端计算机必须具有活跃的互联网连接, 以执行 Fiery server 系统更新。

注释: 为了获得最佳效果, 请在 Fiery server 上或 Command WorkStation 中没有作业或操作正在处理时安装 更新或修补程序。

- **1** 启动 Command WorkStation。
- **2** 选择 服务器 > 设备中心 > FIERY 更新 > 更新。
- **3** 查看和安装可用更新,单击 FIERY 更新下的更新,然后单击您要安装的每个更新右边窗格中的更新。
- **4** 要查看可安装修补程序,请单击 FIERY 更新下的修补程序。
- **5** 选择修补程序进行安装。 当您选择一个修补程序时,将自动选择所需的之前的修补程序。
- **6** 如果显示一则 Fiery API 相关消息,请单击确定以安装 Fiery API。 Fiery API 需要通过"Fiery 更新"执行修补程序安装。

**7** 单击更新以安装所选修补程序。 安装每个专属补丁后 Fiery server 必须重新引导。

注释:您可以和每个独占的色块一起安装多个非排他性色块。

**8** 在安装更新和修补程序后,请单击确定重新引导 Fiery server。

注释: 重新引导完成后管理员必须在 Command WorkStation 中重新连接到 Fiery server。

注释:修补程序安装过程中,Command WorkStation 连接到 Fiery server 时将显示一条通知。

**9** 要查看已安装的更新和修补程序列表,请单击 FIERY 更新下的历史记录。

# 检查服务器性能和安全性

Fiery 工作状况监视器可帮助您的 Fiery server 在最有效的条件下安全运行, 通过持续跟踪整个系统的工作 状况, 提供预防措施列表, 以满足生产打印环境的需求。

## 保持服务器以最佳状态运行

- **1** 通过上述方法之一启动 Fiery 工作状况监视器。
	- **•** 在合作伙伴徽标下的作业中心右上角,单击 Fiery 工作状况监视器链接。
	- **•** 选择 服务器 > Fiery 工作状况监视器。
	- **•** 右键单击 Fiery server 名称并选择工作状况监视器。
- **2** 单击其中一个工具。
	- **•** Fiery 更新(如果 Fiery server 支持)安装 Fiery 系统软件和 Fiery API: [通过 Command](#page-161-0) [WorkStation 更新 Fiery server 系统软件\(](#page-161-0)第 162 页) 的更新和补丁
	- **•** 检查 C: 磁盘空间可监控 C: 驱动器的磁盘使用情况并提示管理员启动 Windows 磁盘清理。
	- **•** 检查 E: 或 J: 磁盘空间可监控作业存储驱动器(J: 适用于 FS400 或更高版本,E: 驱动器适用于 FS400 产品之前的版本 ),并访问清空服务器功能,允许您清除作业、日志和 VDP 资源: [清空服务器](#page-84-0) (第 85 页)
	- **•** 重新启动 Fiery 可提示管理员定期重新启动 Fiery server 以优化性能。
	- **•** 存档管理器在 Fiery server[:存档作业](#page-80-0)(第 81 页) 外存档作业。

注释:如果在以下位置关闭存档管理器: Command WorkStation > 预置,其将不会显示在 Fiery 工作状 况监视器中。

- **•** Fiery 备份计划(如果 Fiery server 支持)设置自动备份的每日或每周计划。这在默认浏览器窗口中打 开 WebTools。如果出现浏览器安全错误, 您可以将其关闭并继续。
- **•** Windows 更新可确保您的 Fiery server 拥有最新的 Windows 更新,并提示管理员启动 Windows 更新应 用程序。

注释: 磁盘清理和 Windows 更新仅适用于基于 Windows 的 Fiery 服务器, 无法通过远程 Command WorkStation 连接提供。但是,系统会提示远程 Command WorkStation 客户端使用与 Fiery server 相 连的键盘、显示器和鼠标,或使用 Windows 远程桌面进行这两项操作。

# 虚拟打印机

虚拟打印机为用户提供了一种使用预定义作业设定打印到 Fiery server 的方法。虚拟打印机发布在网络上, 所以用户可以在其计算机上将虚拟打印机设置为打印机。

管理员可在 Command WorkStation 中管理虚拟打印机。管理员可拷贝打印及保留虚拟打印机并修改其设定。管 理员也可以创建新的虚拟打印机。

选择列表中的虚拟打印机之后,其作业属性将显示在设备中心 > 工作流程 > 虚拟打印机右边的面板和提供到 多个任务的访问途径的工具栏上。

管理员可将作业预设发布为虚拟打印机。请参阅[预设打印设定\(](#page-43-0)第 44 页)。

## 设置默认值

设置默认值功能允许您通过修改默认作业属性自定义 Fiery server。

#### 创建、编辑或拷贝虚拟打印机

只有管理员可创建、编辑和拷贝虚拟打印机。管理员也可以将作业预设发布为虚拟打印机。

- **1** 执行以下操作之一:
	- **•** 要创建虚拟打印机,请单击工具栏上的"新建"。
	- **•** 要编辑虚拟打印机,请单击工具栏上的"编辑"。
	- **•** 要拷贝虚拟打印机,请单击工具栏上的"拷贝"。
- **2** 指定以下信息:
	- **•** 打印机名称 这是虚拟打印机的字母数字的名称。

注释: 创建或拷贝虚拟打印机后, 虽然可以更改打印设置, 但无法更改其名称。

- **•** 描述 添加或修改注释以为用户描述虚拟打印机,例如"公司手册"。
- **•** 作业操作 选择其中一项 Fiery server 操作,例如"保留"或"处理并保留"。
- **•** 作业属性 选择"定义"以访问"作业属性"和指定打印设定。还会列出服务器预设作为选项。

注释:您可以通过单击锁定图标锁定任何作业设定。

- **3** 如果需要,选择预检并编辑设定:
	- **•** PDF 作业预设 允许您选择预设。
	- **•** 非 PDF 作业预设 允许您使用默认预检设定、自定义预检设定或选择其他预设。
	- **•** 默认预设 表示将要使用的默认预检设定,除非您对其进行编辑。
	- **•** 编辑 允许您选择其他预设或自定义预检设定。

注释:您还可以将自定义的预检设置保存为预设。

**•** 出现严重错误时 - 指定发现严重错误时应执行的操作。使用作业操作指的是针对虚拟打印机的作业操 作。

#### 锁定的作业设定

锁定作业设定可以阻止其他用户更改设定。 请注意以下事项:

- **•** 使用虚拟打印机将作业导入 Command WorkStation 导入的作业使用 Fiery server 上的锁定设定,并且 会覆盖与作业设定相冲突的设定。
- **•** 解锁作业设定 用户可以更改作业设定,作业则会根据这些设定进行打印。但是,如果没有指定作业设 定,作业会使用虚拟打印机设定。

#### 以虚拟打印机形式发布作业预设

服务器作业预设可发布为虚拟打印机。

- **1** 在"设备中心"中,单击工作流程,然后单击作业预设。
- 2 选择预设, 然后单击发布为虚拟打印机。
- **3** 在新的虚拟打印机对话框中指定设定。

注释:您可以指定除"作业属性"之外的所有设定。"作业属性"使用的是"服务器预设"所指定的设定。

## 管理虚拟打印机

Fiery server 管理员可以发布、取消发布或删除虚拟打印机。

- **•** 选择列表中的虚拟打印机,并单击工具栏中以下其中一个工具:
	- **•** 发布可在网络上发布所选的虚拟打印机。 在"服务器配置"中启用 SMB 打印后,虚拟打印机可以共享网络。
	- **•** 取消发布可从网络中取消发布所选的虚拟打印机。 虚拟打印机不再作为共享打印机显示。也不会再显示为可以通过 Command WorkStation 导入作业的打印 机。
	- **•** 删除可删除所选的虚拟打印机。

# 可变数据印刷资源

VDP(可变数据印刷)作业使用作业中可变元素的可重复使用的全局资源。

全局资源是指必须下载到 Fiery server 以供具有可变元素的可变数据印刷作业使用的所需图像。这些全局资 源作为每个单个项目中的群组存储在 Fiery server 上。

可变数据印刷资源使管理员能够通过以下方式管理 Fiery server 上的磁盘空间:

- **•** 查看并删除全局资源
- **•** 允许保留全局资源,供将来的可变数据印刷作业使用
- **•** 将全局资源存档和恢复到 Fiery server

要访问可变数据印刷资源,请连接 Fiery server,单击"更多"图标(垂直三个点),然后选择设备中心 > 资源 > 可变数据印刷资源。

## 备份 VDP 资源

您可以备份全局资源。

## 备份项目的全局资源

使用"设备中心"的"VDP 资源"功能,您可以将项目备份到单独的文件中。 备份和恢复功能不适用于 PDF/VT 作业。

- 1 连接到所需的 Fiery server, 然后单击**设备中心 > 资源 > VDP 资源**。
- 2 单击 VDP 文件夹, 以显示可用项目列表。
- **3** 选择要存档的项目并单击备份。
- **4** 指定要保存文件的位置,然后单击确定。

## 恢复可变数据印刷资源

您可以恢复已存档的全局资源。

## 恢复项目的已存档全局资源

已存档的作业只能恢复到最初存档文件的 Fiery server。

注释:可变数据印刷资源中不显示没有全局资源的可变数据印刷语言。可变数据印刷资源中显示恢复全局资源 所采用的可变数据印刷语言。

- **1** 单击恢复。
- **2** 导航到已存档文件的位置,选择文件,然后单击恢复。

#### 查看并删除全局资源

您可以查看项目的全局资源以及作业名称信息。

- 1 连接到所需的 Fiery server, 然后单击**设备中心 > 资源 > VDP 资源**。
- 2 要查看全局资源,可单击项目,然后单击"视图"菜单(如果 Fiery server 支持)中的列表视图或缩略视 图。
- **3** 要查看已提交作业的名称信息和项目资源,可单击项目,然后单击资源或作业(如果 Fiery server 支 持)。
- **4** 要删除全局资源,请单击"可变数据印刷语言"或项目,然后单击删除。
- **5** 要更新当前信息,可单击刷新(如果 Fiery server 支持)。

## 字体

字体管理窗口列出了驻留在 Fiery server 上的字体。您还可以将字体列表打印到本地打印机。

#### 管理 Fiery 服务器中的字体

您可以添加、更新和删除字体以及打印字体列表。

在配置中,进行以下设定:

启用作业提交 > 队列 > 发布字体队列。为了保证安全性,仅在安装字体时才会启用字体队列。

对于 PostScript 字体,请禁用安全 > PostScript 安全。

注释: 服务器上的或者支持的应用程序下载的所有日式字体都为锁定状态。下载到 Fiery server 的日文字体 仅可由安装的应用程序删除。

- **1** 通过以下任一方式打开设备中心:
	- **•** 在服务器窗格中单击服务器名称旁边的"更多"图标(三个垂直的点)。
	- **•** 在服务器窗格中双击服务器名称。
- **•** 单击 服务器 > 设备中心.
- **•** 右键单击服务器名称并选择设备中心。
- **2** 单击资源 > 字体。
- **3** 选择 PS 字体 或 PCL 字体。

此时将显示 Fiery server 上当前存在的字体列表。

- **4** 要添加或更新字体,请单击新增。单击添加找到您想下载的字体,然后依次单击确定和刷新。 可以添加 Adobe PostScript Type 1 字体。
- **5** 要删除字体,请在"字体列表"中选择未锁定字体,然后单击删除。无法删除已锁定字体。
- 6 要打印"字体列表",请单击打印。
- **7** 如果您添加了 PostScript 字体,请重新启用安全 > PostScript 安全。

#### 备份和恢复字体

您可以备份并恢复 Fiery server 上的所有字体。不能选择单个字体。 您必须以管理员身份登录,方可备份和还原 Fiery server 上的字体。

- **1** 通过以下任一方式打开设备中心:
	- **•** 在服务器窗格中单击服务器名称旁边的"更多"图标(三个垂直的点)。
	- **•** 在服务器窗格中双击服务器名称。
	- **•** 单击 服务器 > 设备中心.
	- **•** 右键单击服务器名称并选择设备中心。
- **2** 单击资源 > 字体。
- **3** 单击备份或恢复。
- **4** 在出现的 Web 浏览器窗口中,按照安全提示进行操作。
- **5** 在备份资源和设定下,单击立即备份。
- **6** 如果出现提示,以管理员身份登录。
- **7** 在要备份的项目列表中,选择字体。
- **8** 遵守以下指导原则:

不要将字体备份到包含 Fiery server 的内部驱动器中。您必须只将字体还原到最初从中备份字体的同一 Fiery server 中。

# 用户与群组

您可以通过为访问 Fiery server 的用户分配群组来确定其权限。默认情况下提供了多个群组。群组中的全部 用户具有相同的权限。

您可以在 Configure > 用户帐户中查看有关用户与群组的详细信息。

除了可以为您创建的用户分配群组外,您还可通过所在组织的全局地址列表添加用户。要执行此操作,必须先 在 Fiery server 上启用 LDAP 服务。

## 查看群组

管理员可以使用"群组"将用户添加到已定义权限的群组。

注释: 并非所有 Fiery servers 都支持群组。

要修改用户和群组的权限,请单击 Configure。有关详细信息,请参阅[更改群组权限\(](#page-29-0)第 30 页)。

# 使用作业日志

"作业日志"可保留有关所有已处理和已打印的作业、打印的日期和时间及其特性的记录。

注释: 如果管理员清除 Fiery server 或安装新软件,同时也可能会清空作业日志。 管理员可以在 Configure 中将作业日志设置为自动维护,例如设定每天固定时间导出并清空作业日志。 有关如何在 Configure 中管理作业日志的详细信息,请参阅《Configure 帮助》。

## 查看作业日志

- 1 连接到所需的 Fiery server, 然后执行以下操作之一:
	- 单击服务器名称旁边的"更多"图标(三个点), 选择**设备中心**, 然后单击 日志 > **作业日志**.
	- **•** 单击 服务器 > 日志。
- **2** 选择时间图章完成打印列或 日期/时间列并指定要查看的作业的日期范围。

第一列显示时间图章完成打印,在顶部显示最近打印的作业。

第二列显示 Fiery server 接收作业的日期/时间。

**3** 要查看所有作业,单击清除过滤器。

# 自定义作业日志列

- **1** 右键单击列标题。
- **2** 选择添加。
- **3** 在可用列列表中,选择要添加的列。
- **4** 要删除列,请右键单击列标题并选择删除。
- **5** 要更改列的顺序,请选择列标题并将其拖至其他位置。

## 查看作业日志条目详情

您可以在作业日志中查看有关条目的详细信息。您可以使用标准 Windows 或 macOS 控件复制文本以选择、选 择全部、复制等。此外,您还可以将详情打印到 Fiery server 或本地打印机。

**•** 选择行并单击工具栏中的详情,或者双击该行。 作业日志列以垂直格式显示,允许在打印时一目了然地查看更多信息。

# 打印作业日志

- 1 连接到所需的 Fiery server, 然后执行以下操作之一:
	- **•** 单击服务器名称旁边的"更多"图标(三个点),选择设备中心,然后单击 日志 > 作业日志.
	- **•** 单击 Server > 日志。
- **2** 单击打印。
- **3** 选择本地打印机,则需选择打印机,然后单击打印。

## 导出作业日志的内容

- **1** 连接到所需的 Fiery server,然后执行以下操作之一:
	- 单击服务器名称旁边的"更多"图标(三个点),选择**设备中心**,然后单击 日志 > 作业日志.
	- **•** 单击服务器 > 日志。
- **2** 单击导出。
- 3 选择当前视图以导出当前日期范围内的"作业日志"视图,或选择完整日志,以导出整个"作业日志",无 论您是否指定视图的日期范围。

# 导出和/或清空作业日志的内容

- 1 连接到所需的 Fiery server, 然后执行以下操作之一:
	- **•** 单击服务器名称旁边的"更多"图标(三个点),选择设备中心,然后单击 日志 > 作业日志.
	- **•** 在服务器窗格中双击服务器名称以打开设备中心,然后选择 日志 > 作业日志.
	- **•** 单击服务器 > 日志。
- **2** 执行以下操作之一:
	- **•** 单击导出并清空。
	- **•** 单击清空。

# <span id="page-171-0"></span>基材类别

基材类别是一个基于系统的基材仓储式数据库,可以存储产品打印店中的所有基材属性。

Command WorkStation 默认安装基材类别。

基材类别驻留在 Fiery server 上,在重新引导或清空 Fiery server 时不会受影响。

注释: 要设置和管理基材类别, 您必须使用管理员权限登录到 Command WorkStation。

要选择基材,请在 Command WorkStation 中选择一个作业并单击属性 > 纸张,然后从基材类别中选择一个条 目。基材类别条目在基材类别列表中按字母顺序列出。

每个基材类别条目都与特定的输出特性档关联。在创建新的基材类别条目时,您可以将基材类别条目与现有特 性档关联或创建新的特性档。

注释:术语"承印材料"或"纸张"指"材料"。

#### 访问级别

管理员可以使用基材类别来执行以下任务:

- **•** 定义多种材料属性组合,为每个组合指定唯一的名称
- **•** 为每种材料指定颜色特性档
- **•** 提交作业时选择预定义材料
- **•** 指定哪些基材类别列可供用户使用
- **•** 集中维护基材类别

操作员可以使用基材类别来执行以下任务:

**•** 提交作业时选择预定义材料

# 访问基材类别

管理员创建基材类别条目,描述可用于印刷机的所有基材。管理员可访问基材类别设定选项,根据特定的打印 店方案对其进行自定义。

如果从存档还原的作业包含的基材类别条目不在数据库中,则基材类别将使用该已存档作业的属性自动创建新 条目。

**1** 登录所需的 Fiery server。

- **2** 执行以下操作之一:
	- **•** 单击作业中心工具栏中的基材类别图标。如果未显示基材类别图标,则执行以下操作:
		- **•** 在作业中心工具栏中,右键单击工具栏,然后单击标准集或单击自定义并将基材类别添加到所选工具列 表。

注释: 在自定义工具栏窗口中, 您还可以单击标准集将基材类别添加到所选工具列表。

- 如果**作业中心**工具栏的视图隐藏了**基材类别**图标,请放大窗口或单击"更多"图标(三个纵向排列的 点),然后单击基材类别。
- **•** 在服务器菜单中选择基材类别。
- **•** 右键单击服务器列表中的 Fiery server,然后选择基材类别。
- **•** 右键单击服务器列表中的 Fiery server,然后选择设备中心。在设备中心中,单击资源标签,然后选择 基材类别。

在基材类别窗口中,可以创建、编辑条目和管理基材类别。

## 基材类别窗口

查看以不同的方式组织的材料。

基材类别窗口的默认视图会显示目录中所有纸张的名称。当您通过名称进行单击时,将为所选名称显示以下属 性:

注释: 属性名称根据 Fiery server 上支持的内容而变化。

- **•** 基材类别条目名称
- **•** 描述
- **•** 厚度
- **•** 类型
- **•** 大小 ID
- **•** 尺寸
- **•** 纸纹方向
- **•** 产品 ID

"列表视图"(选择要显示的复选框)允许您选择显示所有纸张或所选尺寸的所有纸张。每个显示的承印材料 的信息都由您选择的列标题决定。

## 在基材类别中更改列显示

基材类别窗口的列标题会根据您所使用的基于 PPD 纸张属性或基于 JDF 纸张属性动态更改。

管理员可以更改这些显示列的顺序,或添加/删除列,以将有用信息提供给特定打印环境。要调整列宽,可将列 边框向左或向右拖动。

**1** 在基材类别窗口中,选中列表视图复选框并右键单击列标题栏。

- <span id="page-173-0"></span>**2** 执行以下操作之一:
	- **•** 单击添加并从菜单中选择要添加到列的项目。
	- **•** 单击删除以移除列。
	- **•** 单击左移或右移按目标方向移动列。

# 选择基材类别设定

创建基材类别条目时,管理员可以从两个纸张属性集中进行选择:基于打印机 (PPD) 和 JDF(工单定义格 式)。

- **•** 纸张属性的 PPD 集特定于 Fiery server。每个设置的名称是根据设备命名的,但可能的选项列表会有所区 别。建议新用户和中级用户选用 PPD 集。
- **•** 纸张属性的 JDF 集来源于针对"作业定义格式"设定的打印行业标准规范。该纸张属性集不专门针对 Fiery server,且允许通过 MIS 作业提交工作流程对纸张定义进行顺畅映射。建议熟悉 JDF 工作流程的高 级用户使用 JDF 集。

注释: Fiery server 必须支持 JDF 打印, 并且必须在配置 > 作业提交 > JDF 设定 > 启用 JDF 中启用该 功能。

部分纸张属性在两个集中是一样的,尽管命名有少许不同。JDF 集可提供更高的粒度。

- **1** 打开基材类别。有关详细信息,请参阅 [访问基材类别](#page-171-0)(第 172 页)。
- **2** 在基材类别窗口中,单击工具栏中的设定。
- **3** 选择基于 PPD 或基于 JDF 作为使用规范。

# 基材类别中新条目的属性

新基材类别条目的属性分组为不同的标签。 在创建新条目之前,请选择 PPD 或 JDF 设定。有关信息,请参阅选择基材类别设定(第 174 页)。

#### PPD 设定

标签为:

- **•** 常规:选择设定以指定要使用的纸张。
- **•** 大小:编辑现有条目或者创建新条目。从尺寸类别中选择预定义基材尺寸。
- **•** 颜色设定:选择颜色配置文件。

#### JDF 设定

标签为:

**•** 常规和其他属性:包括若干以更细的粒度描述纸张的 JDF 属性。

注释:大小和颜色设定标签是 PPD 与 JDF 设定通用。

# 创建基材类别条目

管理员可以在基材类别中指定新的纸张和纸张属性。 根据是选择基于 PPD 的设定还是基于 JDF 的设定,管理员必须指定以下标签中的纸张属性:

- **•** 基于 PPD:常规、大小和颜色设定
- **•** 基于 JDF:常规、其他属性、大小和颜色设定
- **1** 打开基材类别。有关详细信息,请参阅 [访问基材类别](#page-171-0)(第 172 页)。
- **2** 在基材类别窗口中,单击工具栏中的设定,然后选择基于 PPD 或基于 JDF 设定。
- **3** 单击工具栏中的新增。
- **4** 在新建窗口中,指定属性。 对于标有星号 (\*) 的设定,必须输入值或从列表中选择选项。有关更多信息,请参[阅常见纸张属性](#page-178-0) (第 179 页)。

# 定义基材类别条目的大小属性

创建或编辑基材类别条目时,管理员可以设置或修改与大小相关的属性。

- **1** 打开基材类别,并执行以下操作之一:
	- **•** 单击工具栏中的新增。
	- **•** 要编辑现有的基材类别条目,请选择条目并单击编辑。
- **2** 单击尺寸选项卡。
- **3** 双击条目或单击编辑。
- 4 在大小 ID 字段中, 确保有您想添加或编辑的大小条目。

注释: 大小 ID 由 Fiery server 自动生成。您可以修改大小 ID, 但必须保证大小 ID 是唯一的。如果您 输入重复的大小 ID,将显示错误消息通知您。

**5** 在尺寸类别列表中,为基材类别条目选择大小。

注释: 如果从尺寸类别列表中选择基材大小,大小 ID 字段将反映分配至选定基材大小的大小 ID。您可以 根据需要修改大小 ID。

- **6** 选择纸纹方向。
- **7** 视需要添加产品 ID,然后单击确定。 在基材类别主窗口中,选择名称列中的基材类别条目,然后您将可以查看已添加或已修改的基材大小。其也 将显示在基材类别条目的大小标签中。

# 指定颜色特性档设定

管理员可以将基材类别条目与色彩输出特性档关联。

任何默认或自定义 Fiery server 输出特性档均将作为可能的基材类别属性按照名称顺序显示。

- **1** 在基材类别窗口中,单击工具栏中的设定。
- **2** 将基材类别设定指定为基于 PPD 或基于 JDF。
- **3** 执行以下操作之一:
	- **•** 单击新增。
	- **•** 要编辑现有的类别条目,请选择条目并单击编辑按钮。
- **4** 单击颜色设定选项卡。

正面颜色特性档 - 仅应用于承印材料正面的默认颜色特性档。从列表中的输出特性档列表中选择。根据作 业, 如果在 Fiery server 上受支持, 可以选择 CMYK 或与其他指定颜色组合的 CMYK。通过在**作业属性**中 指定其他颜色特性档可以替换此属性。此属性出现在 PPD 和 JDF 设定中。

背面颜色特性档 - 仅应用于承印材料背面的默认颜色特性档。从列表中的输出特性档列表中选择。根据作 业,如果在 Fiery server 上受支持,可以选择 CMYK 或与其他指定颜色组合的 CMYK。反面颜色特性档菜 单也包括与正面相同选项。通过在作业属性中指定其他颜色特性档可以覆盖此属性。此属性出现在 PPD 和 JDF 设定中。

**5** 单击确定。

新的或修改的条目出现在基材类别窗口的名称下方。 有关输出特性档的详细信息,请参见用户文档集的《彩色打印》部分。

# 修改基材类别条目

管理员可以拷贝、编辑或删除基材类别条目,但有一定限制。

注释: 如果基材类别条目正在由某一作业、虚拟打印机或预设使用, 则仅可修改产品 ID 和色彩配置文件设 定,并不能删除条目。

## 拷贝基材类别条目

可以拷贝现有的类别条目,然后对其讲行重命名,从而创建新条目。

- **1** 在基材类别窗口中,选择要拷贝的条目,然后单击工具栏中的拷贝。您还可以右键单击条目并选择拷贝。 注释:一次只能拷贝一个条目。
- **2** 在拷贝对话框中,输入条目的新名称。
- **3** 单击确定保存更改。

拷贝的基材类别条目显示在名称列中。可以选择此条目并根据需要编辑其他属性。

## 编辑基材类别条目

您可以为基材类别条目指定纸张属性和值。

- **1** 在基材类别窗口中,选择要编辑的条目,然后单击编辑或双击已选择的条目。 基材类别条目将在编辑窗口中打开。
- **2** 在文本字段输入信息,或单击箭头以显示该属性的列表。选择新属性设置或输入新属性值。
- **3** 单击确定保存更改。

## 删除基材类别条目

您可以在基材类别窗口中删除一个或多个基材类别条目。

注释: 如果基材类别条目正被作业、虚拟打印机或预设使用, 则无法删除。

- **1** 在基材类别窗口中,选择要从列表中删除的基材类别条目。 通过"shift + 单击"方式选择多个连续条目, 也可以通过"ctrl + 单击"方式选择多个非连续条目。
- **2** 单击删除。

警告消息将询问您是否要删除条目。

**3** 单击是。

#### 注释:

您还可以选择多个条目,右键单击它们并选择删除。

# 为作业分配基材类别条目

可从 Command WorkStation 中的作业属性窗口中获取基材类别。

- **1** 选择某个作业,并执行以下操作之一:
	- **•** 在操作菜单中单击属性。
	- **•** 右键单击该作业,并选择属性。
	- **•** 单击作业中心工具栏中的属性图标。
	- **•** 双击作业。
- **2** 在作业属性窗口中,单击左侧的承印材料选项卡。
- **3** 从基材类别列表中选择基材条目。要查看与每个条目相关联的材料属性,请单击 选择 按钮。 分配给基材类别条目的大小 ID 会显示在大小 ID 列表中。
- **4** 您可以从大小 ID 列表中选择不同的大小 ID 或指定自定义大小 。

注释: 基材类别和大小 ID 列表中的条目按字母顺序列出。

# 分配临时自定义基材大小

可以为基材分配临时自定义大小。您无需选择在为作业分配基材类别条目时应用的任何预定义大小。当您为基 材分配自定义大小时,您不必在"尺寸类别"中创建自定义大小的新条目。当您对特定基材大小仅使用一次/较 少次数时,临时自定义大小十分有用。

- **1** 选择某个作业,并执行以下操作之一:
	- **•** 在操作菜单中单击属性。
	- **•** 右键单击该作业,并选择属性。
	- **•** 单击作业中心工具栏中的属性图标。
	- **•** 双击作业。
- **2** 在作业属性窗口中,单击左侧的承印材料选项卡。
- **3** 从基材类别列表中选择未定义。
- **4** 在基材大小字段,单击自定义并为基材指定自定义大小尺寸。 自定义大小显示在基材大小列表中。

注释: 自定义大小尺寸是临时的, 并且不会反映在"尺寸类别"中定义的大小列表中。

# <span id="page-178-0"></span>材料条目

在创建或编辑基材类别条目时,您可以从多个基材属性中进行选择。要设置类别条目的基材属性,请使用**基材** 类别主窗口或编辑窗口。

强制属性的名称旁边带有星号 (\*)。不能将强制属性保留为空。

基材类别提供了两组基材属性:

- **•** 基于打印机 (PPD) 每个 PPD 设置所列的选项由所连接 Fiery server 的 PPD 决定。
- **•** JDF(工单定义格式) JDF 属性为标准属性,与所连接的 Fiery server 无关。

#### 常见纸张属性

管理员可以创建具有 PPD 或 JDF 属性的基材类别条目。用于创建基材类别条目的 PPD 属性因项目而异,从而 使属性的术语有所不同。有关可用于您的产品的 PPD 设定的说明,请参阅用户文档集中的《打印》。

创建新的基材类别条目时,您必须首先选择基于 PPD 的设定或基于 JDF 的设定。有关详细信息,请参阅 [选择](#page-173-0) [基材类别设定](#page-173-0)(第 174 页)。

当选择基于 PPD 的设定时,属性将显示在以下标签中:

- **•** 常规(第 179 页)
- **•** [尺寸](#page-179-0)(第 180 页)
- **•** [颜色设定](#page-179-0)(第 180 页)

当选择基于 JDF 的设定时,属性将显示在以下标签中:

- **•** [常规](#page-179-0)(第 180 页)
- **•** [其他屬性\(](#page-180-0)第 181 页)
- **•** [尺寸\(](#page-179-0)第 180 页)
- **•** [颜色设定](#page-179-0)(第 180 页)

#### 请注意以下事项:

- [大小](#page-179-0) (第 180 页) [和颜色设定](#page-179-0) (第 180 页) 标签是 PPD 与 JDF 设定共有的。
- **•** 属性名称根据 Fiery server 上支持的内容而变化。
- **•** 在属性描述中,术语"纸张"或"承印材料"是指"基材"。

名称 有法律的 医甲基达承印材料的类别条目的描述性名称。键入介质目录条目的名 称。此字段是 PPD 和 JDF 属性共有的。

#### "常规"标签(基于 PPD)

厚度 **butter of the controlled by the disk of the controlled by the field of the hilf of the hilf of the hilf of** 

<span id="page-179-0"></span>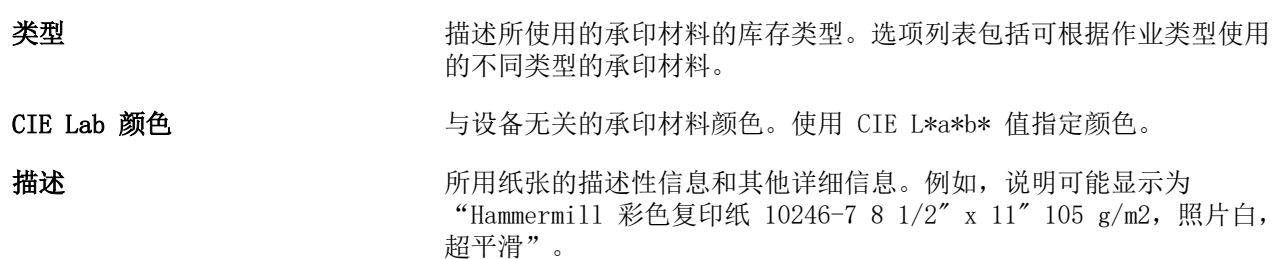

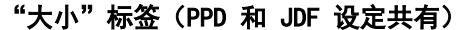

- 大小 ID 指示从尺寸类别选择的承印材料大小。大小 ID 由 Fiery server 自动 生成。
- 尺寸类别 不可以 可用的预定义承印材料大小列表。
- 尺寸 现在的 医二次反射 医尿病用承印材料的尺寸。

纸纹方向 网络罗尔卡 计定具有纸纹的基材送入打印头时的方向。选择以下选项:

- **•** 无 这是默认值。
- **•** 短 具有纸纹的基材的短边缘送入打印头。
- **•** 长 具有纸纹的基材的长边缘送入打印头。

产品 ID The Sunder State State of The State of The State of The State of The State of The State of The State of T 作员手动定义,或由管理信息系统 (MIS) 定义。

#### "颜色设定"标签(PPD 和 JDF 设定共有)

**正面颜色特性档** 仅应用于承印材料正面的默认颜色特性档。在"作业属性"中指定其他 颜色特性档可以替换此属性。

#### **反面颜色特性档** 仅应用于承印材料反面的默认颜色特性档。在"作业属性"中指定其他 颜色特性档可以替换此属性。

#### "常规"标签(基于 JDF)

描述 有效的 医心包的 医心包结核 计分类化 计细信息。

**预先打印 现在** 我们的人选中此复选框时,表明承印材料包含预先打印的内容(例如含有预先打 印的信头的标准纸)。清除此复选框时,表明承印材料不进行预先打 印。

类型 有效的 计选择使用的承印材料的库存类型。选择以下选项:

- **•** 纸张 基于纤维的标准纸张。
- **•** 透明度 设计为通过投影方式查看的透明纸张。

#### **具体类型** " - "具体类型 " 属性说明所用承印材料库存类型的其他详细信息。请参阅 [具体类型](#page-184-0)(第 185 页)。
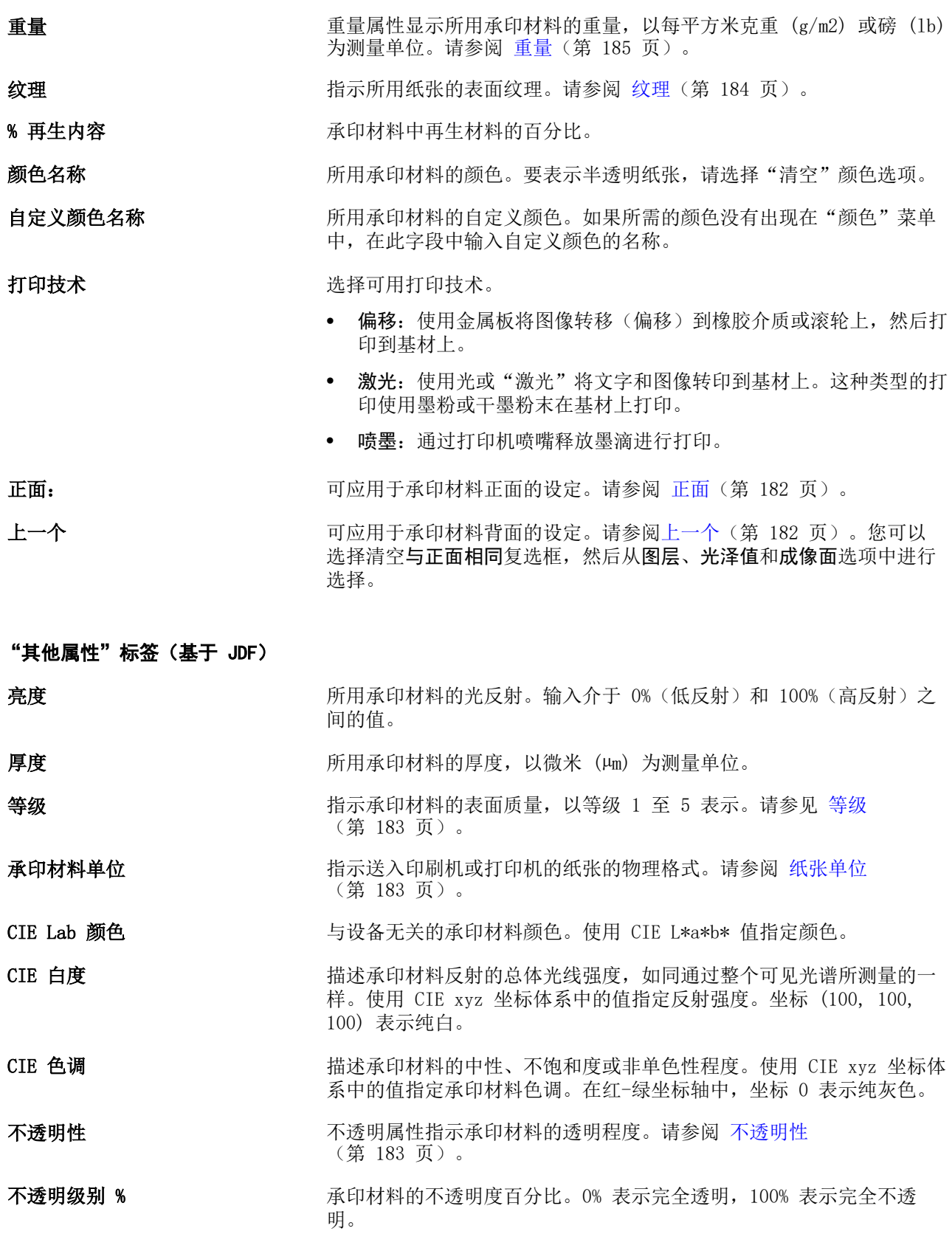

# <span id="page-181-0"></span>正面

正面窗格中有以下可以应用于纸张正面的属性。 选择以下选项:

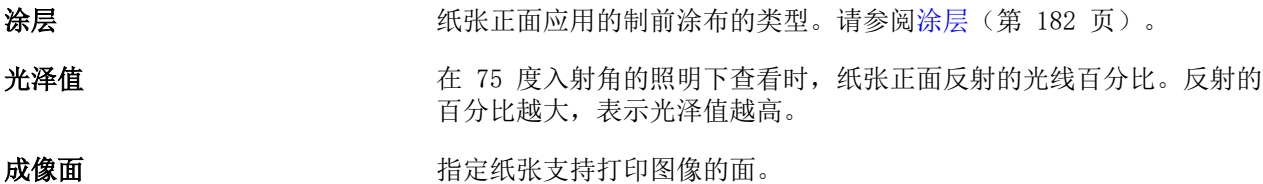

#### 上一个

反面窗格中有以下可以应用于承印材料反面的属性。

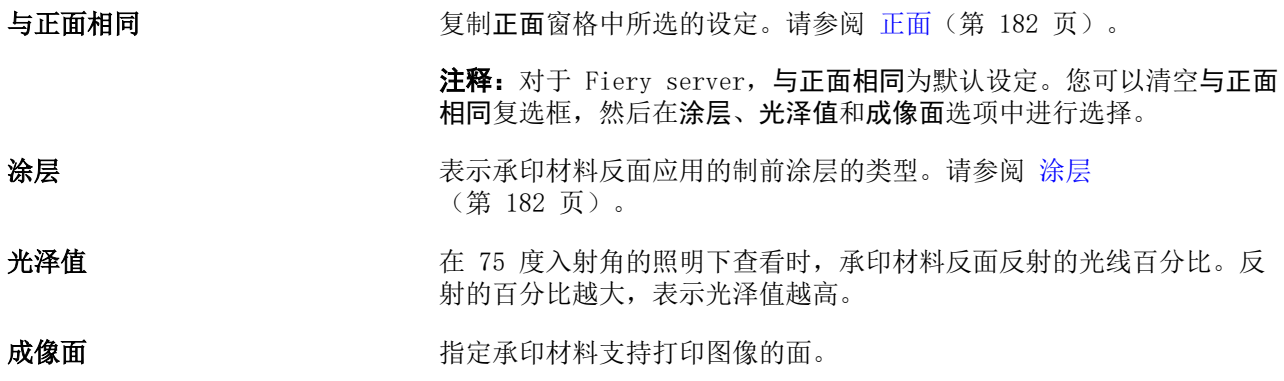

# 涂层

涂层属性指示要在纸张上使用的表面涂层类型。 选择以下选项:

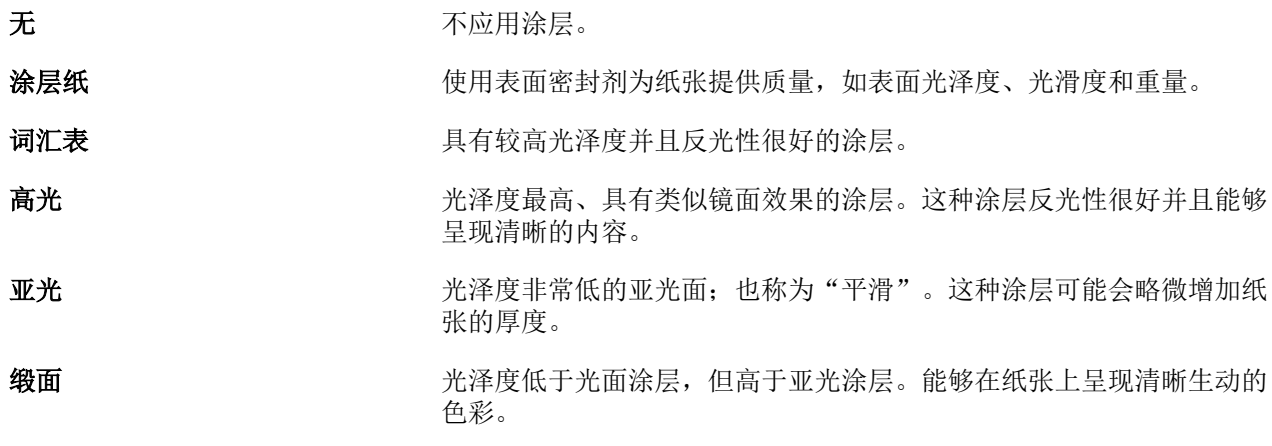

<span id="page-182-0"></span>半光面 网络卡尔卡尔 化泽度大致介于光面和亚光涂层的中间水平。这种涂层能够呈现清晰的 内容。

#### 等级

等级属性表示纸张的表面质量,以等级 1 至 5 表示。

注释:数字印刷中所用的纸张通常不使用此属性。 如有需要,请使用以下指南:

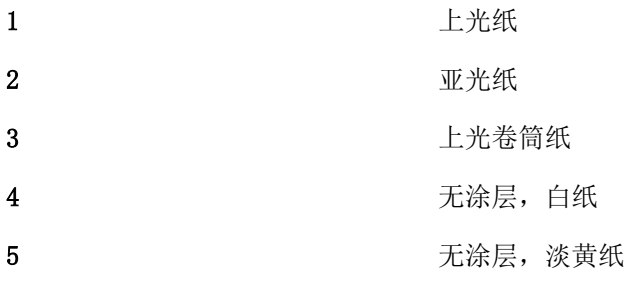

#### 纸张单位

"纸张单位"属性指示送入印刷机或打印机的纸张的物理形式。 选择以下选项:

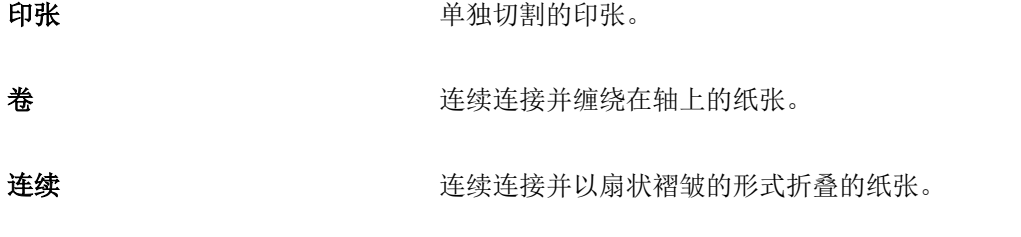

#### 不透明性

不透明属性指示纸张的透明程度。 选择以下选项:

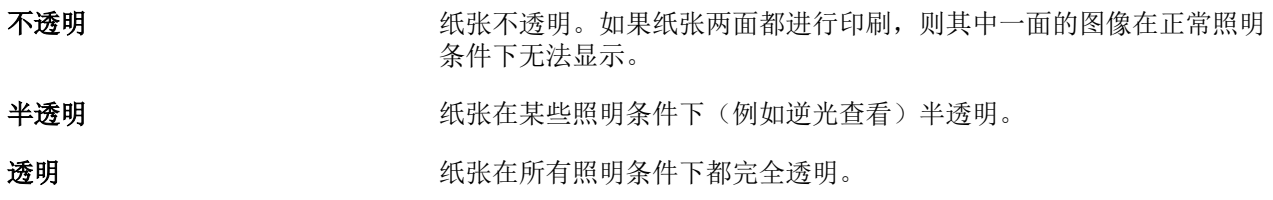

# <span id="page-183-0"></span>纹理

纹理属性指示所用承印材料的表面纹理。

选择以下选项:

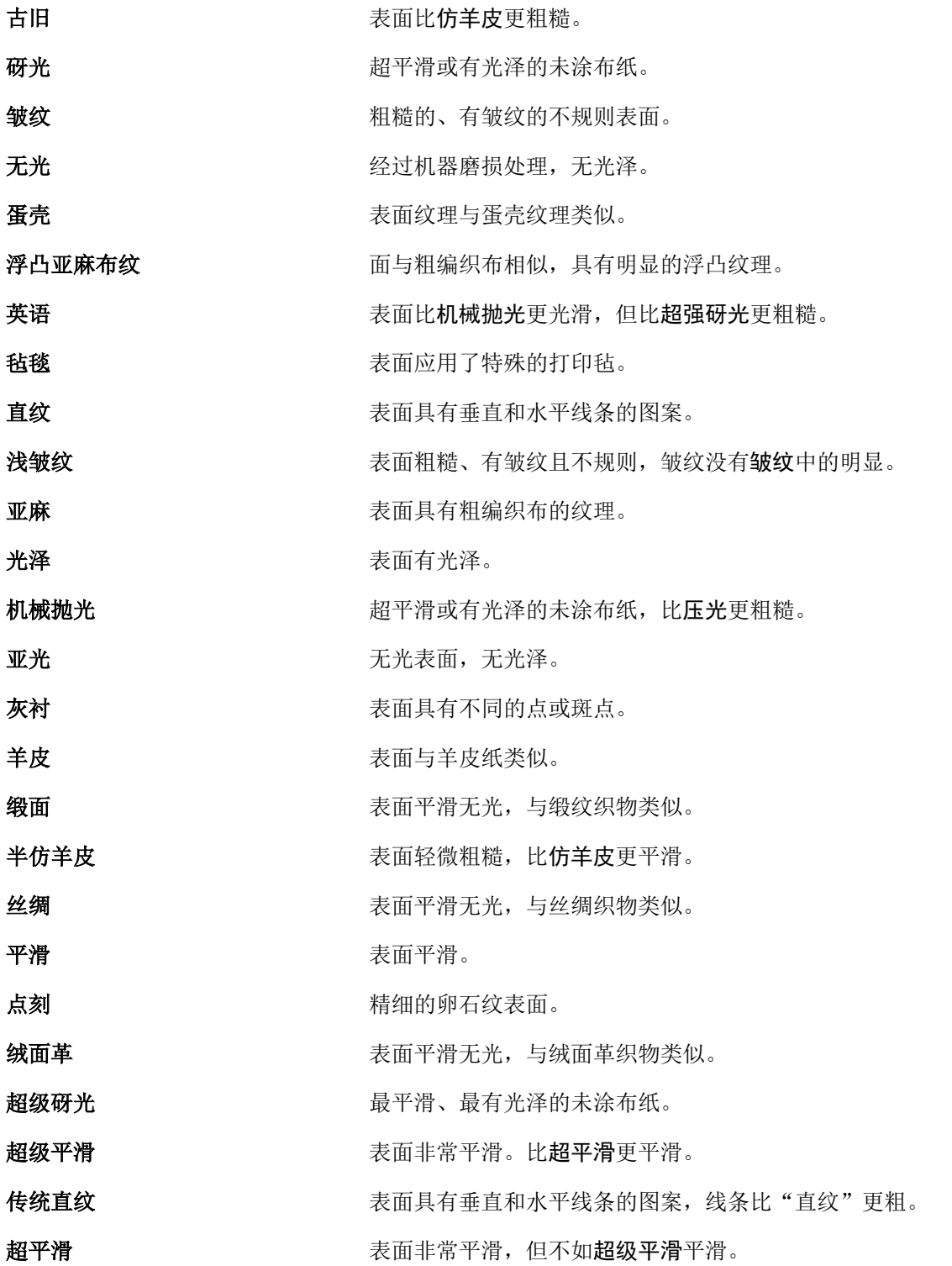

<span id="page-184-0"></span>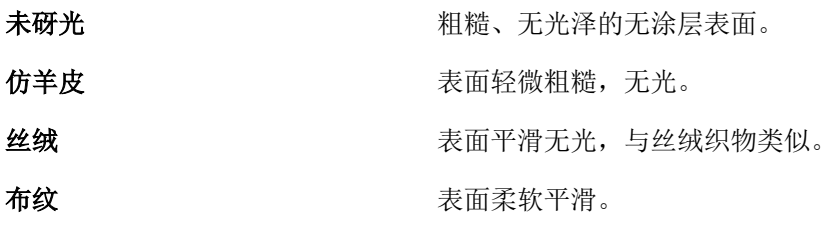

#### 具体类型

"具体类型"属性说明所用纸张类型的其他详细信息。 选择以下选项:

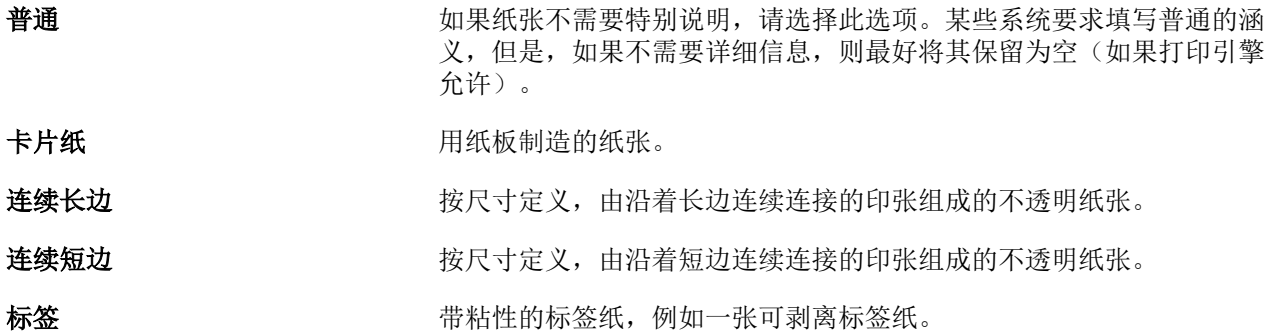

#### 重量

重量属性显示所用纸张的重量,以每平方米克重 (g/m2) 或磅 (lb) 为测量单位。

大多数北美纸张类型的基本重量都是以磅 (lbs) 为测量单位。要转换为"克/平方米",请用基本重量乘以相 应的转换因数。

例如,50 磅文件纸的公制重量可按如下方式计算:

基本重量 x 转换因数 = 50 x 3.76 = 188 克/平方米

下表中列出了纸张类型对应的转换因数:

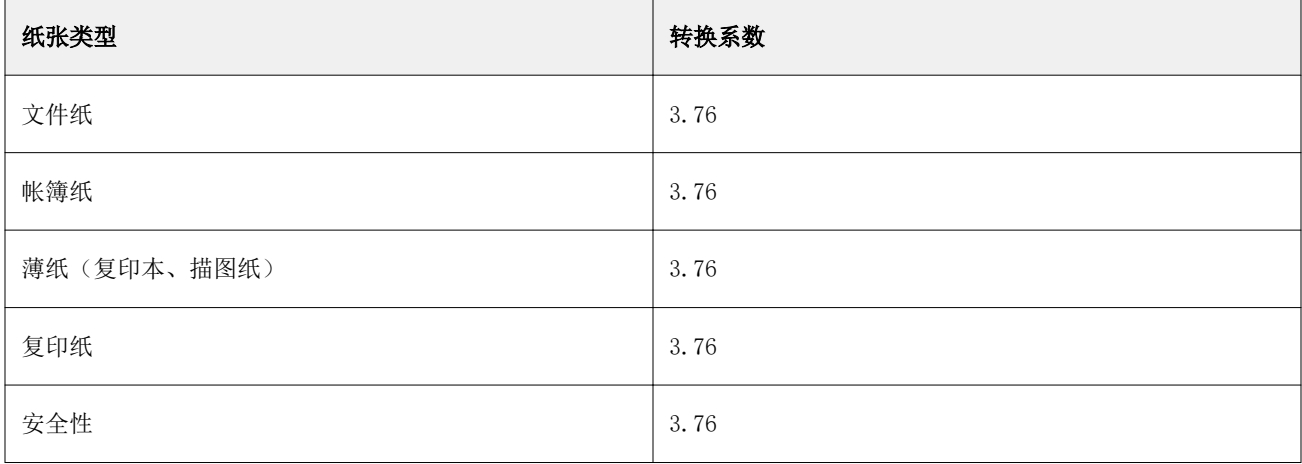

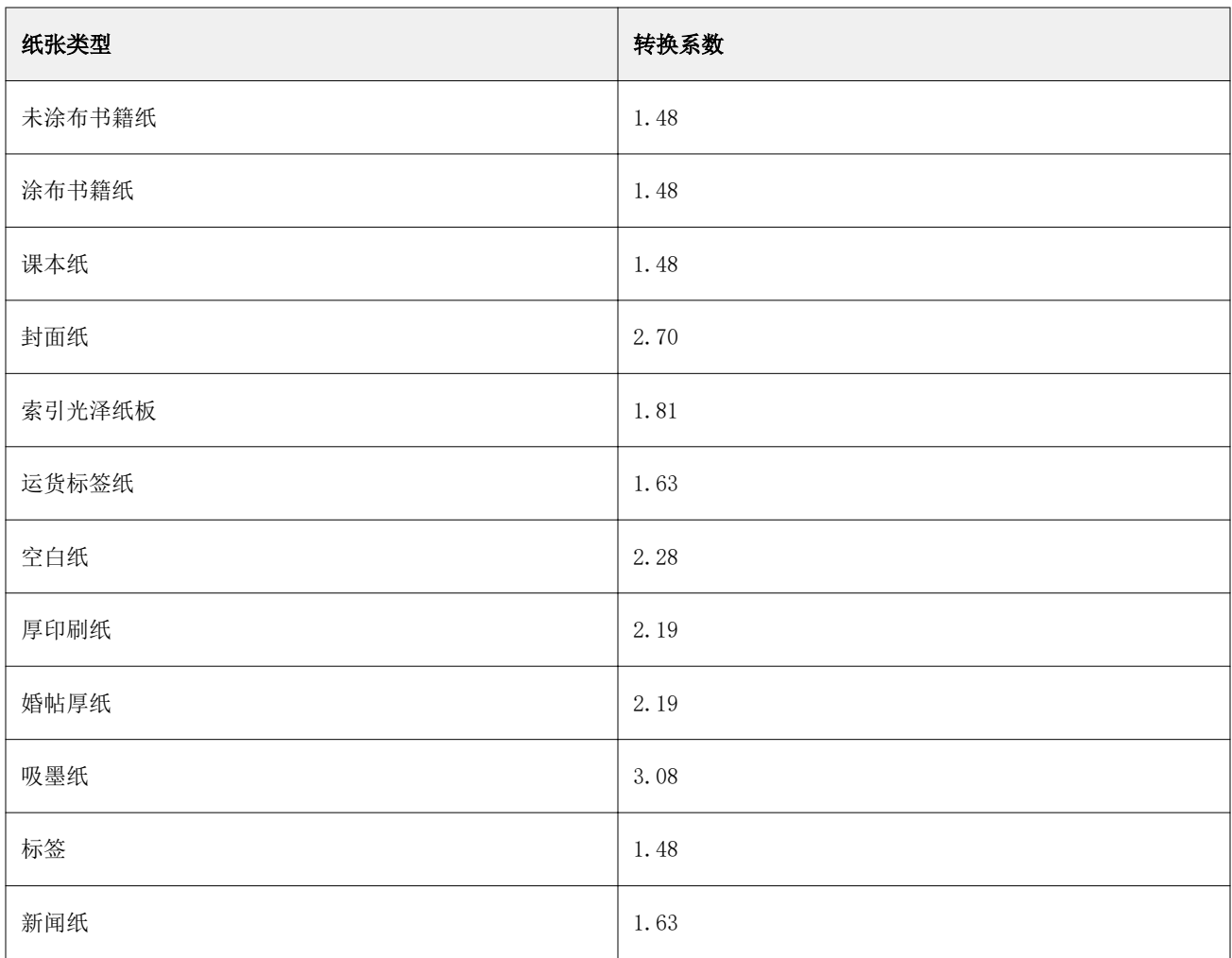

# 管理基材类别

管理员设置和管理基材类别。

当基材类别设置完毕后,您可以将其导出、 与另一个基材类别合并或重设为出厂默认值。

#### 导出基材类别

基材类别导出时将保存为 .xml 文件,并可随时重新导入基材类别。

替换基材类别或重新安装系统软件之前,我们建议您首先通过将现有目录导出到远程位置进行备份。您可以选 择导出所有条目或单个子集。

**1** 在基材类别窗口中,单击工具栏中的导出图标,然后选择导出全部。

如果您只希望导出部分纸张条目,则可选择基材类别中的多个条目,然后选择导出选定。您可以通过按住 Shift 单击来选择连续条目,或者按住 Ctrl 单击来选择不连续的条目。

- **2** 导航到计算机或网络上要保存已导出文件的位置。
- **3** 输入已导出文件的名称;然后单击保存。

基材类别导出时将保存为 .xml 文件。

#### 替换基材类别

管理员可以导入和替换现有基材类别。 在替换基材类别之前,我们建议您先通过导出的方式将现有目录存档。

- **1** 在基材类别窗口中,单击工具栏中的导入,然后选择替换现有。
- **2** 导航到计算机或网络上的替换 .xml 文件,并单击打开。
- **3** 单击是以响应警告消息。

#### 合并两个基材类别

管理员可以从其他基材类别导入条目,以创建合并基材类别。

如果已导入的目录包含的条目和原始基材类别中的条目具有相同属性,则不会导入新条目,原始条目在合并基 材类别中保持不变。

**1** 在基材类别窗口中,单击工具栏中的导入,然后选择与现有合并。

**2** 导航到计算机或网络上要导入的 .xml 文件,并单击打开。

现在,当前基材类别已与所选条目合并。

注释:合并两个目录时,将舍弃已导入基材类别中的所有色彩配置文件关联。

重复此过程,将要合并的其他目录合并到现有条目中。

#### 将基材类别重设为出厂默认值

管理员可以将基材类别还原为出厂默认值。

在将基材类别重设为出厂默认值后,所有已添加或已编辑的目录条目都将丢失。要保存自定义条目,请先导出 现有目录,然后再将其重设为出厂默认值。

**1** 在基材类别窗口中,单击工具栏中的重设为出厂默认值。

注释:如果基材类别视图中隐藏了重设为出厂默认值图标,请放大基材类别窗口,或单击更多图标(三个垂 直点),然后单击重设为出厂默认值。

**2** 单击是以响应警告消息。

# 尺寸类别

尺寸类别允许用户建立频繁使用的自定义尺寸列表。尺寸类别存储在 Fiery server 中。创建"尺寸类别"可 免去为每个作业的材料指定大小尺寸,从而减少错误的机会。

注释:要管理尺寸类别,必须使用管理员权限登录到 Command WorkStation。

#### 从 Command WorkStation 访问尺寸类别

可通过 Command WorkStation > 设备中心 > 尺寸目录访问尺寸目录。

- **1** 通过以下任一方式访问设备中心:
	- **•** 单击服务器列表中 Fiery server 旁边的"更多"图标(三点),然后选择设备中心。
	- **•** 右键单击服务器列表中的 Fiery server,然后选择设备中心。
	- **•** 在服务器列表中双击 Fiery server。
	- **•** 在 Command WorkStation 服务器菜单上单击设备中心。
- **2** 在设备中心中,单击资源,然后选择尺寸类别。

#### 管理尺寸类别

当您第一次时打开"尺寸类别"时,会列出默认尺寸类别条目,并显示基材的名称和尺寸。在设定尺寸类别之 后,您可以添加、修改或删除、发布或取消发布、导入或导出条目,以及将其重设为出厂默认值。

#### 创建或编辑尺寸类别条目

您可以频繁使用的自定义材料大小创建尺寸类别条目或进行编辑。

注释: 无法编辑默认尺寸类别条目。

- **1** 在设备中心 > 资源 > 尺寸类别中,请执行以下操作之一:
	- **•** 单击新增图标创建尺寸类别条目。
	- **•** 要编辑现有的条目,请选择条目并单击编辑图标。

注释: 要编辑条目, 可以双击条目或者右键单击条目并选择编辑。

- **2** 在添加或编辑窗口中,指定或修改条目的名称和尺寸。 请注意以下事项:
	- **•** 每个尺寸类别条目必须具有唯一的名称。两个尺寸类别条目不能共用同一名称。
	- **•** 只要每个尺寸类别条目的名称是唯一的,则多个尺寸类别条目可以具有相同的尺寸。
- **•** 您可在 Command WorkStation > 编辑 > 预置 > 区域 > 测量单位中为尺寸类别条目的尺寸设置默认测 量单位。
- **•** 尺寸类别条目的宽度表示材料的前缘/送纸边缘/夹持边缘。

**3** 单击确定。

新的或经过修改的条目已在尺寸类别中列出。

注释:根据印刷机或打印机的能力,默认尺寸类别条目可能有所不同。

#### 删除尺寸类别条目

您可以从尺寸类别删除一个或更多尺寸类别条目。

注释: 无法删除默认尺寸类别条目。

- **1** 的 设备中心 > 资源 > 尺寸类别,选择您想要删除的一个或多个条目。 通过"shift + 单击"方式选择多个连续条目, 也可以通过"ctrl + 单击"方式选择多个非连续条目。
- **2** 执行以下操作之一:
	- **•** 右键单击该条目,并选择删除。
	- **•** 单击工具栏中的删除图标。

警告消息将询问您是否要删除条目。

**3** 单击是。 随即从尺寸类别删除选定的一个或多个条目。

#### 取消发布或发布尺寸类别条目

默认情况下,所有尺寸类别条目均可见,且用户可针对作业进行选择,也就是说,此时条目处于"己发布"状 态。

您可以选择取消发布尺寸类别中列出的条目。当取消发布尺寸类别条目时,该条目在设备中心 > 尺寸类别中的 尺寸类别条目列表中不可用。另外,在指定材料大小时,取消发布的尺寸类别条目不可由用户选择。在设备中 心 > 尺寸类别中, 您可以选择隐藏已取消发布的条目复选框以隐藏取消发布的条目。

条目取消发布后,您还可在此将其发布。

**注释:** 如果尺寸类别仅包含一个条目,则发布和取消发布图标将显示为灰色(不可用)。

**1** 在设备中心 > 资源 > 尺寸类别中,选择想要发布或取消发布的条目。

通过"shift + 单击"方式选择多个连续条目, 也可以通过"ctrl + 单击"方式选择多个非连续条目。

- **2** 执行以下操作之一:
	- **•** 若要取消发布一个条目,单击工具栏中的取消发布图标。
	- **•** 若要发布一个条目,单击工具栏中的发布图标。

注释: 您还可用鼠标右键单击一个或多个尺寸类别条目, 并且选择取消发布或发布。

#### 导入尺寸类别条目

您可以导入之前创建的尺寸类别条目,将其添加到现有"尺寸类别"。

注释: 通常不建议导入与喷墨印刷机相连接的 Fiery servers 上创建的尺寸类别条目。如果导入, 它们可能不 会产生预期的结果。

导入时如果遇到不同尺寸的重复尺寸名称,则会向尺寸名称添加如"1、2、..."等后缀,同时会保留尺寸。

- **1** 在设备中心 > 资源 > 尺寸类别中,单击工具栏中的导入图标。
- **2** 导航到计算机或网络上要导入的 .json 文件,并单击打开。 .json 文件被导入并在"尺寸类别"中列出。如果 .json 文件包含多个尺寸类别条目,则会分别列出每个 尺寸类别条目。

为要添加到现有"尺寸类别"的其他尺寸类别条目重复此过程。

#### 导出尺寸类别条目

导出后的尺寸类别条目保存为.json 文件,并可以随时导入到"尺寸类别"中。 您可以选择导出全部或导出尺寸类别中的所选条目。可导出已发布和未发布的尺寸类别条目。

- **1** 的 设备中心 > 资源 > 尺寸类别,单击工具栏中的导出图标,然后选择导出全部...。 如果您只希望导出部分尺寸类别条目,则可选择多个条目,然后选择导出选定...。通过按住 Shift 单击来 选择连续条目,或者按住 Ctrl 单击来选择不连续的条目。
- **2** 导航到计算机或网络上要保存已导出尺寸类别条目的位置。
- 3 为已导出的一个或多个条目输入名称: 然后单击保存。 已导出的尺寸类别条目被保存作为 .json 文件。

注释: 如果您选择了多个尺寸类别条目或使用了导出全部...选项, 将创建单个.json 文件以保存导出的尺寸 类别条目。

#### 将"尺寸类别"重置为出厂默认值

重置为出厂默认值可将尺寸类别还原为出厂默认条目和属性。

将"尺寸类别"还原到出厂设定后,所有已添加或编辑的尺寸类别条目均会丢失,即使其已分配至作业。要保 存已自定义的条目,请在将其重置为出厂默认值之前先导出现有尺寸类别。

**1** 打开设备中心 > 资源 > 尺寸类别,然后单击工具栏上的重设为出厂设定。

注释: 如果尺寸类别工具栏视图隐藏了重设为出厂设定图标,请放大设备中心窗口或单击"更多"图标(三 个垂直点)查看该选项。

**2** 单击是以响应警告消息。

# 印刷制版工具

# Fiery 印刷制版功能

Fiery server 的部分印刷制版功能可通过功能包获得。要确定您的 Fiery server 支持哪些功能包,请参见 Fiery server 随附的文档。

提供以下软件包:

**•** Fiery Graphic Arts Pro Package(第 191 页)

#### Fiery Graphic Arts Pro Package

Fiery Graphic Arts Pro Package 包含特别适合图形艺术应用程序要求的功能。如果 Fiery server 上安装了 该功能包,Command WorkStation 中有以下可用的功能:

- **•** 控制栏(第 191 页)
- **•** [Fiery ImageViewer\(](#page-197-0)第 198 页)
- **•** [预检\(](#page-196-0)第 197 页) (FS400 Pro)
- **•** [Preflight Pro](#page-197-0)(第 198 页)(FS500 Pro 及后续型号)
- **•** [Spot Pro 中的专色](#page-140-0)(第 141 页)

以下 Fiery Graphic Arts Pro Package 的功能不属于 Command WorkStation:

- **•** Ugra/Fogra Media Wedge
- **•** 集成 Altona Visual 测试

#### 控制栏

如果 Fiery server 支持"控制栏"功能, 您可以在每个打印页面的用户定义位置添加控制栏(包含静态色条 和动态作业信息)。

这对校样和检查作业颜色的准确性非常有用。您可以将控制栏与 Fiery Color Profiler Suite 等分析工具配 合使用,以评估颜色质量。

您可以打开单个作业的控制栏或将服务器默认值设置为打印所有作业的控制栏。

您可以编辑控制栏或创建一个新的控制栏。由于控制栏不是作业的一部分,所以当控制栏定义发生变化时,可 稍后以不同的方式打印用控制栏打印的作业。

控制栏支持 PostScript 和 PDF 作业。

<span id="page-191-0"></span>出厂随附的控制栏(称为 Fiery)和您创建的任何自定义控制栏可应用于任何页面大小。"控制栏"打印选项 可让您选择用于作业的控制栏(如果有)。此外,在您编辑控制栏定义时,预览显示指定页面大小的控制栏的 显示方式。

#### 默认选择打印控制栏

您可以在版本高于 FS200/200 Pro 的 Fiery 系统软件中将所有作业的服务器默认值设置为打印控制栏。

- **1** 单击"更多"图标(三个点)并选择设置默认值。
- **2** 在默认设定窗口中,选择作业信息。
- **3** 向下滚动至报告,然后选择控制栏的菜单选项。 Fiery server 随附的出场默认工具栏被称为"Fiery"。您可以创建自定义控制栏。
- **4** 从以下各项中选择:
	- **•** 关:不打印控制栏。
	- Fiery: 打印出场默认工具栏。
	- **•** 自定义控制栏:所有自定义控制栏都将列出。打印选中的工具栏。

您可以选择锁定工具栏设定以防止用户覆盖。

注释:出场默认值为关。要将作业属性重设为出厂默认值,请单击默认设定窗口中的重设。

#### 查看和编辑控制栏

可以查看控制栏的定义和编辑设定。

控制栏可配置为包含不适用于特定作业属性的信息或设定。当控制栏包含不适用于特定作业的信息或设定时, 控制栏可能包含空白或显示未定义的字段。您可以针对特定用户的工作流程创建自定义控制栏,以避免此情 况。

- **1** 在"设备中心",单击颜色设置下的控制栏。
- **2** 选择列表中的控制栏,查看窗口右侧的定义。
- **3** 要更改设定,请单击编辑并定义每个选项的值。
	- **•** 控制栏名称 用于选择控制栏的名称。
	- **•** 色条 让您打开或关闭色条显示、选择一个出厂随附的图像或导入自定义图像(EPS 或 PDF 格式)以及 指定图像位置。

注释: 对于 PDF 格式的图像, 只使用第一页。

**•** 作业信息 - 让您打开或关闭作业信息显示、选择要显示的作业设定以及指定文本的外观和位置。

注释: 可用作业设定取决于 Fiery server 的型号。

**•** 页面设定 - 让您选择预览页面大小、指定边距(色条和作业信息位于这些边距内)以及选择镜像图像 (用于透明纸张)。

**4** 单击确定以保存所做的编辑。

#### 创建自定义或重复的控制栏

您可以复制控制栏以创建满足您需要的自定义控制栏,或者您可以创建一个全新的控制栏。例如,创建将不同 EPS 文件用作色条图像的控制栏。

- **1** 在"设备中心",单击颜色设置下的控制栏。
- **2** 执行以下操作之一
	- **•** 要复制控制栏,请选择控制栏并单击复制。
	- **•** 要创建自定义控制栏,请单击新建。
- **3** 定义每个选项的值。 有关详细信息,请参阅 [查看和编辑控制栏](#page-191-0)(第 192 页)
- **4** 单击确定保存控制栏。

#### 导出、导入或删除自定义控制栏

您可以将自定义控制栏以文件形式从 Fiery server 导出到计算机,并共享本地副本或将其导入到其他 Fiery server。导入的控制栏立即启用以在 Fiery server 上使用。

注释:您可以删除自定义控制栏,但是不能删除出厂随附的控制栏。

在 Fiery server 上使用 FS200/200 Pro 软件创建的控制栏无法导入采用较早版本软件的 Fiery server,反 之亦然。

如果导出的控制栏包含其要导入的 Fiery server 不支持的任何功能(例如,特定于 Fiery server 的作业设 定),则这些功能被隐藏。

- **1** 在"设备中心",单击颜色设置下的控制栏。
- **2** 执行以下操作之一:
	- **•** 要导出控制栏,选择控制栏,单击导出,浏览找到要保存文件的位置,然后单击选择文件夹。
	- 要导入控制栏,单击导入,找到并选择控制栏文件,然后单击打开。

**3** 要删除自定义控制栏,选择控制栏,单击删除,然后单击是以确认。

#### 陷印

陷印技术可防止由于色板没有对准而导致对象四周出现白边(又称为"光圈")。使用陷印时,打印的对象会 带有稍微大的边缘(或者说陷印),用以填充对象之间的空隙。

启用自动陷印打印选项后,陷印将应用至作业。

如果 Fiery server 支持可配置的自动陷印, 您可以完全控制**自动陷印**打印选项使用的陷印设定。Fiery server 的出厂默认值是使用标准纸张的打印机的最佳设置。使用默认陷印设定打印多种作业都能获得令人满意 的效果,但如果其无法为您使用的纸张提供所需结果,请配置陷印值以达到个人的要求。您始终可以通过单击 "设备中心"陷印窗格中的出厂默认值按钮将陷印设定恢复为出厂默认值。

注释: 您必须以管理员身份登录才能配置陷印设定。操作员可以查看陷印设定,但无法更改。 有关陷印的详细信息,请参见用户文档集的《彩色打印》部分。

#### 对所有作业设置默认自动陷印

选择默认设定窗口中的自动陷印复选框会将陷印应用到所有已发送至 Fiery server 的作业。

- **1** 单击"更多"图标(三个点)并选择设置默认值。
- **2** 在默认设定窗口中,选择颜色。
- **3** 向下滚动至颜色设定并选择自动陷印。 您可以选择锁定该设定以防止用户在"作业属性"中覆盖它。

#### 指定陷印宽度

陷印宽度值用于确定两个对象之间陷印区域的厚度。您可以指定相应于送纸方向的宽度值:水平与送纸方向垂 直,垂直与送纸方向平衡。

- **1** 在"设备中心",单击颜色设置下的陷印。
- **2** 对于陷印宽度,指定水平和垂直宽度。或者,如果您要强制让值相等,请选择水平和垂直值之间显示的链接 图标。如果在您选择链接图标时这两个值不相同,则会将其中较大的那个值应用于这两个值。
	- **•** 水平 定义陷印区域的水平厚度(0-10 像素)。
	- **•** 垂直 定义陷印区域的垂直厚度(0-10 像素)。

位图图像以动态、形象的方式显示选定的值。

#### 指定陷印颜色减少

陷印颜色减少数值用于确定应用到陷印的每种颜色的多少。颜色不同的两个对象之间的陷印可能会形成第三种 颜色(由这两个对象的颜色混合而成)的线。可以使用陷印颜色减少来淡化此类线的外观。

所指定的值将成为墨粉的减少百分比。减少 100% 将不向陷印应用墨粉色彩饱和度。减少 0% 将会获得对象边 缘的墨粉色彩饱和度。

- **1** 在"设备中心",单击颜色设置下的陷印。
- **2** 在陷印颜色减少下指定以下颜色通道的值:
	- **•** 青色 定义陷印中减少的青色 (0-100%)。
	- **•** 品红色 定义陷印中减少的品红色 (0-100%)。
- **•** 黄色 定义陷印中减少的黄色 (0-100%)。
- **•** 黑色 定义陷印中减少的黑色 (0-100%)。
- **3** (可选)如果您要强制让所有减少值相同,请选择陷印减少值之间显示的链接图标。如果在您选择链接图标 时各个值不相同,则会将其中的最大值应用于所有值。

每种颜色左侧的图标形象地显示选定的值。

#### 指定陷印形状

陷印形状表示在对比强烈的背景上陷印时如何显示单个像素。对于比一个像素大的元素,只在对象的边角显示 形状或形状的一部分。

- **1** 在"设备中心",单击颜色设置下的陷印。
- **2** 在陷印形状下,选择椭圆形、菱形或矩形。

#### 指定陷印对象类型

未选择陷印对象类型选项时,只应用对象(文本和图形)之间的陷印。要应用陷印至图像,可使用陷印对象类 型下的设定。

- **1** 在"设备中心",单击颜色设置下的陷印。
- **2** 在陷印对象类型下选择以下任意选项:
	- **•** 陷印对象到图像 向对象与图像之间的边界区域应用陷印。
	- **•** 内部陷印图像 向图像的每个像素应用叠印。仅当您选择陷印对象到图像时,此选项可用。

### 进度

"进度"是指在一个多色文档中打印 C、M、Y 和 K 分色的任意组合。打印和校样分色可用于诊断作业中的问 题。

无法在"设备中心"或"作业属性"中设置或打印进度。但是,您可以通过使用 ImageViewer 查看和打印分色 来执行类似的操作。通过拼合特定色料的曲线,您可以将其另存为预设。有关信息,请参阅 [Fiery](#page-197-0) [ImageViewer\(](#page-197-0)第 198 页)。

打印进度的顺序不一定要呈现打印机应用的实际顺序。不同的顺序对于分析图像复合可能有所帮助。

使用进度可以查看陷印的影响、检查两种色料之间的半色调交互、验证两个色板之间的相互重合以及查看分色 参数(简单来说,就是使只打印黑色色板或打印除黑色色板以外的所有色板时的 GCR 色阶形象化)。

进度显示作业打印到打印机时所使用的分色。其作用不是用于其他打印机校样。

### 纸色模拟白点编辑

纸色模拟功能可将纸张白色渲染为输出中的打印颜色,而不是保留未打印页面的白色区域。可以使用白点编辑 功能调整在 CMYK 来源特性档中定义为白点的模拟纸张白色的色调、亮度和饱和度。

如果 Fiery server 支持纸色模拟(带有白点编辑),则可以在必要时自定义白点来取得所需结果。

注释: 如果您将替换颜色定义为 C=0, M=0, Y=0, K=0, 则在"替换颜色"中定义的值将替换"纸色模拟"的 值。

#### 编辑纸色模拟白点值

要使用纸色模拟白点编辑功能,请自定义一个现有的 CMYK 来源特性档并调整其白点。还必须将自定义的特性 档与特定输出特性档链接。打印作业时,必须选择自定义的 CMYK 来源特性档及其链接的输出特性档,以实现 纸色模拟白点的编辑效果。

如果要保留现有 CMYK 来源特性档,请在编辑白点之前复制该特性档。可以通过导出特性档然后以另一个名称 将其导入来进行复制。

注释: 可以编辑 CMYK 来源特性档的白点, 但不能编辑输出特性档的白点。

如果您拥有分光光度计(例如 ES-2000), 则可以将测量的颜色值直接导入。该功能使您可以基于纸张的实际 颜色查找匹配色。要使用分光光度计,应在开始编辑白点之前安装和设置分光光度计。

注释: 若要使用 X-Rite ilPro 2, 必须使用从 EFI 获取的仪器。

- **1** 在设备中心中,单击资源 > 特性档。
- 2 选择要自定义的 CMYK 来源特性档, 然后单击纸张模拟。
- **3** 选择要与该 CMYK 来源特性档链接的输出特性档,单击确定。

注释:如果要与作业一起打印自定义特性档,必须选择同一个输出特性档。

- **4** 确保正确的显示器特性档显示在显示器特性档下面。 要在显示器上正确显示颜色,必须按照制造商的建议设置显示器,并为显示器指定正确的显示器特性档。
- **5** 要使用分光光度计测试新白点,请单击分光光度计图标。
- **6** 将分光光度计置于其校准处,单击校准。校准可提高测量值的准确性。
- **7** 将分光光度计置于目标颜色上,确保抽样窗口的中心位于该颜色上。
- **8** 按下分光光度计上的按钮进行测量。所测量的 CMYK 值会导入 CMYK 字段,同时还会显示相应的实验室数 值。
- **9** 此外/或者,您可以手动编辑色调、亮度和饱和度数值。
	- **•** 色调 0.0 至 359.9
	- **•** 亮度 0.0 至 100.0(包含这两个值)
	- **•** 饱和度 0.0 至 100.0(包含这两个值)

通过拖动滑块或在文本字段中输入值来编辑值。滑块并不显示绝对值。滑块位置和关联值与对话框打开时 生效的纸张白色定义有关。查看对话框左上角的预览补丁以及显示在对话框右侧的实验室值的变化。

<span id="page-196-0"></span>**10** 要打印测试页,请单击打印。

**11** 如果测试页正确,单击保存并关闭纸张模拟白点对话框。

# 预检

您可在打印前用预检功能检查作业以减少高昂的打印错误。预检功能可检查最常件的错误类型,确保作业在所 选打印机上打印成功和获得所需的质量。

要执行预检,您需要以下软件之一:

- **•** Fiery Graphic Arts Package, Premium Edition(FS350 Pro 或较早版本)
- **•** Fiery Graphic Arts Pro Package (FS400 Pro)

注释:预检不需要 Fiery 系统软件 FS500 Pro 或更高版本的特定可选包。

预检功能将生成有关错误的报告和关于作业的信息,包括安全设定、页面大小和颜色空间。

预检功能可在热文件夹、虚拟打印机和 Command WorkStation 中启用。

注释:不能使用预检功能检查已处理的作业。

预检支持以下文件格式:

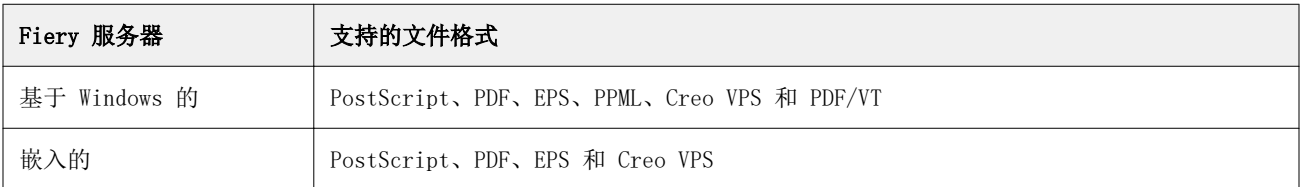

预检不支持 TIFF 和 PCL 文件格式。 预检可检查以下错误类型:

- **•** 字体 检查有无丢失字体和进行过 Courier 字体替换。
- **•** 专色 检查有无丢失专色。您可以在 Command WorkStation 专色"中添加缺失的专色。
- **•** 图像分辨率 检查有无图像分辨率小于指定值。
- **•** VDP 资源 检查有无丢失的 VDP 资源。您可以指定要检查的记录数量,避免可能出现冗长的处理时间。
- **•** 细线 检查有无线粗度小于指定值。
- **•** 叠印 检查有无叠印。
- **•** Postscript 检查有无 PostScript 错误。

您可配置预检以指定要检查的错误类别和如何报告错误。预检配置设定可另存为预设,使您能够快速为特定的 作业选择预检配置。

注释: 如果有 Fiery Preflight Pro, 您可以在 Command WorkStation 中检查假脱机或已处理的 PDF 或 PDF/VT 作业。对于其他文件类型, 请使用"预检"。

#### <span id="page-197-0"></span>配置和运行预检检查

您可配置预检以指定要检查的错误类别和如何报告错误。预检配置设定可另存为预设,使您能够快速为特定的 作业选择预检配置。

- **1** 在"作业中心"中,选择一个保留的作业,然后选择操作 > Preflight。
- **2** 或者从预设列表选择预设(设定集合)。
- **3** 选择要检查的各个类别的错误并指定所有设定。清除复选框可跳过特定类别。 跳过的类别会显示为未选中。
- **4** 为各个类别的错误选择通知级别(严重或警告)
- **5** 若要在检测到严重错误时停止运行预检,请选择遇到第一个严重错误时停止预检。
- **6** 要将设定保存为新的预设,请从预设列表选择另存为。
- **7** 要对这些设置执行预检检查,请单击 Preflight。 预检运行并在报告中显示结果。您可以打印并保存此报告,也可以通过在"作业中心"中右键单击该作业并 选择查看预检报告重新显示此报告。

#### Fiery Preflight Pro

您可以使用 Fiery Preflight Pro 功能检查 PDF 和 PDF/VT 作业。Preflight Pro 检查 PDF 和 PDF/VT 作业 以验证它是否符合选定预设中定义的一组标准。

Preflight Pro 仅适用于具有 Fiery 系统软件 FS500 Pro 及更高版本的基于 Windows 的 Fiery 服务器。 Preflight Pro 仅当 Fiery Graphic Arts Pro Package 在 Fiery server 上是活动状态时启用。

Preflight Pro 执行的检查基于选定的预设中定义的设定。预设可以应用于假脱机和已处理的作业。如果作业 偏离了预先定义的标准,Preflight Pro 会生成一个包含 PDF 和 PDF/VT 作业中的错误和警告的报告。

如果作业偏离了预先定义的标准,Preflight Pro 会生成一个包含 PDF 和 PDF/VT 作业中的错误和警告的报 告。

注释: [Preflight](#page-196-0) Pro 仅适用于 PDF 和 PDF/VT 作业。所有非 PDF 文件类型的预检都是使用 Preflight (第 197 页) 完成的。

若要使用 Preflight Pro,您必须使用管理员或操作员权限登录到 Command WorkStation。在 Command WorkStation 作业中心中右键单击假脱机或已处理的 PDF 或 PDF/VT 作业,并选择 Preflight Pro。您也可以 预检从 Fiery Hot Folders 或虚拟打印机提交的作业。

#### Fiery ImageViewer

Fiery ImageViewer 可让您在打印前进行软打样和在作业中编辑颜色或灰度(如果支持)。您可以预览方向、 内容、一般的颜色精确度以及已处理作业的预览(光栅图像)。

#### 彩色输出

Fiery ImageViewer 使用发送至印刷机的实际 CMYK 值显示作业,因此可提供准确的软校样。软校样不会显示 校准的效果,但是,可能影响颜色。

您可以编辑单个 C、M、Y 和 K 响应曲线。您可以保存编辑并将其应用于其他彩色作业。您也可以应用 G7 校 准曲线,这些曲线是使用 CHROMiX Curve2、Curve3 或 Curve4 创建的。

您可以单独显示每个印刷色的分色数据或与其他印刷色一起显示。如果作业包含**半色调模拟**设定,则预览以网 点显示所有分色的复合视图。如果从 Fiery ImageViewer 打印页面,输出将包括 Fiery ImageViewer 中所选 分色的复合色信息。

#### ImageViewer 要求

Command WorkStation 包括 Fiery ImageViewer 版本 4.0。如果您的计算机满足以下要求,或用于以下类型的 连接,则使用此版本:

- **•** 运行 OpenGL 版本 3.2 及更高版本的 GPU
- **•** 显卡可用内存至少为 750 MB
- **•** 客户端计算机使用"远程桌面连接"连接

可使用第三方软件(如 OpenGL 扩展查看器)验证 OpenGL 版本。

#### 启动 ImageViewer

您可从 Command WorkStation 中的作业启动 ImageViewer。

- **1** 在 Command WorkStation 作业中心中,选择已处理并保留的作业。 如果需要,请选择操作 > 处理并保留,将作业转至已处理/保留状态。
- **2** 执行以下操作之一:
	- **•** 选择操作 > ImageViewer。
	- **•** 右键单击 (Windows) 或按住 ctrl 键并单击 (macOS) 所选作业,然后从出现的菜单中选择 ImageViewer。

#### 快速访问常用操作的 Fiery ImageViewer 工具栏

Fiery ImageViewer 工具栏提供快速访问可应用于作业的常用操作。要显示或隐藏工具栏,请单击 "t" 键进行 切换。

某些工具栏图标仅在 Fiery server 支持时使用。

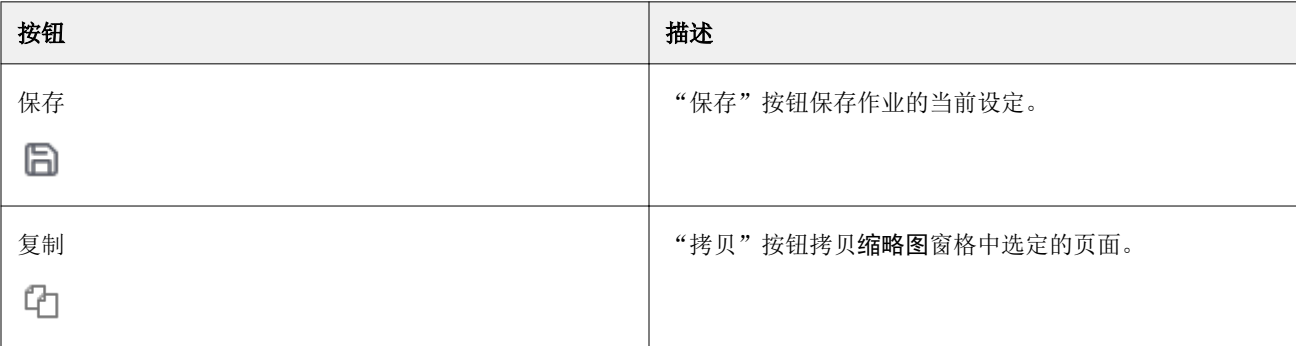

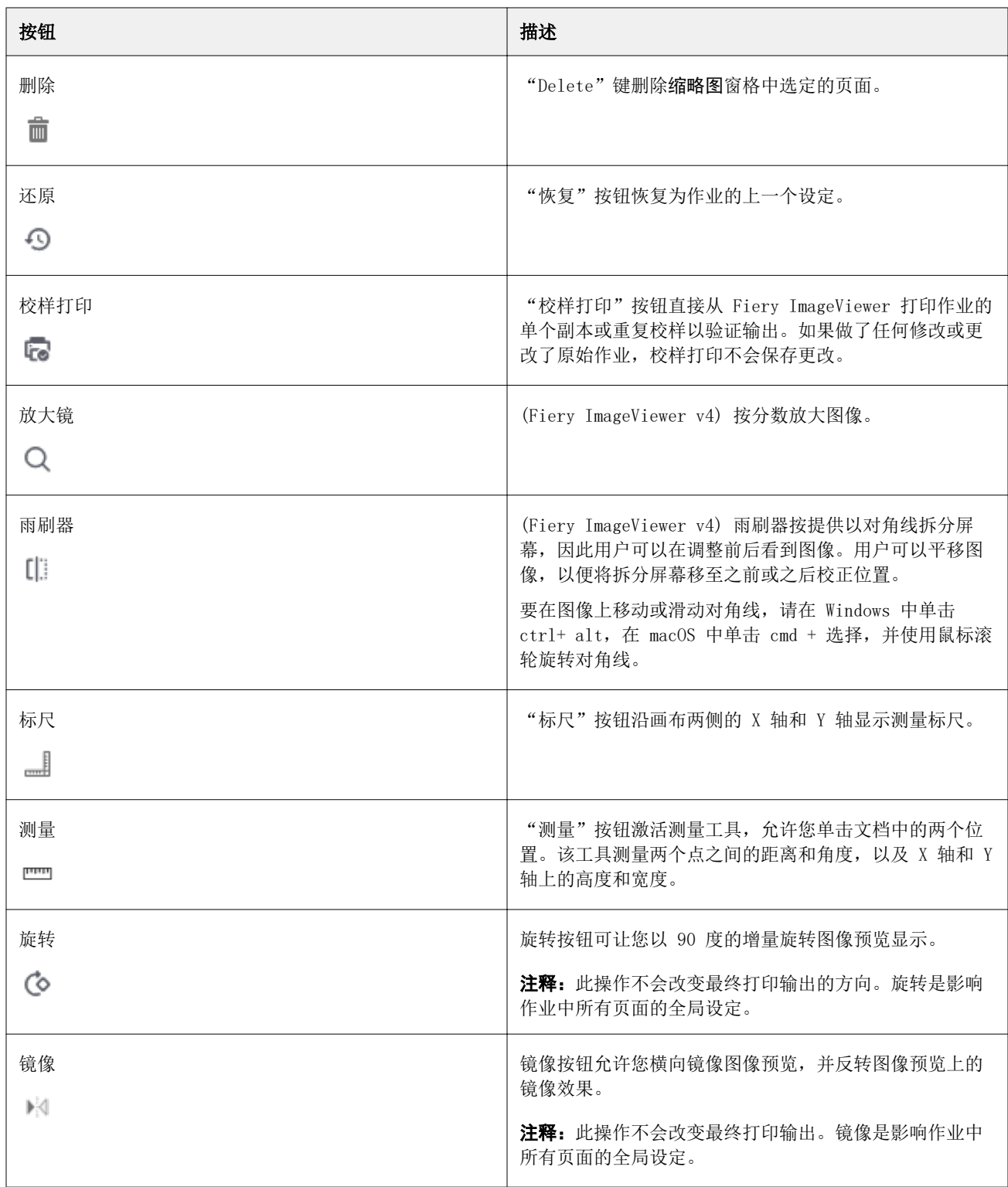

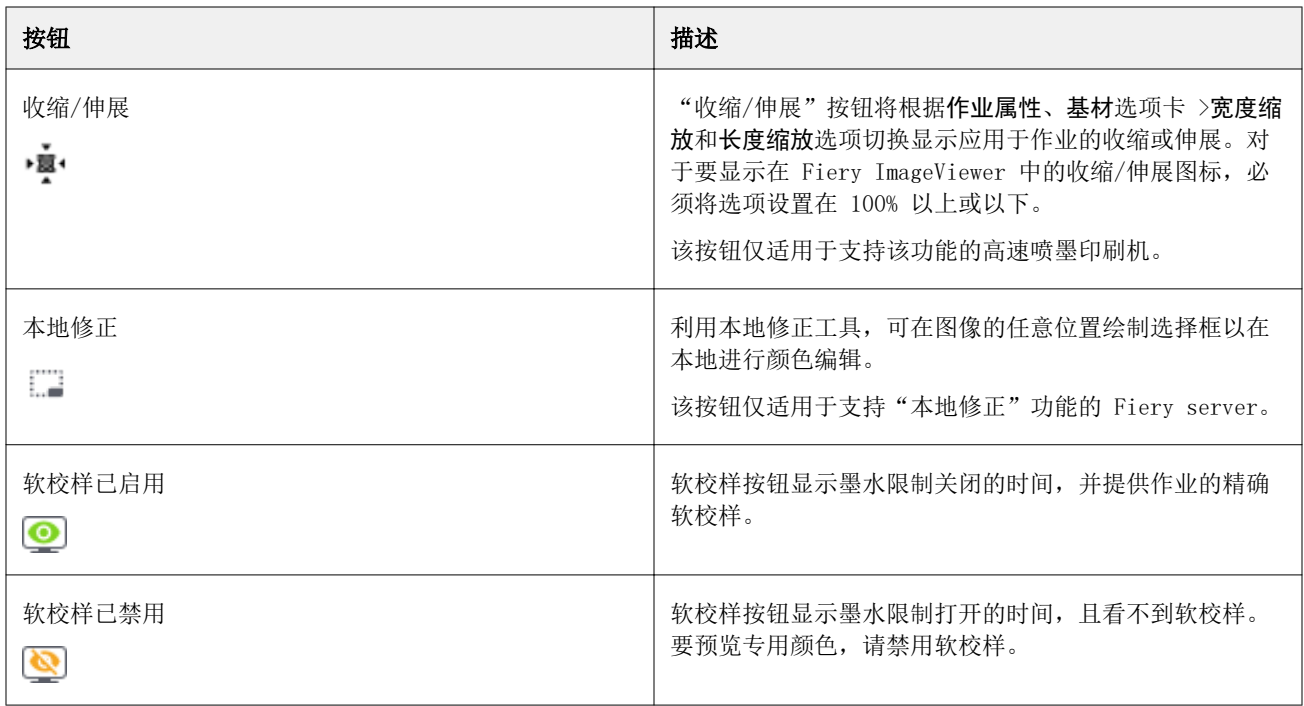

## 在图像预览窗格中查看标尺

可在 Fiery ImageViewer 中沿着图像预览窗格的上边缘和左边缘显示标尺。

- **•** 要在图像预览窗格中显示标尺,请执行以下操作之一:
	- 单击工具栏中的**标尺**图标 (一)。
	- **•** 按 ctrl+shift+R。
	- **•** 单击查看 > 标尺。

#### 在图像预览窗格中测量距离

您可以在 Fiery ImageViewer 中的图像预览窗格中测量距离。该工具测量两个点之间的距离和角度, 以及它们 在 X 轴和 Y 轴上的高度和宽度。

- **1** 要使用测量工具,请执行下列操作之一:
	- 单击工具栏上的**测量**图标 ( )。
	- **•** 按下 ctrl+M。
	- **•** 单击查看 > 测量。
- **2** 单击图像预览窗格中文档上的测量起点。
- **3** 单击图像预览窗格中文档上的测量终点。

#### 调整图像预览

浏览器窗格控制图像预览中的显示内容。图像预览区域可放大以适应屏幕。

浏览器窗格中的边界框包含图像预览中显示的图像部分。如果边界框无法看清,可在编辑 > 预置中更改其颜 色。

- **1** 若要重新定位预览中显示的图像部分,请执行以下操作之一:
	- **•** 在浏览器窗格中拖动边界框。
	- **•** 拖动图像。
	- **•** 若要将图像中的某个特定位置居中预览,按住 Shift 键的同时单击该位置。
- **2** 若要顺时针旋转图像,请执行以下操作之一:
	- 从列表中选择 90°、180°或 270°或单击**旋转( ©**) 图标。
	- **•** 单击查看 > 旋转并单击适当的选择对象。 旋转功能仅适用于预览,无法适用于打印的作业。 要将预览重设为原始方向,请单击查看 > 旋转 > 重设。
- **3** 要横向镜像图像预览,单击镜像<插入图标>图标。 镜像功能仅适用于预览,无法适用于打印的作业。 要在图像预览上反转镜像效果,请再次单击镜像图标。
- **4** (适用于 Fiery ImageViewer 4.0)若要以对角线拆分屏幕以查看调整之前和之后的图像,请单击刮水器图 标。

对角线上方的光栅区域显示编辑之后的效果,对角线下方的光栅区域显示编辑之前的效果。您可以平移图 像,以便将拆分屏幕移至之前或之后校正位置。图像将沿其拖放方向移动。

可以通过使用 ctrl+alt (Windows) 或 cmd+option (macOS) 以及鼠标上的滚轮在屏幕内移动刮水器。

**5** 若要放大图像预览的区域,请单击查看 > 全屏。 要恢复正常显示,可按 F 键。

#### 调整图像的大小

除了屏幕底部的缩放控件之外,还有两种方式可调整图像大小。

**1** 若要放大,使用图像中的每个数据像素在屏幕上显示为单个像素,选择查看 > 实际像素。 显示器分辨率设定决定像素显示的实际大小。

注释: (适用于 Fiery ImageViewer 3.0)如果作业有半色调模拟设定且缩放设置为 100% 或更高, 则会显 示半色调网点模式和形状。网点由多个像素组成,具体取决于网点模式的频率。

- **2** 若要缩小,使整个页面适合图像预览,单击缩放控件旁的适合窗口图标,或者选择查看 > 适合窗口
- **3** (ImageViewer 3.0) 若要显示与光标一起移动的光标周边区域的放大视图,单击放大镜图标,或者选择查看 > 放大镜。

#### 查看图像中的颜色值

ImageViewer 通过发送到打印机的实际颜色值显示作业。您可以检查图像中任意点的颜色值。

**•** 将光标悬停在图像中的一个像素上。 在分色窗格中显示每种色料的数值。 总覆盖区域报告采样的光栅像素的总分色 % 值。

您也可以使用对象检查器查看光栅中的像素从其渲染的对象类型。请参阅对象检查器(第 203 页)。

#### 对象检查器

对象检查器显示光栅中所选像素渲染的对象类型。

还显示正在采样像素的分隔 % 颜色值。对象类型包括图像、图形、文本和边缘像素(标记进行边缘增强)。如 果正在采样的像素从多页对象混合进行渲染,则对象类型会显示为未知对象类型。

**•** 要使用"对象检查器",请在图像预览窗格中将光标移到像素上。

#### 颜色替换

颜色替换使您能够替换输出光栅中的颜色。它最适合使用纯色和均匀色调。

注释:颜色替换功能仅适用于 Fiery ImageViewer 4.0 和更高版本,且需要连接至使用 FS350/350 Pro 或更 高版本系统软件的 Fiery servers。

您可以使用滴管工具输入要替换的色调值或者选择要替换的原始颜色。随后,您可以使用输入替换色调值、用 滴管工具采样替换颜色或使用使用现有 Fiery 专色进行替换。可以更改颜色替换的顺序,并且还可以使用眼睛 图标隐藏或显示单个替换颜色。

您可以将图像中的区域放大到颜色替换的像素。

若要使用颜色替换功能,请在图像预览窗格中,单击滴管工具(颜色选取器图标 2 )并将其移动到图像原始 颜色的像素上,然后将滴管工具(替换颜色选取器图标  $[\mathbb{K}]$ ) 移至替换颜色的像素上。大正方形定义当前正在 查看的区域,而较小的正方形为像素。或者,您可以单击专色替换图标 3 以打开 Fiery server 上的专色 库并选择用于替换颜色的专色。单击应用以保存更改。

页面 ( ) 和本地 ( ) 图标显示所做色彩校正的类型。通过实线或虚线区分页面和本地编辑。修改条目后, 由于该条目仅对当前页面有效,则会移除该复选框(如果适用)。通过选择对应的**所有页面**复选框,您可以选 择将本地颜色替换或页面颜色替换应用到所有页面。

您可以将页面颜色曲线或页面颜色替换分别保存为预设,也可以将页面颜色曲线和页面颜色替换一起保存为预 设, 然后通过 Command WorkStation 或 Fiery Hot Folders 使用**作业属性**应用颜色替换。

最多可应用 32 种颜色替换。可以更改颜色替换的顺序,并且还可以隐藏或删除单个替换颜色。后续可以对被 替换的颜色进行修改,方法是在编辑窗格中选择替换颜色。

在 ImageViewer 4.2 和后续版本中, 当您应用任何颜色替换编辑时, 除非已在编辑窗格中显式选择全部页面复 选框,否则仅适用于当前页面。将在作业打印过程中应用所做更改。

请记住以下几点:

- **•** 对于任何颜色替换编辑,从任何页面清空所有页面复选框都应删除除当前页面以外的所有页面的特定编辑。
- **•** 当 Fiery server 连接到高速喷墨印刷机时,颜色替换不会显示在正面和背面叠加模式下。
- **•** 每页最多可以执行三十二个颜色替换。
- **•** 为实现最佳效果,应用颜色替换时,请在 Fiery ImageViewer 中以 100% 形式查看光栅。如果不是在 100% 形式下查看光栅,光栅预览的抗锯齿效果可能会使边缘处的替换颜色失真。这不会影响打印。
- **•** 颜色替换仅适用于在已选择合成色叠印打印选项时处理的作业。
- 从任何页面删除颜色替换条目时,仅当选中了颜色替换编辑(所有页面复选框)时,才从文档的所有页面中 删除。如果清空了颜色替换编辑(所有页面复选框),则删除该编辑仅适用于当前页面。

#### 本地颜色替换

本地颜色替换允许您对页面所选区域进行本地颜色校正。

注释:本地颜色替换功能仅在 Fiery ImageViewer 4.2 及更高版本中可用。

要使用本地颜色替换,请执行以下操作:

- **•** 单击本地修正按钮(……),然后使用选取框选择图像中的某个区域以应用本地颜色修正。选择区域将以虚 线显示,以便颜色替换仅应用于选定区域。
- **•** 使用大正方形放大到缩小到像素的图像上的某个区域,以进行颜色替换。
- **•** 单击原始颜色的选取器图标  $(\mathcal{A})$ 。您可通过单击替换颜色的选取器图标  $(\mathcal{A})$ ,然后移动到图像以选择颜 色或更改颜色模式的值(如替换列下的 CMYK、CMYK+、灰度和 CMYK+ 专用颜色), 以更改或替换颜色。用 于颜色增强的大正方形定义当前正在查看的区域,而较小的正方形为所选颜色的像素。
- **•** 或者,将颜色替换为 Fiery server 专色库中的现有专色。单击专色替换图标 ( ) 色或按数字进行模糊搜索(例如"345"),或滚动列表以选择专色,然后单击确定。
- **•** 或者,通过调整颜色调整窗格中的单个颜色曲线来执行颜色调整。进行框选和曲线调整后,应用和取消按钮 将显示在工具栏中局部修正按钮 ( ) 的旁边。对更改感到满意后,单击应用以保存本地颜色编辑。

进行颜色替换后,单击应用以在颜色替换窗格中保存更改。编辑窗格中将列出颜色替换行。

编辑窗格会显示所有颜色编辑,无论是使用颜色替换还是颜色曲线的颜色调整进行的编辑、无论是在本地级别 还是页面级别进行的编辑。通过单击编辑窗格中所列任意行的眼睛图标,可在本地颜色替换和原始颜色之间进 行切换。在编辑列中,使用油漆刷图标( ) 可显示基于颜色替换窗格中颜色替换更改进行的颜色编辑;而使 用波浪线框图标 (△) 可显示使用颜色调整窗格进行的颜色编辑,该窗格可显示整体颜色曲线的变化。

如果要将本地颜色替换应用于文档中的所有页面,请单击所有页面复选框以进行特定颜色替换。文档中所有页 面上的指定区域将显示相同的颜色替换。

您可以通过单击编辑窗格中所列某一行中的替换颜色来调整本地颜色替换区域,然后调整特定区域的选取框。

#### 正面叠加和背面叠加

利用"正面叠加和背面叠加"功能可以预览拼版的印张。

可以预览四种拼版样式(印刷方式或打印方法),方法为将叠加选项设定为:套版印、双面印刷、翻版印和全 张翻转印。

对于多数双面印刷打印机,如果在已打开双面的情况下收到双面作业,则唯一可用的正面叠加和背面叠加选项 设定为双面印刷。

对于双面打印机, "正面叠加和背面叠加"功能将显示四种手动双面选项或者由作业属性窗口双面打印选项为 光栅图像定义的拼版样式。

在任何情况下,均可通过将控制设置为关来禁用正面叠加和背面叠加预览。叠加控制仅用于预览目的,不会改 变作业的双面设定。

比较表面可用于比较作业中的任何两个表面。

对于显示模式,您可以调整以下设定:

- **•** 连续色调允许您选择以真彩色预览拼版。
- **•** 自定义允许您为每个正面和反面拼版选择预览的自定义颜色。
- **•** 正面不透明度允许您调整正面的不透明度,以便查看反面。
- **•** 反面不透明度允许您调整反面的不透明度以控制预览的可见性。

#### 图像位置

利用"图标位置"功能,可以在打印材料上精确地放置拼版表面的光栅图像,以满足夹持边距等机械方面的打 印机要求,并且让印张在输出处理工作流程中正确完成折叠、裁切和装订。

Fiery ImageViewer 允许您使用数字偏移值或视觉定位,在材料上精确地放置作业。Fiery ImageViewer 显示材 料的边缘,以及材料上针对打印机的可打印区域的边界。

"图像位置"功能的优势是:

- **•** 查看光栅图像在材料上的放置情况,而不必反复试验。
- **•** 查看印张上的可成像区域,以便可以将拼版移动到可成像区域的边缘或者可以根据需要剪切拼版。
- **•** 准确定位拼版以留出打印机夹持边距,或者生产可用于输出处理的印张。

默认情况下,页面边框以黑色突出显示。您可以在预置窗口中编辑页面边框(颜色)。

基材的可成像区域以绿色突出显示。

要使用"图像位置"功能:

- **1** 原点 计算偏移所依据的材料位置。可选择材料的中心、可打印区域的中心、自定义可打印区域以及前缘 的底部中心。
- 2 偏移(可打开或关闭)- 用于设置在材料上放置光栅图像的 X 偏移和 Y 偏移。对于双面打印机,如果**正面** 叠加和反面叠加没有设置为关,则后偏移控制也是可用的。
- **3** 偏移单位 设置调整偏移的单位(毫米或英寸)。
- **4** 正反面对齐图像 锁定正反面的对齐,以便将正面的偏移相反地应用于反面。

在使用"图像位置"功能时,请牢记以下几点:

- **•** 在双面打印机上,只有在正面叠加和反面叠加打开时,反面图像位置控制才可用。
- **•** 只有在正面叠加和反面叠加打开时,正反面对齐图像才能打开。

#### 动画墨水限制

Fiery ImageViewer 可帮助您查看作业中哪些像素接近总区域覆盖 (TAC) 限制以及使用 Fiery ImageViewer 曲线或专色编辑来调整超过油墨限制的任何像素。

若要打开动画功能,请启动 Fiery ImageViewer,打开一个已处理过并保留的作业,然后按 ctrl+shift+L。

作业中闪烁黄色的区域显示接近总区域覆盖 (TAC) 限制的像素。

作业中闪烁红色的区域显示超出总区域覆盖 (TAC) 限制的像素。

总区域覆盖限制从所连接的服务器加载。该限制可通过在 Fiery ImageViewer 预置中打开动画墨水限制选项来 手动调整或覆盖以仅在 Fiery ImageViewer 中查看图像。

注释:打开动画墨水限制时,看不到准确的软校样。Fiery ImageViewer 窗口右上角的眼睛图标会变为琥珀色 并显示一条斜线,以显示软校样已禁用。通过按 ctrl+shift+L 禁用动画时,眼睛图标会变为绿色以显示软校 样已打开。

注释: 动画墨水限制功能不适用于所有 Fiery servers。

#### 显示和打印色彩分离

分色窗格可控制在图像预览中显示哪种分色,并且当从 ImageViewer 中打印作业时将包括在打印输出中。作业 中的每个页面可以启用不同的分色。

- **•** 若要显示分色,请执行以下操作之一:
	- **•** 要控制显示和打印哪些分色,在分色窗格中选择或清除分色名称旁的复选框。

注释: Fiery ImageViewer 4.0 将打印所有分色, 无论是否已在分色窗格中选择它们。

**•** 要反向选择当前所选的分色,请选择 查看 > 分色 > 反转选区。

使选择反向会使为选择的分色成为新的选择。例如,如果 CMYK 分色可用并选择了青色和品红色,反向选 择会显示黄色和黑色。

- **•** 要快速显示所有分色,请选择 查看 > 分色 > 全选。
- **•** 着色剂阅读顺序从 Fiery server 开始。分色窗格显示印刷色和专用颜色。专用颜色按照它们在打印机上 安装的顺序显示。

在印刷色下打印的专用颜色在分色列表底部列出,在印刷色上面打印的颜色在列表顶部列出。

注释: 显示支持专用颜色的 Fiery server 的专用颜色。

#### ImageViewer Edits

ImageViewer Edits 打印选项允许您应用已在服务器上保存为预设的颜色曲线编辑。

Command WorkStation 中的 ImageViewer 可以用来在 Fiery server 上编辑已处理作业的 CMYK 曲线。这些曲 线编辑可以保存下来,用作 ImageViewer 中颜色调整窗格预设区域中的预设。这些预设可通过作业属性窗口颜 色标签上的 ImageViewer 编辑打印选项应用到假脱机作业。

使用 ImageViewer Edits 选项可为作业选择预设。

出厂曲线编辑应用一些典型的颜色校正:

- **•** 无需更正
- **•** 减淡高光色
- **•** 增加中间色调
- **•** 阴影细节
- **•** 减少偏青色
- **•** 减少偏品红色
- **•** 减少偏黄色

预设列表显示出厂随附的曲线编辑,然后是自定义曲线编辑。

有关 ImageViewer 的详细信息,请参阅 《Fiery Command WorkStation 帮助》。

#### 使用曲线编辑反应

您可以在颜色调整窗格中编辑响应曲线,以准确编辑作业。您可以通过此功能为所有颜色曲线以及作业中的单 个分色自定义响应曲线。

注释:对彩色作业进行曲线编辑之后,保存作业之后再切换到颜色轮选项卡。否则,所有的曲线编辑都会丢 失。

#### 以图形方式编辑曲线

- **1** 在颜色调整窗格中单击曲线选项卡。
- **2** 必要时,调整颜色曲线的显示方式:
	- **•** 要选择特定颜色曲线,请从通道菜单中选择颜色。
	- **•** 要同时选择所有颜色曲线,请从通道菜单中选择所有通道。

注释:选择所有通道时,使用 Page Up 和 Page Down 键在颜色曲线之间进行切换。

- **3** 执行以下任意操作:
	- **•** 要在曲线上添加点,在曲线的任意位置单击。
	- **•** 要编辑曲线,将曲线上的点拖至所需的响应值。

注释: 在 Windows 中, 您可以选择一个点并使用箭头键将其沿任意方向移动 1%, 或者按下 Shift 键的同 时按一个按箭头键进行大幅度移动。

- **•** 要删除曲线上的某一点,请选中该点,然后按删除。 您也可以选择一个点,将其移到您要删除的点。
- **•** 在 Windows 中,选中曲线上的一个点,按住 Shift 键的同时按 Page-Up 或 Page-Down 键,即可在点之 间移动。

#### 编辑颜色曲线数据

- **1** 单击颜色调整窗格中的曲线选项卡,然后单击编辑曲线。
- **2** 在显示的表格中,输入数值。 表格的每行相当于图表中的编辑点。
- **3** 执行以下操作之一:
	- **•** 要显示预先定义的行集,请在控制点列表中选择集。
	- **•** 要添加行,请输入空行。
	- **•** 要删除行,请单击行中任何位置,然后单击删除行。

#### 使用颜色轮编辑颜色

您可以在颜色调整窗格中使用颜色轮编辑颜色。

注释: 如果切换到曲线选项卡,使用颜色轮所做的编辑将得到保留。但是,如果切换到颜色轮选项卡而没有先 保存作业,使用曲线所做的编辑将丢失。

- **1** 在颜色调整窗格中单击颜色轮选项卡。
- **2** 单击色调范围(高光、总体或阴影),设置编辑的色调范围。

注释:色调范围选择并不应用于亮度。亮度始终应用于整个色调范围。

- **3** 要编辑色度和饱和度,单击颜色轮中的一个新位置。 图像预览改变为显示编辑结果。
- **4** 拖动色度、饱和度、黑色或亮度的滑块微调编辑,或者在滑块右侧输入新的数值。

#### 将颜色编辑应用于一个或所有页面

您可以复制当前页面的颜色编辑并将它们复制到作业中的其他页面或所有页面。

- **1** 单击颜色调整窗格中的曲线选项卡,然后单击应用于。
- 2 指定页码, 然后单击确定。

#### 通过本地文件应用颜色编辑

您可以将颜色编辑保存到计算机上的本地文件,然后将编辑内容从该文件导入到 Fiery ImageViewer 中的当前 页面。无论当前页面是否在同一作业中都可以。

注释: 对于某些类型的 Fiery server, 您也可以将颜色编辑另存为服务器预设, 并将该预设应用于不同的作 业。

#### 将颜色编辑保存至文件

- **1** 选择文件 > 导出 > 颜色调整。
- **2** 输入文件的名称并选择文件类型。
- **3** 浏览找到要保存该文件的位置,并进行保存。

#### 从文件导入颜色编辑

- **1** 选择文件 > 导入 > 颜色调整。
- **2** 找到并选择所需的颜色编辑文件。
- **3** 单击打开。 颜色编辑将应用于当前页面。

#### 通过服务器预设应用颜色编辑

如果您的 Fiery server 支持此功能, 您可以将颜色编辑另存为服务器预设。借助预设, 您可以将相同的颜色 编辑应用于 Fiery ImageViewer 中不同的作业, 也可以 Command WorkStation 中的"作业属性"窗口将预设 应用于保留作业,无需使用 Fiery ImageViewer。

注释: 您还可以将颜色编辑保存到计算机上的本地文件,并将它们应用于 ImageViewer 中的另一个作业。

#### 将颜色编辑另存为预设

- **1** 在颜色调整窗格中,进行想要保存的编辑。
- **2** 单击曲线选项卡,然后单击预设 > 另存为。
- **3** 输入该预设的名称,然后单击确定。 该预设将添加至列表。

注释: 颜色替换适用于 Fiery ImageViewer 4.0 并且可作为全局校正保存在预设中。无法单页使用颜色替 换。

#### 通过 ImageViewer 中的预设应用颜色编辑

- **1** 在颜色调整窗格中,单击曲线选项卡,然后在预设列表中选择预设。
- **2** 单击文件 > 保存。 该预设将应用于当前作业。

#### 通过"作业属性"中的预设应用颜色编辑

- **1** 在 Command WorkStation 的"作业中心"中,选择一个保留的作业,然后单击操作 > 属性。
- **2** 单击颜色选项卡,在 ImageViewer Curves 选项中选择预设,然后单击确定。
- **3** 选择相同的作业后,单击操作 > 处理和保留。 预设的颜色编辑将应用于已处理的作业。

注释:在处理作业之后,颜色编辑将合并到作业中,不再显示为 ImageViewer 中的编辑。

#### 删除预设

- **1** 在颜色调整窗格中,在预设列表中选择预设。 该预设将应用于图像。
- **2** 在预设列表中,请选择已应用到图像的自定义预设,然后单击删除。单击是进行确认。 预设将从列表和图像中删除。

**注释:**如果您观察到不适用于 Fiery ImageViewer 的任何不一致或错误的曲线,并且您无法删除它们,并 且作业属性不会显示完整的曲线列表,则可以通过在 Fiery ImageViewer 中按 ctrl+ shift + D (Windows) 或 cmd + shift + D (macOS) 解决此问题。这将在内部删除所有错误的曲线,作业属性将显示 曲线预设的完整列表。

#### 应用 Curve2/Curve3/Curve4 文件的颜色曲线

您可以导入在 CHROMiX Curve2、Curve3 或 Curve4 (G7 校准软件)中创建的 CMYK 响应曲线, 也可以将其作 为文本文件导出。当您在 Fiery ImageViewer 中导入该曲线时,其将应用于当前页,替换现有的响应曲线。 文件可以是标准格式或 Delta 格式。

- **1** 单击颜色调整窗格中的曲线选项卡,然后单击编辑曲线。
- 2 单击导入曲线, 找到并选择包含曲线的文件, 然后单击打开。

#### 在 Fiery ImageViewer 中管理 页面

您可以在 Fiery ImageViewer 中管理文档内和不同文档中的页面。

Fiery ImageViewer 中的缩略图窗格显示作业中每个印张表面的缩略图视图。您可以使用缩略图窗格来管理作 业中的页面。

#### 对文档页重新排序

可以在缩略图窗格中拖放页面缩略图,在 Fiery ImageViewer 中对文档页重新排序。

- **1** 要选择要在文档中移动的页面,请执行以下操作之一:
	- **•** 单击页面缩略图以选择单个页面。
	- **•** 按住 Shift 并单击以选择多个页面。
	- **•** 按住 ctrl 并单击 (Windows) 或按住 cmd 并单击 (macOS) 以选择单个页面。
	- **•** 按 ctrl+A (Windows) 或 cmd+A (macOS) 以选择所有页面。
- **2** 在缩略图窗格中将页面缩略图拖动到新位置。

注释: Fiery ImageViewer 不支持对可变数据作业的文档页重新排序。

#### 删除页面

可以使用缩略图窗格删除 Fiery ImageViewer 中的文档页面。

- **1** 要选择要在文档中删除的页面,请执行以下操作之一:
	- **•** 单击页面缩略图以选择单个页面。
	- **•** 按住 Shift 并单击以选择多个页面。
	- **•** 按住 ctrl 并单击 (Windows) 或按住 cmd 并单击 (macOS) 以选择单个页面。
	- **•** 按 ctrl+A (Windows) 或 cmd+A (macOS) 以选择所有页面。
- **2** 要删除所选页面,请执行以下操作之一:
	- **•** 右键单击所选页面缩略图并选择删除。
	- **•** 按 Delete 键。
	- **•** 单击编辑 > 删除。
	- 单击工具栏中的删除图标(■)。

注释: Fiery ImageViewer 不支持删除可变数据作业的页面。

#### 拷贝页面

可以使用缩略图窗格拷贝 Fiery ImageViewer 中的文档页。

- **1** 要选择要在文档中拷贝的页,请执行以下操作之一:
	- **•** 单击页面缩略图以选择单个页面。
	- **•** 按住 Shift 并单击以选择多个页面。
	- **•** 按住 ctrl 并单击 (Windows) 或按住 cmd 并单击 (macOS) 以选择单个页面。
	- **•** 按 ctrl+A (Windows) 或 cmd+A (macOS) 以选择所有页面。
- **2** 要拷贝所选页面,请执行以下操作之一:
	- **•** 右键单击所选页面缩略图并选择拷贝。
	- **•** 单击编辑 > 拷贝。
	- 单击工具栏中的**拷贝页面**图标 (1)。

注释: Fiery ImageViewer 不支持拷贝可变数据作业的页面。

#### 在文档之间移动页面

可以使用缩略图窗格通过 Fiery ImageViewer 在文档之间移动页面。

**1** 在 Fiery ImageViewer 中打开两个文档。

注释: 两个文档必须使用相同的颜色空间, 才能使用 Fiery ImageViewer 在文档之间移动页面。

- **2** 要选择要在文档中移出的页面,请执行以下操作之一:
	- **•** 单击页面缩略图以选择单个页面。
	- **•** 按住 Shift 并单击以选择多个页面。
	- **•** 按住 ctrl 并单击 (Windows) 或按住 cmd 并单击 (macOS) 以选择单个页面。
	- **•** 按 ctrl+A (Windows) 或 cmd+A (macOS) 以选择所有页面。
- **3** 将选定的页面从一个缩略图窗格拖到另一个 Fiery ImageViewer 缩略图窗格。

注释: Fiery ImageViewer 不支持在文档之间移动可变数据作业的页面。

#### 打印含编辑内容的作业

对作业进行编辑之后,可以对其进行打印。

打印页面包括与分色窗格中选择的分色对应的合成色信息。作业中的每个页面可以启用不同的分色。

- **1** 对于作业中的每个页面,在分色窗格中设置您要打印的分色。
- **2** 单击文件 > 保存。

#### 将软校样导出为 PDF 格式

您可以将软校样保存为 PDF 格式, 以便在不同的时间或位置进行杳看。当导出至 PDF 格式时, 可以选择页面 范围和分辨率。

注释:软校样不会显示校准的效果,这可能会影响颜色,并且它不会显示作业中应用的颜色替换更改。 软校样的分辨率可以不同于作业分辨率,因为软校样不用于打印。

- **1** 单击文件 > 导出 > 软校样 PDF。
- **2** 指定页面范围。用逗号分隔页码或页范围。
- **3** 选择目标分辨率。
- **4** 单击确定。
- **5** 输入文件的名称。文件类型始终为 PDF。
- **6** 浏览找到要保存该文件的位置,并单击保存。

#### 打印校样

**•**

您可以直接从 Fiery ImageViewer 打印作业的单个副本或重复校样以验证输出。校样打印将使用当前编辑创建 所选页面的副本,并将其作为新的作业直接发送至打印队列。打印完成后,校样打印作业将被删除。

要打印校样,请在工具栏中选择校样打印图标(6)。

#### 比较显示器特性档和输出特性档

如果计算机上已安装 Fiery Color Profiler Suite, 则可以使用 Fiery Profile Inspector 并对比作业中所 指定的输出特性档色域来查看显示器特性档色域模型。

此比较有助于您生成准确的软校样。通过比较,您可以了解在 Fiery ImageViewer 中所见到的图像与打印输出 有何区别。

将使用 Fiery ImageViewer 所运行的显示器的当前显示器特性档。为实现最佳效果,请使用 Fiery Color Profiler Suite 创建显示器特性档。

注释: (适用于 Fiery ImageViewer 3.0), 如果计算机上已安装 Fiery Color Profiler Suite, 则可以在 Fierv ImageViewer 的"预置"中单击创建显示器特性档, 在 Fiery Monitor Profiler 中创建新的显示器特 性档。

**•** 在 Fiery ImageViewer 中,选择查看 > 比较显示器特性档和输出特性档。

#### 设置 Fiery ImageViewer 预置

对于彩色作业, 您可以指定 Fiery ImageViewer 预置, 例如单位和显示器特性档。 屏幕的底部显示图像大小(尺寸)和分辨率。

- **1** 选择编辑 > 预置(Windows) 或 ImageViewer > 预置(Mac OS)。
- **2** 在预置窗口设置以下任意预置:
	- **•** 单位 设置显示尺寸和分辨率的单位。
	- 透明"分色显示设定 如果除了 C、M、Y 和 K 分色之外, Fiery server 还支持透明光泽面分色, 如 Fiery ImageViewer 中所示, 使用此设定指定透明分色的遮罩色和不透明性。
	- **•** 十字线颜色选取器 单击色块以在"浏览器"窗格中选中边界框的颜色。
	- (适用于 Fiery ImageViewer 3.0)**显示器特性档** 显示显示器特性档的操作系统设定或允许您选择显 示特性档。为获取精确的软校样,请使用对显示器而言精确的特性档。

如果您的计算机上已安装 Fiery Color Profiler Suite,您可以单击创建显示器特性档以在 Fiery Monitor Profiler 中创建一个新的显示器特性档。

- **•** 重设预置 将 Fiery ImageViewer 预置设定重置回其默认值。
- **•** 图像边框 单击色块以选择页面周围边框的颜色,如图像预览中的基材上所示。
	- **•** 正面 单击色块以选择文档大小周围边框的颜色,如图像预览中的基材上所示。
	- **•** 不可成像区域 单击色块以选择不可成像区域的半透明填充的颜色,例如可成像区域和基材之间,如 图像预览中的基材上所示。
	- **•** 印刷机检查区域 单击色块以选择页面中印刷机检查区域边框的颜色,如图像预览中的基材上所示。
- **•** 动画演示的墨水限制 允许您手动调整代表总墨水限制的值(默认值表示)和接近限制的高光像素,以 便通过 Fiery ImageViewer 编辑警告您像素已超过限制。
- **•** (Fiery ImageViewer 3.0) 务必启动 ImageViewer 3 清空该复选框以在未来的会话中运行 Fiery ImageViewer 4.0。
- **•** (适用于 Fiery ImageViewer 4.0)始终启动 ImageViewer 3 选择以在当前会话和未来会话中运行 Fiery ImageViewer 3.0。

#### 从 Fiery ImageViewer 3.0 更改为 Fiery ImageViewer 4.0

Fiery ImageViewer 3.0 和 Fiery ImageViewer 4.0 之间变化的描述。

- **1** Fiery ImageViewer 4.0 基于 OpenGL 渲染架构。因此,Fiery ImageViewer 4.0 需要使用支持 OpenGL 版 本 3.2 及更高版本的视频卡/GPU。如果 macOS 未满足此要求,则 Fiery ImageViewer 3.0 启动。可使用 第三方软件(如 OpenGL 扩展名查看器)检查 OpenGL 版本。
	- **•** 对于 Windows - [http://download.cnet.com/OpenGL-Extensions-Viewer/3001-18487\\_4-34442.html](http://download.cnet.com/OpenGL-Extensions-Viewer/3001-18487_4-34442.html)
	- **•** 对于 macOS <https://itunes.apple.com/in/app/opengl-extensions-viewer/id444052073?mt=>
- **2** 在没有显卡,或者有显卡或 GPU,但其不支持 OpenGL 3.2 和更高版本的 Windows 计算机上, Fiery ImageViewer 4.0 将从软件渲染模式启动。

注释: 当您在软件渲染模式下使用 Fiery ImageViewer 时, 可能会遇到低速性能的情况。但是, 您可以使 用 Fiery ImageViewer 4.0 的所有功能。

- **3** 当您使用远程桌面连接登录到 Windows 客户端计算机时, Fiery ImageViewer 4.0 将从软件渲染模式启 动。
- **4** Fiery ImageViewer 4.0 每次只能打开五个会话。
- **5** Fiery ImageViewer 4.0 在画布中心显示光栅;Fiery ImageViewer 4.0 具有中心图像平移功能。
- **6** 下载 Fiery Color Profiler Suite 的显示器特性档选项和信息已从预置窗口中移除。Fiery ImageViewer 4.0 使用显示器的 操作系统默认特性档, 包括多个显示器。
- **7** 浏览器窗格中的未聚焦区域均会灰显。
- **8** 不支持半色调模拟选项。
- **9** 不支持放大器工具。

**10** 黑白产品不支持 Fiery ImageViewer 4.0。改为启动 Fiery ImageViewer 3.0。